# Oncomine<sup>™</sup> tumor specific panels USER GUIDE

Catalog Number A35121 Publication Number MAN0018518 Revision D.0

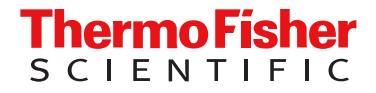

For Research Use Only. Not for use in diagnostic procedures.

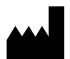

Life Technologies Corporation | 6055 Sunol Blvd | Pleasanton, CA 94566 USA

For descriptions of symbols on product labels or product documents, go to [thermofisher.com/symbols-definition](https://www.thermofisher.com/symbols-definition).

The information in this guide is subject to change without notice.

DISCLAIMER: TO THE EXTENT ALLOWED BY LAW, THERMO FISHER SCIENTIFIC INC. AND/OR ITS AFFILIATE(S) WILL NOT BE LIABLE FOR SPECIAL, INCIDENTAL, INDIRECT, PUNITIVE, MULTIPLE, OR CONSEQUENTIAL DAMAGES IN CONNECTION WITH OR ARISING FROM THIS DOCUMENT, INCLUDING YOUR USE OF IT.

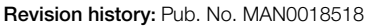

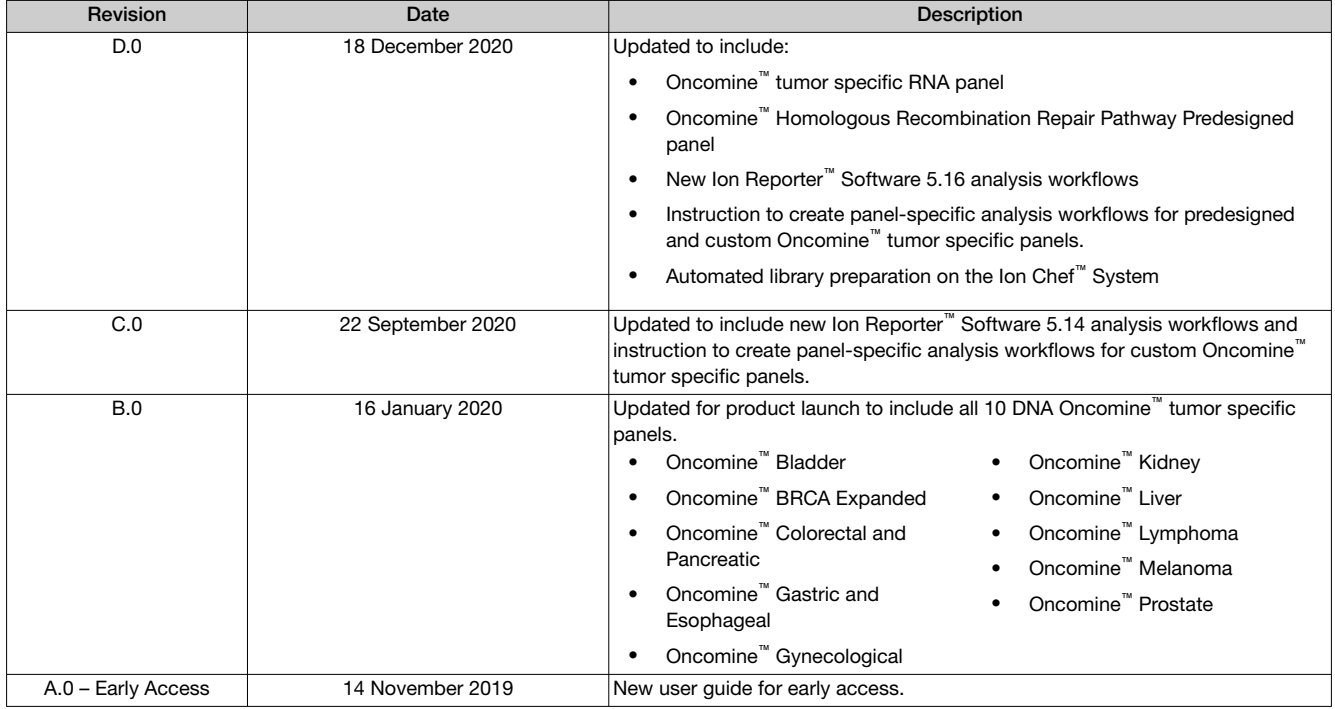

Important Licensing Information: These products may be covered by one or more Limited Use Label Licenses. By use of these products, you accept the terms and conditions of all applicable Limited Use Label Licenses.

Trademarks: All trademarks are the property of Thermo Fisher Scientific and its subsidiaries unless otherwise specified.

Bioanalyzer and Agilent are trademarks of Agilent Technologies, Inc. TaqMan is a registered trademark of Roche Molecular Systems, Inc., used under permission and license. Eppendorf LoBind is a trademark of Eppendorf AG. Agencourt and AMPure are trademarks of Beckman Coulter, Inc. Microsoft and Excel are trademarks of Microsoft Corporation.

©2020 Thermo Fisher Scientific Inc. All rights reserved.

# **Contents**

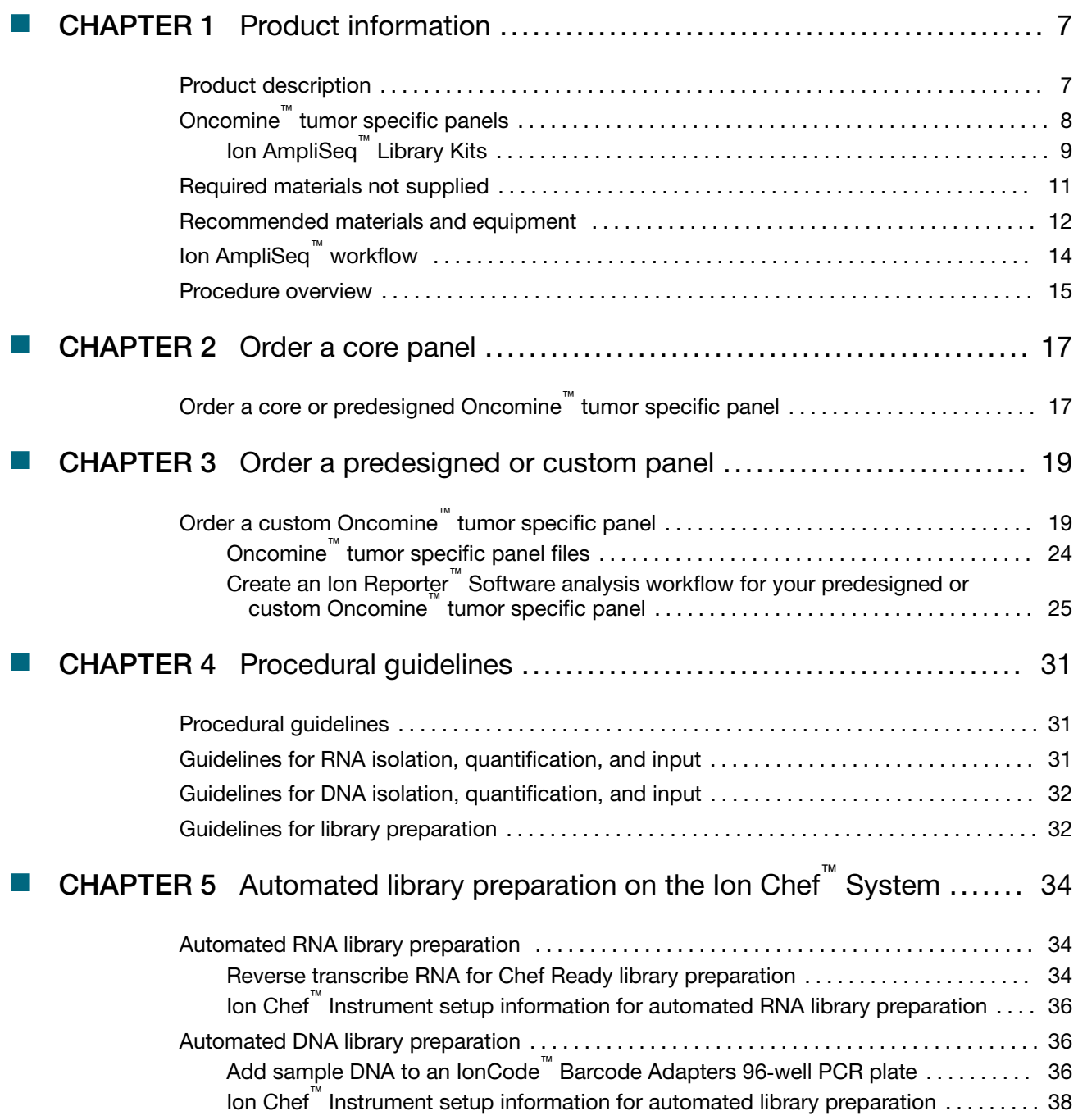

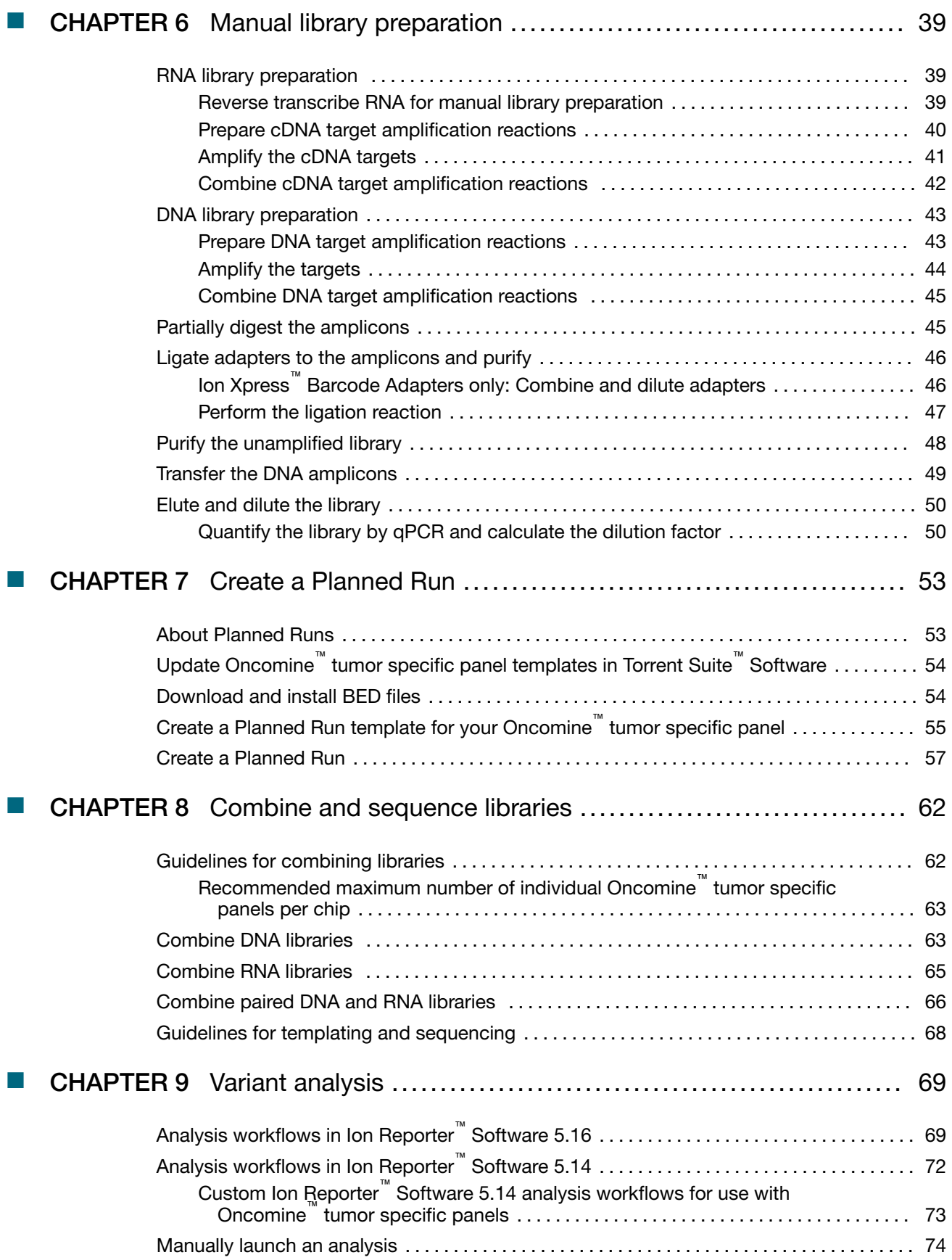

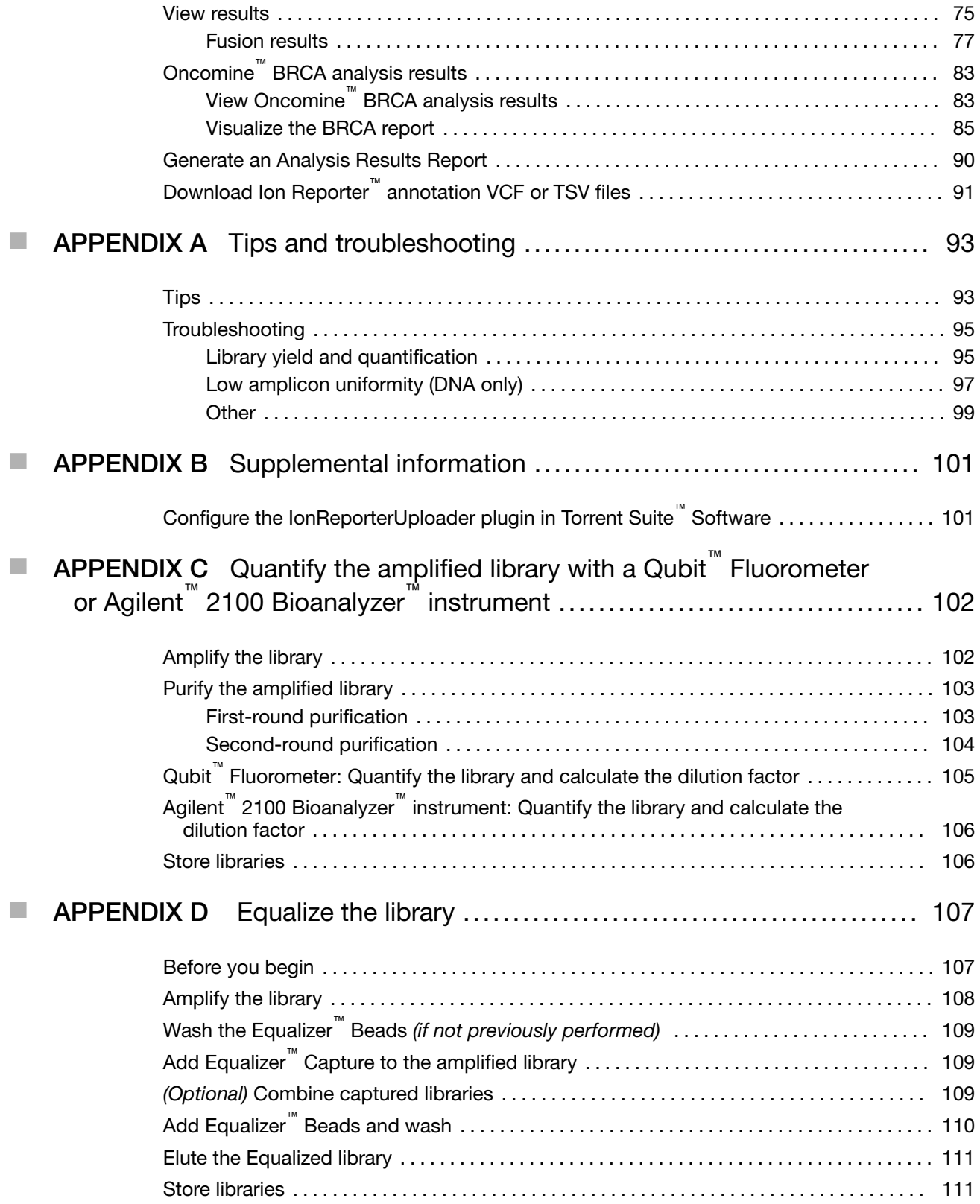

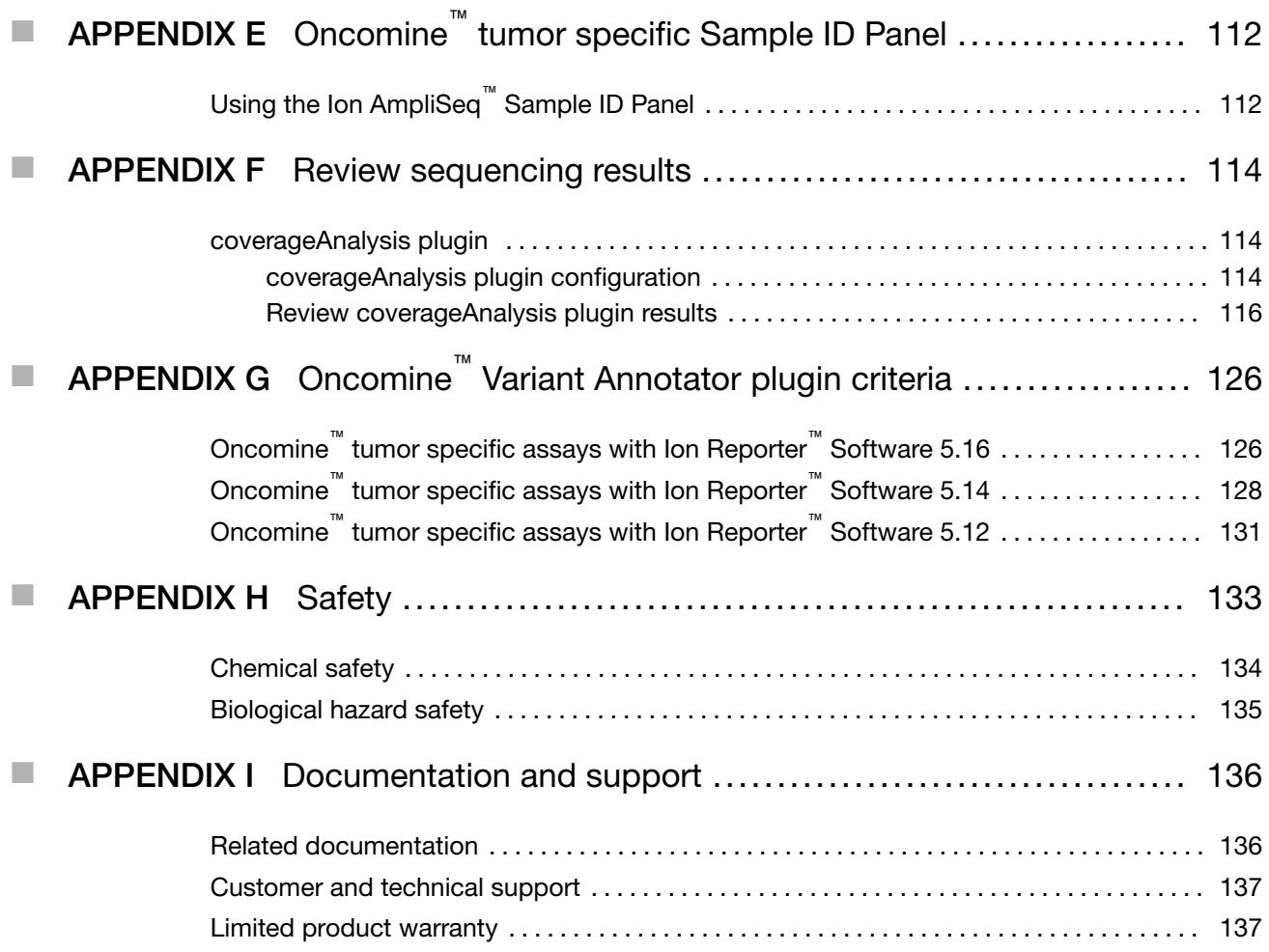

<span id="page-6-0"></span>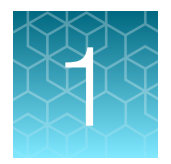

# Product information

IMPORTANT! Before using this product, read and understand the information in the "Safety" appendix in this document.

### Product description

Oncomine™ tumor specific panels are small (15–30 genes), curated targeted next-generation sequencing (NGS) panels based on Ion AmpliSeq<sup>™</sup> technology. They provide an end-to-end solution for molecular profiling and clinical research of specific tumors (bladder, prostate, gastric, and others) from formalin-fixed, paraffin-embedded (FFPE) tissue samples. Each panel is customizable from over 250 genes in inventory, and include primers from the Ion AmpliSeq™ Sample ID Panel to prevent research sample misidentification and provide gender determination. For panels associated with solid tumors, an RNA panel can also be added to detect known, novel, and rare fusions across 49 pan-cancer genes. Each Oncomine™ tumor specific panel is ordered from **[AmpliSeq.com](https://www.ampliseq.com)** and manufactured on demand in one of five pack sizes.

Included in your purchase with an Oncomine™ tumor specific panel is either the Ion AmpliSeq™ Library Kit Plus for manual library preparation or Ion AmpliSeq™ Kit for Chef DL8 for automated library preparation. The panels are compatible with Ion Torrent™ Dual Barcodes, IonCode™ Barcode Adapters, or Ion Xpress™ Barcode Adapters, so that multiple libraries can be combined and sequenced on a single Ion 530™ or Ion 540™ Chip to minimize the per-sample sequencing cost.

This guide covers library preparation from DNA and RNA using the following products:

- Oncomine<sup>™</sup> tumor specific panels (DNA and RNA, Cat. Nos. [various\)](https://https://www.thermofisher.com/us/en/home/clinical/preclinical-companion-diagnostic-development/oncomine-oncology/oncomine-tumor-specific-panels.html)
- Ion AmpliSeq™ Library Kit Plus (Cat. Nos. [4488990,](https://www.thermofisher.com/search/results?query=4488990&focusarea=Search%20All&scope=PDF) [A35907,](https://www.thermofisher.com/search/results?query=A35907&focusarea=Search%20All&scope=PDF) [A38875](https://www.thermofisher.com/search/results?query=A38875&focusarea=Search%20All&scope=PDF))
- Ion AmpliSeq™ Kit for Chef DL8 (Cat. No. [A29024](https://www.thermofisher.com/search/results?query=A29024&focusarea=Search%20All&scope=PDF))
- Ion Torrent™ NGS Reverse Transcription Kit (Cat. No. [A45003\)](https://www.thermofisher.com/search/results?query=A45003&focusarea=Search%20All&scope=PDF)
- Ion Torrent™ Dual Barcode Kit 1–96 (Cat. No. [A39360\)](https://www.thermofisher.com/search/results?query=A39360&focusarea=Search%20All&scope=PDF)
- IonCode<sup>™</sup> Barcode Adapters (Cat. Nos. [various\)](https://www.thermofisher.com/search/results?query=A29751&focusarea=Search%20All&scope=PDF)
- Ion Xpress<sup>™</sup> Barcode Adapters (Cat. Nos. [various](https://www.thermofisher.com/search/results?query=4474517&focusarea=Search%20All&scope=PDF))
- Ion Library Equalizer™ Kit (Cat. No. [4482298](https://www.thermofisher.com/search/results?query=4482298&focusarea=Search%20All&scope=PDF))

## <span id="page-7-0"></span>Oncomine™ tumor specific panels

Each Oncomine™ tumor specific panel is optimized for use with FFPE-derived DNA and RNA, and can be designed and ordered at **[AmpliSeq.com](https://www.ampliseq.com)**. Cancer-type specific core panels can be customized by adding gene targets from inventory or removing genes. Each panel consists of two DNA primer pools. The number of primer pairs per pool depends on the number of genes in the design. Oncomine™ tumor specific panels are for Research Use Only. Not for use in diagnostic procedures.

Panels can be ordered in two formats and multiple reaction numbers.

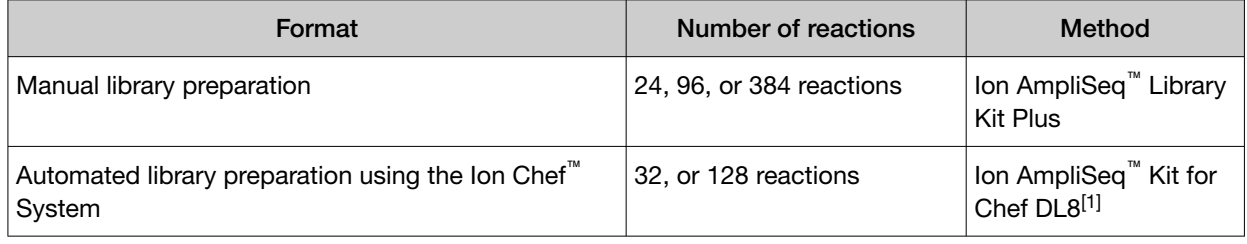

[1] See *Ion AmpliSeq™ Library Preparation on the Ion Chef™ System User Guide* (Pub. No. MAN0013432).

### Available Oncomine™ tumor specific panel configurations

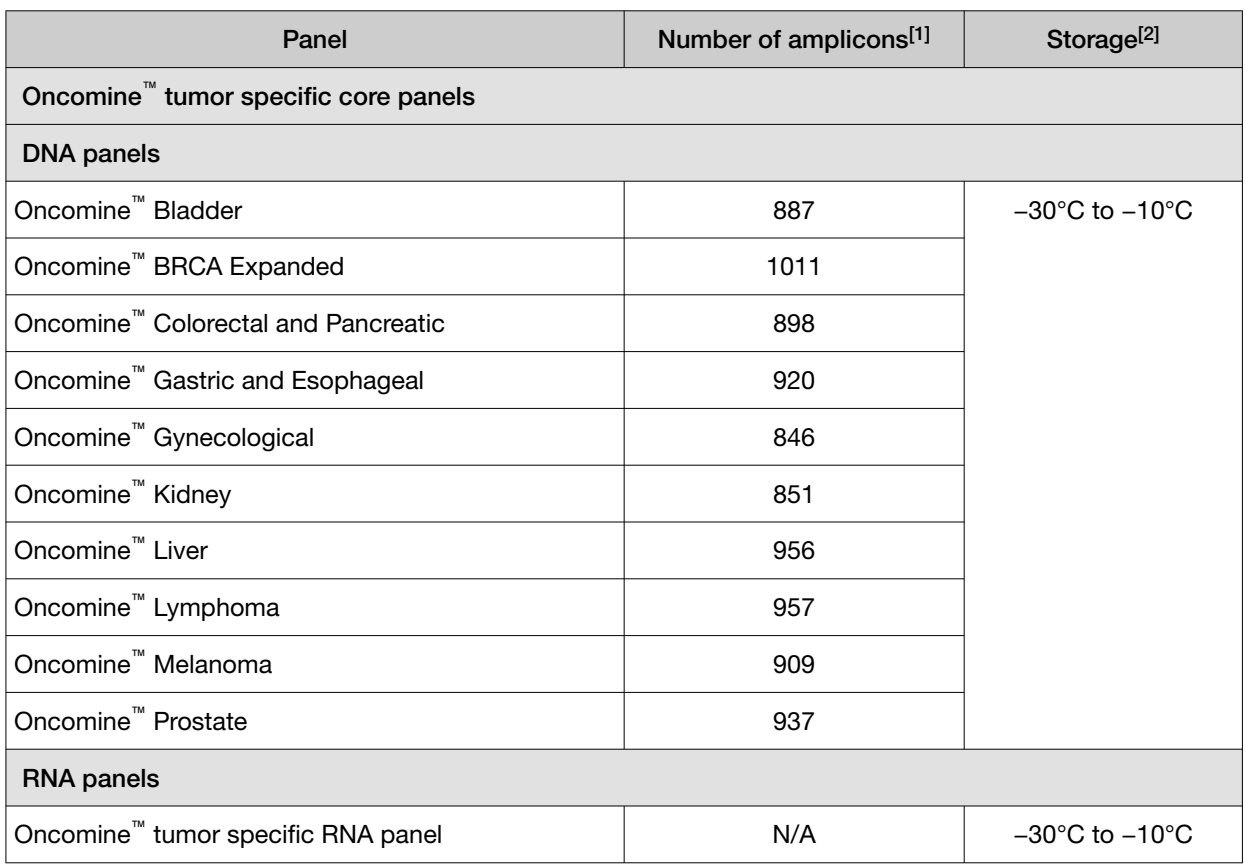

#### <span id="page-8-0"></span>Available Oncomine tumor specific panel configurations *(continued)*

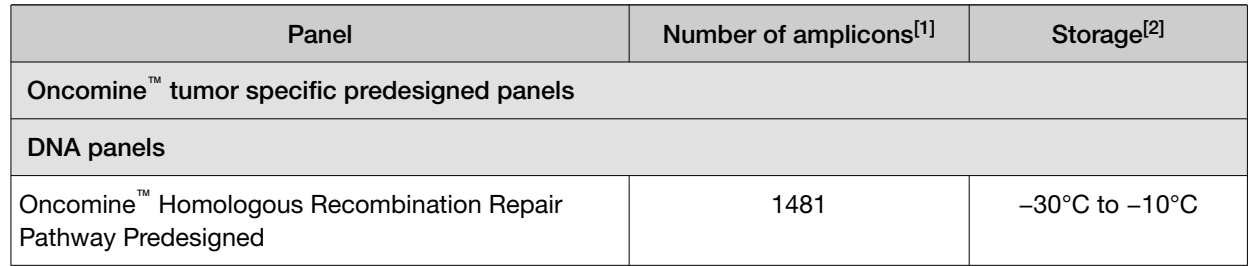

 $[1]$  The number of amplicons listed includes the sample ID panel amplicons.

[2] Shipped at ambient temperature. Store as indicated.

### Ion AmpliSeq™ Library Kits

Ion AmpliSeq™ library kits are included with purchase of an Oncomine™ tumor specific assay. The library kit included is dependent upon the preparation method (manual or on an Ion Chef™ System) and reaction size, and is selected during the ordering process. For more information on the ordering process, see [Chapter 2, "Order a core panel"](#page-16-0) or [Chapter 3, "Order a predesigned or custom panel".](#page-18-0)

### Ion AmpliSeq™ Library Kit Plus

Ion AmpliSeq™ Library Kit Plus contains reagents for the rapid preparation of libraries with 12–24,576 primer pairs per pool from 300−30,000 copies of DNA (1−100 ng of mammalian DNA) or cDNA. These library kits use a plate‐based protocol for easy sample handling, and for compatibility with automation in high throughput laboratories. We recommend preparing libraries from 3,000 copies (10 ng) DNA or cDNA.

- The Ion AmpliSeq<sup>™</sup> Library Kit Plus (Cat. No. [4488990](https://www.thermofisher.com/search/results?query=4488990&focusarea=Search%20All&scope=PDF)) provides reagents for manually preparing 24 libraries for 1- or 2-pool panels.
- The Ion AmpliSeq™ Library Kit Plus (Cat. No. [A35907\)](https://www.thermofisher.com/search/results?query=A35907&focusarea=Search%20All&scope=PDF) provides reagents for manually preparing 96 libraries for 1- or 2‑pool panels.
- The Ion AmpliSeq™ Library Kit Plus (Cat. No. [A38875\)](https://www.thermofisher.com/search/results?query=A38875&focusarea=Search%20All&scope=PDF) provides reagents for manually preparing 384 libraries for 1- or 2‑pool panels.

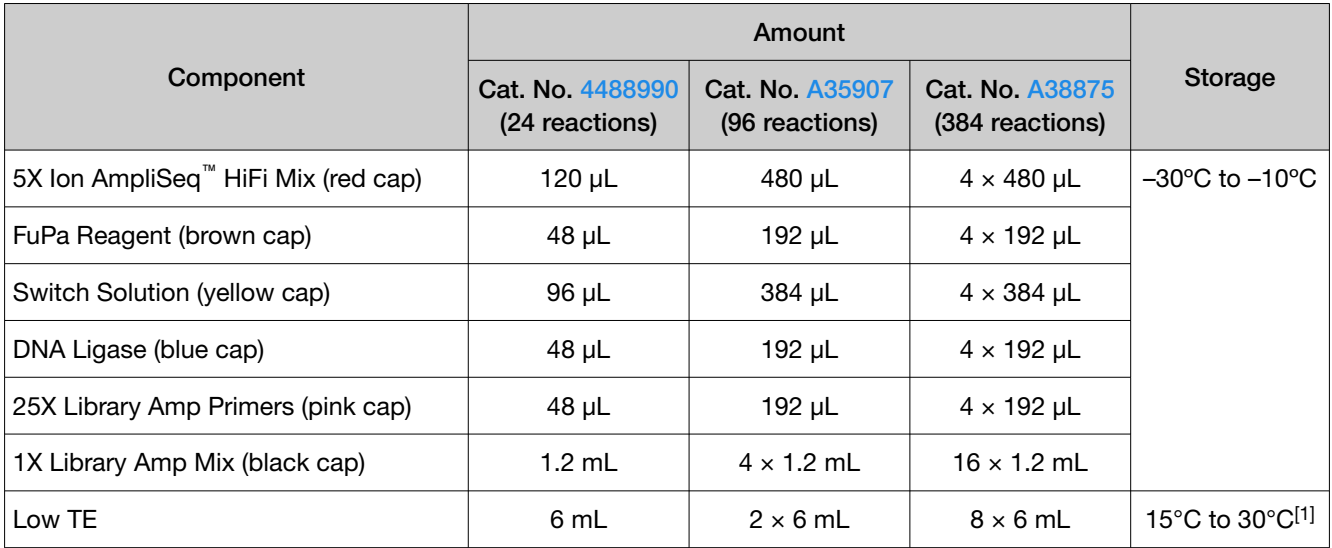

[1] Can be stored at −30ºC to −10ºC.

### Ion AmpliSeq™ Kit for Chef DL8 (automated library preparation)

IMPORTANT! Upon arrival, inspect all consumables and contact Technical Support if any of the components have been damaged during shipping. Store all consumables and cartridges under the recommended conditions and in an upright position. Ion AmpliSeq™ Chef Solutions DL8 cartridges are shipped at ambient temperature, but need to be stored at  $2^{\circ}$ C to  $8^{\circ}$ C upon arrival.

The Ion AmpliSeq<sup>™</sup> Kit for Chef DL8 (Cat. No. [A29024\)](https://www.thermofisher.com/search/results?query=A29024&focusarea=Search%20All&scope=PDF) includes the reagents and materials for automated preparation of up to 8 barcoded Ion AmpliSeq™ libraries per Ion Chef™ run. The kit provides reagents and materials sufficient for 4 runs, giving the user the ability to prepare up to 32 barcoded libraries. Fewer than 8 samples can be processed in a run, but a run consumes kit reagents for 8 samples regardless of sample number.

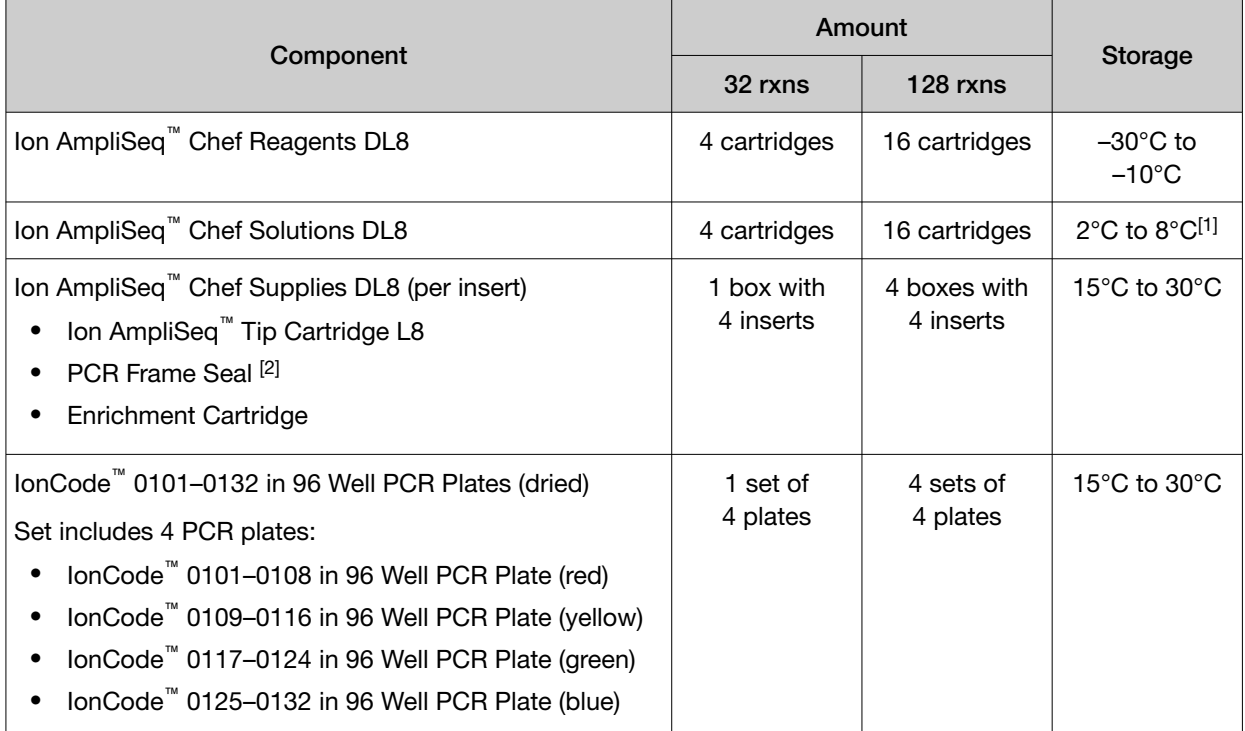

[1] Ion AmpliSeq™ Chef Solutions DL8 cartridges are shipped at ambient temperature, but need to be stored at 2°C to 8°C upon arrival.

<sup>[2]</sup> Use scissors to open the plastic bag containing the PCR Frame Seal . Tearing the bag open may damage the seal.

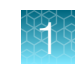

## <span id="page-10-0"></span>Required materials not supplied

In addition to a panel and library kit, you need the following materials and equipment. Unless otherwise indicated, all materials are available through [thermofisher.com](http://www.thermofisher.com).

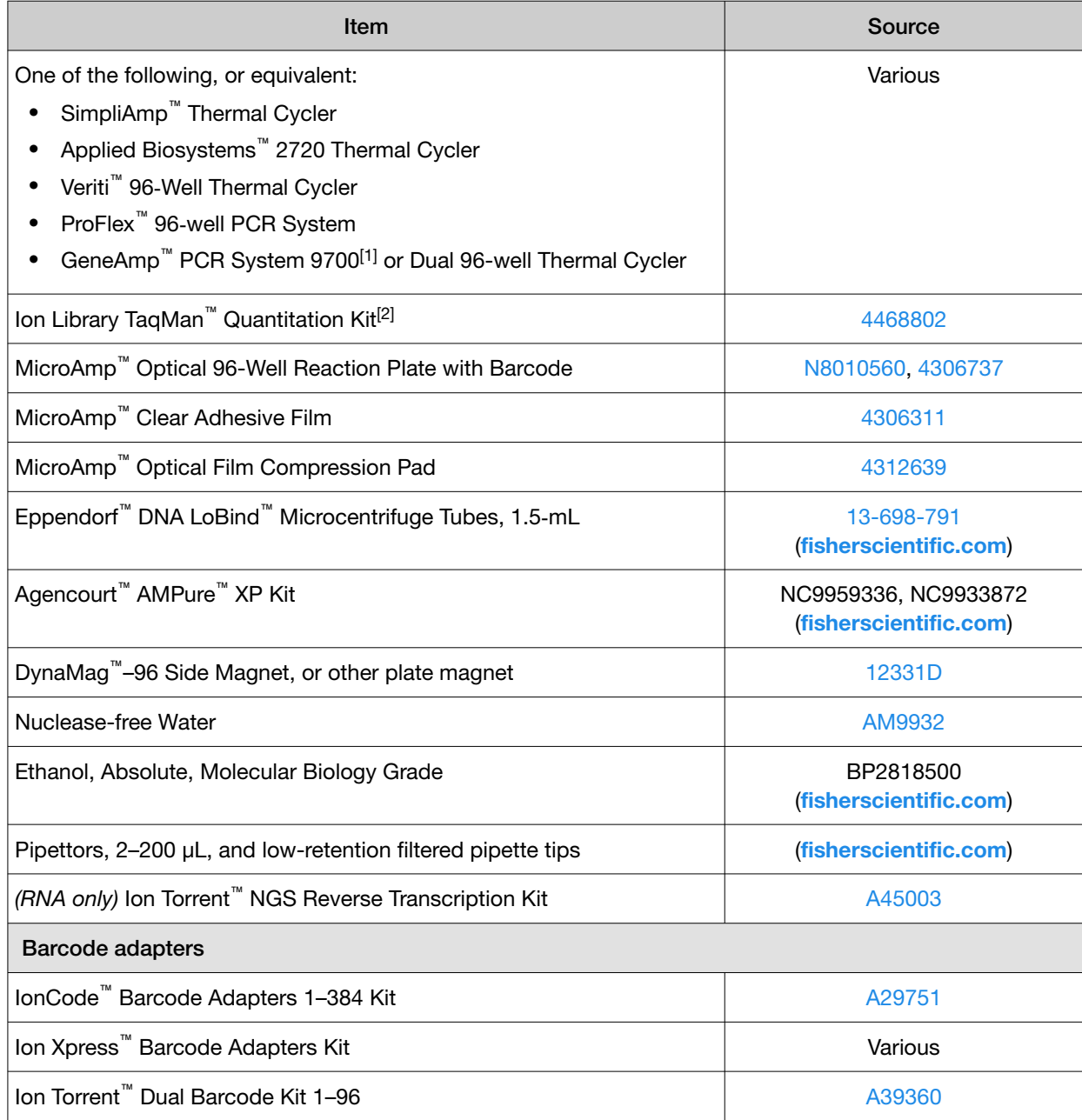

[1] Supported but no longer available for purchase.

[2] Requires a real-time PCR instrument, see ["Recommended materials and equipment".](#page-11-0)

<span id="page-11-0"></span>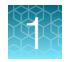

## Recommended materials and equipment

Unless otherwise indicated, all materials are available through [thermofisher.com](http://www.thermofisher.com). "MLS" indicates that the material is available from *[fisherscientific.com](http://fisherscientific.com)* or another major laboratory supplier.

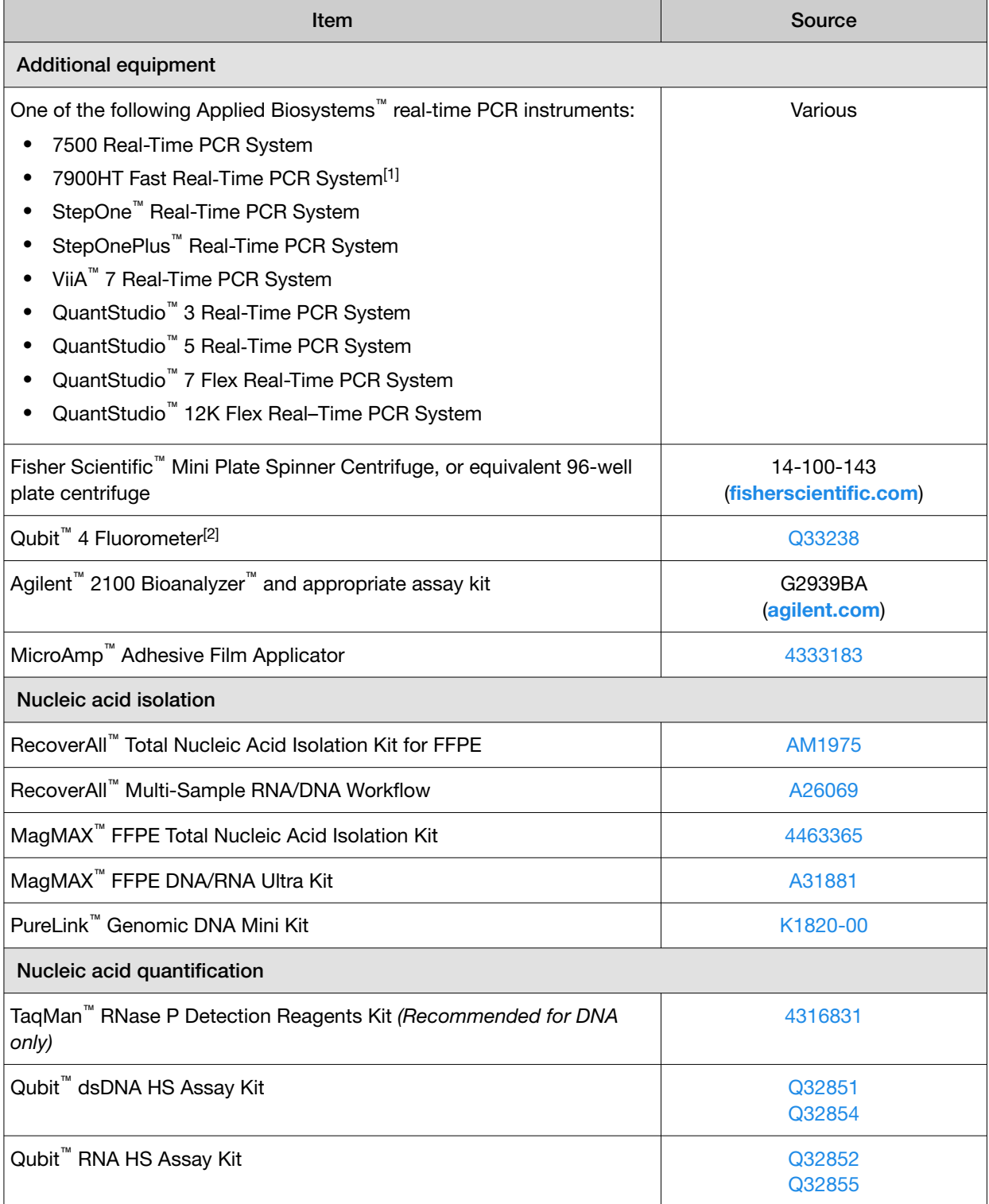

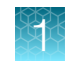

#### *(continued)*

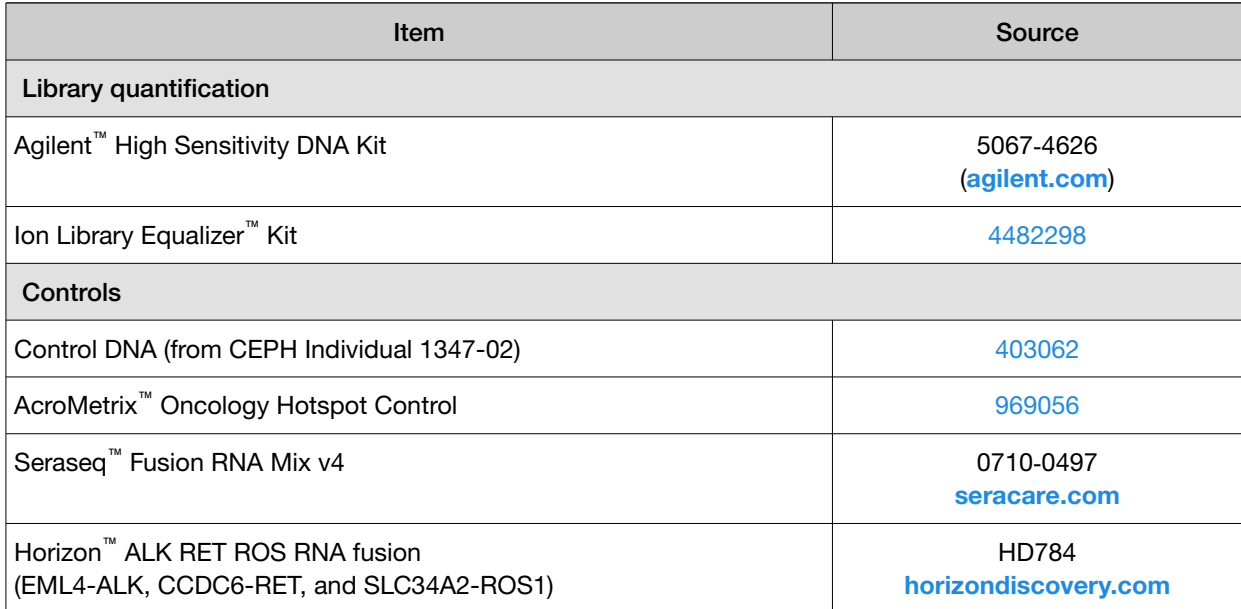

[1] Supported but no longer available for purchase.

<sup>[2]</sup> Qubit<sup>™</sup> 2.0 & Qubit<sup>™</sup> 3.0 Fluorometers are supported but no longer available for purchase.

<span id="page-13-0"></span>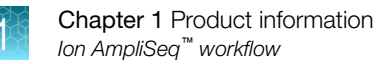

## Ion AmpliSeq™ workflow

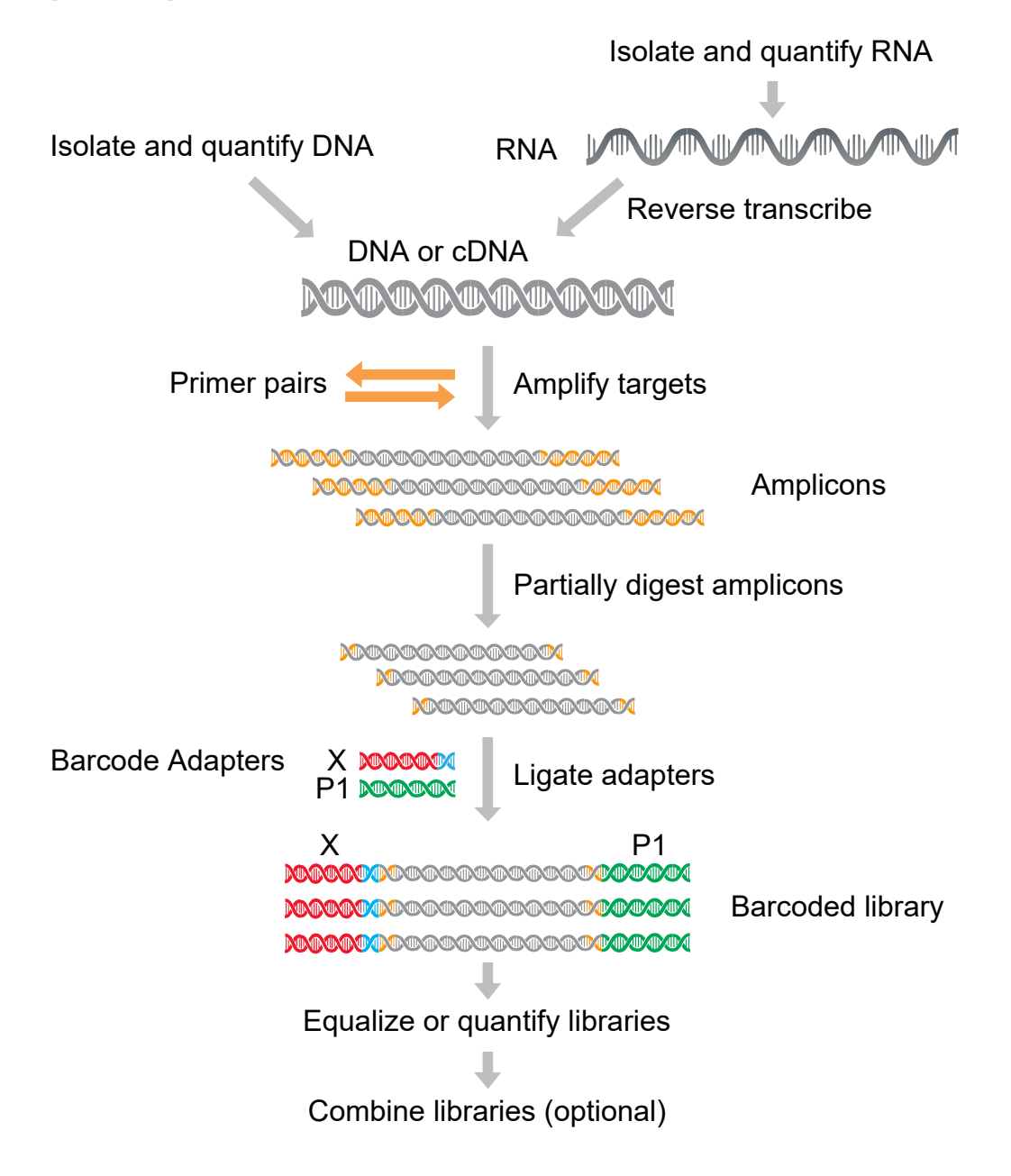

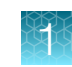

### <span id="page-14-0"></span>Procedure overview

### Manual library preparation

Order a predesigned, core or customized tissue specific panel.

- a. Download tumor specific panel files.
- b. *(Customized and predefined panels only)* Download BAM files for creation of tumor specific panel copy number baseline.
- c. *(Customized and predefined panels only)* Create panel-specific Ion Reporter™ Software analysis workflow.
- d. Import panel-specific BED file into Torrent Suite™ Software and create panel-specific planned run.

#### Isolate sample DNA or RNA.

If starting with RNA, reverse-transcribe to make cDNA.

#### Prepare panel specific libraries

- a. Amplify target regions from DNA or cDNA with the Ion AmpliSeq™ Library Kit Plus.
- b. Partially digest amplicons with FuPa Reagent.
- c. Ligate adapters with Switch Solution and DNA Ligase, then purify.

#### Quantify or normalize the libraries.

- Without further amplification, quantify libraries by qPCR and dilute to 50 pM.
- Normalize libraries to ~100 pM without the need for quantification or dilution using the Ion Library Equalizer™ Kit.
- Quantify libraries using the Qubit™ Fluorometer or the Agilent™ 2100 Bioanalyzer™ instrument and dilute to 50 pM. If you use one of these methods, which do not specifically detect amplifiable molecules, library amplification and purification are required before quantification.

Note: The Ion Library Equalizer<sup>™</sup> Kit offers the greatest convenience, but can result in a higher proportion of libraries with low yield and read number when sample quality or quantity is low. Quantitative PCR is the most simple and robust workflow, and is recommended for libraries from RNA and samples of unknown quality or quantity. Qubit™ fluorometry is the most economical, but lacks specificity. Agilent™ 2100 Bioanalyzer™ assessment generates the most information for troubleshooting.

#### Create a planned run

Planned Runs are digital instructions that are created in Torrent Suite™ Software for controlling the template preparation and sequencing instruments.

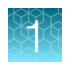

#### *(continued)*

### Manual library preparation

Combine and sequence libraries

- a. Combine barcoded libraries
- b. Templating
- c. Sequencing
- d. Data analysis

When barcode adapters are used, libraries can be combined in various ways before templating and sequencing. Combining libraries maximizes chip use and minimizes cost and labor.

<span id="page-16-0"></span>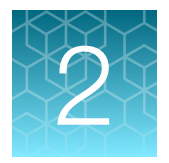

# Order a core panel

## Order a core or predesigned Oncomine<sup>™</sup> tumor specific panel

Oncomine™ tumor specific panels are available at **[AmpliSeq.com](https://www.ampliseq.com).** Core Oncomine™ tumor specific panels do not require modifications to the provided Torrent Suite™ Software planned run template and panel specific Ion Reporter™ Software analysis workflows. To create, order, and analyze data from a customized Oncomine™ tumor specific panel see ["Order a custom Oncomine](#page-18-0)™ tumor specific panel" on [page 19](#page-18-0).

- 1. Sign in to your Ion AmpliSeq™ Designer account.
- 2. In the Home screen, in the Oncomine™ tumor specific panels pane, click Browse tumor types.
- 3. In the Oncomine™ tumor specific panels for cancer research screen, click within the pane of a Core Panel or a Predesigned Panel to select the panel of interest, then click Next.

The panel design screen opens, where you can view both DNA and RNA panel details, download panel-specific files, and customize the panel.

Note: The Oncomine<sup>™</sup> tumor specific RNA panel is not available with the Oncomine<sup>™</sup> Lymphoma panel.

- 4. Download panel-specific files for the locked  $\triangleq$  design.
	- a. Click Download Files, then in the Download Files dialog select either DNA only or DNA and **Fusions** depending on the panels chosen.
	- b. Click Download.

A ZIP file that contains files required for creating DNA only or DNA and Fusions Torrent Suite<sup>™</sup> Software run plans is downloaded to your local storage.

- 5. When you are ready to order the panel, click Preview Order.
- 6. In the Order options: panel type dialog, select DNA only or DNA and Fusions, then click Next.
- 7. In the Order options: GeneStudio dialog, click Next.
- 8. In the Library preparation format/reactions: GeneStudio dialog, select Manual or Ion Chef™ format, then select the number of reactions. Click Next.
- 9. In the Order summary dialog, review order details, then proceed to finalize your order in one of the following ways.
	- To view and select additional consumables or change ordering options, select List recommended consumables, then click Preview.
	- To proceed directly to cart, click Proceed to cart (Request a quote in some regions). You are redirected to the Cart on [thermofisher.com](http://www.thermofisher.com), where you can add or remove items from your order as needed, view product price estimates, and begin the checkout process.

Note: If you proceed directly to cart, you will not be able to change sequencing platform, template preparation, or ordering format selections for your design.

- 10. In the Order preview screen, review design order details, then if needed, edit ordering options and select additional consumables to add to your order.
	- a. In the ordering options pane, click Edit list, then make any desired changes for the Sequencing platform, Template preparation, and Ordering format. When finished, click Update list.
	- b. In the Library preparation, Template preparation and sequencing, Barcodes, and Chips panes, in the row of each kit that you want to add to your order, enter the quantity in the **Qty** field.
	- c. When finished, click Add all to cart.

You are redirected to the Cart on [thermofisher.com](http://www.thermofisher.com), where you can add or remove items from your order as needed, view product price estimates, and begin the checkout process.

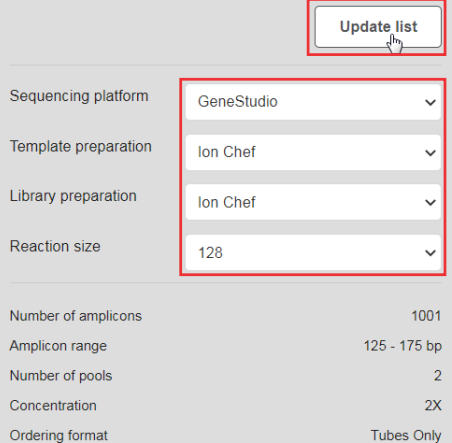

Note: Removal of the selected library kit may result in an invalid order and the order will not be processed. Any barcode kit, templating kits and chips can be removed without affecting the ordering process.

The core Oncomine™ tumor specific panels are ready to use with the provided Torrent Suite™ Software planned run templates and panel specific Ion Reporter™ Software analysis workflows. Proceed to [Chapter 7, "Create a Planned Run"](#page-52-0) to continue with templating and sequencing.

Predesigned panels do not have dedicated Ion Reporter™ Software analysis workflows. Analysis is supported with the BED file provided, similar to a custom panel. For more informationon creating an Ion Reporter™ Software analysis workflow, see "Create an Ion Reporter™ [Software analysis workflow for](#page-24-0) [your predesigned or custom Oncomine](#page-24-0)™ tumor specific panel" on page 25.

<span id="page-18-0"></span>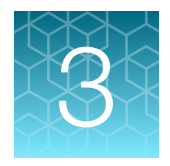

# Order a predesigned or custom panel

## Order a custom Oncomine<sup>™</sup> tumor specific panel

You can customize Oncomine™ tumor specific panels by adding or removing genes. You can also customize previously created and locked custom panels. The core and predesigned Oncomine™ tumor specific panels are locked and ready to order. To customize a locked panel, you must first unlock the design. In an unlocked state, you can add or remove genes from the panel and edit the design name and details. When you finalize your customized panel design, you must lock the design in order to download panel-specific files, view amplicon distribution, and proceed with the purchase of your panel.

Note: The Oncomine™ tumor specific RNA panel can not be customized and is not available with the Oncomine™ Lymphoma panel or with custom panels created from scratch using a gene list.

If you want to customize a previously created and *locked* custom design, click My Designs ▶ Oncomine Tumor Specific, then in the Design column, click the name of the design of interest. In the panel design screen, click **More Actions**  $\triangleright$  **Copy Design**, then proceed to substep 4a.

- 1. Sign in to your Ion AmpliSeq™ Designer account.
- 2. In the Home screen, in the Oncomine™ tumor specific panels pane, click Browse tumor types.
- 3. In the Oncomine™ tumor specific panels for cancer research screen, click within the pane of a Core Panel or a Predesigned Panel to select the panel of interest, then click Next.

Alternatively, if interested in only a DNA panel, click Or add gene list to create a custom panel by inputting or uploading a gene list.

The panel design screen opens, where you can view both DNA and RNA panel details, download panel-specific files, and customize the panel design.

Note: The Oncomine™ tumor specific RNA panel is not available for order with panels created from a user provided gene list.

- 4. In the panel design screen, click Customize, then in the Customize window, enter a panel name and details.
	- a. *(Required)* In the Name field, enter a unique name for your custom panel. The panel name can be up to 20 characters in length and must be unique.
	- b. *(Optional)* In the Details field, enter additional information for your custom panel.
- 5. Click Save.

The selected panel design is unlocked and enabled for customization. Unlocked designs display  $\Box$  next to the panel name in the panel design screen.

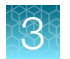

### 6. Add or remove genes of interest.

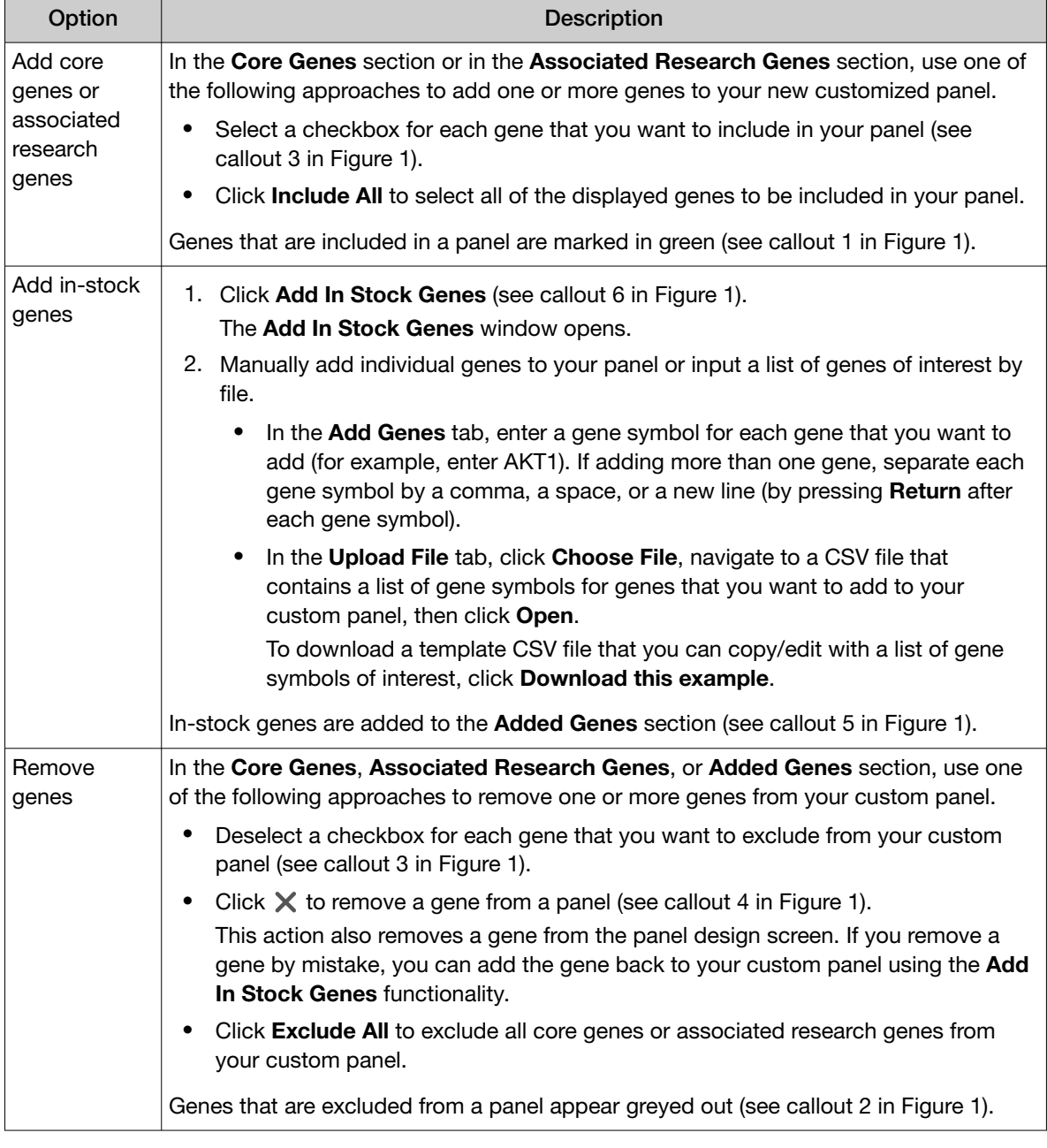

Note: The Oncomine™ tumor specific RNA panel can not be changed.

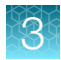

<span id="page-20-0"></span>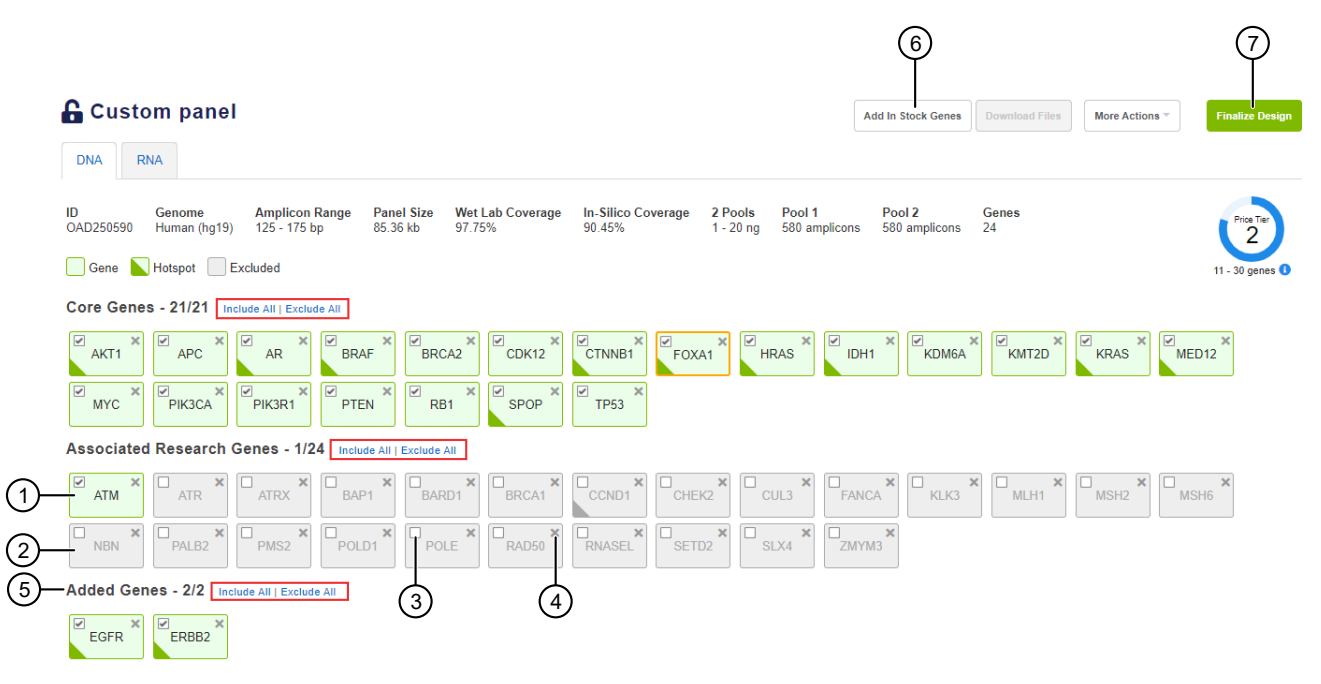

#### Figure 1 Custom panel design screen

- $(1)$  A gene that is included in the panel.
- 2 A gene that is excluded from the panel.
- 3 Select a checkbox to include a gene in the panel or deselect a checkbox to exclude a gene from the panel.
- $(4)$  Click  $\blacktriangleright$  to remove a gene from a panel and the panel design screen.
- 5 Added Genes section displays in-stock genes that have been added to the panel.
- 6 Click Add In Stock Genes to add one or more in-stock genes to the panel.
- (7) Click Finalize Design to finalize and lock the design.
	- 7. Click Finalize Design to lock the design, then click Finalize Design in the confirmation dialog (see callout 7 in Figure 1).

It may take up to 30 minutes to finalize the design. When complete, the Finalize Design button is replaced by Preview Order.

8. Click Download Files. In the Download Files dialog select either DNA only or DNA and Fusions depending on the panels chosen, then click Download.

Note: You can only download files for finalized ( $\triangle$  locked) designs.

A ZIP file that contains files required for creating DNA only or DNA and Fusions custom run plans and Ion Reporter™ Software analysis workflows is downloaded to your local storage.

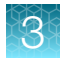

9. *(Optional)* Click More Actions, then select one of the following options from the dropdown list.

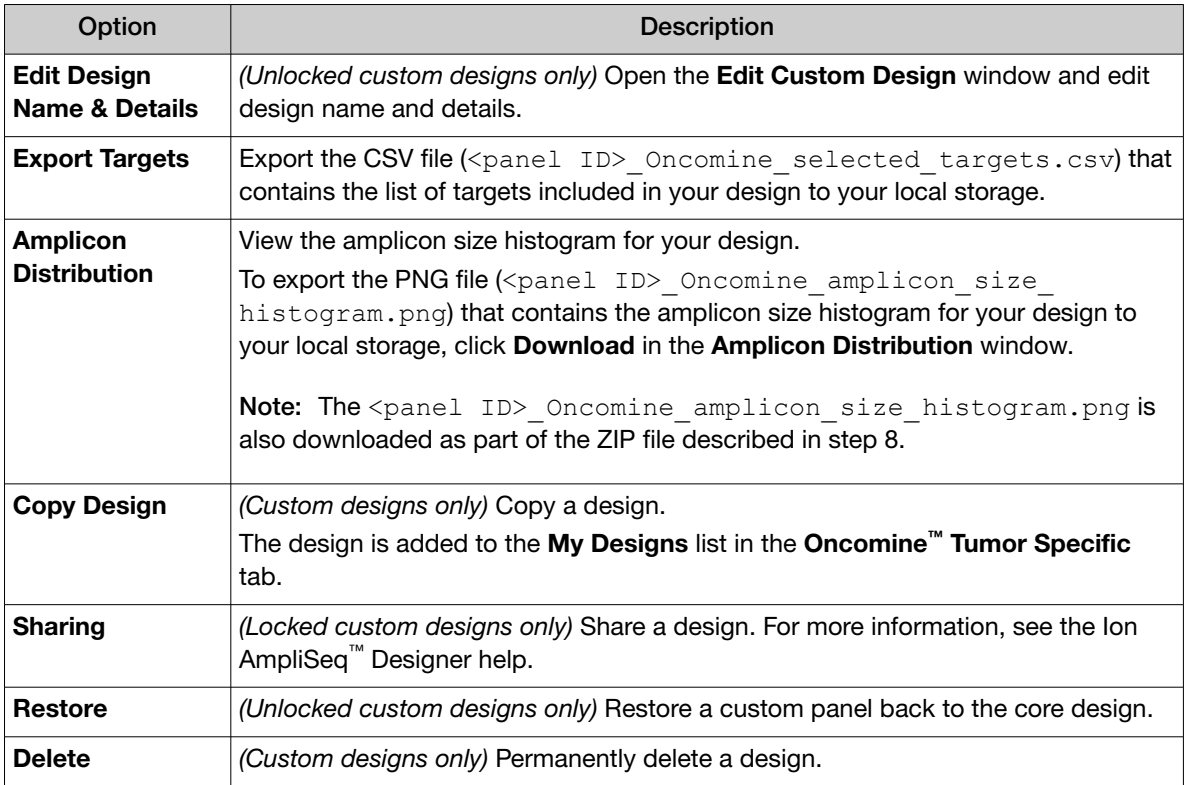

- 10. After you review and finalize your design, click Preview Order.
- 11. In the Order options: panel type dialog, select DNA only or DNA and Fusions, then click Next.
- 12. In the Order options: GeneStudio dialog, click Next.
- 13. In the Library preparation format/reactions dialog, select Manual or Ion Chef™ format, then select the number of reactions. Click Next.
- 14. In the Order summary dialog, review order details, then proceed to finalize your order in one of the following ways.
	- To view and select additional consumables or change ordering options, select List recommended consumables, then click Preview.
	- To proceed directly to cart, click Proceed to cart.

Note: If you proceed directly to cart, you will not be able to change sequencing platform, template preparation, or ordering format selections for your design.

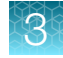

- 15. In the Order preview screen for the design, review order details, then if needed, edit ordering options and select additional consumables to add to your order.
	- a. In the ordering options pane, click Edit list, then make any desired changes for the **Sequencing** platform, Template preparation, and Ordering format. When finished, click Update list.
	- b. In the Library preparation, Template preparation and sequencing, Barcodes, and Chips panes, in the row of each kit that you want to add to your order, enter the quantity in the Qty field.
	- c. When finished, click Add all to cart.

You are redirected to the Cart on [thermofisher.com](http://www.thermofisher.com), where you can add or remove items from your order as

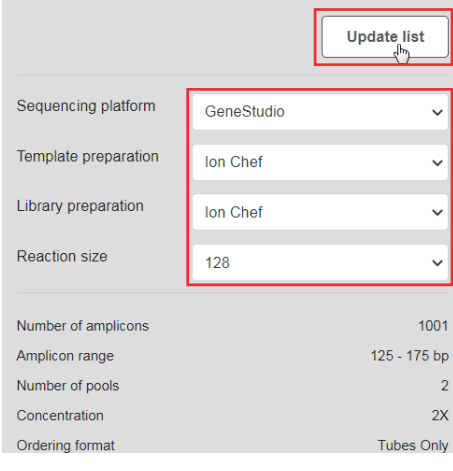

needed, view product price estimates, and begin the checkout process.

Note: Removal of the selected library kit may result in an invalid order and the order will not be processed. Any barcode kit, templating kits and chips can be removed without affecting the ordering process.

For custom designs, you must download the <panel ID> Oncomine Designed.bed file for use in creating a custom Torrent Suite™ Software planned run template and Ion Reporter™ Software analysis workflow that are required for templating, sequencing, and data analysis of each customized tumor specific panel.

<span id="page-23-0"></span>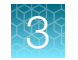

### Oncomine™ tumor specific panel files

The following files are available for download for finalized ( ■ locked) Oncomine™ tumor specific panel designs.

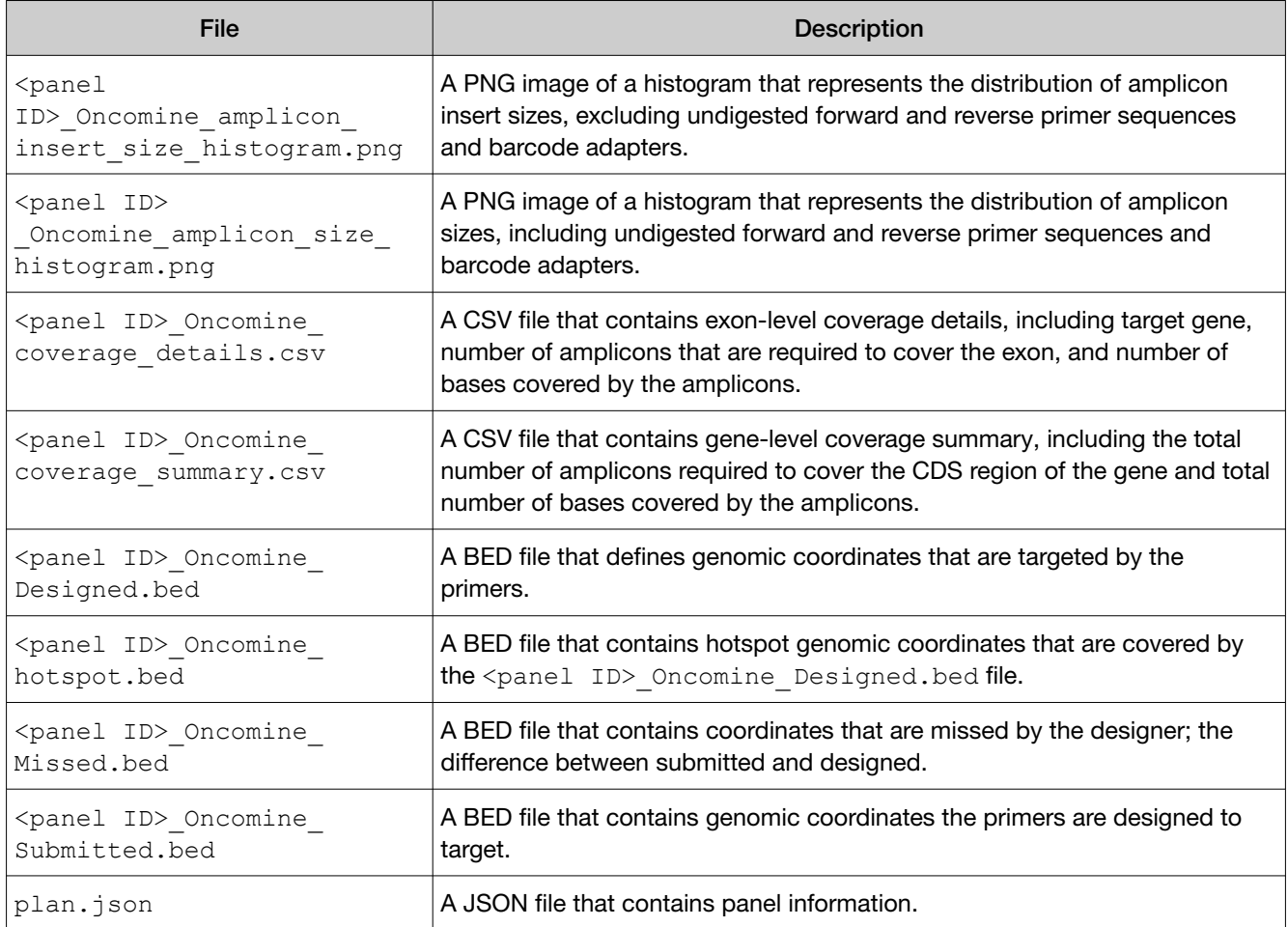

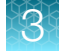

### <span id="page-24-0"></span>Create an Ion Reporter™ Software analysis workflow for your predesigned or custom Oncomine™ tumor specific panel

#### Note:

- · To create an analysis workflow for any predesigned or custom Oncomine™ tumor specific panel you must first create a copy number baseline specific to that panel.
- · We recommend use of the sample BAM files provided at: [apps.thermofisher.com/apps/spa/#/](https://apps.thermofisher.com/apps/spa/#/publiclib/datasets) [publiclib/datasets](https://apps.thermofisher.com/apps/spa/#/publiclib/datasets), for creating your custom copy number baseline. Alternatively, you can use sample BAM files that have been run using your custom Oncomine™ tumor specific panel.

#### Download sample files for custom Ion Reporter™ Software analysis workflow creation

Customized Oncomine™ tumor specific panels require the user to create new analysis workflows in Ion Reporter™ Software with associated panel-specific copy number baselines for each custom panel-specific design. To create the panel-specific copy number baseline, sample BAM files and an associated CSV file containing sample attribute information are provided for download from Thermo Fisher™ Connect. Following download, the BAM and CSV files are imported into Ion Reporter™ Software for use in creating panel-specific copy number baselines.

#### Note:

- · Core Oncomine™ tumor specific panels do not require modification to the provided panel specific Ion Reporter™ Software analysis workflows.
- · The total size of the sample files is more than 190 Gb. Depending on your network bandwidth, the time that it takes to download the files will vary.
- · Once imported into Ion Reporter™ Software the sample BAM files are available for creation of copy number baselines for any custom tumor-specific panel design.
- 1. Browse to [apps.thermofisher.com/apps/spa/#/publiclib/datasets](https://apps.thermofisher.com/apps/spa/#/publiclib/datasets).
- 2. In the Categories section, click Oncology Tumor Specific to filter the files.

Only the 48 sample BAM files, and Oncomine Tumor Specific Datasets.zip are displayed. The ZIP folder contains a README file, and a template CSV file for use uploading the files to Ion Reporter™ Software.

Note: BAM files are large, the download process may take several hours.

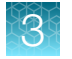

3. Click in the row of the file to be downloaded, then click Download or click (Download) directly.

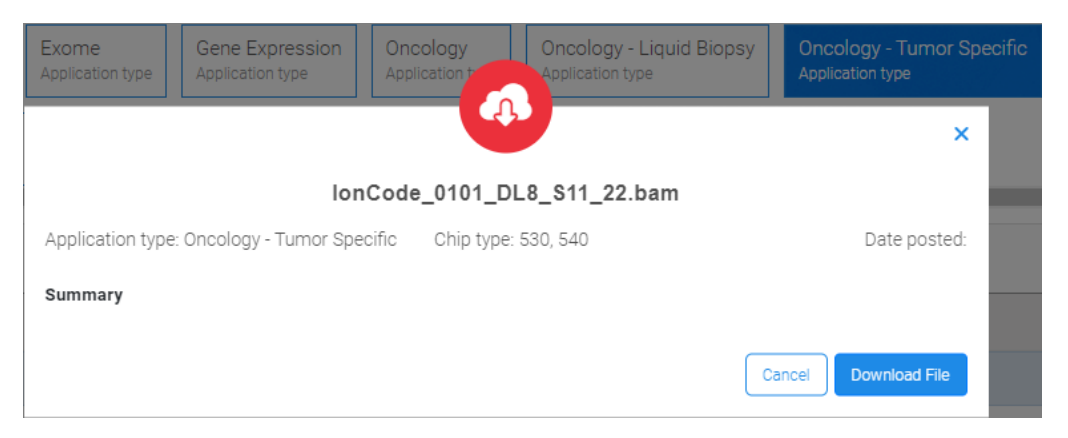

Note the filepath of the directory to which the files are downloaded as this information will be needed by the Ion Reporter<sup>™</sup> Software command-line utility for uploading the files.

#### Upload sample files to Ion Reporter Software

You can manually upload up to 48 BAM files into Ion Reporter™ Software to include in a panel-specific CNV baseline preset. To upload the files, use the IonReporterUploader command-line utility, which is recommended for large sample files and batch uploads. The IonReporterUploader command-line utility can be downloaded from in the Ion Reporter™ Software. For more information about the IonReporterUploader command-line utility, see the *IonReporterUploader Command-Line Utility User Guide* (Pub. No. MAN0017648), or contact your local Field Bioinformatics Specialist (FBS).

Note: The name of a BAM file that is uploaded to Ion Reporter<sup>™</sup> Software cannot exceed 200 characters.

- 1. Click Settings ( $\langle \cdot \rangle$ ) > Download Ion Reporter Uploader.
- 2. Click the file name IonReporterUploader <version>-cli.zip, then download the file to the target computer.
- 3. Extract the downloaded IonReporterUploader-cli.zip file to a convenient location on the target computer.

If you have a 64-bit version of JAVA already installed the utility is ready to run. You can run the IonReporterUploader command-line utility, irucli, from the IonReporterUploader-cli bin directory with the irucli.bat (Microsoft<sup>™</sup>Windows<sup>™</sup> operating system) or irucli.sh script (Linux™ operating system).

4. Create a configuration properties file.

The configuration properties file contains the information that the IonReporterUploader commandline utility requires to connect to the Ion Reporter™ Software.

```
protocol=https
serverAddress=Your local server IP
port=443
IRVersion=5.12
userName=me@domain.com
```
- 5. Create a samples CSV file. This defines the samples from the BAM files that are uploaded to Ion Reporter™ Software.
	- a. Download the OTS IRU template.csv file. For more information, see ["Download sample files](#page-24-0) for custom Ion Reporter™ [Software analysis workflow creation" on page 25.](#page-24-0)
	- b. Enter the sample information.
		- First field—the sample name.
		- Second field—the filepath (on your local computer) to the data file for this sample.
		- Third field—the sample gender. Allowed values are: Male, Female or Unknown.
	- c. Save the samples CSV file to your computer.
- 6. Open a command prompt window, then enter the following command to upload your samples.
	- ./irucli.sh -c <configuration properties file> -s <samples CSV file> (Linux™ operating system)
	- \path\to\irucli.bat -c <configuration properties file> -s <samples CSV file> (Microsoft™Windows™ operating system)

For more command options, for example how to add metadata to all samples or define a log file directory, see the *IonReporterUploader Command-Line Utility User Guide* (Pub. No. MAN0017648).

#### Create a panel-specific CNV baseline

You can create a copy number baseline workflow preset in Ion Reporter™ Software to determine copy number changes in the sample of interest, without the use of a matched control. You can later add the custom copy number baseline to an analysis workflow that you can use as a baseline control for analyses.

You must use a minimum of 48 samples (the majority of which should be FFPE samples), and at least 6 of the samples must be "Normal" (without known copy number variants), to create a copy number baseline workflow preset. We recommend that you use the sample files provided for download from Thermo Fisher™ Connect. Alternatively, you can use sample BAM files that have been run using your custom Oncomine™ tumor specific panel.

If you import the custom copy number baseline, the target regions file that was used to create the copy number baseline must be available in the software to ensure that the imported copy number baseline appears in the list of available copy number baselines.

Ion Reporter™ Software provides a wizard to guide you through Copy Number Variation (CNV) Baseline creation.

- 1. In the Workflows tab, in the Presets screen, click Create Preset, then select Copy Number Baseline from the dropdown list.
- 2. Select Baseline Type: AmpliSeq, then select your panel-specific Target Regions file or click **L** AmpliSeq Import to access your panel-specific file. Click Next.

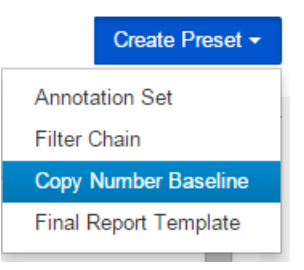

3. Ensure CNV VCIB 4.0.0.1 is selected, then click Configure parameters.

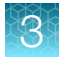

4. Enter the Percent Aligned Read Count parameter threshold number of 2, then click Done  $\rightarrow$  Next.

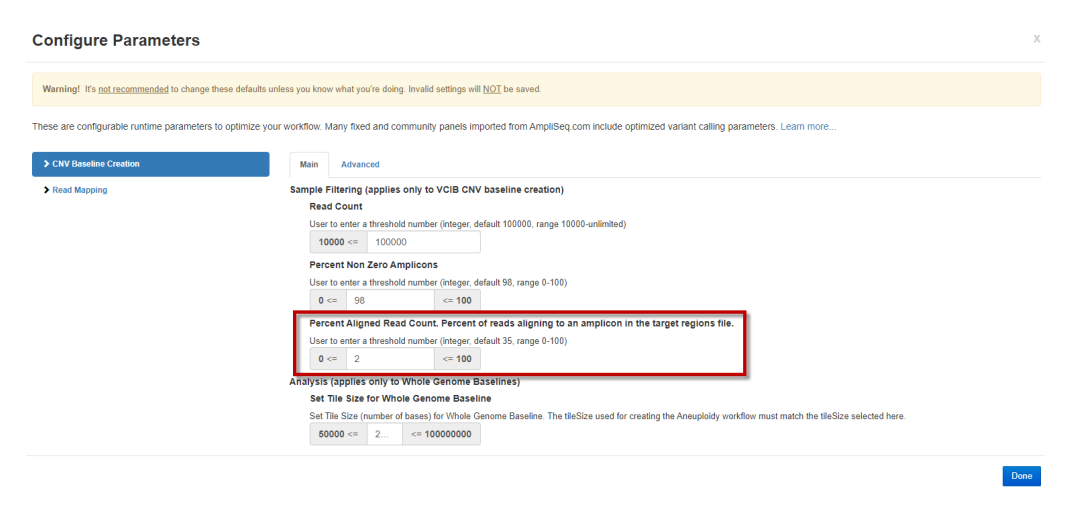

5. Select the 48 Oncomine<sup>™</sup> tumor specific samples downloaded from Thermo Fisher<sup>™</sup> Connect, flag any 6 of the selected samples as "Normal" by selecting the checkbox in the **Normal** column, then click Next.

#### Note:

- · Male or Female gender must be specified for Normal samples, but samples that are not flagged as normal can be male, female, or unknown. You can use the Summary pane to see your totals.
- · If you prefer, you can substitute up to 48 samples that you have run using your custom Oncomine™ tumor specific panel, six of which must be designated as "Normal".

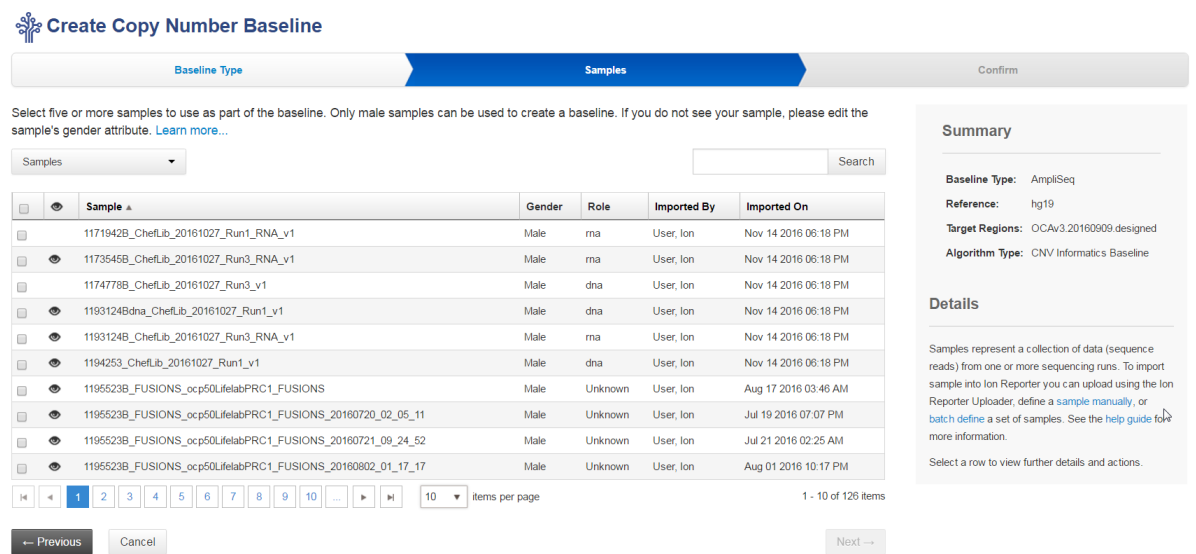

6. Enter a name for your baseline, then click Create Baseline.

Calculation of the new panel-specific copy number baseline can take several hours to complete. Once complete the new baseline is available to add to an analysis workflow.

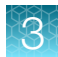

### Create a panel-specific Ion Reporter™ Software analysis workflow

Analysis workflows are provided in Ion Reporter™ Software 5.16 for all core Oncomine™ tumor specific panels for both the Ion 530<sup>™</sup> Chip and Ion 540<sup>™</sup> Chip. To create an analysis workflow for a predesigned or customized Oncomine<sup>™</sup> tumor specific panel in Ion Reporter<sup>™</sup> Software 5.16 or later, we recommend copy editing the Ion Reporter™ Software analysis workflow of the parent Oncomine™ tumor specific panel.

IMPORTANT! In Ion Reporter<sup>™</sup> Software 5.14 we recommend that you use the provided Oncomine<sup>™</sup> BRCA Expanded and Oncomine<sup>™</sup> Lymphoma analysis workflows for analyzing core or customized Oncomine™ BRCA Expanded and Oncomine™ Lymphoma tumor specific panels rather than create a custom analysis workflow.

- 1. In the Workflows tab, click Overview.
- 2. In the Workflows table, select the Oncomine<sup>™</sup> tumor specific analysis workflow template that you want to copy, then click  $\bigstar$  Actions  $\rightarrow$  Copy.
	- In Ion Reporter<sup>™</sup> Software 5.16 copy/edit the analysis workflow of the parent Oncomine<sup>™</sup> tumor specific panel.
	- For any custom panel containing both the BRCA1 and BRCA2 genes, copy/edit the parent core panel analysis workflow if the parent core panel includes the BRCA1 and BRCA2 genes. This includes the Oncomine™ Homologous Recombination Repair Pathway Predesigned panel. If the custom panel does not include both BRCA1 and BRCA2 genes copy/edit a closely related core panel analysis workflow (Oncomine™ Prostate for example).

The Edit workflow bar opens to the Research Application step with the Research Application and Sample Group preselected.

Note: When you copy analysis workflow templates, you cannot change these settings.

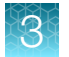

3. Click Next, then in the Reference step, select or upload the appropriate files.

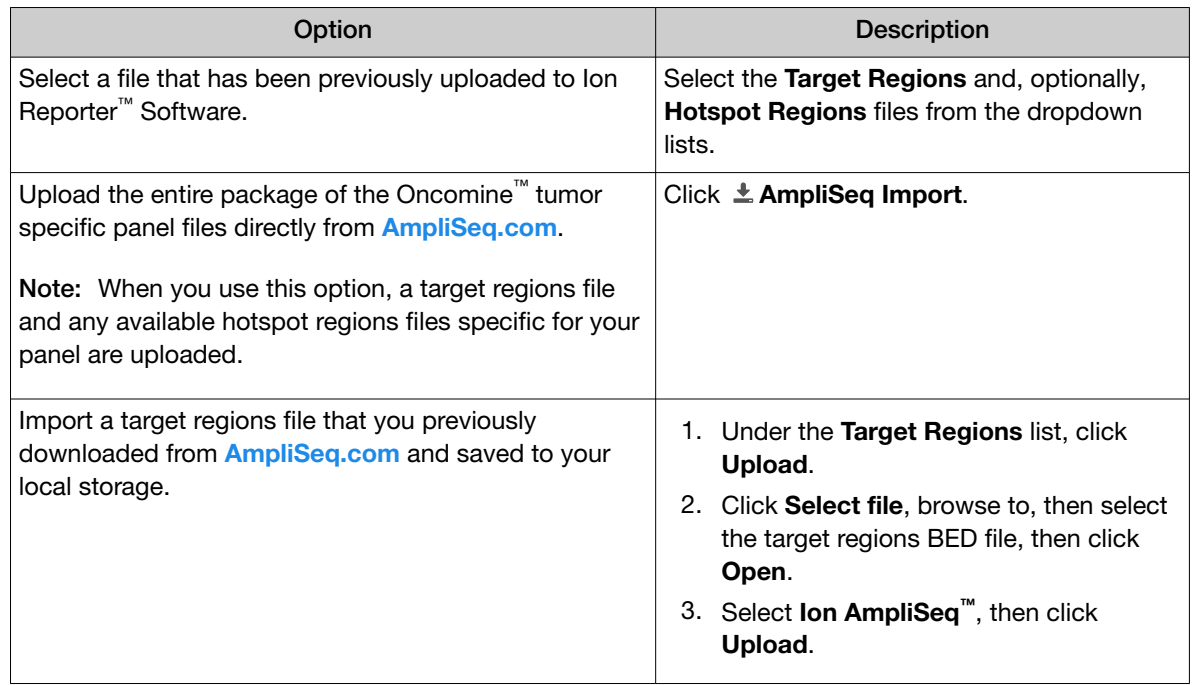

- 4. Click Next.
- 5. In the Annotation step, accept the default settings, then click Next.
- 6. In the Filters step, accept the default settings, then click Next.
- 7. In the Copy Number step, select your panel-specific copy number baseline from the Baseline list, then click Next.
- 8. In the Plugins step, accept the default settings, then click Next.
- 9. In the Final Report step, select or confirm the final report template that is selected in the list, then click Next.
- 10. In the Parameters step, click Next.
- 11. In the Confirm step, name the analysis workflow, enter an optional description, then click Save Workflow.

The newly created analysis workflow is added to the list of analysis workflows in the Workflows tab in the Overview screen.

<span id="page-30-0"></span>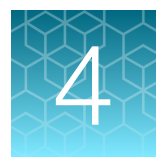

# Procedural guidelines

## Procedural guidelines

- Minimize freeze-thaw cycles of Oncomine™ tumor specific panels by aliquoting as needed for your experiments. Panels can be stored at 4°C for one year.
- Use good laboratory practices to minimize cross-contamination of products. If possible, perform PCR setup in an area or room that is free of amplicon contamination. Always change pipette tips between samples.
- Use a calibrated thermal cycler specified in ["Required materials not supplied" on page 11.](#page-10-0)
- Pipet viscous solutions, such as 5X Ion AmpliSeq™ HiFi Mix, FuPa Reagent, Switch Solution, DNA Ligase, and panels, slowly and ensure complete mixing by vortexing or pipetting up and down several times.
- Arrange samples in alternating columns on the plate for easier pipetting with multichannel pipettes during purification with the DynaMag™ Side Magnet.

## Guidelines for RNA isolation, quantification, and input

- We recommend the MagMAX<sup>™</sup> FFPE DNA/RNA Ultra Kit (Cat. No. [A31881](https://www.thermofisher.com/search/results?query=A31881&focusarea=Search%20All&scope=PDF)) for isolating RNA.
- We recommend the Qubit<sup>™</sup> RNA HS Assay Kit (Cat. No. [Q32855](https://www.thermofisher.com/search/results?query=Q32855&focusarea=Search%20All&scope=PDF)) for quantifying RNA.
- Treat total RNA with DNase before use.
- We recommend using 20 ng of total RNA for reverse transcription. Increasing the amount of total RNA will usually result in higher quality libraries, especially when RNA quality or quantity is unknown. With high-quality, well-quantified samples, as little as 1 ng total RNA can be used.
- In general, library yield from high quality RNA is greater than from degraded samples. Library yield is not indicative of sequencing performance.

## <span id="page-31-0"></span>Guidelines for DNA isolation, quantification, and input

- We recommend the MagMAX™ FFPE DNA/RNA Ultra Kit (Cat. No. [A31881](https://www.thermofisher.com/search/results?query=A31881&focusarea=Search%20All&scope=PDF)) for isolating DNA.
- We recommend the TaqMan™ RNase P Detection Reagents Kit (Cat. No. 4316831) for quantifying amplifiable human genomic DNA (see *Demonstrated Protocol: Sample Quantification for Ion AmpliSeq™ Library Preparation Using the TaqMan™ RNAse P Detection Reagents Kit* (Pub. No. MAN0007732) available at [thermofisher.com](https://www.thermofisher.com)).
- The Qubit™ dsDNA HS Assay Kit (Cat. No. Q32851 or Q32854) can also be used for quantification, particularly for FFPE DNA, and highly degraded DNA samples.
- Quantification methods such as spectrophotometry (for example, using a NanoDrop™ spectrophotometer) are not recommended, because they are not specific for DNA. Use of these methods can lead to gross overestimation of the concentration of sample DNA, under-seeding of the target amplification reaction, low library yields, and poor chip loading.
- We recommend using 20 ng (10 ng/pool) of DNA for manual library preparation or 10 ng of DNA for automated library preparation on an Ion Chef™ Instrument. Increasing the amount of DNA results in higher-quality libraries, especially when DNA quality or quantity is unknown.

## Guidelines for library preparation

Before preparing libraries, we recommend planning how you will pool libraries for sequencing. Your desired sample throughput influences your choice of sequencing chip size, and the number of libraries prepared simultaneously. In addition, the sample type (DNA or RNA) and whether the libraries will be combined for simultaneous sequencing must be considered. This is particularly important for automated library preparation on the Ion Chef™ System because libraries come off the instrument normalized and pre-pooled in sets of eight libraries. We recommend preparing at least 6 positive template samples per Ion Chef™ Instrument run (no more than 2 no-template controls). For more information on combining libraries, see [Chapter 8, "Combine and sequence libraries".](#page-61-0)

#### Chip capacity

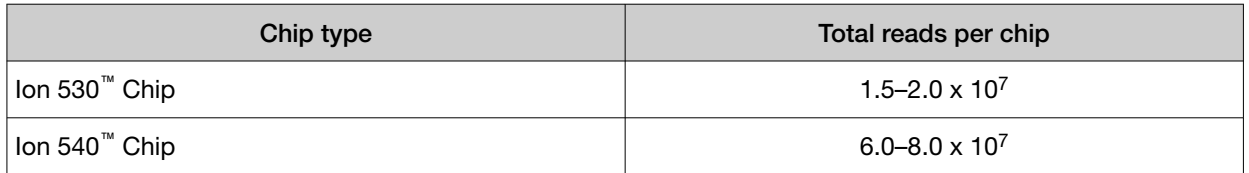

We recommend an Average Read Depth of 2000 reads per DNA panel amplicon per barcode to achieve somatic variant calling at 5% allele frequency. We recommend 2 x 10<sup>6</sup> total reads per RNA panel barcode to achieve to ensure sufficeint read depth for fusion detection.

To calculate the number of DNA libraries from a given panel that a chip can accommodate use the following formula.

# DNA libraries = Total reads per chip/(# amplicons in the DNA panel x desired Average Read Depth)

To calculate the number of RNA libraries that a chip can accommodate use the following formula.

# RNA libraries = Total reads per chip/2 x  $10^6$  Reads

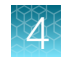

To calculate the number of paired DNA and RNA libraries from the same sample that a chip can accommodate use the following formula.

# Paired libraries = Total reads per chip/(# amplicons in DNA panel x desired Average Read Depth + 2 x  $10^6$  Reads per RNA library barcode)

<span id="page-33-0"></span>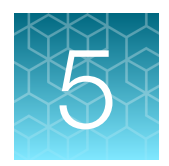

# Automated library preparation on the Ion Chef™ System

This chapter describes library preparation using the following components:

- Oncomine™ tumor specific panel
- Ion Torrent™ NGS Reverse Transcription Kit (Cat No. [A45003](https://www.thermofisher.com/search/results?query=A45003&focusarea=Search%20All&scope=PDF))
- Ion AmpliSeq™ Kit for Chef DL8 (Cat No. [A29024\)](https://www.thermofisher.com/search/results?query=A29024&focusarea=Search%20All&scope=PDF)

## Automated RNA library preparation

### Reverse transcribe RNA for Chef Ready library preparation

If you are starting from RNA, you must first reverse transcribe RNA to cDNA.

- 1. Remove and discard the plate seal from an IonCode™ 96‑well PCR Plate.
- 2. For each sample, add the following components into a single well in column 1 of the IonCode™ 96-well plate (provided in the Ion AmpliSeq™ Kit for Chef DL8). Prepare a master mix without sample RNA for multiple reactions.

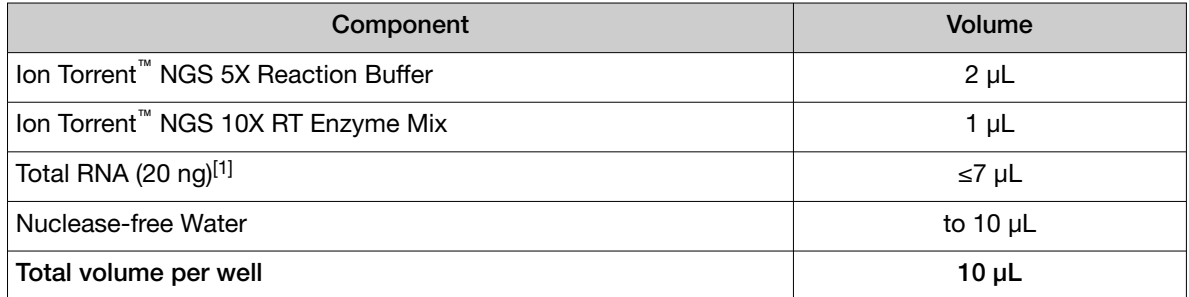

[1] If preparing an RNA positive control sample along with high quality RNA samples, use 20 ng positive control sample input. If preparing an RNA positive control sample along with FFPE RNA samples, reduce the positive control sample input to 2 ng. Substitute an equal volume of nuclease-free water or low TE to prepare a no-template control (NTC).

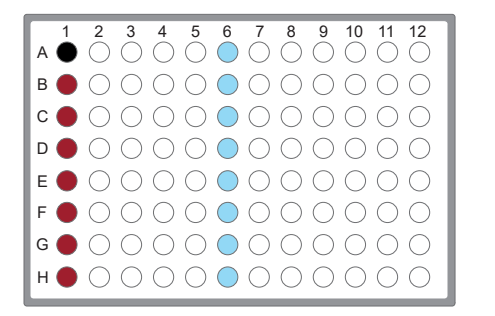

Column 1 wells contains a 10 μL reverse transcription reaction, or control reaction.

*(Optional)* Positive control or Non template control (NTC)

Each column 6 well contains a dried-down IonCode™ Barcode Adapter. The lowest barcode number is in A6, and the highest is in H6. All appear light blue in the actual plates.

#### Note:

- · If you are processing fewer than 8 samples, it is preferable to add replicates or positive control samples to the run. Otherwise, pipet 15  $\mu$ L of Nuclease-free Water as non-template control into column 1 wells that do not contain an RNA sample. We recommend placing controls in rows A & B.
- · We recommend processing at least 6 samples per run. If processing 5 or fewer samples, we recommend that you quantify the output combined library by qPCR to ensure that an optimal concentration is used in templating reactions.
- 3. Seal the plate with MicroAmp™ Adhesive Film, vortex thoroughly, then briefly centrifuge to collect droplets. Alternatively, mix by pipetting at least half the total volume up and down at least 5 times before sealing the plate.
- 4. Place a MicroAmp™ Compression Pad on the plate, load the plate in the thermal cycler, then run the following program to synthesize cDNA.

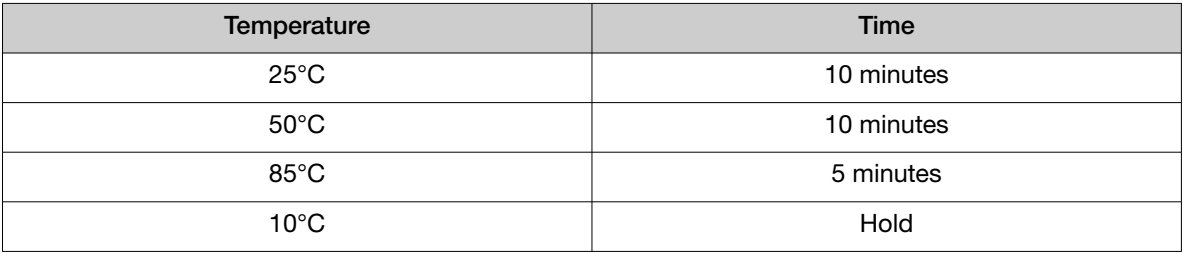

STOPPING POINT Samples can be stored at 10°C for up to 16 hours in the thermal cycler. For longer term, store at −20°C.

- 5. Briefly centrifuge the plate to collect any droplets at the bottom of the wells.
- 6. Pipet 5 µL of nuclease-free water into each cDNA synthesis reaction in column 1 of the IonCode™ 96‑well plate.
- 7. Seal the plate with a new MicroAmp™ Adhesive Film, vortex thoroughly, then briefly centrifuge to collect droplets. Alternatively, mix by pipetting at least half the total volume up and down at least 5 times before sealing the plate.

<span id="page-35-0"></span>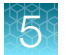

Following completion of cDNA synthesis see "Thaw the reagents and prepare the instrument" in the *Ion AmpliSeq™ Library Preparation on the Ion Chef™ System User Guide* (Pub. No. MAN0013432) for instructions to prepare Oncomine™ tumor specific panel libraries on the Ion Chef™ System.

For information on how to set up the Ion Chef™ Instrument, see "Ion Chef™ Instrument setup information for automated RNA library preparation" on page 36.

### Ion Chef™ Instrument setup information for automated RNA library preparation

See the *Ion AmpliSeq™ Library Preparation on the Ion Chef™ System User Guide* (Pub. No. MAN0013432) for detailed information on preparing libraries on the Ion Chef™ System.

During Ion Chef<sup>™</sup> Instrument setup, enter the following parameters when prompted.

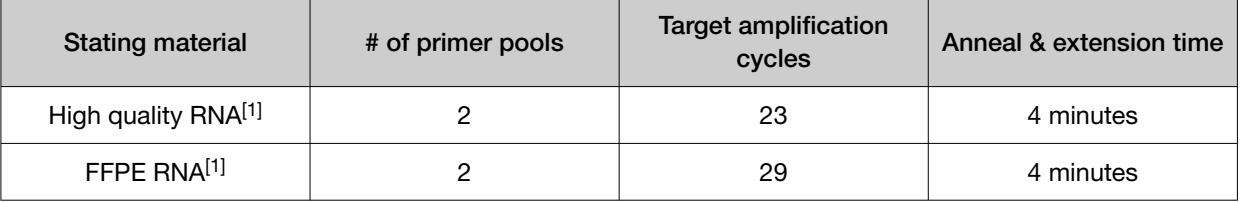

[1] Due to the disparity in the required number of target amplification cycles for high quality and FFPE RNA we do NOT recommend running both high quality and FFPE samples on the same plate. If preparing a positive control (high quality) along with FFPE RNA samples, reduce the positive control sample input to 2 ng and use the FFPE cycling parameters.

## Automated DNA library preparation

### Add sample DNA to an IonCode™ Barcode Adapters 96‑well PCR plate

- 1. Remove, then discard the plate seal from an IonCode™ Barcode Adapters 96‑well PCR plate.
- 2. For each sample, add the following components into a single well in column 1 of the IonCode™ Barcode Adapters 96‑well PCR plate (provided in the Ion AmpliSeq™ Kit for Chef DL8).

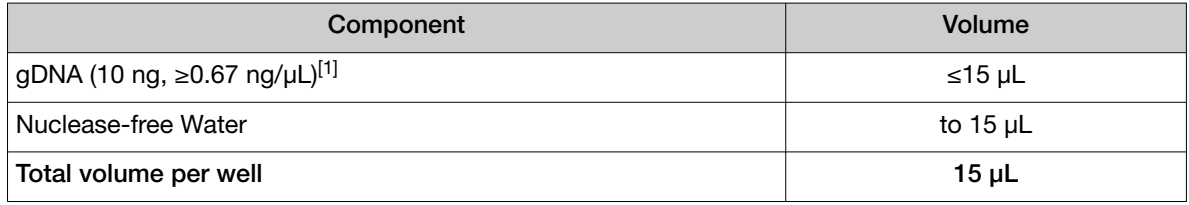

[1] Substitute an equal volume of nuclease-free water or low TE to prepare a no-template control (NTC).
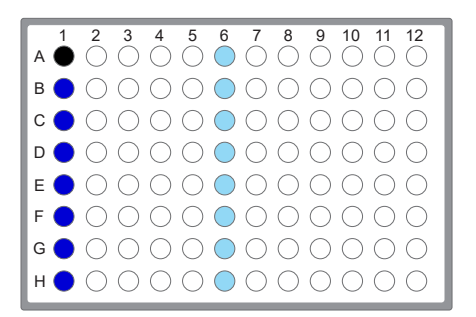

- Column 1 well contains 15 µL of diluted gDNA sample (0.67 ng/µL, 10 ng total), or Nuclease-free Water as non-template control.
- *(Optional)* Non template control (NTC)
- $\bigcirc$ Each column 6 well contains a dried-down IonCode™ barcode. The lowest barcode number is in A6, and the highest is in H6. All appear light blue in the actual plates.

#### Note:

- · If you are processing fewer than 8 samples, it is preferable to add replicates or positive control samples to the run. Otherwise, pipet 15 µL of Nuclease-free Water as non-template control into column 1 wells that do not contain a DNA sample.
- · If processing 5 or fewer samples, we recommend that you quantify the output combined library by qPCR to ensure that an optimal concentration is used in templating reactions.
- 3. Carefully inspect each well for air bubbles. Remove any air bubbles by gentle pipetting. Alternatively, seal the plate with MicroAmp™ Adhesive Film, then briefly centrifuge the plate in a plate centrifuge.

IMPORTANT! Offset the film to the left so that the adhesive does not cover the barcode label. If the barcode label becomes damaged, you can override the error during Deck Scan on the Ion Chef™ Instrument.

Proceed to "Thaw the reagents and prepare the instrument" in the *Ion AmpliSeq™ Library Preparation on the Ion Chef™ System User Guide* (Pub. No. MAN0013432) for instructions to prepare Oncomine™ tumor specific panel libraries on the Ion Chef™ System.

For information on how to set up the Ion Chef™ Instrument, see "Ion Chef™ [Instrument setup information](#page-37-0) [for automated library preparation" on page 38.](#page-37-0)

<span id="page-37-0"></span>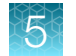

### Ion Chef™ Instrument setup information for automated library preparation

During Ion Chef<sup>™</sup> Instrument setup, enter the following parameters when prompted.

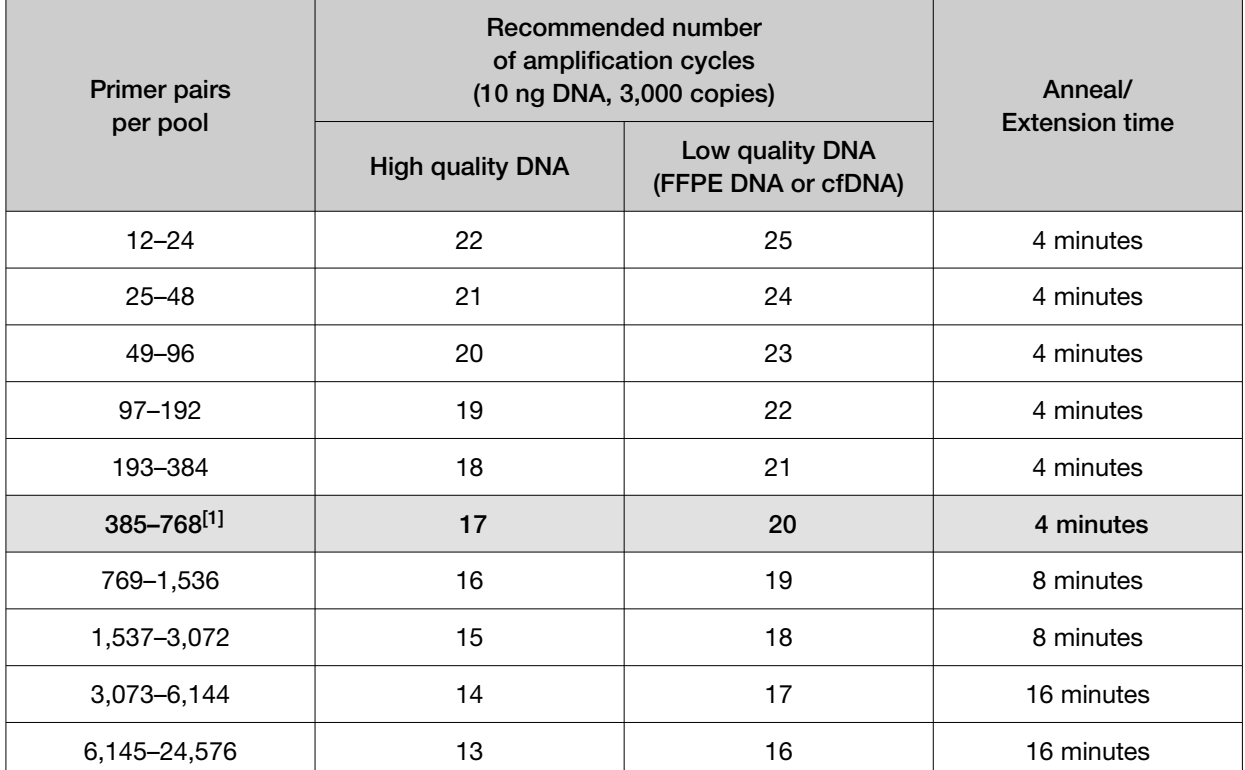

Recommended number of amplification cycles for Oncomine<sup>™</sup> tumor specific panels

[1] For automated library preparation on the Ion Chef™ Instrument, core Oncomine™ tumor specific panels that have not been customized through the addition or subtraction of gene targets should use these cycling parameters. The number of primer pairs in a pool is indicated on the tube label.

Cycle number recommendations in the preceding table are based on 10‑ng DNA input. Adjust cycle number from the preceding table for lower or higher DNA input:

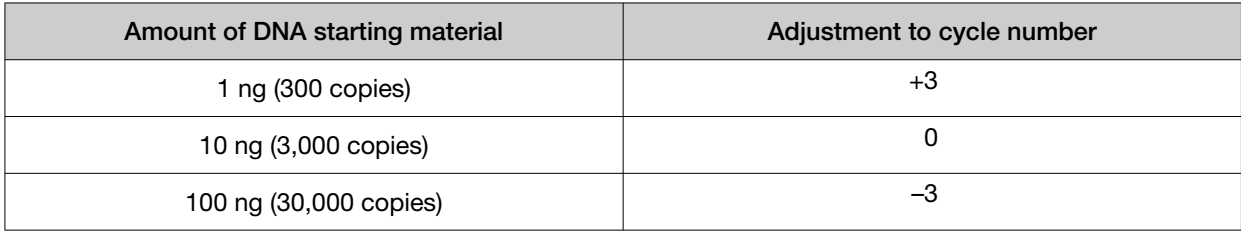

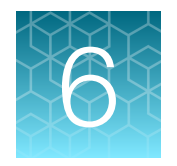

# Manual library preparation

IMPORTANT! We recommend that you run a positive control the first time you prepare a library with each lot of Oncomine™ tumor specific panel.

### RNA library preparation

Use the components of the Ion Torrent<sup>™</sup> NGS Reverse Transcription Kit (Cat. No. [A45003](https://www.thermofisher.com/search/results?query=A45003&focusarea=Search%20All&scope=PDF)) for the follow procedures.

#### Reverse transcribe RNA for manual library preparation

- 1. If the RNA was prepared from FFPE tissue and not previously heat-treated, heat at 80°C for 10 minutes, then cool to room temperature.
- 2. For each sample, add the following components into a single well of a 96-well PCR plate on ice or in a pre-chilled 4°C cold block. Prepare a master mix without sample RNA for multiple reactions.

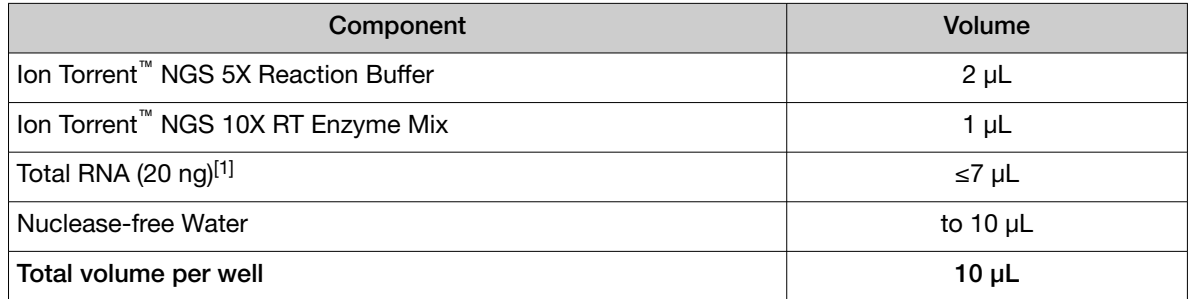

[1] Substitute an equal volume of nuclease-free water or low TE to prepare a no-template control (NTC).

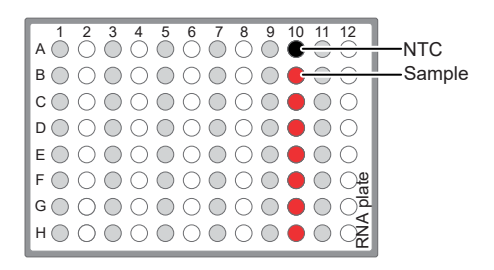

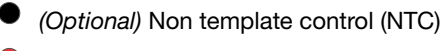

RNA sample

- 3. Seal the plate with MicroAmp™ Clear Adhesive Film, vortex thoroughly, then briefly centrifuge to collect droplets. Alternatively, mix by pipetting at least half the total volume up and down at least 5 times before sealing the plate.
- 4. Place a MicroAmp™ Optical Film Compression Pad on the plate, load the plate in the thermal cycler, then run the following program to synthesize cDNA.

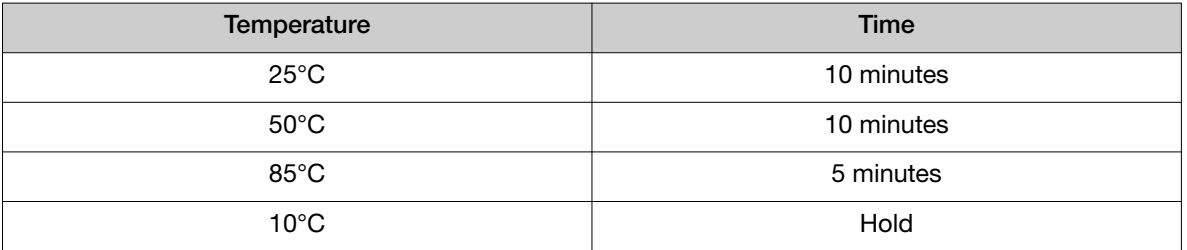

STOPPING POINT Samples can be stored at 10°C for up to 16 hours in the thermal cycler. For longer term, store at −20°C.

5. Briefly centrifuge the plate to collect any droplets at the bottom of the wells, then proceed to the next step.

#### Prepare cDNA target amplification reactions

IMPORTANT! The cDNA synthesis reaction, primer pools, and 5X Ion AmpliSeq™ HiFi Mix are viscous. Pipet slowly and mix thoroughly.

- 1. Place the 96‑well plate in a pre-chilled cold block or on ice.
- 2. Thaw the 5X Ion AmpliSeq™ HiFi Mix on ice, gently vortex to mix, then briefly centrifuge to collect.
- 3. To each cDNA synthesis reaction add:

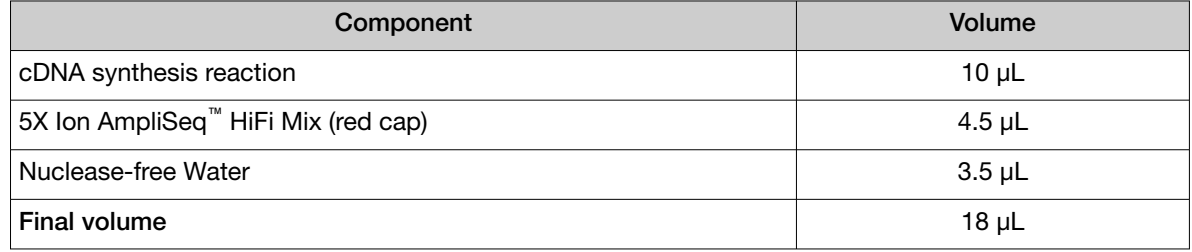

4. Mix by pipetting at least half the total volume up and down at least 5 times, then transfer 8 µL to each of two adjacent wells (~2 µL overage remainder).

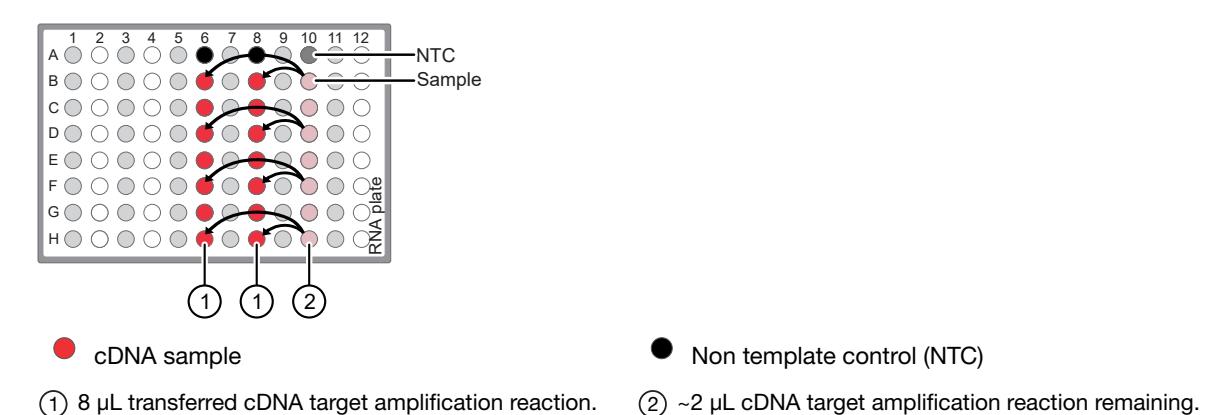

- 5. Add 2 µL of 5X Oncomine™ tumor specific RNA panel primer pool‑1 into the first well, then add 2 µL of primer pool-2 into the second well for a total of 10 µL in each well.
- 6. Seal the plate with a new MicroAmp™ Clear Adhesive Film, vortex thoroughly, then briefly centrifuge to collect droplets. Alternatively, mix by pipetting at least half the total volume up and down at least 5 times before sealing the plate.

Proceed to "Amplify the cDNA targets" on page 41 .

### Amplify the cDNA targets

IMPORTANT! When amplifying multiple samples in a single PCR plate, ensure that the input across all samples is roughly equivalent so that the selected cycle number is optimal for all the samples in the run.

- 1. Place a MicroAmp™ Optical Film Compression Pad on the plate, then load the plate into the thermal cycler.
- 2. Run the following program to amplify the target regions.

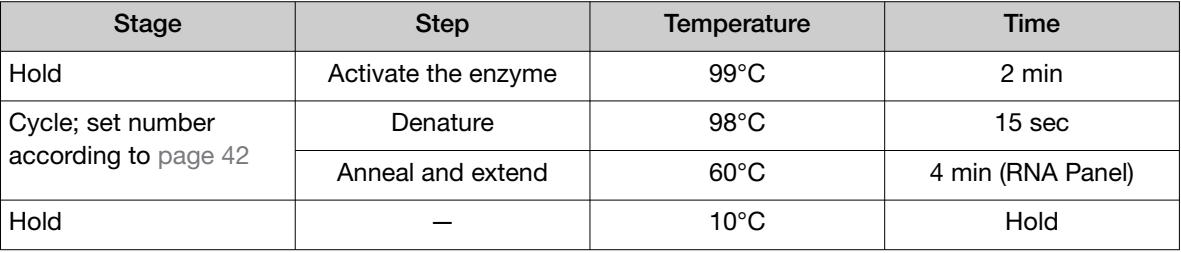

#### <span id="page-41-0"></span>Recommended cycle number

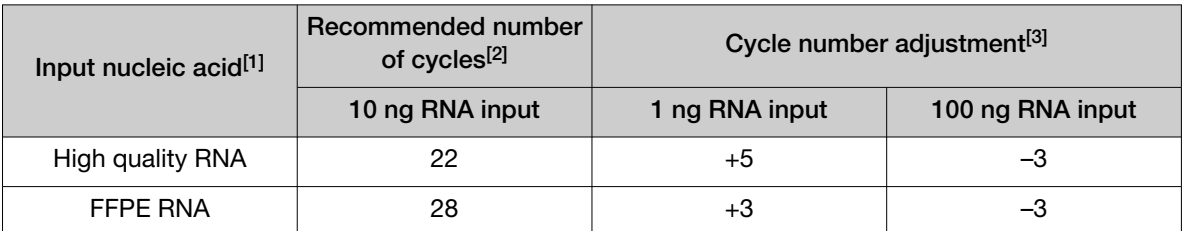

[1] Due to the disparity in the required number of target amplification cycles for high quality and FFPE RNA we do NOT recommend running both high quality and FFPE samples on the same plate using the same input amount. If preparing a positive control (high quality) along with FFPE RNA samples, reduce the positive control sample input to 2 ng and use the FFPE cycling parameters.

 $[2]$  Number of cycles can be increased when input material quality or quantity is questionable.

[3] The recommended number of cycles is based on 10 ng RNA input per primer pool. Adjust the cycle number for lower or higher RNA input.

STOPPING POINT Target amplification reactions can be stored at 10°C overnight on the thermal cycler. For longer periods, store at −20°C.

#### Combine cDNA target amplification reactions

Note: If both cDNA and DNA samples use the same FuPa digestion conditions, samples may be combined onto a single plate for simultaneous processing.

- 1. Tap the plate gently on a hard flat surface, or centrifuge briefly to collect the contents at the bottom of the wells.
- 2. Carefully remove the plate seal.
- 3. For each sample, combine the 10-µL target amplification reactions. The total volume for each sample should be 20 µL.

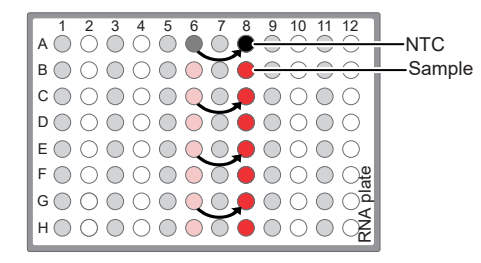

Proceed to ["Partially digest the amplicons" on page 45.](#page-44-0)

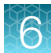

### DNA library preparation

Use the components of the Ion AmpliSeq<sup>™</sup> Library Kit Plus (Cat. No. [various\)](https://www.thermofisher.com/search/results?query=4488990&focusarea=Search%20All&scope=PDF) for the following procedures.

#### Prepare DNA target amplification reactions

IMPORTANT! Primer pools and 5X Ion AmpliSeq™ HiFi Mix are viscous. Pipet slowly and mix thoroughly.

- 1. Place a 1.5‑mL tube and 96-well plate on ice or in a pre-chilled 4°C cold block.
- 2. For each sample, prepare a target amplification master mix without primers in a 1.5‑mL tube on ice.

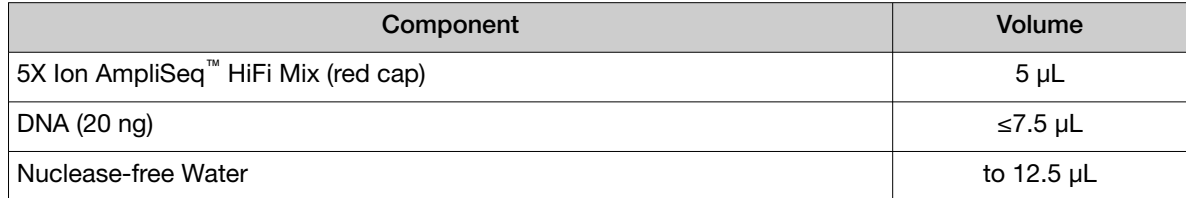

3. Mix thoroughly by pipetting up and down 5 times, then transfer 5 µL of each sample-specific master mix to 2 wells of a 96‑well PCR plate on ice or in a pre-chilled 4°C cold block.

Note: When using multi block thermal cyclers ensure each pair of samples is in the same temperature zone for amplification. For example, use the same VeriFlex block on a Veriti™ Thermal Cycler.

4. Add 5 µL of 2X Oncomine™ tumor specific panel primer pool 1 to the first well, and 5 µL of primer pool 2 to the second well.

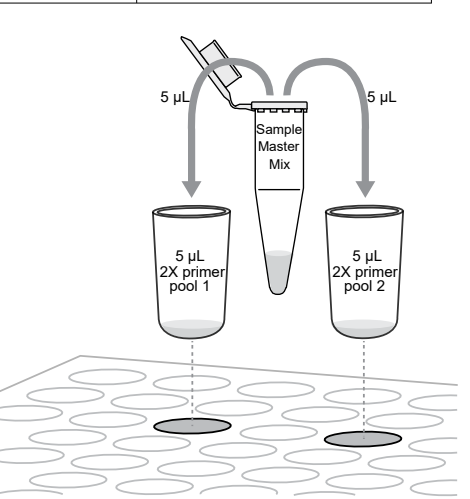

- 5. Seal the plate with MicroAmp™ Clear Adhesive Film.
- 6. Vortex for 5 seconds to mix, then briefly centrifuge to collect the contents. Alternatively, mix by pipetting at least half the total volume up and down at least 5 times before sealing the plate.

Proceed to ["Amplify the targets" on page 44](#page-43-0).

<span id="page-43-0"></span>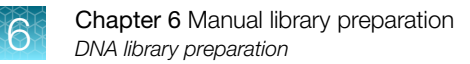

### Amplify the targets

To amplify target regions, run the following program.

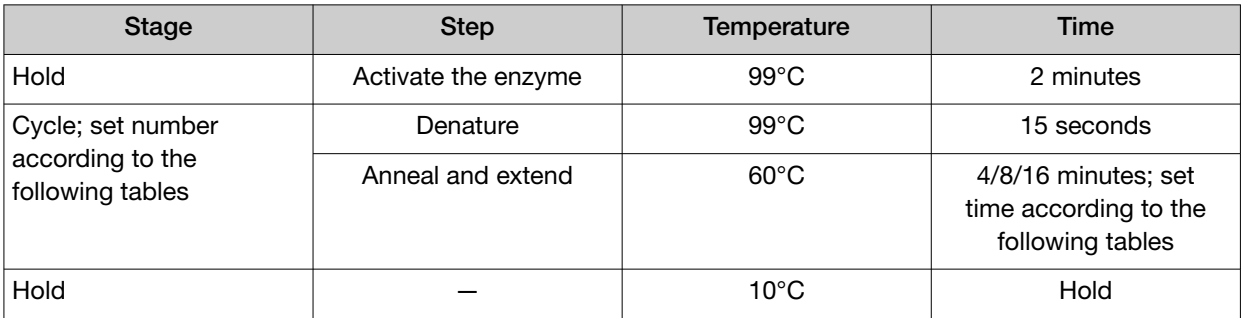

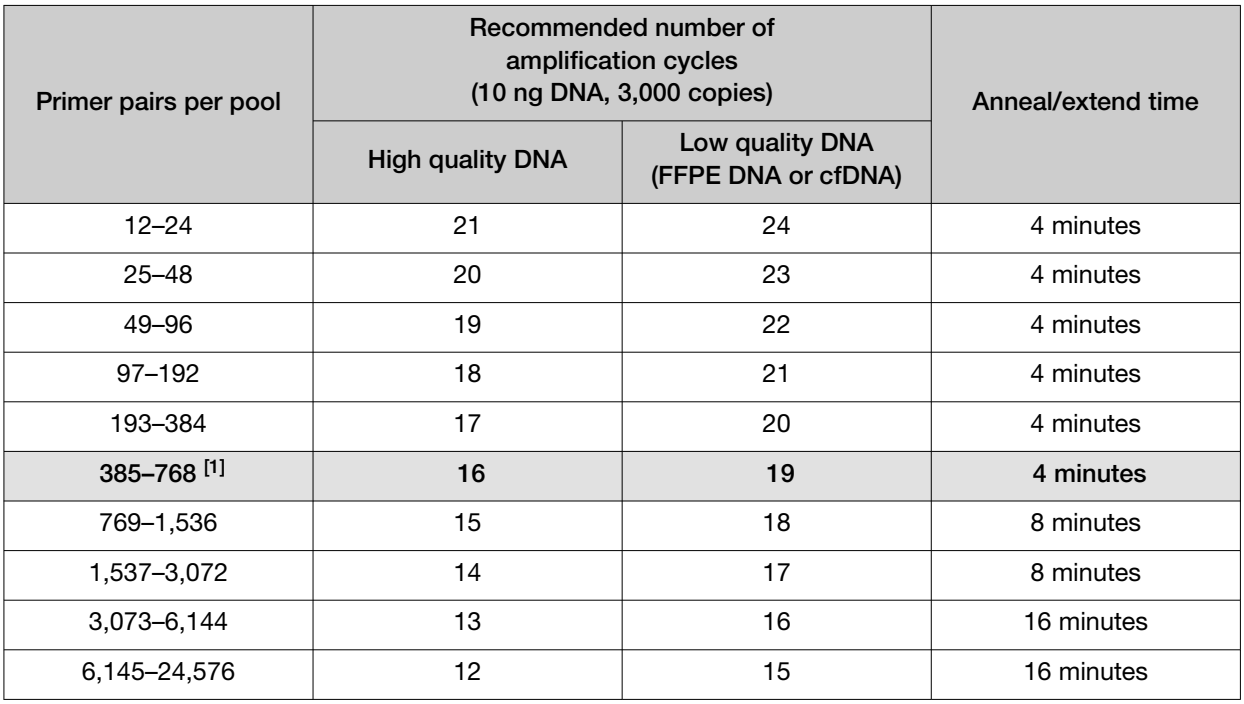

[1] For manual library preparation, core Oncomine™ tumor specific panels that have not been customized through the addition or subtraction of gene targets should use these cycling parameters. The number of primer pairs in a pool is indicated on the tube label.

Cycle number recommendations in the preceding table are based on 10‑ng DNA input. Adjust cycle number from the preceding table for lower or higher DNA input:

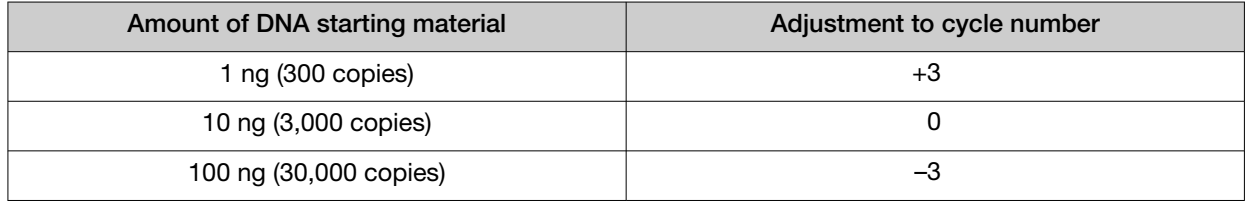

Note:

· Cycle number can be increased when input material quality or quantity is questionable.

· If two primer pools for a single panel fall into different cycling categories, use the greater number of cycles.

<span id="page-44-0"></span>· When amplifying multiple samples in a single PCR plate, ensure that the input across the samples is roughly equivalent so that the selected cycle number for target amplification is optimal for all the samples in the run.

STOPPING POINT Target amplification reactions can be stored at 10°C overnight on the thermal cycler. For longer term, store at −20°C.

#### Combine DNA target amplification reactions

Note: If both DNA and cDNA samples use the same FuPa digestion conditions, samples may be combined onto a single plate for simultaneous processing.

- 1. Centrifuge the plate briefly, or tap the plate gently on a hard flat surface, to collect the contents at the bottom of the wells.
- 2. Carefully remove the plate seal.
- 3. For each sample, combine the two 10-µL target amplification reactions. The total volume for each sample should be approximately 20  $\mu$ L.

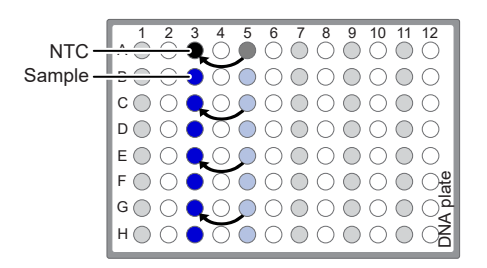

### Partially digest the amplicons

IMPORTANT! Keep each plate on ice or in a pre-chilled 4°C cold block while preparing the reactions.

Note: If preparing both DNA and cDNA samples and they use the same FuPa digestion conditions, samples may be combined onto a single plate for simultaneous processing. For more information, see ["Transfer the DNA amplicons" on page 49.](#page-48-0)

- 1. Thaw the FuPa Reagent (brown cap) on ice, gently vortex to mix, then centrifuge briefly to collect.
- 2. Add 2 µL of FuPa Reagent to each amplified DNA or cDNA sample. The total volume per well is  $-22$  µL.
- 3. Seal each DNA or cDNA plate with a clear adhesive film, vortex thoroughly, then centrifuge briefly to collect droplets. Alternatively, mix by pipetting at least half the total volume up and down at least 5 times before sealing the plate.

4. Place a compression pad on the plate, load in the thermal cycler, then run the following program:

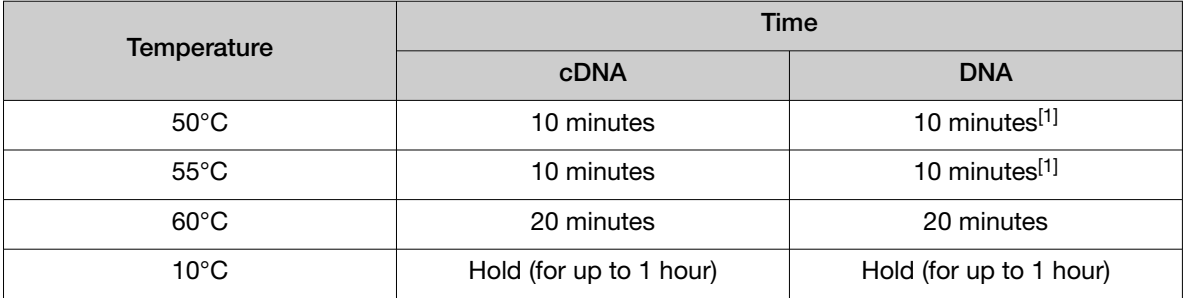

[1] Increase to 20 minutes for panels over 1,536 primer pairs. See the Oncomine™ tumor specific panel tube label for the number of amplicons.

STOPPING POINT Store plate at –20°C for longer periods.

### Ligate adapters to the amplicons and purify

When sequencing multiple libraries on a single run, you *must* ligate a different barcode to each library. DNA and RNA libraries from the same sample also require different barcodes.

IonCode™ Barcode Adapters are provided at the appropriate concentration and include forward and reverse adapters in a single well. No further handling is necessary.

Ion Xpress™ Barcode Adapters require handling and dilution as described in "Ion Xpress™ Barcode Adapters only: Combine and dilute adapters".

IMPORTANT! When handling barcoded adapters, be careful to avoid cross contamination by changing gloves frequently and opening one tube at a time.

### Ion Xpress™ Barcode Adapters only: Combine and dilute adapters

For each barcode X selected, prepare a mix of Ion P1 Adapter and Ion Xpress™ Barcode X at a final dilution of 1:4 for each adapter. Scale volumes as necessary. Use 2 μL of this barcode adapter mix in [step 3](#page-46-0) in ["Perform the ligation reaction"](#page-46-0).

For example, combine the volumes indicated in the following table.

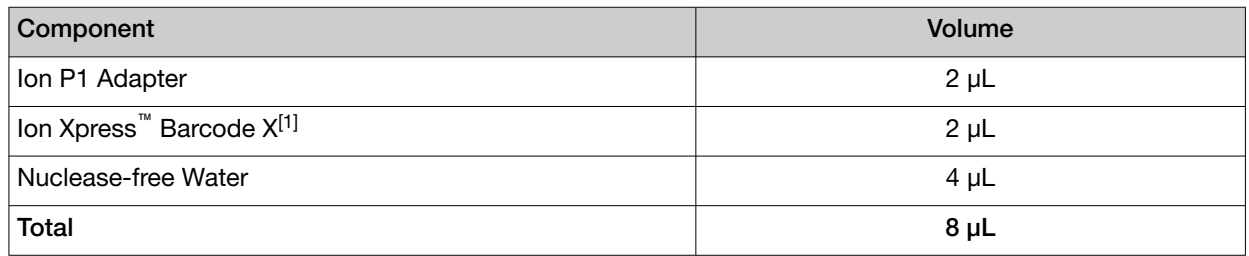

 $[1]$  X = barcode chosen

Note: Store diluted adapters at –20°C.

### <span id="page-46-0"></span>Perform the ligation reaction

- 1. If there is visible precipitate in the Switch Solution or the tube cap after thawing, vortex or pipet up and down at room temperature to resuspend before pipetting.
- 2. If you have not already done so, briefly centrifuge the plate to collect the contents, then carefully remove the plate seal.
- 3. Add the following components in the order listed to each well containing digested amplicons. If preparing multiple non-barcoded libraries, a master mix of Switch Solution and adapters can be combined before addition.

IMPORTANT! Add the DNA Ligase last. Do not combine DNA Ligase and adapters before adding to digested amplicons.

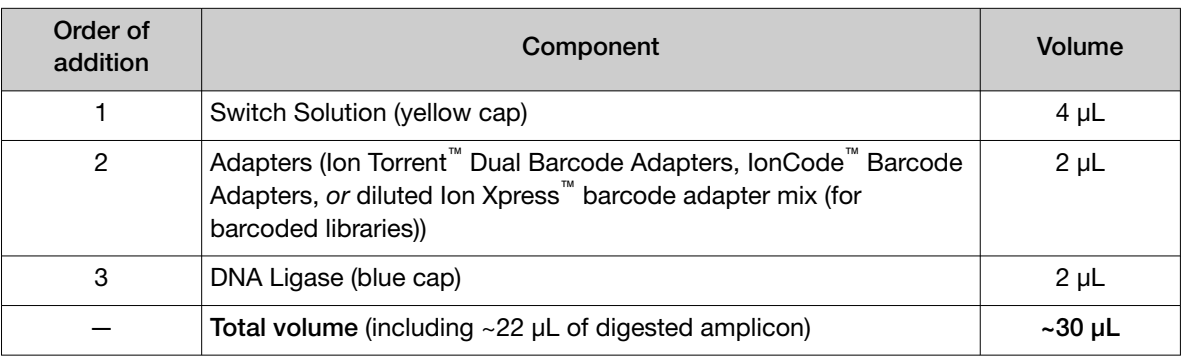

- 4. Seal the plate with a new MicroAmp™ Clear Adhesive Film, vortex thoroughly, then briefly centrifuge to collect droplets. Alternatively, mix by pipetting at least half the total volume up and down at least 5 times before sealing the plate.
- 5. Place a MicroAmp™ Compression Pad on the plate, load in the thermal cycler, then run the following program:

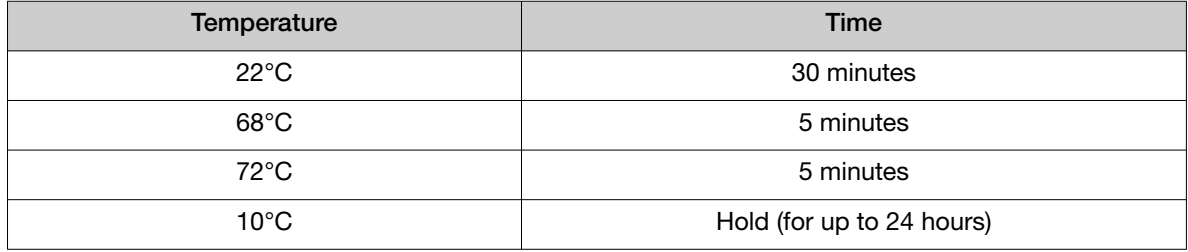

STOPPING POINT Samples can be stored for up to 24 hours at 10°C on the thermal cycler. For longer periods, store at –20°C.

### Purify the unamplified library

IMPORTANT! Bring the Agencourt™ AMPure™ XP Reagent to room temperature and vortex thoroughly to disperse the beads before use. Pipet the solution slowly.

- 1. Briefly centrifuge the plate to collect the contents in the bottom of the wells.
- 2. Carefully remove the plate seal, then add 45  $\mu$ L (1.5X sample volume) of Agencourt™ AMPure<sup>™</sup> XP Reagent to each library. Pipet up and down 5 times to mix the bead suspension with the DNA thoroughly.

Note: Visually inspect each well to ensure that the mixture is homogeneous.

- 3. Incubate the mixture for 5 minutes at room temperature.
- 4. Place the plate in a magnetic rack such as the DynaMag™–96 Side Magnet, then incubate for 2 minutes or until the solution clears. Carefully remove, then discard the supernatant without disturbing the pellet.

IMPORTANT! If you are running a 3- or 4-pool panel that was combined after target amplification, you do NOT need to scale up volumes beyond this point.

5. Add 150 μL of freshly prepared 70% ethanol, move the plate side-to-side in the two positions of the magnet to wash the beads, then remove and discard the supernatant without disturbing the pellet.

Note: If your magnet does not have two positions for shifting the beads, remove the plate from the magnet and gently pipet up and down 5 times (with the pipettor set at 100 μL), then return the plate to the magnet and incubate for 2 minutes or until the solution clears.

- 6. Repeat step 5 for a second wash.
- 7. Ensure that all ethanol droplets are removed from the wells. Keeping the plate in the magnet, air-dry the beads at room temperature for 5 minutes. Do not overdry.

IMPORTANT! Residual ethanol drops inhibit library amplification. If needed, centrifuge the plate and remove remaining ethanol before air-drying the beads.

### <span id="page-48-0"></span>Transfer the DNA amplicons

If preparing both DNA and cDNA libraries, library preparations can be transferred to a single plate for simultaneous processing.

Note: If both DNA and cDNA samples use the same FuPa digestion conditions, samples may be combined onto a single plate for simultaneous digestion. For more information, see ["Partially digest the](#page-44-0) [amplicons" on page 45](#page-44-0).

- 1. Remove the plate from the thermal cycler, then briefly centrifuge to collect the contents.
- 2. Carefully remove the adhesive film from the plate.

IMPORTANT! Be careful when removing the film to minimize contamination.

3. Transfer the amplicons from the DNA plate to the corresponding empty wells of the RNA/cDNA plate.

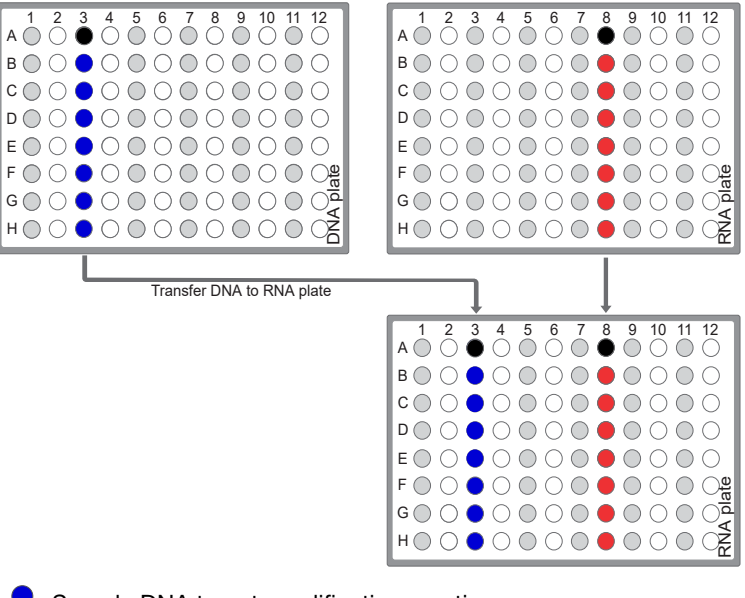

Sample DNA target amplification reactions

Sample cDNA(RNA) target amplification reactions

No template control (NTC) target amplification reaction

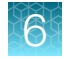

### Elute and dilute the library

- 1. Remove the plate with purified libraries from the plate magnet, then add 50 μL of Low TE to the pellet to disperse the beads.
- 2. Seal the plate with MicroAmp™ Clear Adhesive Film, vortex thoroughly, then briefly centrifuge to collect droplets. Alternatively, mix by pipetting at least half the total volume up and down at least 5 times before sealing the plate.
- 3. Incubate at room temperature for at least 2 minutes.
- 4. Place the plate on the magnet for at least 2 minutes.
- 5. Prepare a 100-fold dilution for quantification. Remove 2 μL of supernatant, containing the library, then combine with 198 μL of Nuclease-free Water.

Proceed immediately to "Quantify the library by qPCR and calculate the dilution factor" on page 50.

### Quantify the library by qPCR and calculate the dilution factor

Determine the concentration of each library by qPCR with the Ion Library TaqMan™ Quantitation Kit (Cat. No. [4468802\)](https://www.thermofisher.com/search/results?query=4468802&focusarea=Search%20All&scope=PDF) using the following steps. Analyze each sample, standard, and negative control in duplicate 20‑μL reactions.

IMPORTANT! The following steps differ from those in the *Ion AmpliSeq™ Library Kit Plus User Guide*. Follow the steps below for quantifying your Oncomine™ tumor specific panel libraries.

- 1. Prepare three 10-fold serial dilutions of the *E. coli* DH10B Ion Control Library (~68 pM, from the Ion Library TaqMan™ Quantitation Kit) at 6.8 pM, 0.68 pM, and 0.068 pM. Mark these tubes as standards, then use these concentrations in the qPCR instrument software.
- 2. Use the volumes per reaction in the following table to prepare a PCR Reaction Mix for all reactions. We recommend duplicate reactions for each sample library, standard, and NTC. Include a 5–10% overage to accommodate pipetting errors.

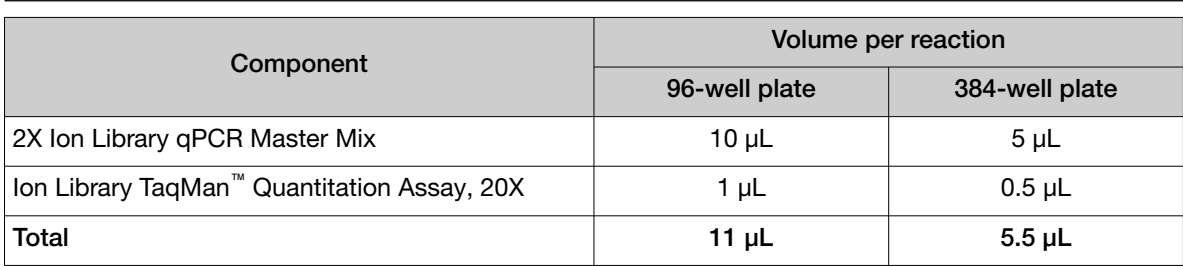

Note: Volumes are provided per reaction. Double the volume for duplicate reactions.

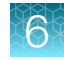

3. In a MicroAmp™ Optical Reaction Plate, set up duplicate PCR reactions for each sample, standard, and NTC. To each well, add the following components:

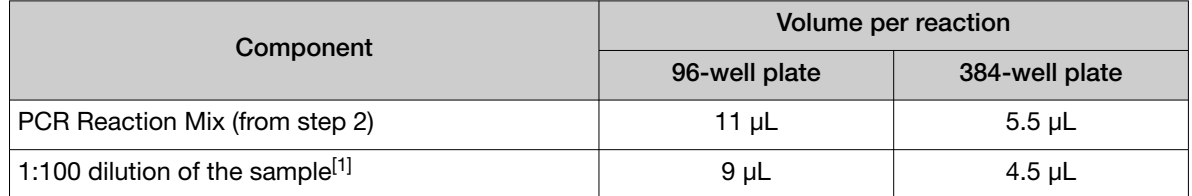

[1] Substitute E. coli DH10B standards prepared in step 1 for standards. Substitute nuclease-free water for NTC.

- 4. Seal the plate with a MicroAmp™ Optical Adhesive Film, vortex thoroughly, then briefly centrifuge to collect droplets.
- 5. Program your real-time instrument as follows:

Note: The fast cycling program was developed using the StepOnePlus<sup>™</sup> Real-Time PCR System in Fast mode.

- a. Enter the concentrations of the control library standards.
- b. Select ROX™ Reference Dye as the passive reference dye.
- c. Select a reaction volume of 20 μL (96‑well plate) or 10 μL (384‑well plate).
- d. Select FAM™ dye/MGB as the TaqMan™ probe reporter/quencher.

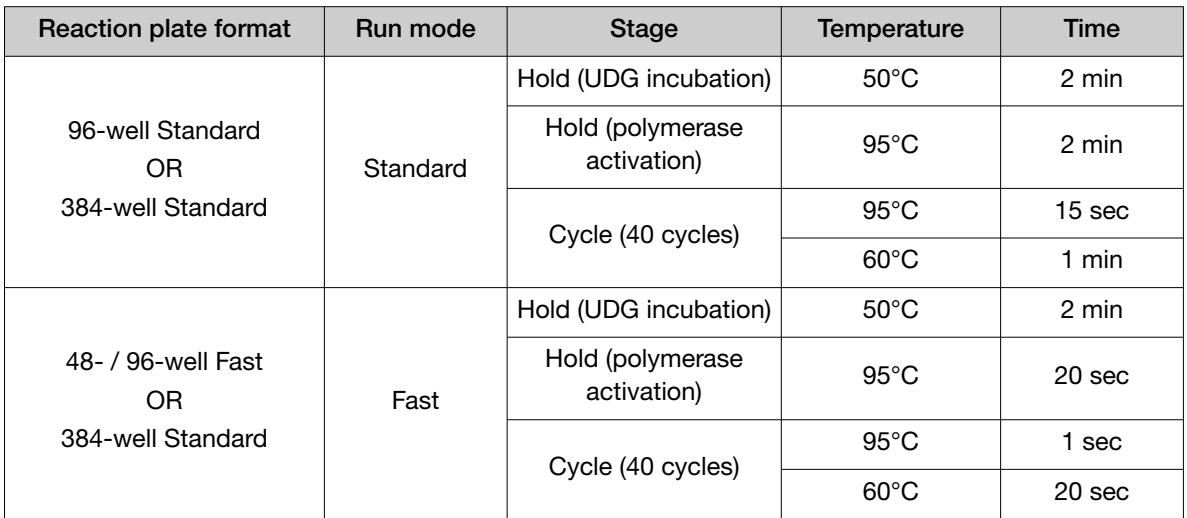

6. Following qPCR, calculate the average concentration of the undiluted library by multiplying the determined concentration  $\times$  100.

7. Based on the calculated library concentration, determine the dilution that results in a concentration of ~50 pM for template preparation on the Ion Chef™ System. For example:

• The undiluted library concentration is 300 pM.

- The dilution factor is 300 pM/50 pM =  $6$ .
- Therefore, 10 μL of library that is mixed with 50 μL of Low TE (1:6 dilution) yields approximately 50 pM.

#### Note:

- · Good results have been observed with libraries ≤50 pM. Proceed to the next step without further dilution.
- · Libraries that yield significantly less than 50 pM can be rescued with library amplification. See ["Tips" on page 93](#page-92-0).
- 8. Proceed to [Chapter 8, "Combine and sequence libraries"](#page-61-0) then template preparation, or store libraries as described below.

STOPPING POINT Libraries can be stored at 4–8°C for up to 1 month. For longer term, store at –20°C. We recommend transferring the supernatant to an RNase‑free microcentrifuge tube for long-term storage. Alternatively, seal the plate with a new MicroAmp™ Clear Adhesive Film for long-term storage.

<span id="page-52-0"></span>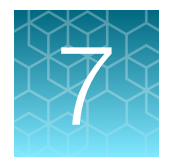

# Create a Planned Run

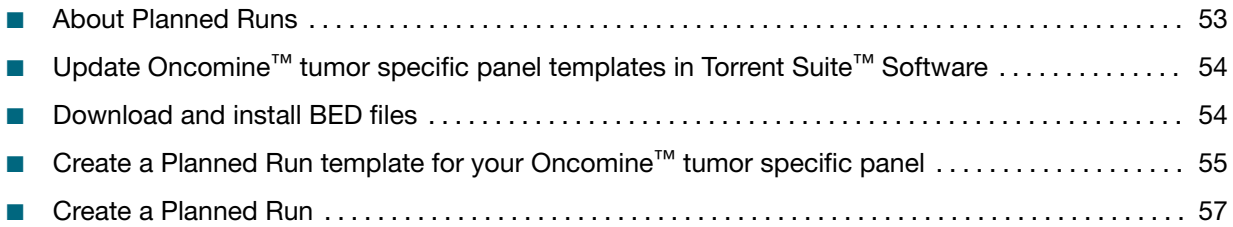

IMPORTANT! Before proceeding, we recommend that you update to the latest available versions of Torrent Suite™, Ion Reporter™, and Ion Chef™ System software. Contact your service representative for assistance with upgrading the software.

Before creating a Planned Run, you MUST upload the core panel- or custom panel-specific <panel ID>\_Oncomine\_Designed.bed file on the Ion Torrent™ Server. For more information, see ["Download](#page-53-0) and install BED files" on page  $54$ . The core panel- and custom panel-specific  $\langle$ panel ID> Oncomine Designed.bed files are available for download from [AmpliSeq.com](https://www.ampliseq.com).

Note: If the Ion Reporter<sup>™</sup> account is not configured, configure it through Ion Reporter Configure settings (see ["Configure the IonReporterUploader plugin in Torrent Suite](#page-100-0)™ Software" on page 101).

### About Planned Runs

Planned Runs are digital instructions that are created in Torrent Suite™ Software for controlling the template preparation and sequencing instruments. Planned Runs contain settings such as number of flows, kit types, barcodes, sample information, and reference files (if any). Planned Runs are also used to track samples, chips, and reagents throughout the workflow, from template preparation on the Ion Chef™ Instrument through sequencing on an Ion GeneStudio™ S5 Series Sequencer and subsequent data analysis. Each chip that is prepared in an Ion Chef™ run requires its own Planned Run.

IMPORTANT! For more information on creating a Planned Run in Torrent Suite™ Software, including a complete description of each field in the Create Plan workflow bar, see the *Torrent Suite™ Software Help*, available by clicking the Help button in the software.

<span id="page-53-0"></span>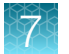

In Torrent Suite<sup>™</sup> Software 5.14 or later, use the Oncomine Tumor Specific DNA and Fusions template as the primary Planned Run template for the Oncomine™ tumor specific panel. In Torrent Suite™ Software 5.12 use the Oncomine Tumor Specific DNA template as the primary Planned Run template for the Oncomine™ tumor specific panel.

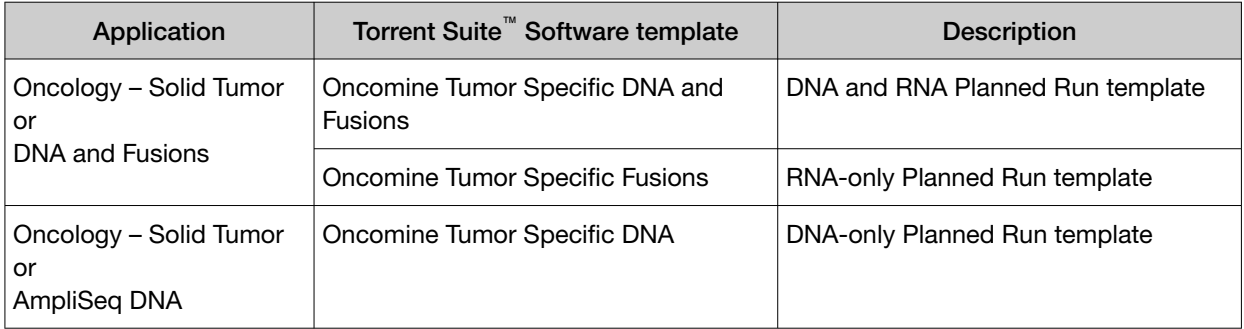

## Update Oncomine™ tumor specific panel templates in Torrent Suite<sup>™</sup> Software

To install or update the Oncomine™ tumor specific panel templates, an off-cycle Torrent Suite™ Software update may be required. Contact your local service representative to schedule a software update.

- 1. Sign in to the Torrent Suite™ Software as an administrator.
- 2. In the upper right corner, click  $\clubsuit$  (Settings)  $\triangleright$  Updates, then scroll to the Update Products section.
- 3. In the Name column find Oncomine™ tumor specific panel, then in that row click Update.

The software update begins automatically and displays as **Complete** when finished.

### Download and install BED files

You must download the core panel- or custom panel-specific <panel ID> Oncomine Designed.bed file from [AmpliSeq.com](https://www.ampliseq.com) before proceeding. For more information, see "Order a custom Oncomine™ [tumor specific panel" on page 19](#page-18-0).

- 1. Extract the ZIP file containing the BED file to a location of your choice.
- 2. Sign in to the Ion Torrent™ Server on which you want to install the target regions and hotspots BED files.
- 3. Click the  $\ddot{x}$   $\cdot$  (Settings) tab in the upper right of the screen, then select References from the dropdown list.
- 4. Upload the target regions BED file:
	- a. In the left navigation menu, click Target Regions, then click the Add Target Regions button.
	- b. Select hg19 Homo sapiens from the Reference dropdown list.

<span id="page-54-0"></span>c. Click Select File, then navigate to and select the target regions BED file, which has the following extension: <panel ID> Oncomine Designed.bed.

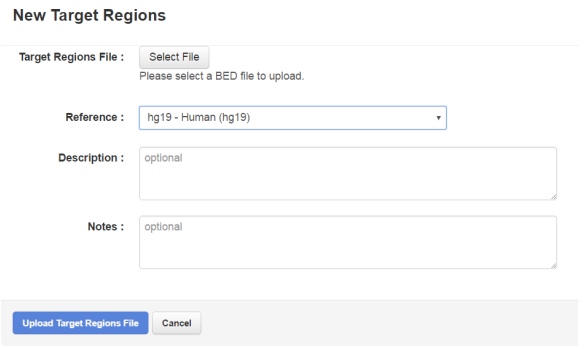

d. Click Open, then click Upload Target Regions File.

The installed BED file appears in the dropdown list on the Ion Torrent™ Server.

### Create a Planned Run template for your Oncomine™ tumor specific panel

IMPORTANT! Before creating a Planned Run template, you need to import the  $\langle$ panel ID> Oncomine Designed.bed for your Oncomine<sup>™</sup> tumor specific panel in to the Torrent Suite<sup>™</sup> Software. For more information, see ["Download and install BED files" on page 54.](#page-53-0)

Note: In Torrent Suite<sup>™</sup> Software 5.12 or 5.14, before you can create a Planned Run template you must enable the Oncomine Tumor Specific Planned Run templates. For more information, see ["Update](#page-53-0) Oncomine™ [tumor specific panel templates in Torrent Suite](#page-53-0)™ Software" on page 54.

We recommend setting up a customized Planned Run template for reuse when the same conditions will be used for multiple runs. For more information about creating Planned Runs manually or from the generic application template, see the *Torrent Suite™ Software Help*. The Oncomine Tumor Specific DNA Planned Run template provided in the Torrent Suite™ Software includes all the information required for end to end templating, sequencing and data analysis of any of the core Oncomine™ tumor specific panels except the panel-specific designed.bed file.

However, to run a customized panel you must also first create:

- a copy number baseline preset specific to your Oncomine™ tumor specific panel. For more information see ["Create a panel-specific CNV baseline" on page 27](#page-26-0).
- an Ion Reporter™ Software analysis workflow specific to your Oncomine™ tumor specific panel.
- a custom Planned Run template in the Torrent Suite<sup>™</sup> Software using the panel-specific <panel ID> Oncomine Designed.bed file.
- 1. Sign in to the Torrent Suite™ Software.
- 2. In the Plan tab, in the Templates screen, click AmpliSeq DNA in the left navigation menu.

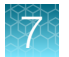

- 3. In the list of templates, find Oncomine Tumor Specific DNA, then click  $\clubsuit \triangleright$  Copy. The Copy Template workflow opens to the Save step.
- 4. Enter or select the required information in each field:

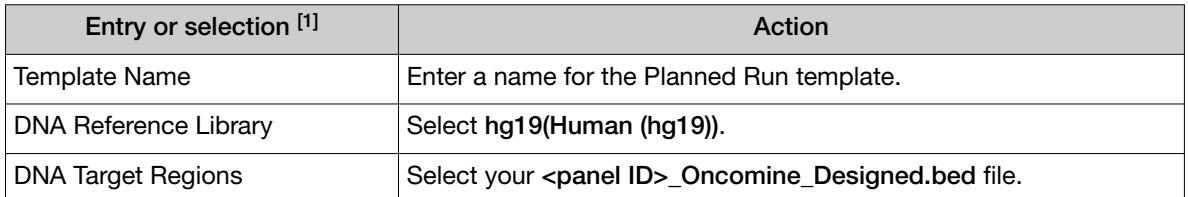

[1] DNA Hotspot Regions, Fusions Reference Library and Fusions Target Regions files are not necessary for analysis in Torrent Suite™ Software.

- 5. Under Analysis Parameters, confirm that Default (Recommended) is selected.
- 6. Click the Ion Reporter step, then select your Ion Reporter™ Software account (version 5.16 or later).

Note: If the account is not configured, configure it through **Ion Reporter Configure** settings (see ["Configure the IonReporterUploader plugin in Torrent Suite](#page-100-0)™ Software" on page 101). For instructions on how to install the IonReporterUploader plugin, see the *Torrent Suite™ Software Help*.

7. In the Existing Workflow dropdown list, select an Ion Reporter<sup>™</sup> Software analysis workflow.

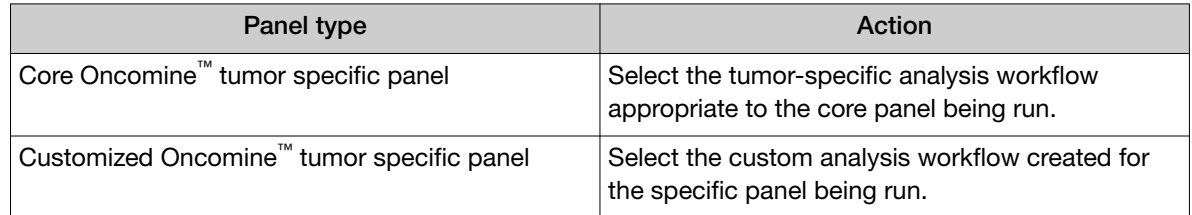

- 8. Under Sample Grouping and Ion Reporter Upload Options, select Self and Automatically upload to Ion Reporter after run completion respectively, then click Next.
- 9. In the Research Application step, verify that the Research Application and Target Technique are set to DNA and AmpliSeq DNA respectively, then click Next.
- 10. In the Kits step, verify that the lon Chef radio button is selected for the Template Kit, then confirm the following fields are completed as described:

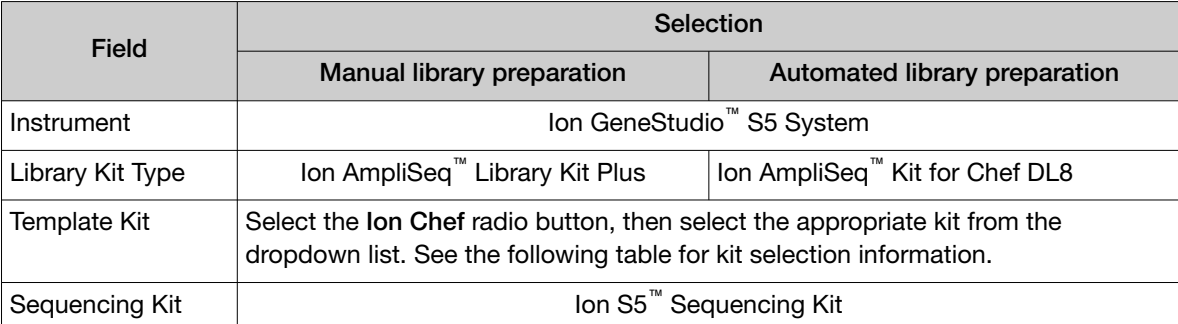

<span id="page-56-0"></span>*(continued)*

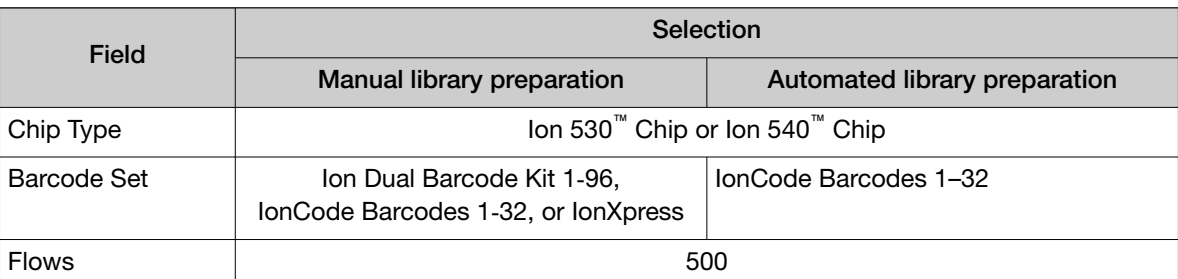

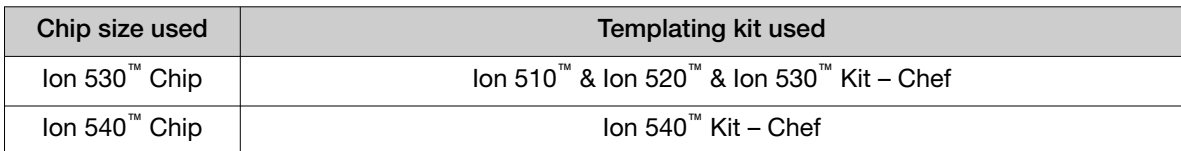

- 11. Select or edit the optional information fields appropriately for your run, then click Next.
- 12. In the Plugins step, confirm the sampleID and coverageAnalysis plugins are selected.
- 13. Configure the coverageAnalysis plugin as follows:
	- a. Click configure next to coverageAnalysis.
	- b. Ensure that the Sample Tracking checkbox is selected, then click Save Changes.
	- c. Click Next.
- 14. In the Projects step, select the project appropriate to your run, then click Next.
- 15. In the Save step, click Copy Template to save the new Planned Run template.

The customized template is now available in the Templates screen, under the AmpliSeq DNA application.

### Create a Planned Run

- 1. Sign in to the Torrent Suite<sup>™</sup> Software.
- 2. In the Plan tab, click Templates, then select AmpliSeq DNA in the left navigation menu.
- 3. Select the customized Planned Run template appropriate for the run. The Create Plan workflow bar opens to the Plan step.

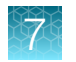

#### 4. Enter or select the following information.

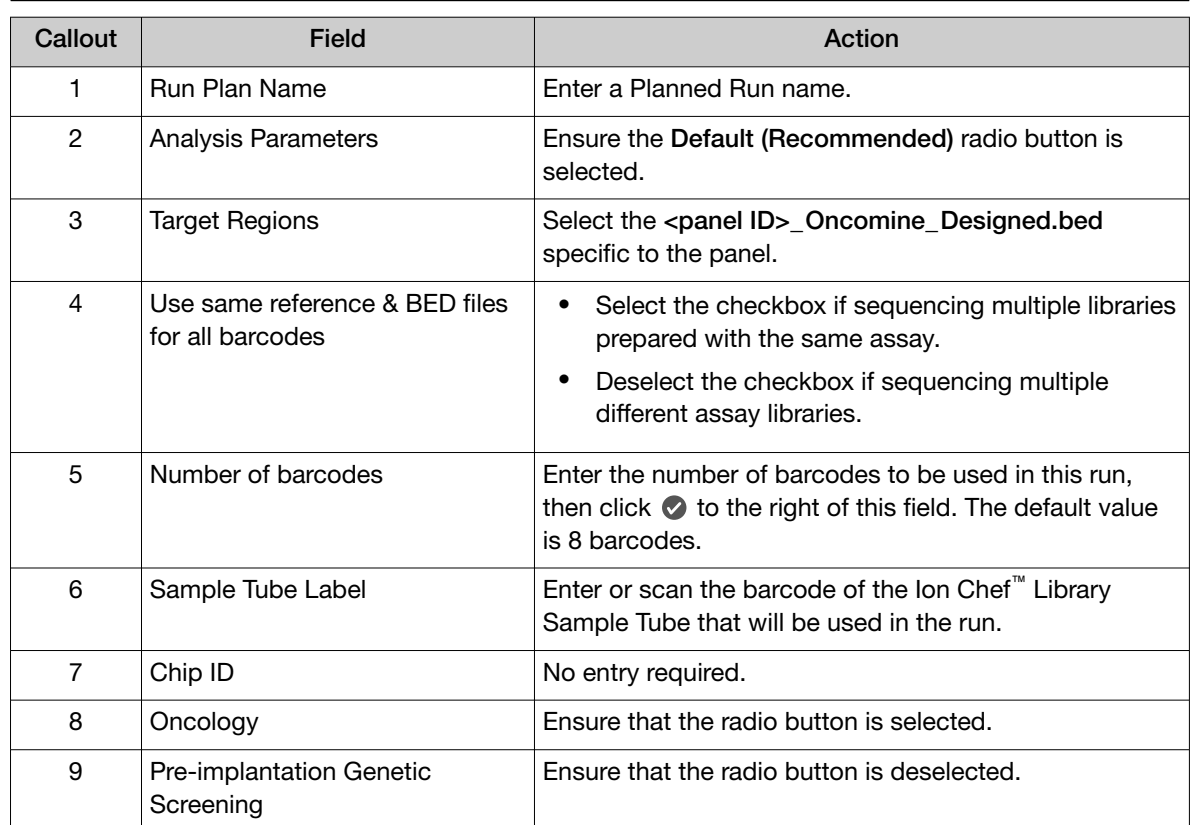

#### Note: Row numbers in the table correspond to the callouts in the figure.

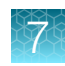

#### **Template Name:** Example Custom Planned Run Template Run Plan Name (required) : Example Custom Planned Run Template 1 Analysis Parameters: Default (Recommended)  $(2)$ ○Custom Details + **Default Reference & BED Files Reference Library:** hg19(Homo sapiens)  $(3)$ **Target Regions:** Oncomine\_BRCA\_Extended.2019  $\blacktriangle$ **Hotspot Regions:** None  $\overline{\phantom{a}}$ De same reference & BED files for all barcodes  $\bigcirc$ Number of barcodes :  $\overline{8}$  $\circ$ ۰ Sample Tube Label: 6 **Chip Barcode:** (7) Enter a sample name for each barcode used (require at least one sample)  $G \downarrow \parallel$ **俞**: 8- Oncology **9** Pre-implantation Genetic Screening

5. Enter sample information.

Note: Row numbers in the table correspond to the callouts in the figure.

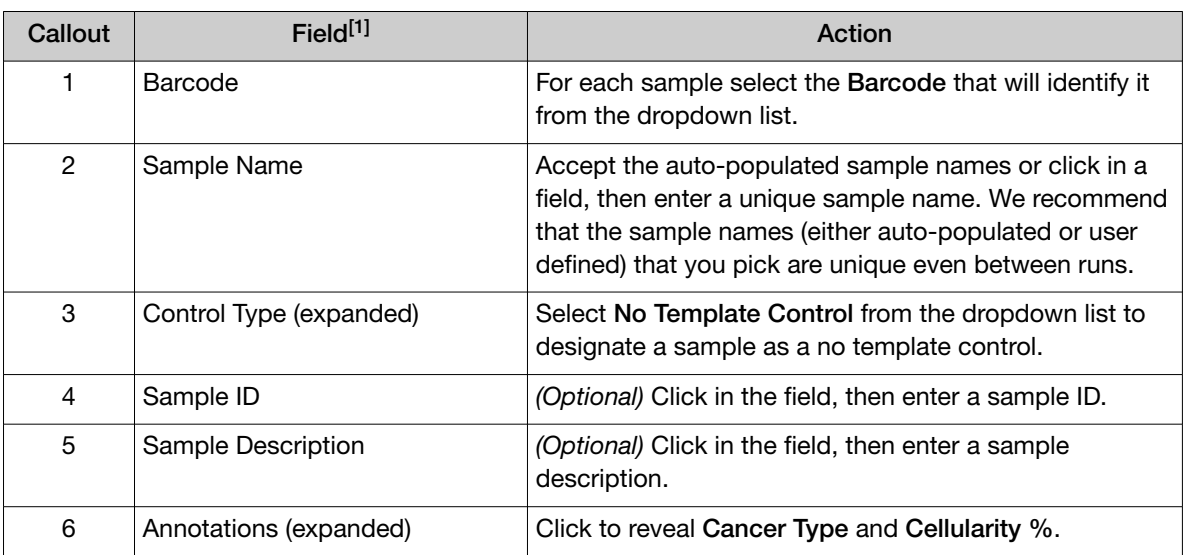

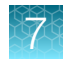

#### *(continued)*

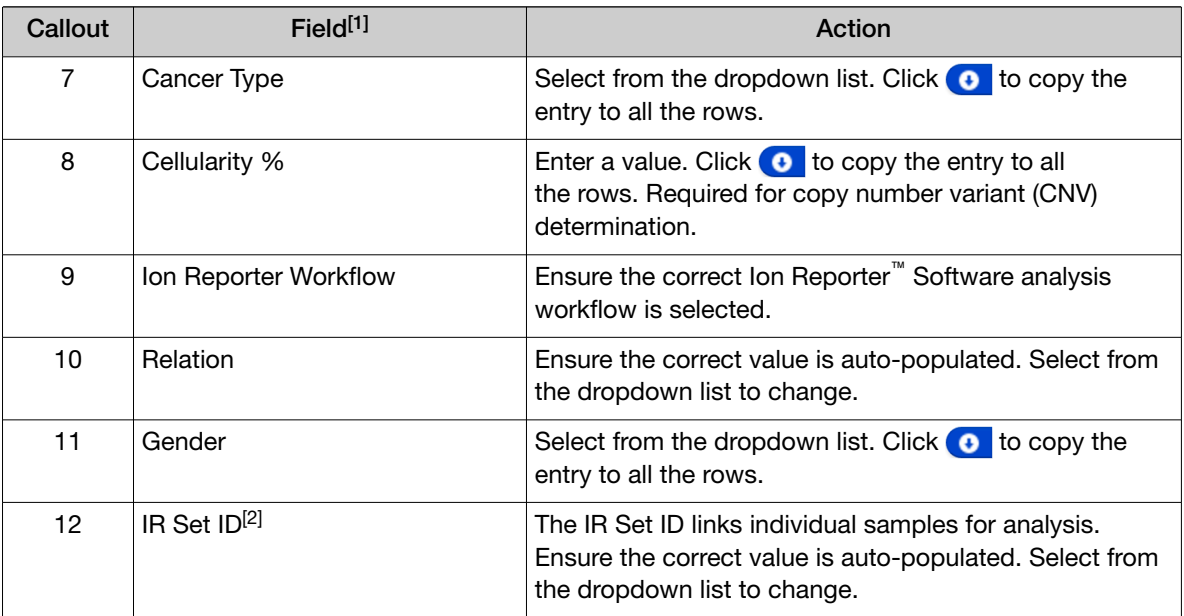

[1] Click vertical column headers (Control Type, Reference, Annotations) to reveal additional columns.

<sup>[2]</sup> Samples with the same IR Set ID are considered related samples and launched in the same analysis such as the DNA barcode and Fusions barcode of the same sample. Do not give unrelated samples the same IR Set ID value (even if that value is zero or blank).

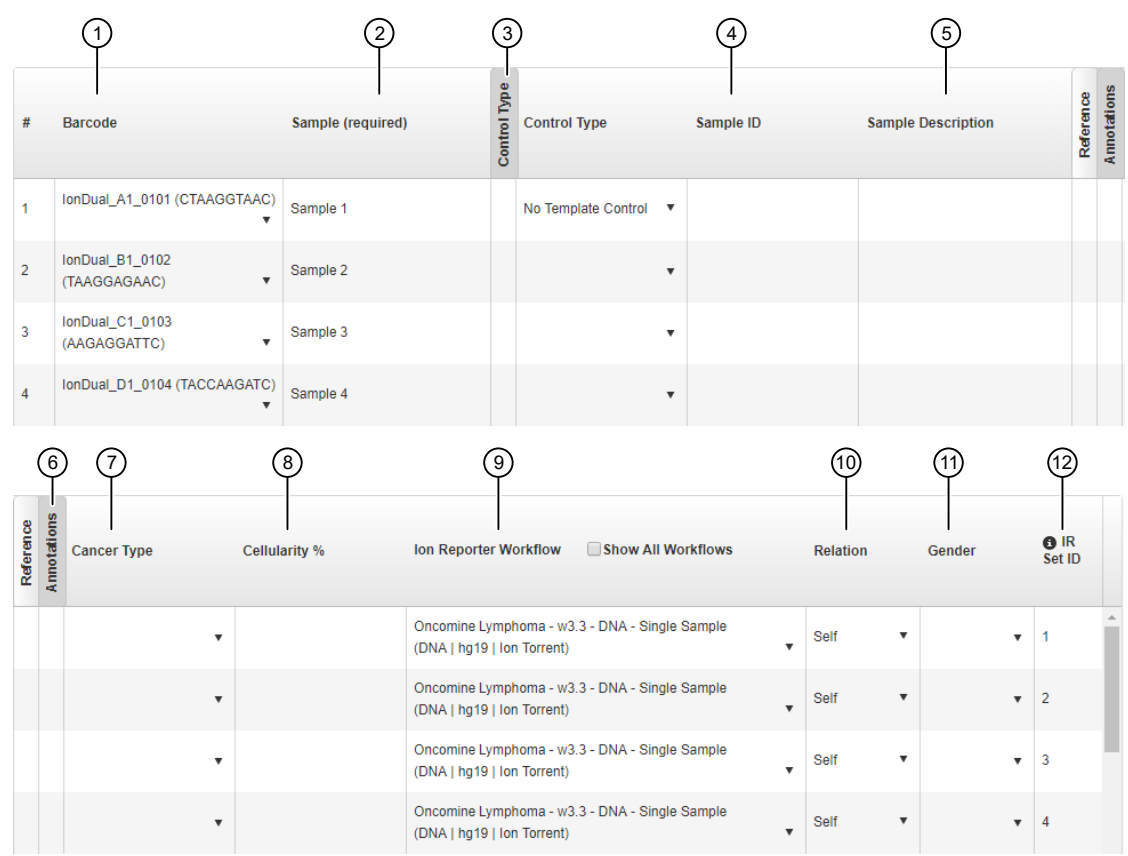

6. Click Plan Run.

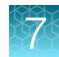

The run is listed in the **Planned Runs** screen under the name that you specified and is automatically used by the Ion Chef™ System when the associated Ion Chef™ Library Sample Tube is loaded on the instrument.

<span id="page-61-0"></span>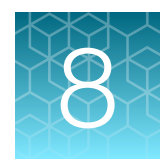

# Combine and sequence libraries

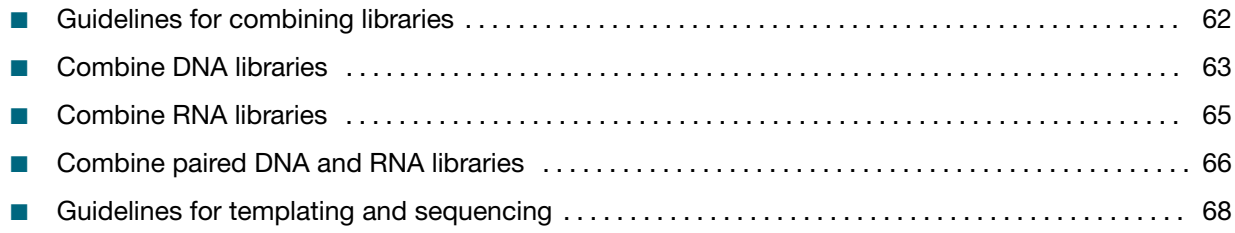

### Guidelines for combining libraries

You can prepare barcoded libraries from different samples using Ion Torrent™ Dual, IonCode™ , or Ion Xpress™ Barcode Adapters. Multiple uniquely barcoded libraries of a single barcode type can be combined for simultaneous sequencing. We recommend combining fewer libraries initially and determining real limits empirically.

Oncomine™ tumor specific panel libraries, whether DNA or RNA, paired or unpaired, can be sequenced together on the same chip provided each has a unique barcode adapter of the same barcode type. Care must be taken when planning the sequencing run to ensure each library meets or exceeds the minimum number of reads required for variant detection. We do not recommend this combining strategy with automated library preparation due to the inefficent use of reagents required to prepare less than 8 libraries at a time.

Note: Libraries prepared on the Ion Chef<sup>™</sup> Instrument have already been combined at 100 pM final concentration. Consideration should be given before automated library preparation to determine the number of libraries that are to be sequenced on the same chip. For more information, see ["Guidelines](#page-31-0) [for library preparation" on page 32.](#page-31-0)

To determine how many total libraries that can fit on a chip when combining unpaired and paired libraries from the same panel with unpaired and paired libraries from multiple additional panels we recommend determining the minimum number of reads that each individual or paired library requires first. Then calculate the number of each that fits on a chip together. When you have decided which libraries will be sequenced together determine the proportional volume of each library to combine to balance the number of reads across all libraries. See ["Combine DNA libraries" on page 63](#page-62-0), ["Combine](#page-64-0) [RNA libraries" on page 65](#page-64-0), and ["Combine paired DNA and RNA libraries" on page 66](#page-65-0) for information on how to determine the number libraries for a given panel that can fit on a chip in each situation.

#### <span id="page-62-0"></span>Recommended maximum number of individual Oncomine<sup>™</sup> tumor specific panels per chip

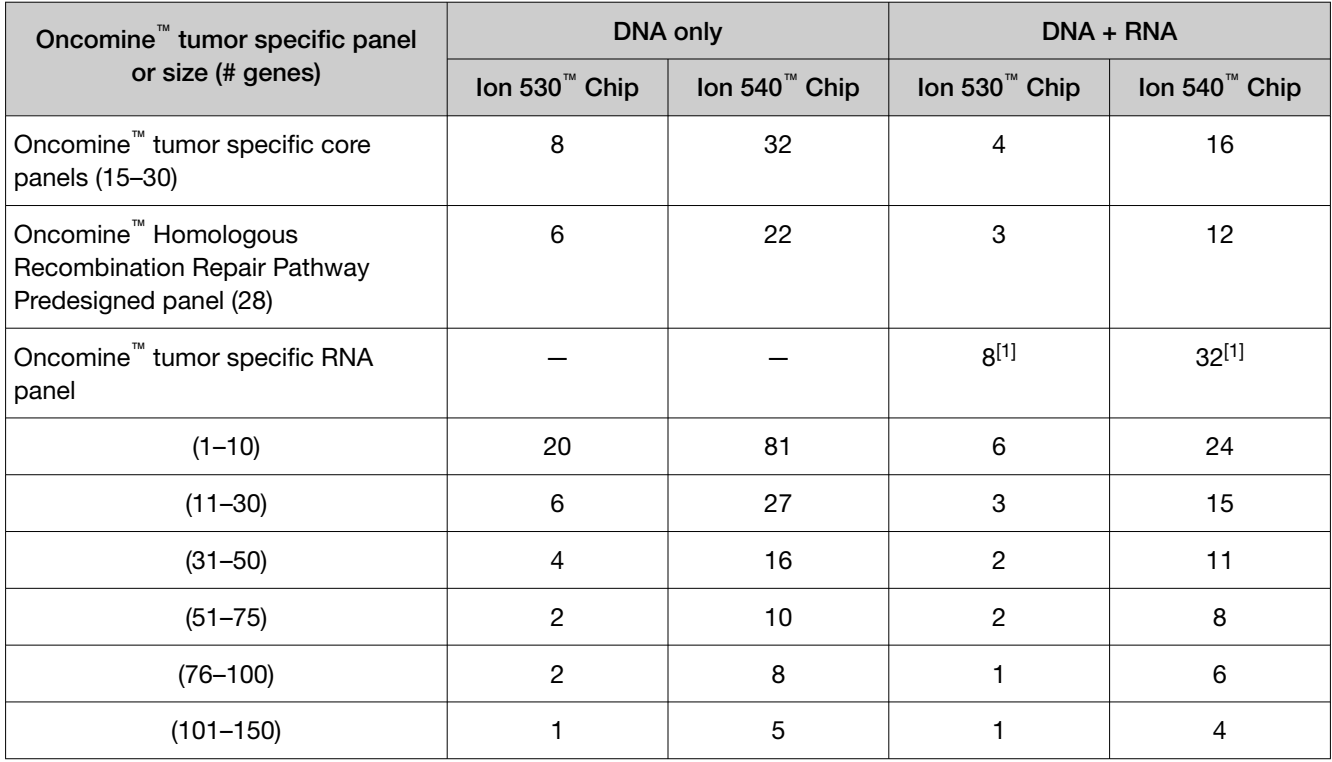

[1] RNA sample only.

### Combine DNA libraries

You can prepare barcoded libraries from different samples using Ion Torrent™ Dual, IonCode™ , or Ion Xpress™ Barcode Adapters. Multiple uniquely barcoded libraries of a single barcode type can be combined for simultaneous sequencing. We recommend combining fewer libraries initially and determining real limits empirically.

Note: Libraries prepared on the Ion Chef<sup>™</sup> Instrument have already been combined at 100 pM final concentration. Consideration should be given before automated library preparation to determine the number of libraries that are to be sequenced on the same chip. For more information, see ["Guidelines](#page-31-0) [for library preparation" on page 32.](#page-31-0)

- Combine DNA libraries prepared with the same Oncomine™ tumor specific panel.
	- a. Determine the number of libraries prepared from your Oncomine™ tumor specific panel that can be combined based on the chip type being used.

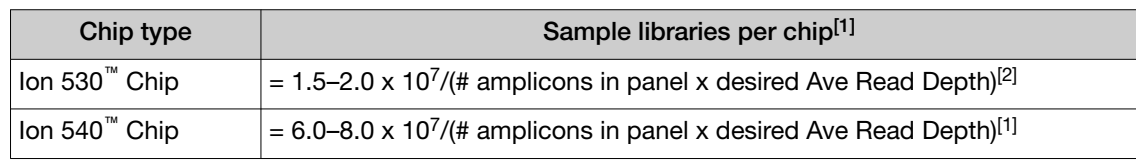

[1] We recommend rounding down when determining how many libraries to combine on a single chip.

 $[2]$  We recommend an average read depth of 2000 to achieve somatic variant calling at 5% allele frequency.

- b. Dilute each individual library to 50‑pM concentration.
- c. Add an equal volume of each library to a single tube such that the total volume of all combined libraries is ≥30 μL. Vortex thoroughly, then briefly centrifuge to collect droplets. Alternatively, mix by pipetting at least half the total volume up and down at least 5 times.

Note: Do not pipet volumes <2 μL to minimize pipeting errors.

- Combine DNA libraries prepared from multiple Oncomine™ tumor specific panels.
	- a. Determine the number of reads that each individual library requires, then determine how many of each library can be combined based on the chip type being used. In this example the Oncomine™ Homologous Recombination Repair Pathway Predesigned core panel (1481 amplicons, panel A) and Oncomine™ Colorectal and Pancreatic core panel (898 amplicons, panel B) with a desired average read depth of 2000 are used.

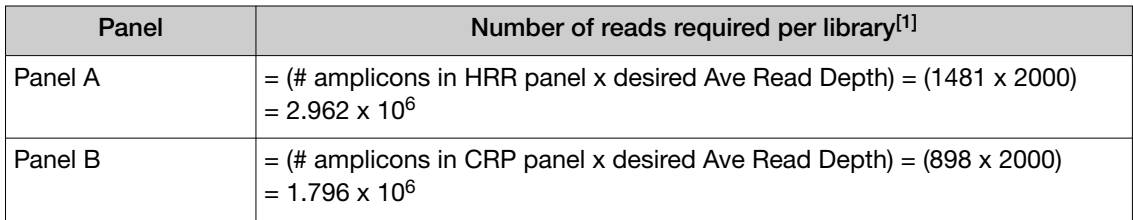

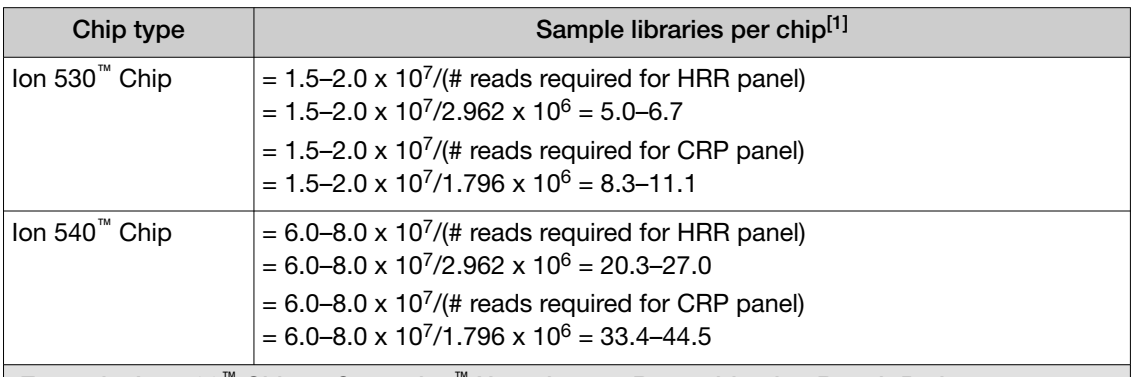

[1] We recommend an average read depth of 2000 to achieve somatic variant calling at 5% allele frequency.

Example: Ion 530™ Chip, 4 Oncomine™ Homologous Recombination Repair Pathway Predesigned libraries and fill the remaining space with Oncomine™ Colorectal and Pancreatic libraries

= 1.5–2.0 x 10<sup>7</sup> – 4(2.962 x 10<sup>6</sup>) = 3.152–8.152 x 10<sup>6</sup> available reads

X Oncomine™ Colorectal and Pancreatic libraries = 3.152-8.152 x 10<sup>6</sup>/ 1.796 x 10<sup>6</sup> = 1.7–4.5 You can accommodate 4 Oncomine™ Homologous Recombination Repair Pathway Predesigned libraries and 2–4 Oncomine™ Colorectal and Pancreatic libraries on an Ion 530™ Chip.

[1] We recommend rounding down when determining how many libraries to combine on a single chip.

b. Dilute each individual libraries to 50‑pM concentration.

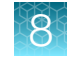

<span id="page-64-0"></span>c. Calculate the volume of each panel A library and each panel B library to be combined for equal coverage of each library in a total volume of 50 μL. Using the example above the formula is:

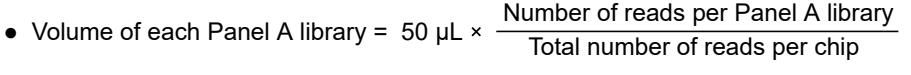

• Volume of each Panel B library =  $50 \mu L \times \frac{Number$  of reads per Panel B library<br>Total number of reads per chip

#### Example:

Volume of each library from Panel A = 50 µL  $\times$  (2.962 x 10<sup>6</sup>/2.0 x 10<sup>7</sup>) = 7.4 µL Volume of each library from Panel B = 50  $\mu$ L × (1.796 x 10<sup>6</sup>/2.0 x 10<sup>7</sup>) = 4.5  $\mu$ L Total volume of combined libraries  $\sim$  50  $\mu$ L = (4 x 7.4) + (4 x 4.5) = 47.6  $\mu$ L

Note: We recommend pipeting volumes  $\geq 2$  µL to minimize pipeting errors. If needed increase the smallest calculated volume to 2 μL and proportionally increase all other volumes rather than pipet <2 μL.

d. Add the calculated volume of each of the libraries to a single tube. Vortex thoroughly, then briefly centrifuge to collect droplets. Alternatively, mix by pipetting at least half the total volume up and down at least 5 times.

Proceed to ["Guidelines for templating and sequencing" on page 68.](#page-67-0)

### Combine RNA libraries

You can prepare barcoded libraries from different samples using Ion Torrent™ Dual, IonCode™ , or Ion Xpress™ Barcode Adapters. Multiple uniquely barcoded libraries of a single barcode type can be combined for simultaneous sequencing. We recommend combining fewer libraries initially and determining real limits empirically.

Note: Libraries prepared on the Ion Chef<sup>™</sup> Instrument have already been combined at 100 pM final concentration. Consideration should be given before automated library preparation to determine the number of libraries that are to be sequenced on the same chip. For more information, see ["Guidelines](#page-31-0) [for library preparation" on page 32.](#page-31-0)

1. Determine the number of libraries prepared from the Oncomine™ tumor specific RNA panel that can be combined based on the chip type being used.

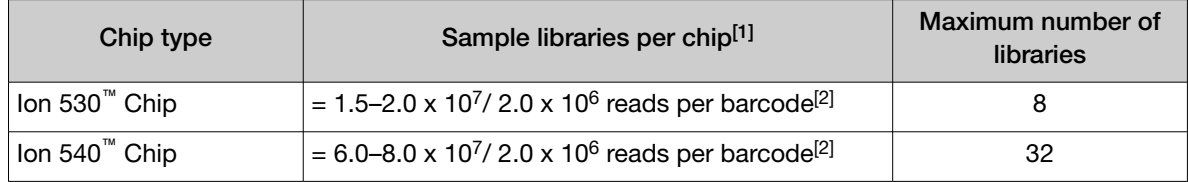

[1] We recommend rounding down when determining how many libraries to combine on a single chip.

 $^{[2]}$  We recommend a minimum of 2.0 x 10<sup>6</sup> total reads per barcode to achieve somatic variant calling at 5% allele frequency.

- <span id="page-65-0"></span>2. Dilute each individual libraries to 50‑pM concentration.
- 3. Add an equal volume of each library to a single tube such that the total volume of all combined libraries is ≥30 μL. Vortex thoroughly, then briefly centrifuge to collect droplets. Alternatively, mix by pipetting at least half the total volume up and down at least 5 times.

Note: Do not pipet volumes <2 μL to minimize pipeting errors.

Proceed to ["Guidelines for templating and sequencing" on page 68.](#page-67-0)

### Combine paired DNA and RNA libraries

You can prepare barcoded libraries from different samples using Ion Torrent™ Dual, IonCode™ , or Ion Xpress™ Barcode Adapters. Multiple uniquely barcoded libraries of a single barcode type can be combined for simultaneous sequencing. We recommend combining fewer libraries initially and determining real limits empirically.

Note: Libraries prepared on the Ion Chef™ Instrument have already been combined at 100 pM final concentration. Consideration should be given before automated library preparation to determine the number of libraries that are to be sequenced on the same chip. For more information, see ["Guidelines](#page-31-0) [for library preparation" on page 32.](#page-31-0)

- Combine paired DNA and RNA libraries prepared from the same sample with a single Oncomine™ tumor specific panel.
	- 1. Determine the number of paired DNA + RNA libraries prepared from your Oncomine<sup>™</sup> tumor specific panel and the Oncomine<sup>™</sup> tumor specific RNA panel that can be combined based on the chip type being used.

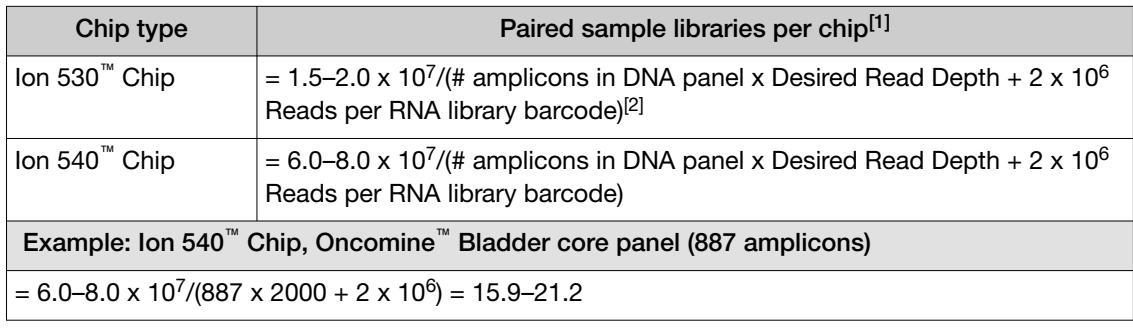

[1] We recommend rounding down when determining how many libraries to combine on a single chip.

 $[2]$  We recommend an average read depth of 2000 per DNA panel amplicon and 2 x 10<sup>6</sup> for each RNA library barcode to achieve somatic variant calling at 5% allele frequency.

2. Dilute each individual libraries to 50‑pM concentration.

3. Calculate the volume of each DNA library and each RNA library to be combined for equal coverage of each library in a total volume of 50 μL.

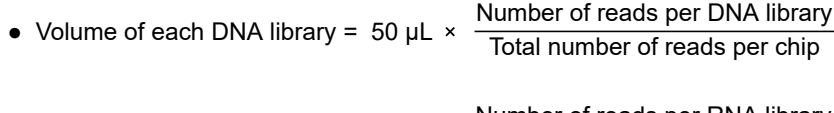

• Volume of each RNA library =  $50 \mu L \times \frac{Number}{Total number of reads per RNA library}$ 

#### Example:

Volume of each DNA library = 50  $\mu$ L × (887 x 2000/6.0 x 10<sup>7</sup>) = 1.5  $\mu$ L Volume of each RNA library = 50  $\mu$ L × (2.0 x 10<sup>6</sup>/6.0 x 10<sup>7</sup>) = 1.7  $\mu$ L Total volume of combined libraries  $\sim$  50  $\mu$ L = (16 x 1.5) + (16 x 1.7) = 51.2  $\mu$ L

Note: We recommend pipeting volumes  $\geq 2$  µL to minimize pipeting errors. If needed increase the smallest calculated volume to 2 μL and proportionally increase all other volumes rather than pipet  $<$ 2 μL.

#### Example:

 $2/1.5 = 1.33$  $1.33 \times 1.7 = 2.3$ Total volume of combined libraries =  $(16 \times 2.0) + (16 \times 2.3) = 68.8 \text{ }\mu\text{L}$ 

4. Add the calculated volume for each library to a single tube. Vortex thoroughly, then briefly centrifuge to collect droplets. Alternatively, mix by pipetting at least half the total volume up and down at least 5 times.

Proceed to ["Guidelines for templating and sequencing" on page 68.](#page-67-0)

## <span id="page-67-0"></span>Guidelines for templating and sequencing

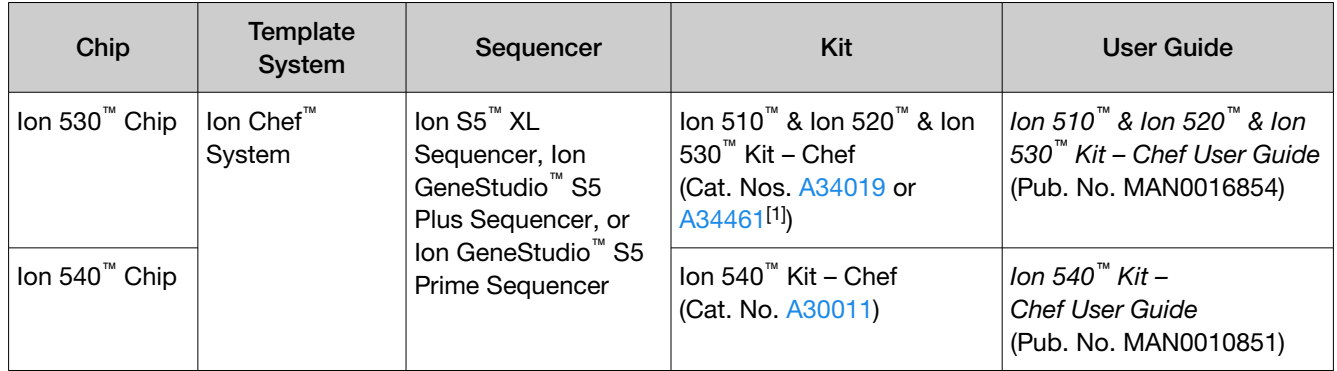

Proceed to template preparation and sequencing using the following kits.

[1] Cat. No. A34461 only provides sufficient reagents for a single sequencing run per initialization when performing 400 bp read sequencing.

To create a specific Run Plan for use in templating and sequencing see [Chapter 7, "Create a Planned](#page-52-0) [Run".](#page-52-0) Refer to the appropriate user guide listed in the table for more information.

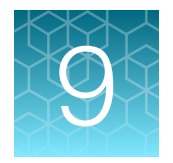

# Variant analysis

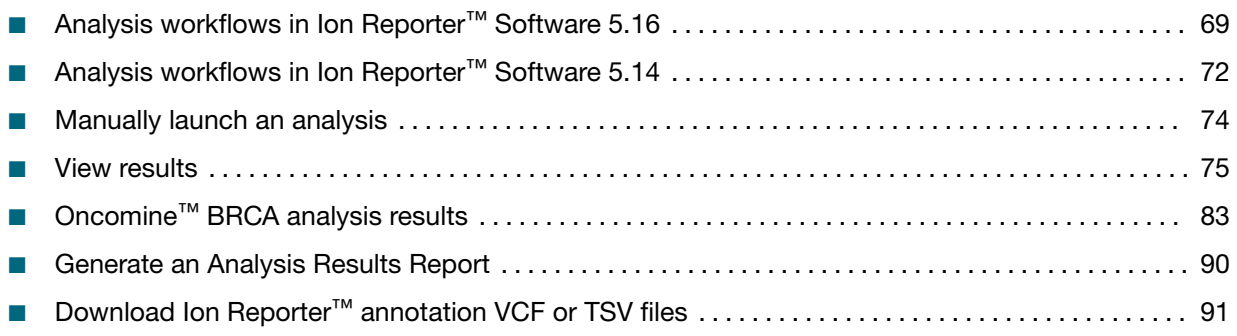

IMPORTANT! We recommend updating to the latest available version of Ion Reporter™ Software. To analyze Oncomine™ tumor specific panel data using Ion Reporter™ Software 5.16, you must have a software package installed by your service representative.

### Analysis workflows in Ion Reporter™ Software 5.16

If you selected the appropriate Ion Reporter™ Software analysis workflow when setting up your Planned Run in Torrent Suite™ Software, automated analysis has already been performed and you can view the Oncomine™ analysis results in Ion Reporter™ Software. For instructions on manually launching an analysis, see ["Manually launch an analysis" on page 74.](#page-73-0)

Note: Microsoft<sup>™</sup> Excel<sup>™</sup>, or other spreadsheet tool, is required for viewing VCF, CSV, and TSV files.

Ion Reporter™ Software 5.16 or later includes the analysis workflows listed in the following table. For panel-specific custom Oncomine™ tumor specific panel analysis workfows, see ["Create an Ion](#page-24-0) Reporter<sup>™</sup> [Software analysis workflow for your predesigned or custom Oncomine](#page-24-0)™ tumor specific [panel" on page 25.](#page-24-0) Oncomine<sup>™</sup> tumor specific panel analysis workflows are for Research Use Only. Not for use in diagnostic procedures.

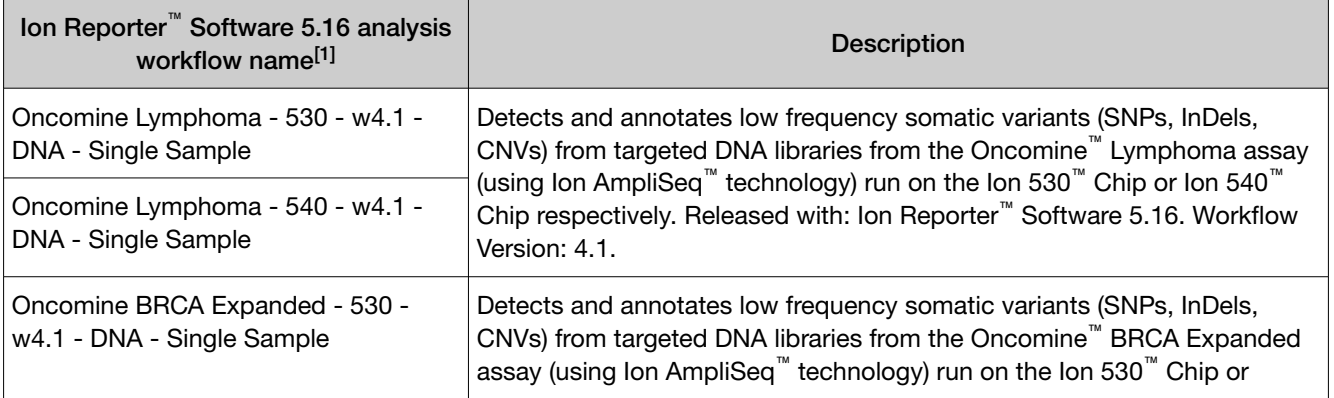

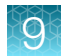

#### *(continued)*

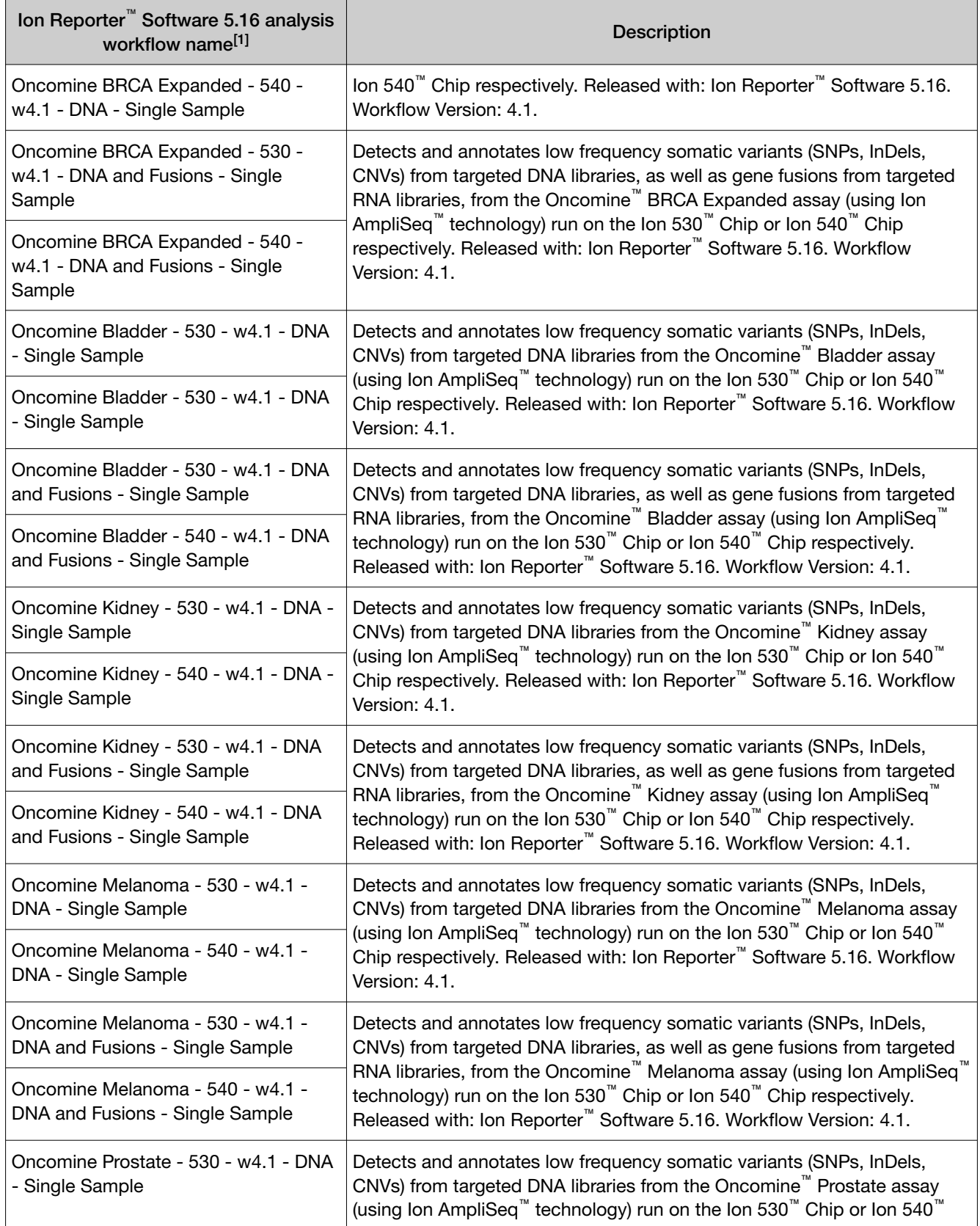

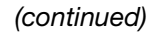

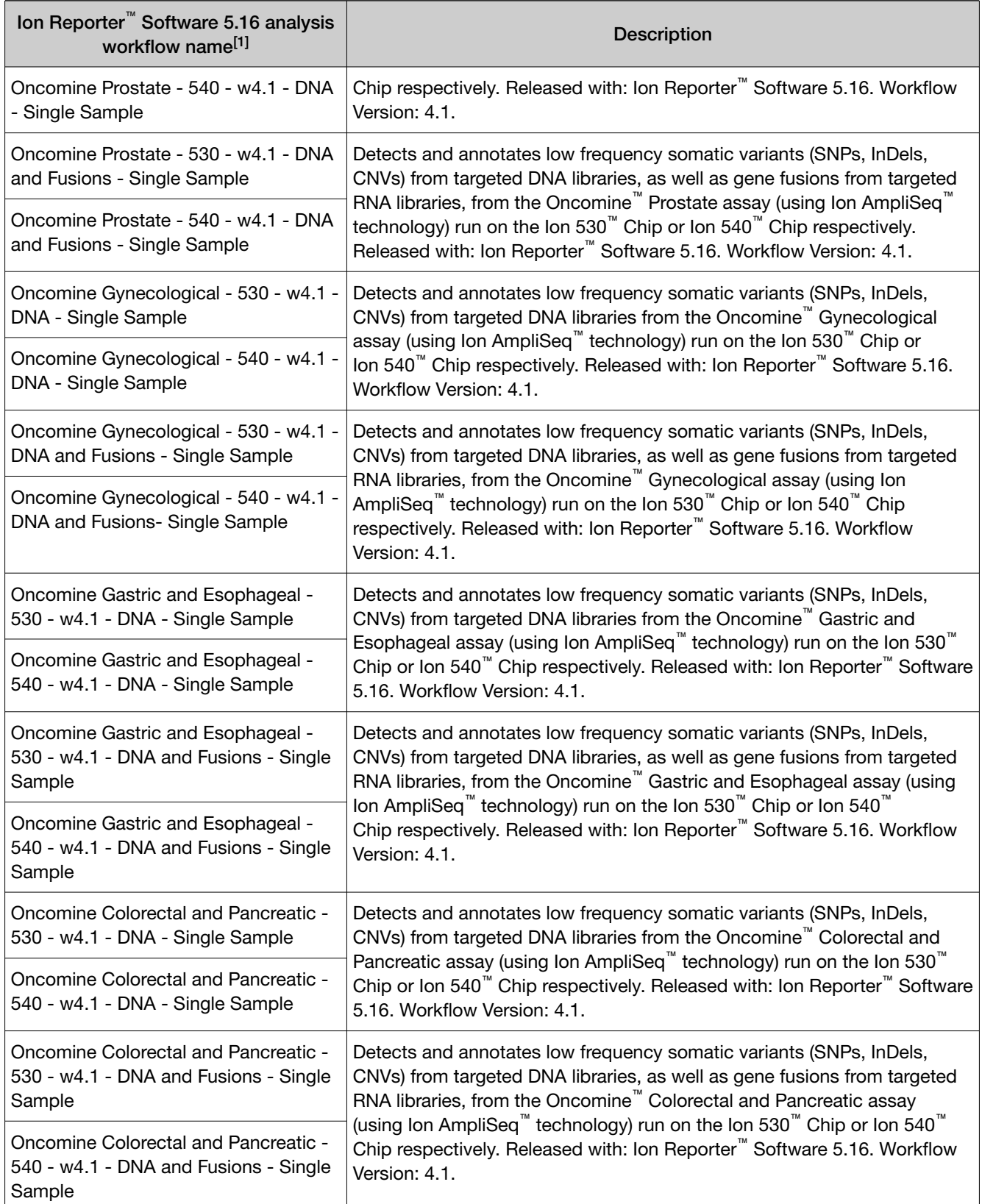

<span id="page-71-0"></span>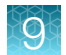

#### *(continued)*

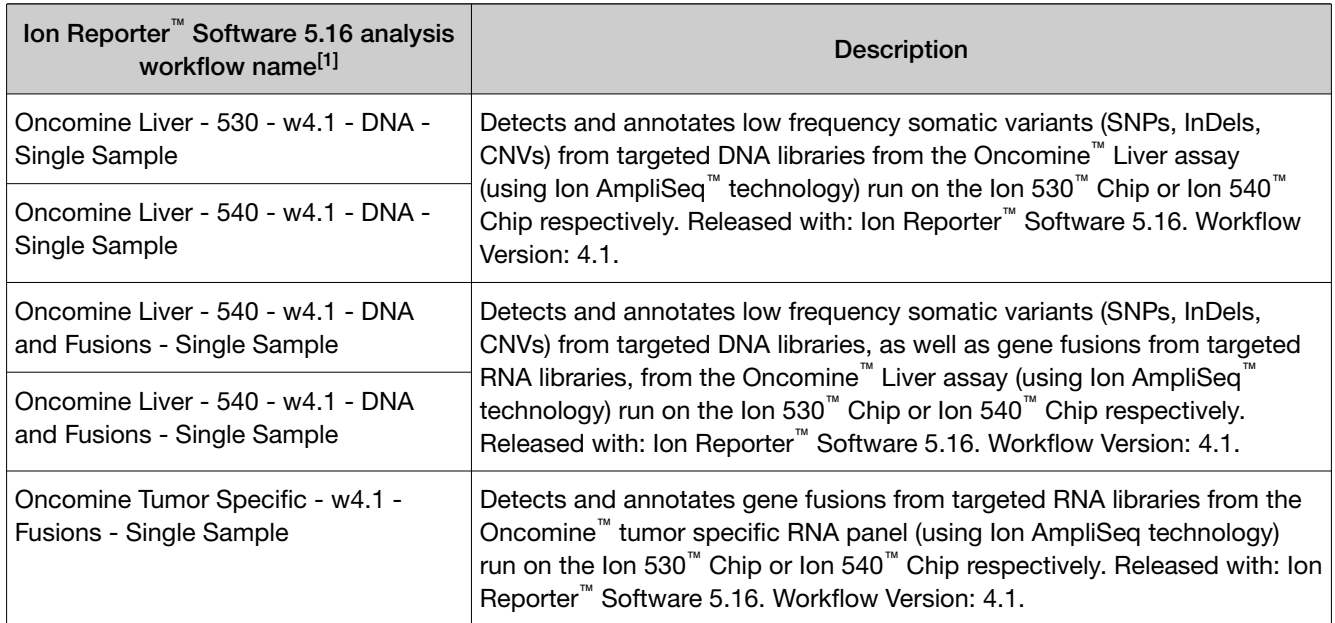

[1] The workflows listed in this table are available in Ion Reporter™ Software 5.16. Analysis workflow names can vary depending on the version of the Ion Reporter™ Software used.

### Analysis workflows in Ion Reporter™ Software 5.14

In Ion Reporter™ Software 5.14, the Oncomine™ BRCA Expanded analysis workflow now includes end to end coverage of both BRCA1 and BRCA2 genes with optimized variant calling for SNV, long deletions, exon deletion, exon duplication, and whole gene somatic deletion variants. Any Oncomine™ tumor specific panel that includes coverage of both the BRCA1 and BRCA2 genes can now be analyzed using a custom copy/edit version of the Oncomine™ BRCA Expanded analysis workflow on either an Ion 530™ or Ion 540™ Chip. Additionally, the Oncomine™ Lymphoma- 540 - w4.0 - DNA - Single Sample analysis workflow can be copy/edited to create a custom analysis workflow for any core or custom Oncomine™ tumor specific panel allowing sequencing and analysis on an Ion 540™ Chip.

If you selected the appropriate Ion Reporter™ Software analysis workflow when setting up your Planned Run in Torrent Suite™ Software, automated analysis has already been performed and you can view the Oncomine™ analysis results in Ion Reporter™ Software. For instructions on manually launching an analysis, see ["Manually launch an analysis" on page 74.](#page-73-0)

Note: Microsoft™ Excel™, or other spreadsheet tool, is required for viewing VCF, CSV, and TSV files.
Ion Reporter™ Software 5.14 or later includes the analysis workflows listed in the following table. Oncomine™ tumor specific panel analysis workflows are for Research Use Only. Not for use in diagnostic procedures.:

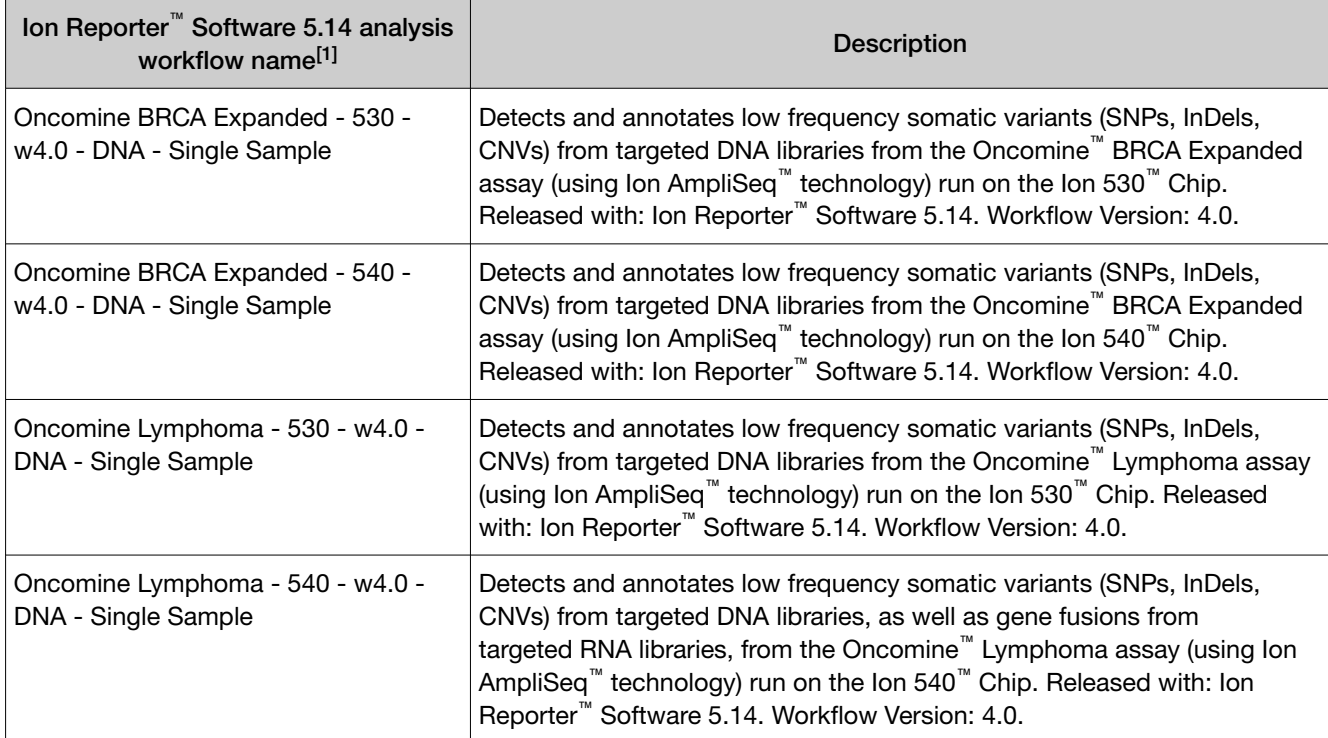

[1] The workflows listed in this table are available in Ion Reporter™ Software 5.14. Analysis workflow names can vary depending on the version of the Ion Reporter™ Software used.

#### Custom Ion Reporter<sup>™</sup> Software 5.14 analysis workflows for use with Oncomine™ tumor specific panels

To analyze a core or custom Oncomine™ tumor specific assay for which an Ion Reporter™ Software 5.14 analysis workflow is not provided, you must create a custom analysis workflow for use with your panel. First copy one of the preinstalled analysis workflow templates, then add panel-specific target regions files, and any available hotspots files or CNV baseline. For RNA samples, you must also add fusion panel files to your custom analysis workflow.

IMPORTANT! We recommend that you use the provided Oncomine™ BRCA Expanded and Oncomine™ Lymphoma analysis workflows for analyzing core or customized Oncomine™ BRCA Expanded and Oncomine™ Lymphoma tumor specific panels instead of creating a custom analysis workflow.

- For any panel containing the BRCA1 and BRCA2 genes, copy/edit the Oncomine™ BRCA Expanded analysis workflow.
- To create an Ion 540™ Chip analysis workflow for any Oncomine™ tumor specific panel other than Oncomine™ BRCA Expanded or Oncomine™ Lymphoma, copy/edit the Oncomine™ Lymphoma - 540 - w4.0 - DNA - Single Sample analysis workflow.

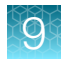

For details on creating custom analysis workflows in Ion Reporter™ Software, see ["Create an Ion](#page-24-0) Reporter™ [Software analysis workflow for your predesigned or custom Oncomine](#page-24-0)™ tumor specific [panel" on page 25](#page-24-0) or the *Ion Reporter™ Software 5.14 User Guide* (Pub. No. MAN0019036).

After you create the custom analysis workflow, you can select the analysis workflow in Torrent Suite<sup>™</sup> Software to transfer data automatically to the appropriate Ion Reporter™ Server and use the analysis workflow for the data analysis in the Ion Reporter™ Software.

### Manually launch an analysis

- 1. Sign in to the Ion Reporter™ Software.
- 2. In the Workflows tab, in the Overview screen, select DNA and Fusions from the Research Application dropdown list.
- 3. *(Optional)* In Search, enter a term, then click Go (or press Enter).
- 4. In the Workflow Name column, click the appropriate workflow (for example, Oncomine BRCA Expanded - 530 - w4.1 - DNA - Single Sample), then click ♦ Actions > Launch Analysis in the Details pane.
- 5. In the Samples step, search by any unique identifier you used to label your samples during setup, then ensure the sample Cellularity % and Sample Type are defined.
- 6. Click the checkbox to select a DNA sample and a Fusions sample.
- 7. In the Sample Groups pane, click Add Samples to add the selected samples to a sample group.
- 8. Enter a Group Name, click Add to Analysis, then click Next.
- 9. In the Plugins step, ensure that the Oncomine<sup>™</sup> Variant Annotator 3.1 plugin is selected, then click Next.
- 10. *(Optional)* Enter an Analysis Name and Description.

#### Analysis ready to launch!

11. Click Launch Analysis.

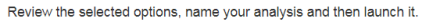

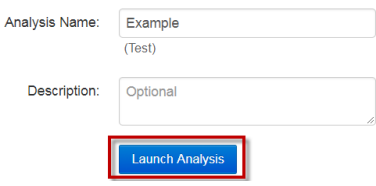

### View results

Ion Reporter™ Software analyses are performed automatically on uploading of the data files from the Torrent Suite™ Software.

- 1. Sign in to the Ion Reporter™ Software.
- 2. Click the Analyses tab.

The Overview screen displays a list of analyses in the Analyses table.

- 3. *(Optional)* Filter the Analyses table.
	- In the Overview screen, click More Filters > Research Application. In the Research Application dropdown list, select the Oncomine<sup>™</sup>-specific analyses (DNA, Fusions, DNA and Fusions, or Annotate Variants).
	- Enter a search term in the search field, then click Go (or press Enter).

To further refine the list of analyses, apply additional filters from the More Filters dropdown list or click the column headers. The **Analyses** table automatically updates based on the filter selections and search term.

4. Click on a row (but not on the sample data set hyperlink) to open the Details pane on the right side of the screen for that analysis.

In the Details pane, you can view Workflow Details and access the Actions dropdown list.

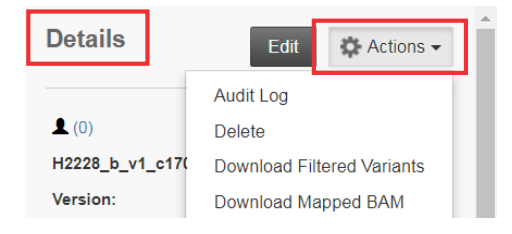

5. Click a sample result hyperlink in the **Analysis** column to open the Analysis Results page.

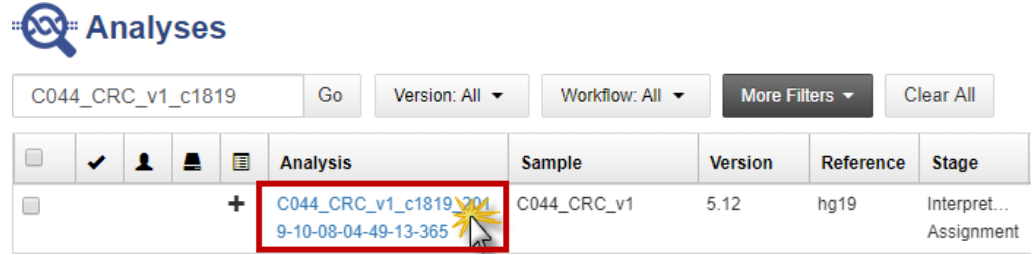

The Analysis Results page opens to the Oncomine<sup>™</sup> tab, and displays only variants relevant to cancer.

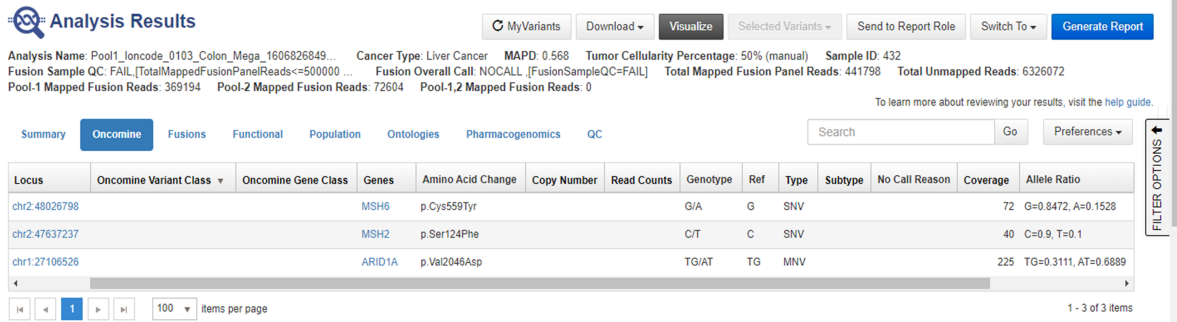

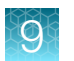

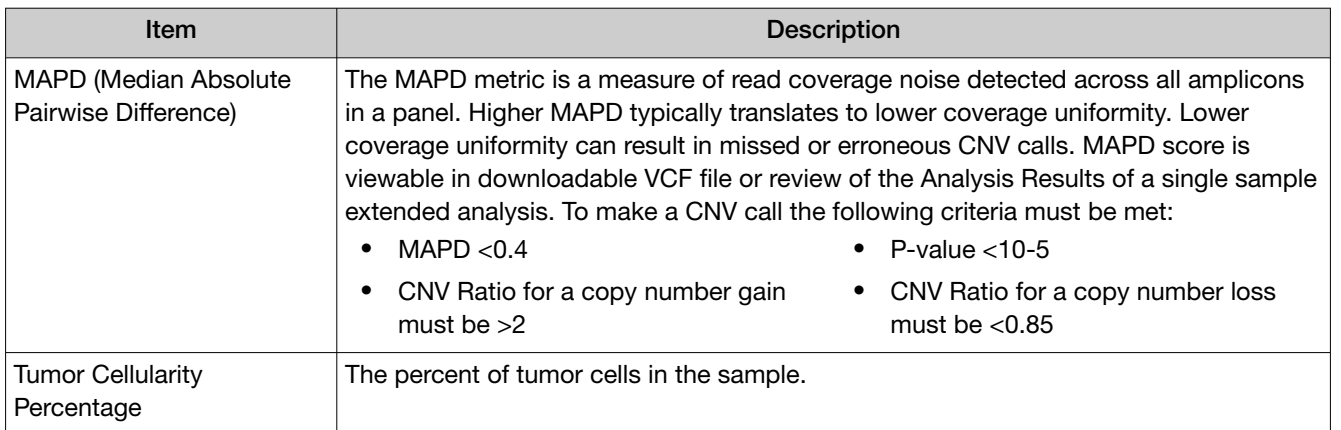

- 6. In the Analysis Results table, sort or filter the data using the Oncomine™‑specific annotations. See the Ion Reporter™ Software help menu for more options.
	- a. In the Filter Options pane, select the desired Filter Chain.

Note:

- · The default Filter Chain is Oncomine™ Extended, which limits the results that are displayed to variants relevant to cancer research only. Each variant that is called must meet all the conditions of the filter chain to be filtered‑in. For more information on filter chains, see the *Ion Reporter™ Software Help*.
- · Select No Filter to view all the variant calls attempted by the variant caller.
- · Saving the analysis using a filter chain other than Oncomine™ Extended changes the variant calls that are saved in the VCF file and can affect downstream workflows.
- b. In the Oncomine<sup>™</sup> tab, click the column headers to sort the list of variants by Oncomine Variant Class or Oncomine Gene Class.
- c. In the Ontologies tab, click the column headers to sort the list by variant Type or Genes.

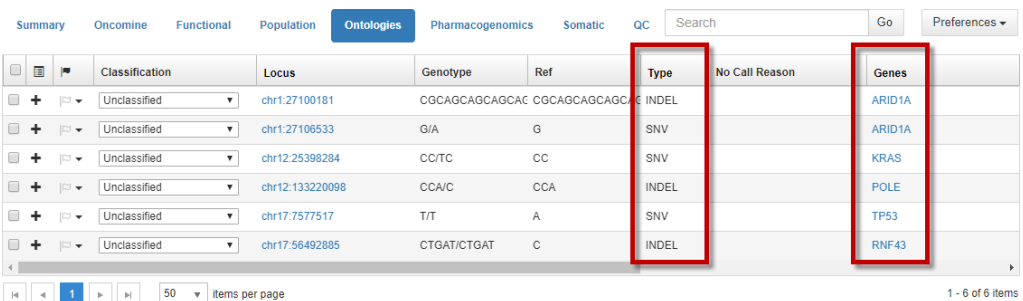

d. Click Pharmacogenomics to view the ClinVar column. Click the link in the ClinVar column for a selected variant to open an NCBI ClinVar website where information about the ClinVar variant annotation is available.

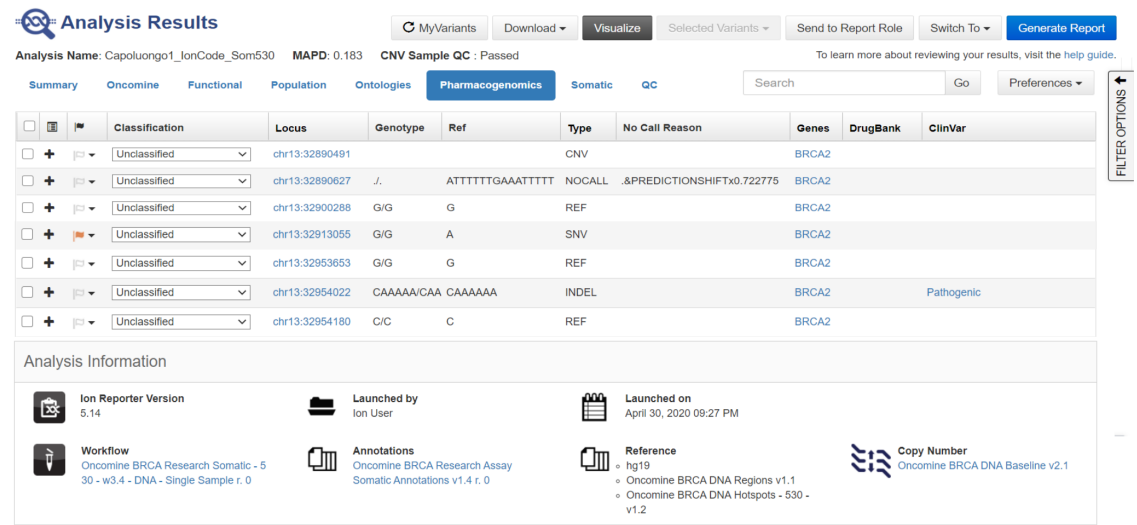

After you review, filter, and sort your Analysis Result, you can create a report (see ["Generate an Analysis](#page-89-0) [Results Report" on page 90\)](#page-89-0), or download the analysis files (see ["Download Ion Reporter](#page-90-0)™ annotation [VCF or TSV files" on page 91\)](#page-90-0). You can view the extracted files individually, or upload a VCF file to a software that requires VCF files, such as Ion Torrent<sup>™</sup> Oncomine<sup>™</sup> Reporter Software.

#### Fusion results

The Fusions results table lists the calls and other information for the fusions, including intragenic MET exon skipping variants, analyzed in each sample in a run.

- 1. Click the Analyses tab. The Overview screen displays a list of analyses in the Analyses table.
- 2. Click a sample result hyperlink in the Analysis column to open the Analysis Results summary screen.
- 3. Click the Fusions tab to view the Fusions results table.

If using a Fusions analysis workflow, only the Fusions results table is displayed in the Analysis Results summary screen.

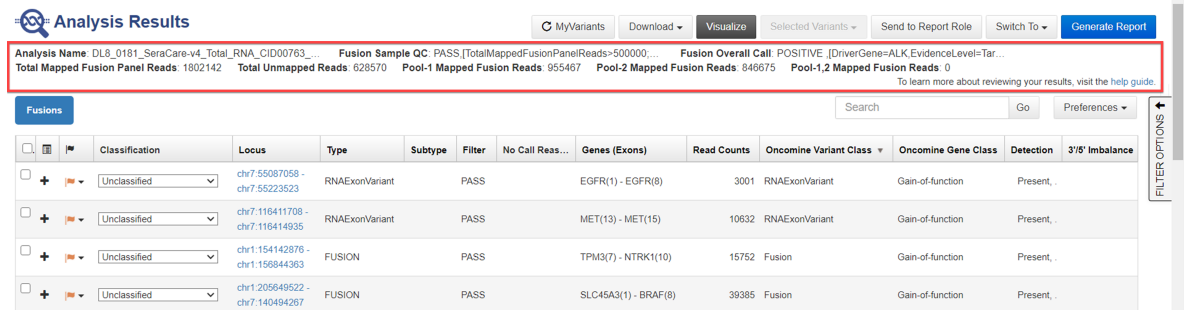

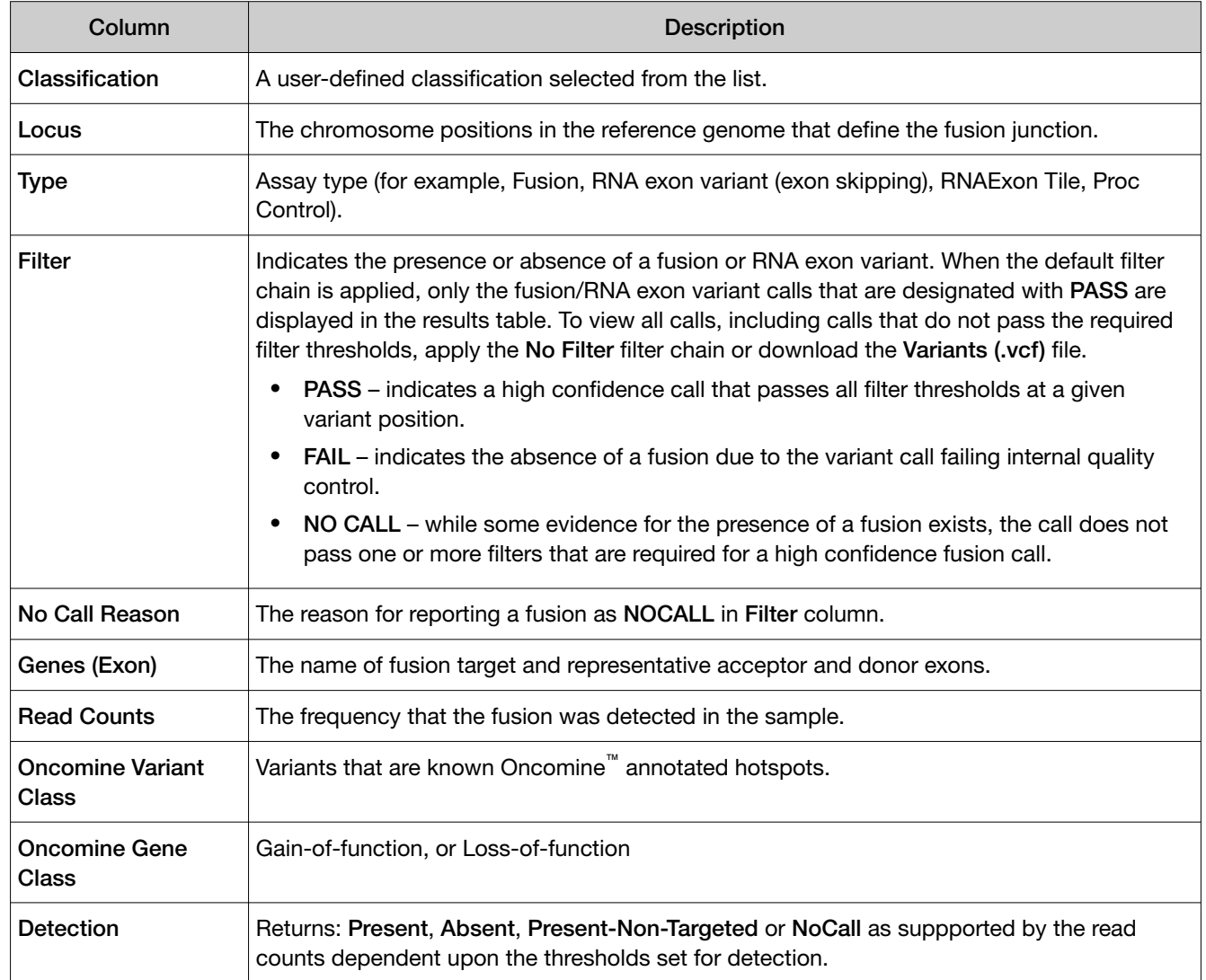

#### *(continued)*

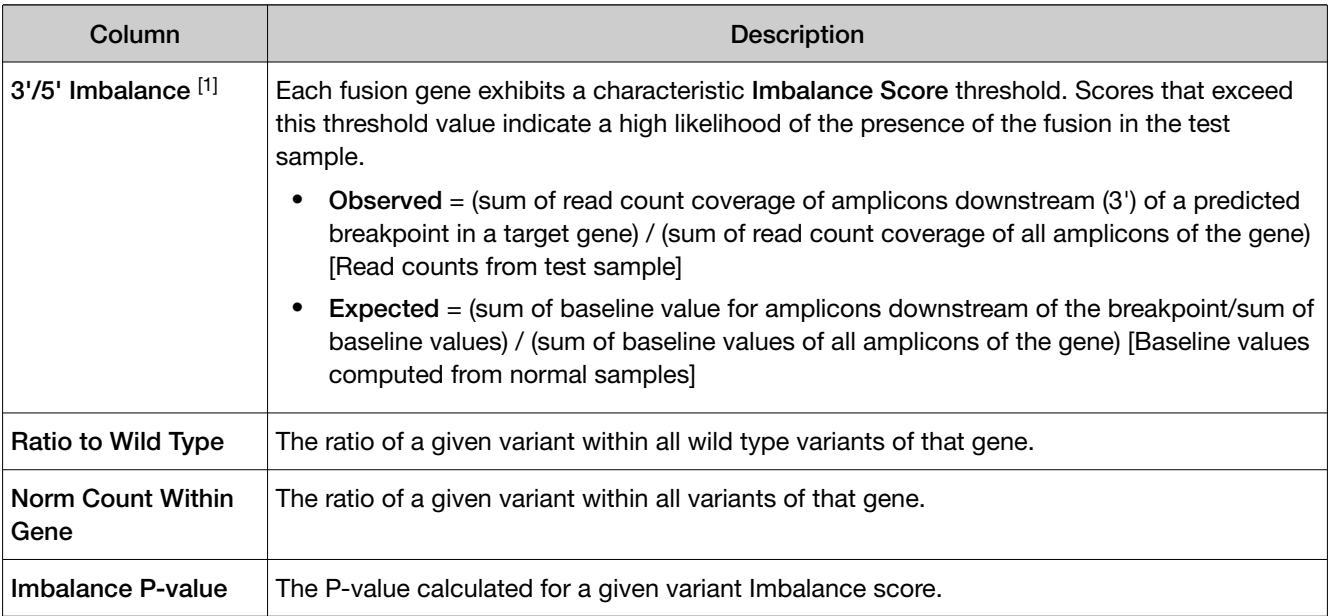

[1] Column appears in analyses that use the exon tiling fusion detection method.

After you review, filter, and sort your Analysis Result, you can create a report (see ["Generate an Analysis](#page-89-0) [Results Report" on page 90\)](#page-89-0), or download the analysis files (see ["Download Ion Reporter](#page-90-0)™ annotation [VCF or TSV files" on page 91\)](#page-90-0).

#### View RNA exon variants

The RNA Exon Variant data view displays a bar graph summary of intragenic exon rearrangements or fusions. The displayed RNA exon variants are defined in the BED file that is associated with an assay. The RNA Exon Variant data view is available for all RNA and Fusion assays.

- 1. In the menu bar, click Analyses  $\rightarrow$  Overview.
- 2. In the Analysis column, click the hyperlinked name of the analysis of interest.
- 3. Click the Variants tab, then click Fusions. The **Fusions** table opens to display fusions results.
- 4. In the top right corner of the screen, click Visualization  $\triangleright$  RNA Exon Variant to view the RNA Exon Variant plot.

To return to the table view of fusions, click the browser Back arrow.

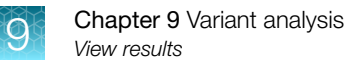

#### Representative RNA Exon Variant plots

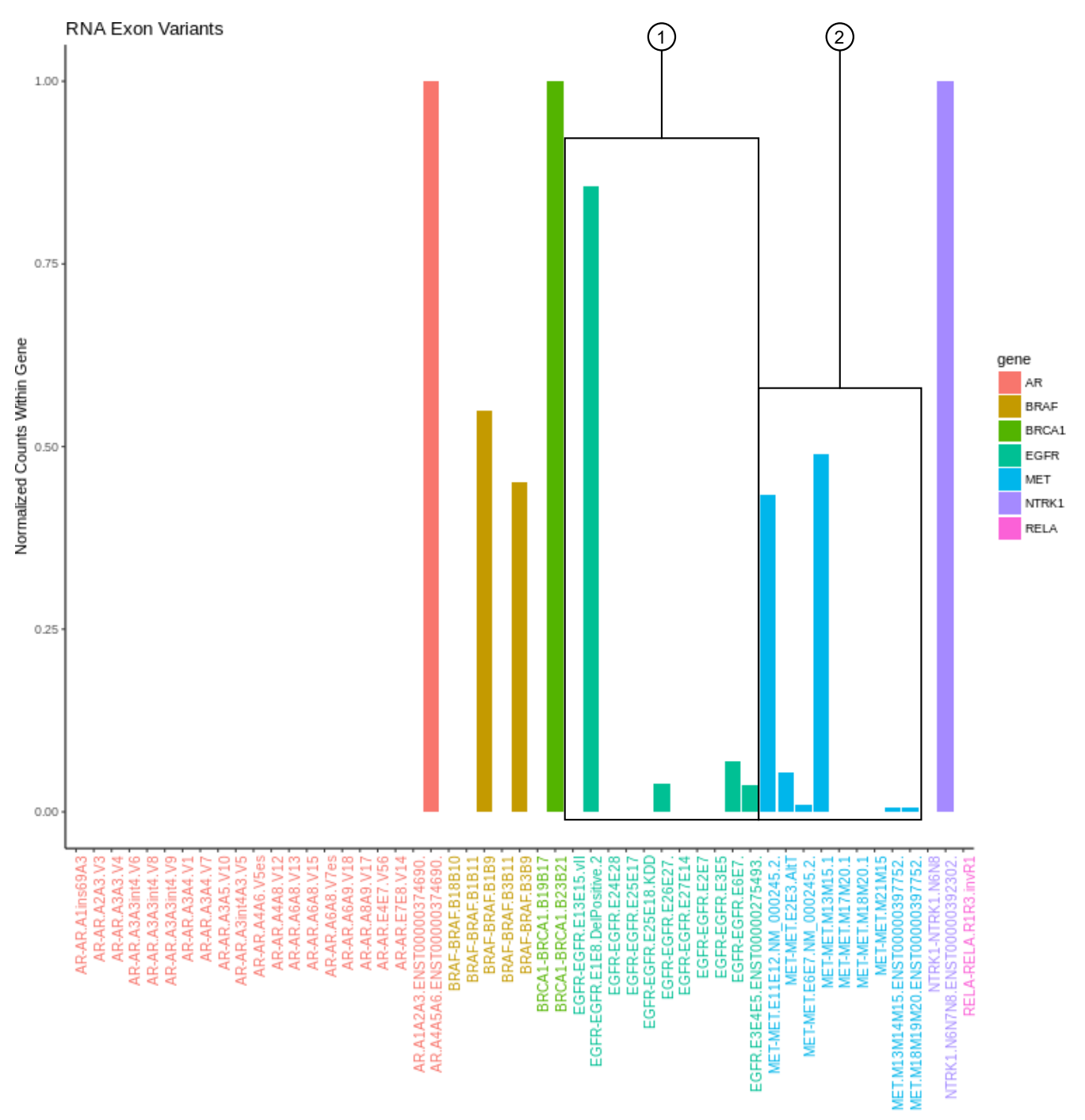

The X-axis represents specific exon variants, where each variant is labeled with a gene ID followed by a sequence of adjacent exons. The Y‑axis measures the read counts for each variant, normalized to the wild type.

- 1 Example analysis where RNA exon 2–7 deletion occurred in the EFGR gene. The deletion of exons 2–7 resulted in an increase of normalized read counts for the EFGR variant that contains the intragenic fusion of exon 1 and exon 8 (EGFR-EGFR.E1E8.DelPositive.2), and a decrease of normalized read counts for the wild type EFGR (EFGR.E6E7).
- 2 Example analysis where exon-skipping (i.e., exon deletion) of exon 14 in the MET gene was detected. Normalized read counts for the variant representative of the exon-skip event (MET-MET.M13M15.1) are higher relative to the MET wild-type assays (for example, MET.M13M14M15.ENST00000397752.WT and MET.M17M18M19M20.ENST00000397752.WT).

#### View RNA Exon Tile Fusion Imbalance

The RNA Exon Tile Fusion Imbalance data view provides a visual representation of the RNA fusion imbalance analyses.

- 1. In the menu bar, click Analyses  $\rightarrow$  Overview.
- 2. In the **Analysis** column, click the hyperlinked name of the analysis of interest.
- 3. Click the Variants tab, then click Fusions. The Fusions table opens to display fusions results.
- 4. In the top right corner of the screen, click Visualize, then select the RNA Exon Tile Fusion Imbalance tab to view the plots.

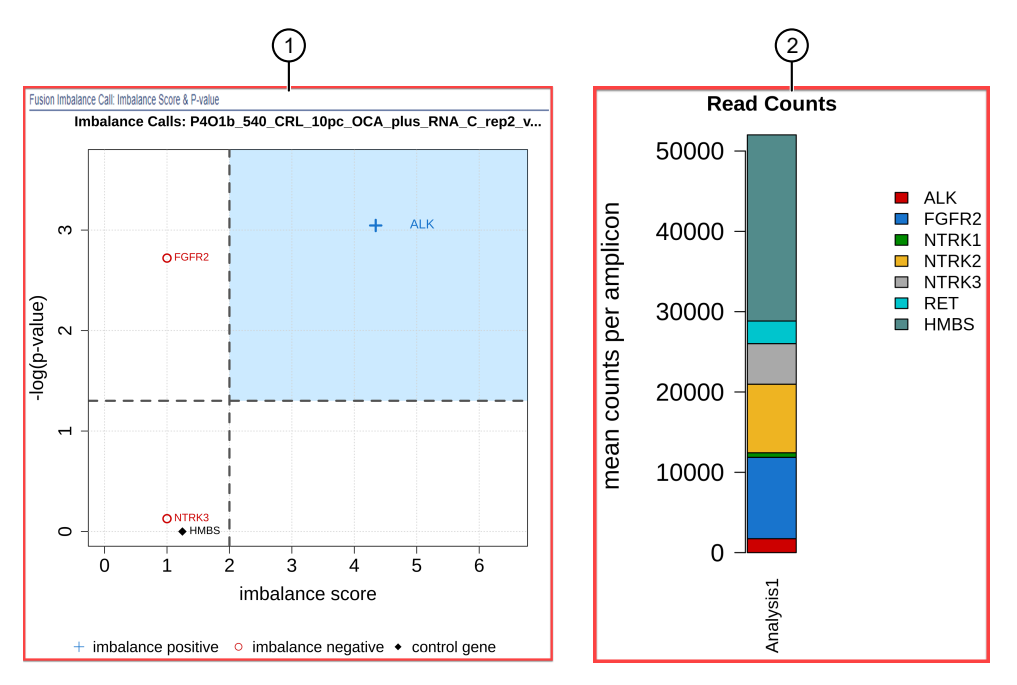

#### Representative RNA Exon Tile Fusion Imbalance plots

- $(1)$  The Fusion Imbalance Call: Imbalance Score & P-value plot shows the imbalance scores and p-values for all the genes in the selected sample. The dashed gray lines mark the threshold for an imbalance call, which is applied to all genes across all samples. Points that fall within the blue shaded area of the plot represent fusion-positive genes  $\left( \frac{1}{\epsilon} \right)$ . All other points that are outside of the blue shaded area represent fusion-negative genes ( $\left( \right)$ ). Control genes are marked with  $\blacklozenge$ .
- $(2)$  The Normalized Read Depth by Gene plot shows the mean read counts of each gene that is captured on the chip for the selected sample. For each gene, the read counts are normalized to the number of amplicons.

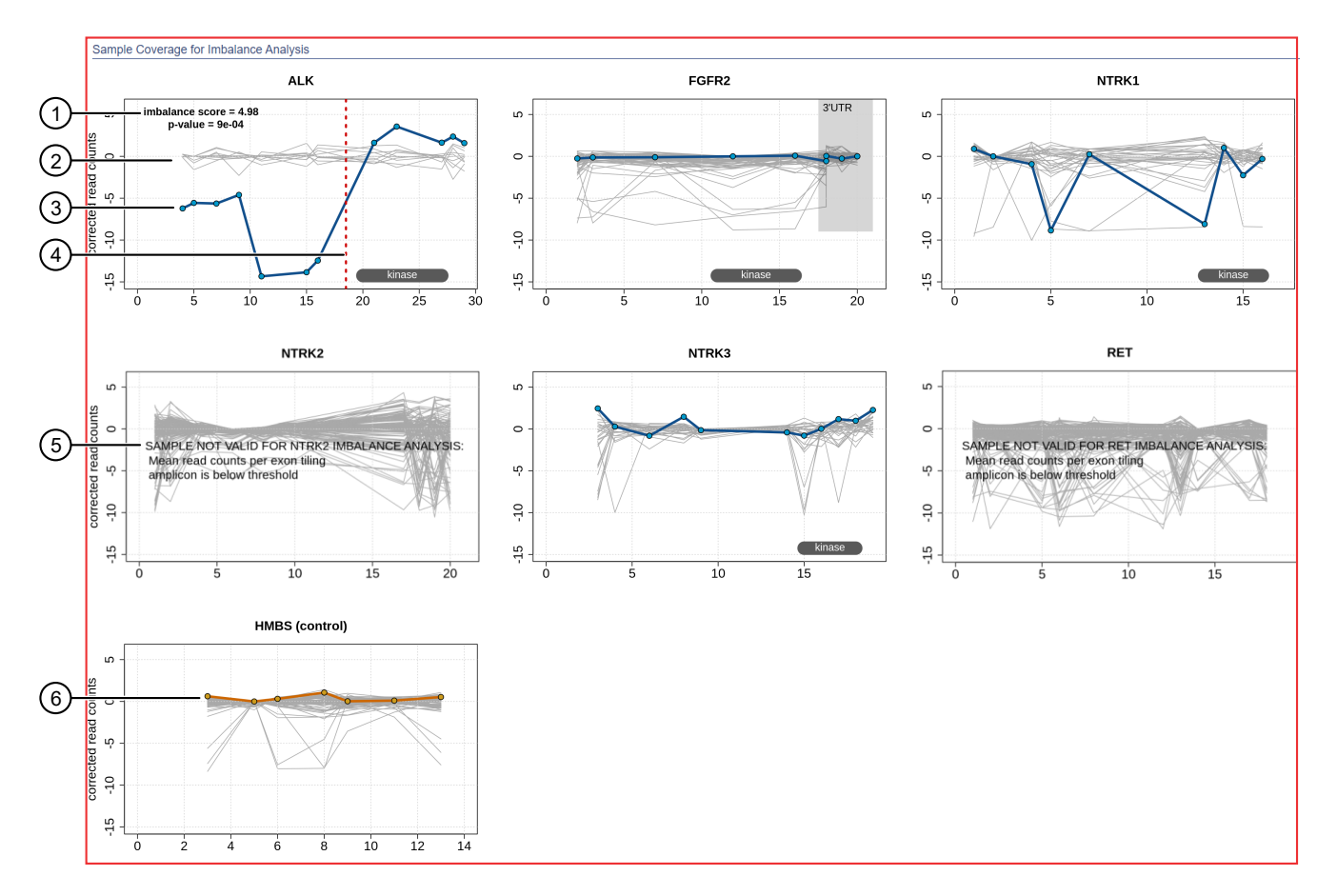

- (1) The Sample Coverage for Imbalance Analysis plots show the expression profile for each exon-exon tiling amplicon for each gene. The Y-axis represents the normalized coverage after baseline correction. The X-axis represents individual exon-exon junctions, which are listed from 5′ to 3′. The imbalance score and p**‑**value are listed in the panel of each gene that was called positive for fusion.
- (2) Baseline (a cluster of gray lines), generated from a fusion-negative sample.
- 3 Test sample corrected read coverage (blue line), normalized to the baseline. Each point on the line represents a unique exon-exon junction that was covered by the assay and normalized to the baseline.
- $(4)$  Predicted range for the fusion break point for a fusion-positive gene (dashed red line).
- 5 If the collected data are insufficient to determine an imbalance score, the SAMPLE NOT VALID FOR <gene> IMBALANCE ANALYSIS message appears in the panel for that gene.
- 6 Sample coverage profile for the control gene (orange line).

To return to the table view of fusions, click the browser **Back** arrow.

## Oncomine™ BRCA analysis results

### View Oncomine™ BRCA analysis results

The provided Ion Reporter™ Software 5.16 or later Oncomine™ BRCA Expanded analysis workflows and any panel-specific analysis workflows created by copy/editing the Oncomine™ BRCA Expanded analysis workflow now include end-to-end coverage of both BRCA1 and BRCA2 genes with optimized variant calling for SNV, long deletions, exon deletion and duplication, and whole somatic gene deletion variants in somatic and germline samples with high sensitivity.

- 1. In the Analyses tab, click Overview.
- 2. Search, sort, or filter the **Analyses** table to find the sample result of interest.
- 3. In the Analysis column, click the hyperlink for the sample result of interest to open the Analysis Results screen for your BRCA analysis.

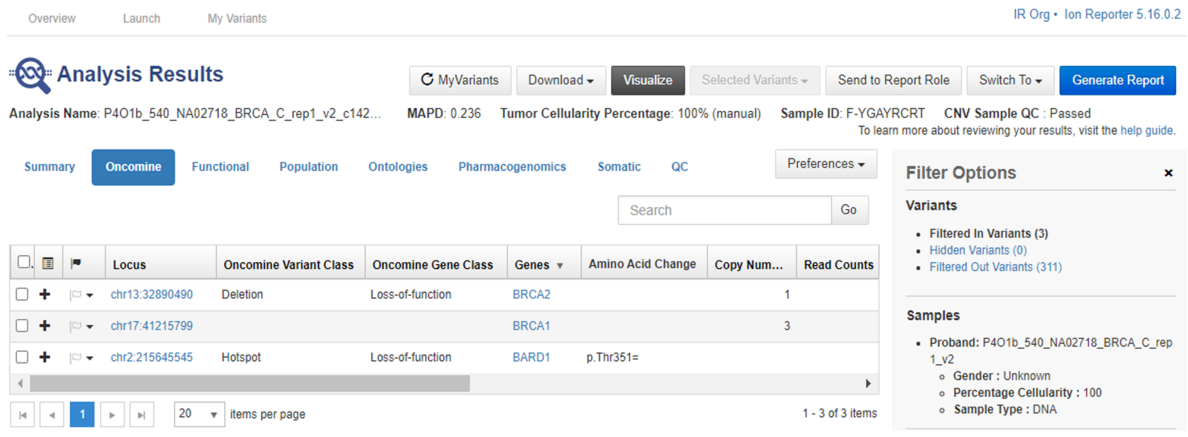

- 4. The following data for the BRCA results is available in the **Analysis Results** screen:
	- A summary of called variants and their genotypic and functional properties, and sort and select variants of interest. Variants that are listed include SNVs, InDels, germline long exon deletions, duplications, and germline and somatic whole gene deletions and duplications.
	- Metrics and information at the top of the screen.

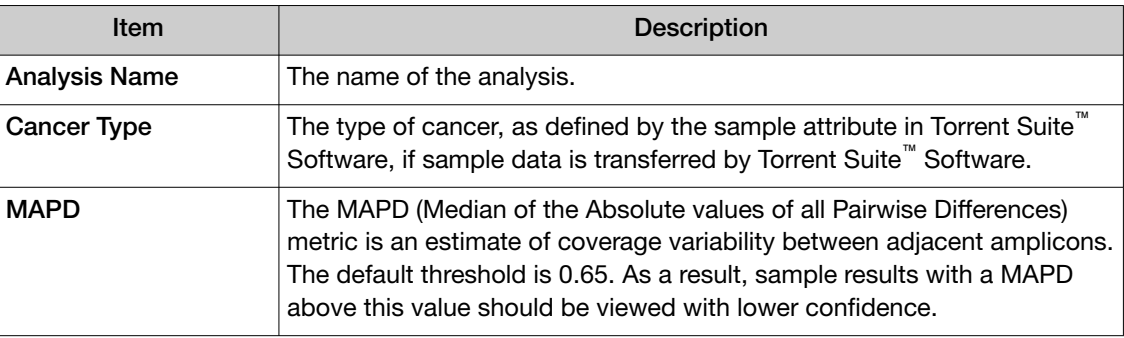

*(continued)*

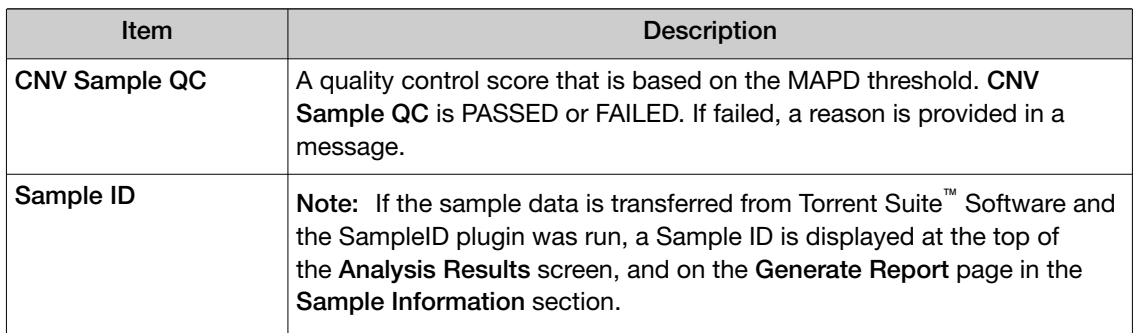

• Click Summary to view a summary of the called variants. Select a classification from the dropdown list to assign a classification to a variant. The following variant types are available for a BRCA analysis.

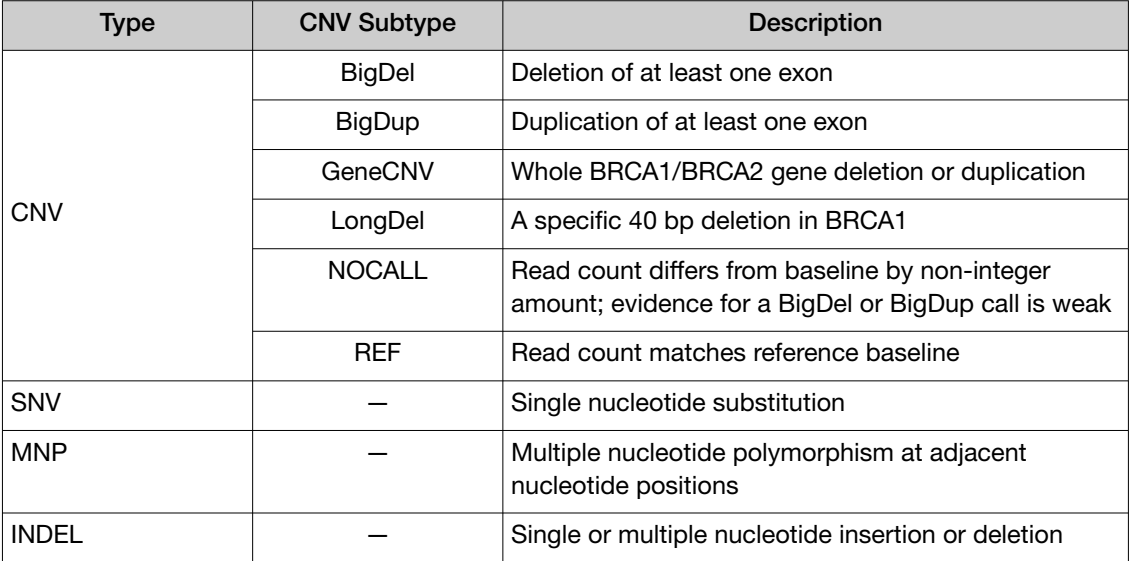

• Click Functional to view other functional annotations and use the annotations to classify, sort, and filter variants.

• Click Pharmacogenomics to view the ClinVar column. Click the link in the ClinVar column for a selected variant to open an NCBI ClinVar website where information about the ClinVar variant annotation is available.

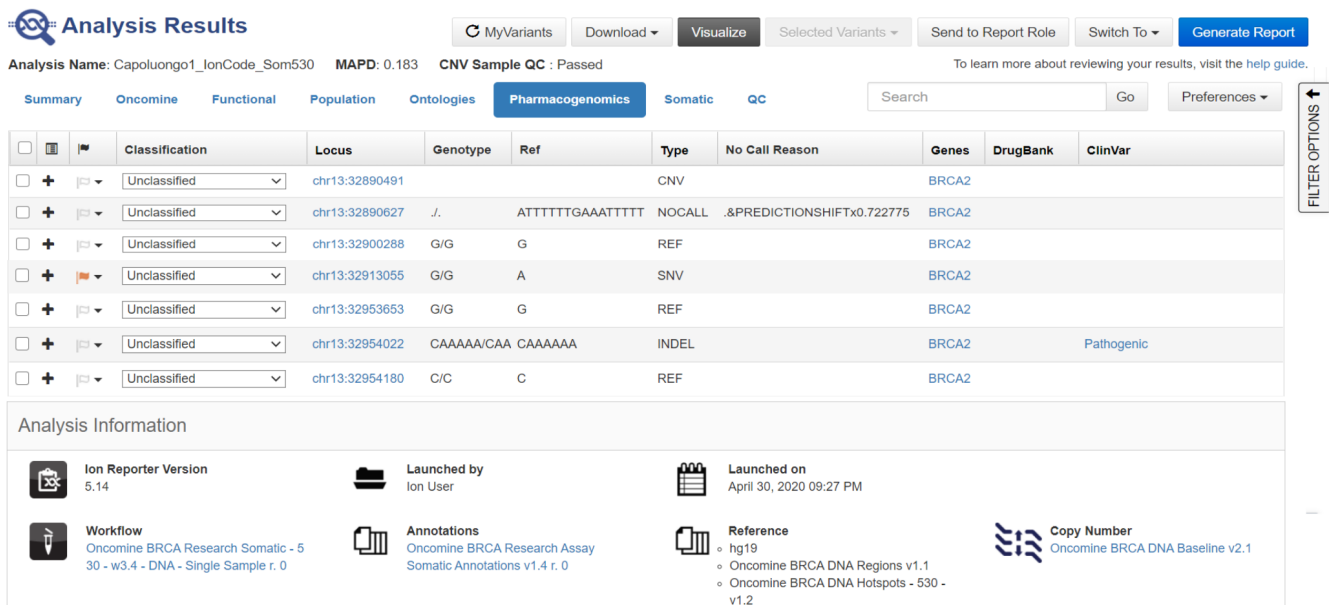

### Visualize the BRCA report

Core or custom Oncomine™ BRCA Expanded panels used with Ion Reporter™ Software enables the detection and visualization of whole exon and multiple exon deletion in BRCA1 and BRCA2 genes in somatic and germline samples with high sensitivity.

1. In the Analysis Results screen, click Visualize.

When you open a visualization for Oncomine™ BRCA Expanded analysis results, you can view a BRCA Report that shows a boxplot of read counts of each BRCA1 and BRCA2 exon that are normalized to the Oncomine BRCA DNA Baseline. The Post-Corrected view is displayed by default. Click the Pre-Corrected tab to view the uncorrected raw data.

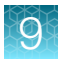

#### **BRCA Report**

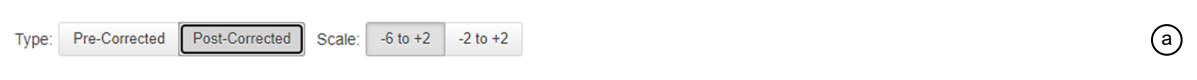

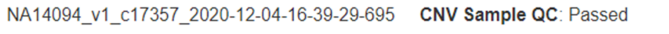

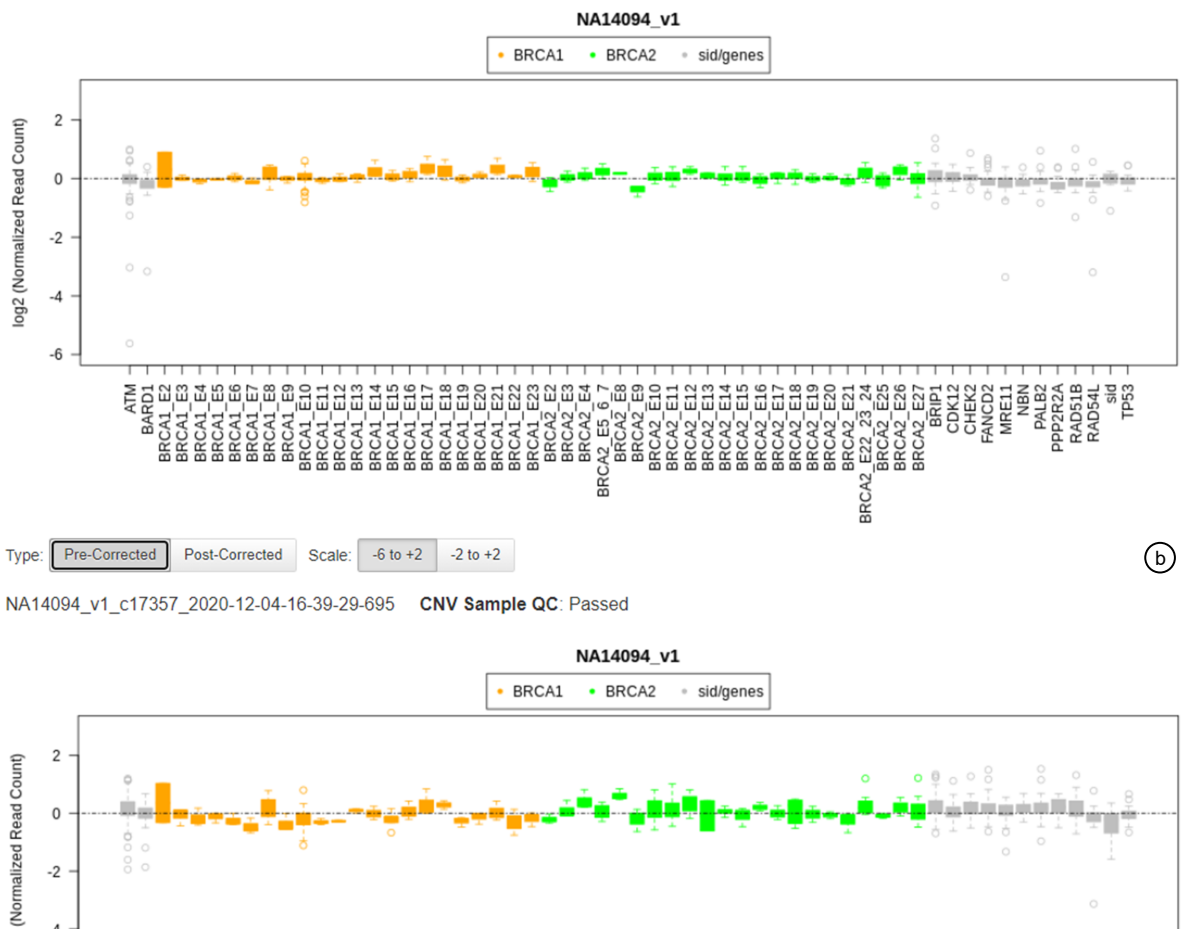

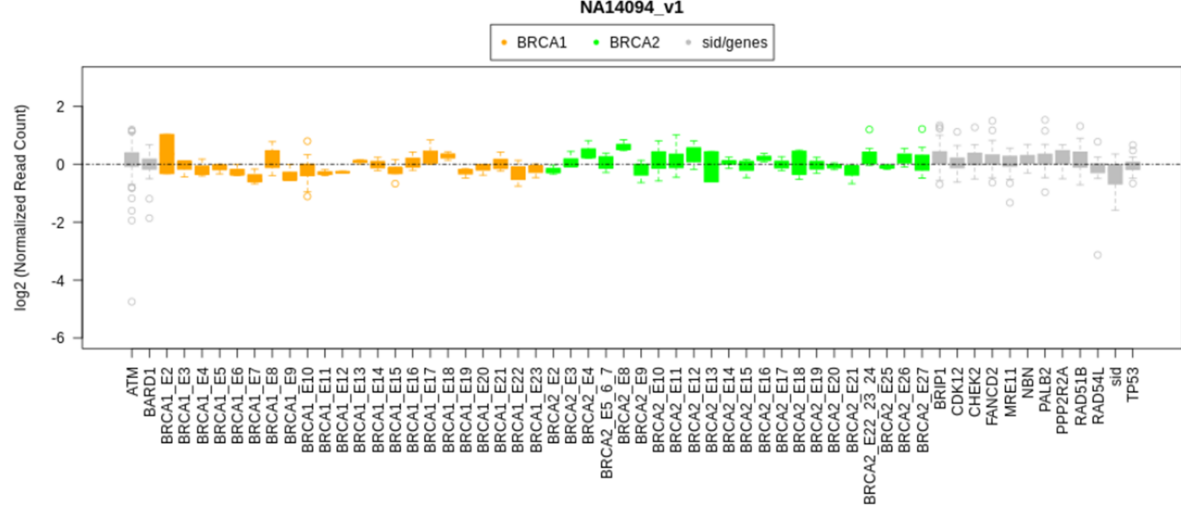

#### Figure 2 Normal sample, no BRCA whole-gene or exon deletion

Example post-correction boxplot (Figure 2 a) of a tissue normal sample without whole-gene or exon deletions in either the BRCA1 or BRCA2 genes. Notice the data have less variability relative to the pre-corrected view (Figure 2 b).

In Ion Reporter™ Software 5.16, the Post-Corrected view normalizes the abundance of the amplicons in BRCA1 and BRCA2, bringing the median coverage of amplicons in BRCA1 and BRCA2 to comparable values. This correction is used to detect exon deletions in the BRCA1 or BRCA2 genes [\(Figure 3](#page-86-0)). As a result the Post-Corrected view does not show any whole-gene deletions or duplications in BRCA1 or BRCA2 (for example, somatic CNVs). This behavior is different than in the previous version of Ion Reporter™ Software (5.14), where whole-gene deletions <span id="page-86-0"></span>were visible in the Post-Corrected view. To view whole-gene deletions or duplications, look at the Pre-Corrected tab [\(Figure 4](#page-87-0)) or IRGV.

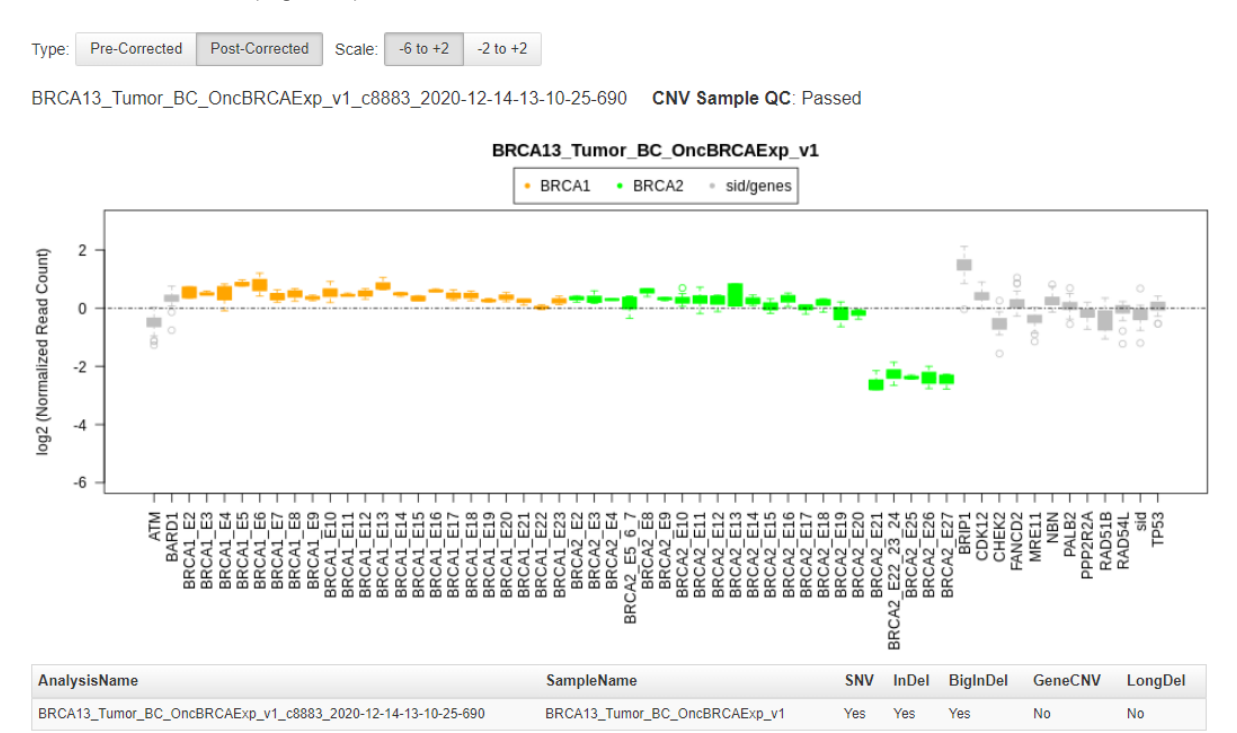

#### Figure 3 Tumor sample with BRCA exon deletion

Example Post-Corrected boxplot of a tumor sample with an exon deletion in the BRCA2 gene.

#### <span id="page-87-0"></span>**BRCA Report**

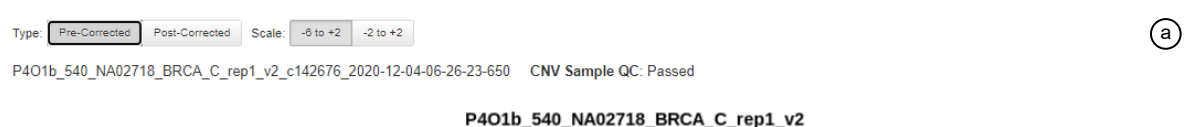

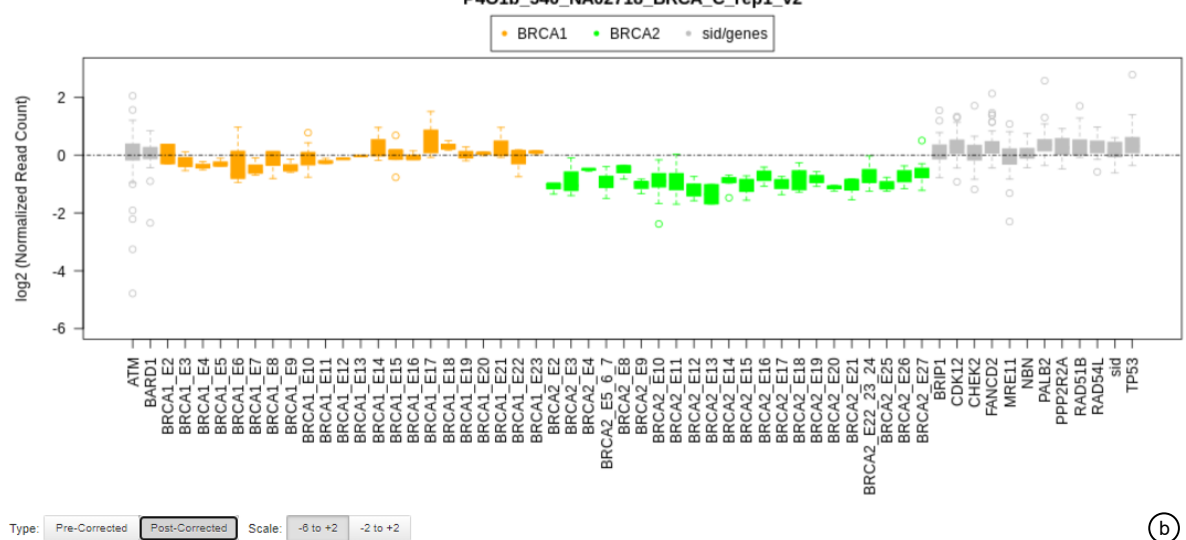

P4O1b\_540\_NA02718\_BRCA\_C\_rep1\_v2\_c142676\_2020-12-04-06-26-23-650 CNV Sample QC: Passed

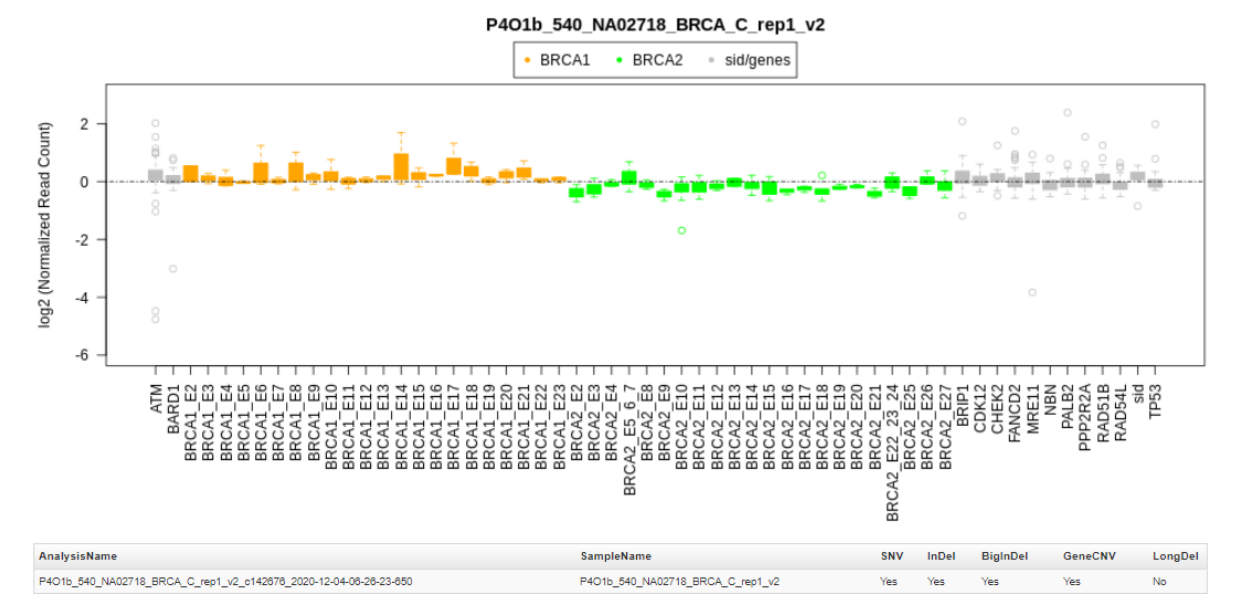

#### Figure 4 Tumor sample with BRCA2 whole-gene deletion

Example Pre-Corrected boxplot (Figure 4 a) of a tumor sample with a whole-gene deletion in the BRCA2 gene. Notice that the whole-gene deletion is not visible in the Post-Corrected view (Figure 4 b).

Note: If either of the BRCA1 or BRCA2 genes is amplified, it is possible that the other BRCA gene may be incorrectly described as being deleted. To identify whether a BRCA gene has been amplified or the other BRCA gene deleted, review the Pre-Corrected boxplot to compare the abundance of the amplicons in both the BRCA1 and BRCA2 genes compared to all the other genes.

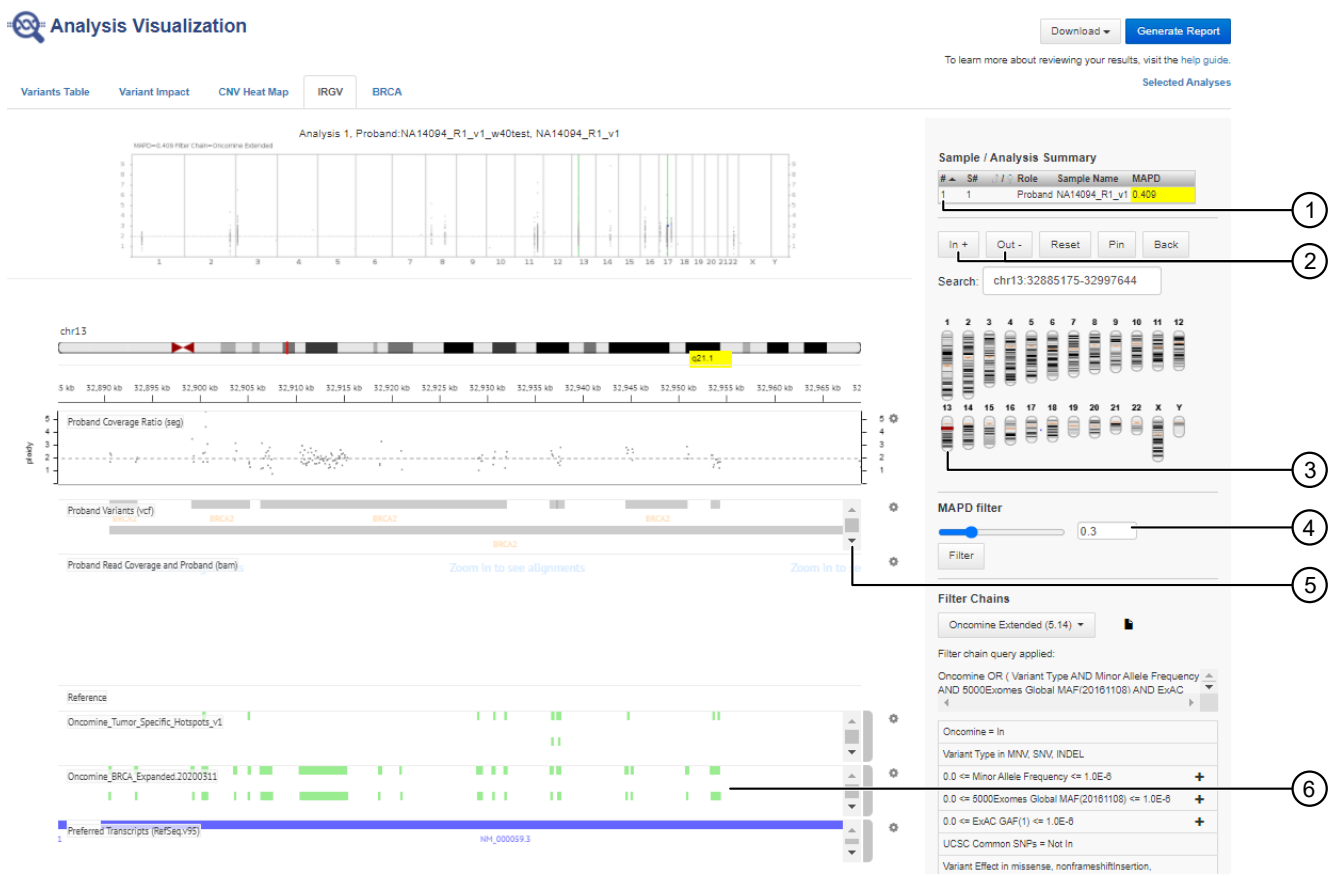

2. Click the IRGV tab to view exon deletions or duplications on chromosomes 13 and 17.

- $(1)$  Click to open the Sample Analysis Summary in a separate browser window
- 2 Zoom in and zoom out for the selected chromosome
- 3 Click to select and view a chromosome
- $(4)$  Slide the MAPD filter to adjust the threshold value. This filter applies to the entire sample. If the reported MAPD value is above the selected MAPD filter value, no CNVs are displayed in the BRCA Report.
- 5 Scroll down in this section to see more of the alignments or hotspots.
- 6 Oncomine BRCA Expanded designed BED file alignment. This IRGV track shows the alignment of the amplicons to the reference sequence.
- 3. Click IRGV Export & Preferences to open the visualization in IGV, export the whole genome view or the IRGV tracks to a PNG file, or show IRGV preferences.

## <span id="page-89-0"></span>Generate an Analysis Results Report

After you have reviewed, filtered, and sorted your Analysis Result, you can download an Analysis Report. The procedure described here includes creating and formatting a report template.

- 1. In the Analysis Results screen for your sample, click Generate Report. The Generate Report workflow bar opens to the Configuration step. The sections of the report can be rearranged, deleted, or edited.
- 2. Hover over the various sections and icons to view instructional text to help you format your report output.
- 3. Enter information in editable fields (for example, edit the report name or enter background information).
- 4. *(Optional)* Click Save As New Template to save your reconfigured report template for future use with other sample results.
- 5. Click Next, a live preview of your report is displayed.
- 6. Click Lock & Publish to generate the final Analysis Report.
- 7. Click Download.

## <span id="page-90-0"></span>Download Ion Reporter™ annotation VCF or TSV files

Variant call format (VCF), and tab separated values (TSV) files of the complete or filtered results can be downloaded from the **Analysis Results** screen.

1. Click Download, then select All Variants, Filtered Variants, Current Results TSV, or Selected Variants.

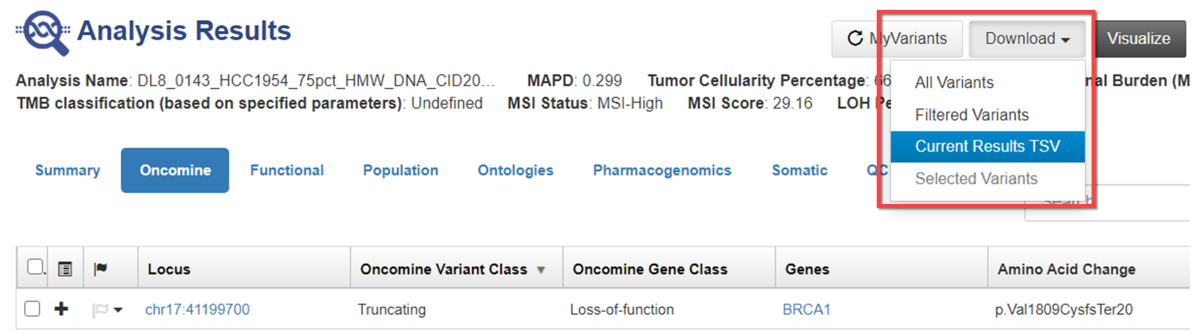

- All variants—A VCF file that contains all variants that are included in the analysis.
- Filtered variants—A VCF file that contains the variants which were filtered IN for the analysis.
- Selected variants—A VCF file that contains your selected variants from the analysis. Each variant to be included in the selected variants VCF file must be selected in the Analysis Results before the files are downloaded.
- Current Results TSV—A tab separated values (TSV) file of the analysis results of the current analysis.
- 2. Click Home  $\blacktriangleright$  Notifications to open the Notifications screen, then click  $\blacktriangleright$  (Download) next to the file name to download your results.

Alternatively, select one or more rows, then click Download.

The software generates a compressed directory named <analysis name>\_All.zip that is downloaded. Extract the contents of the ZIP file to access the following 4 folders: CNV\_VCIB, QC, Variants, Results, and Workflow\_Settings. Within the Variants folder, you'll find the Oncomine<sup>™</sup> annotated VCF file.

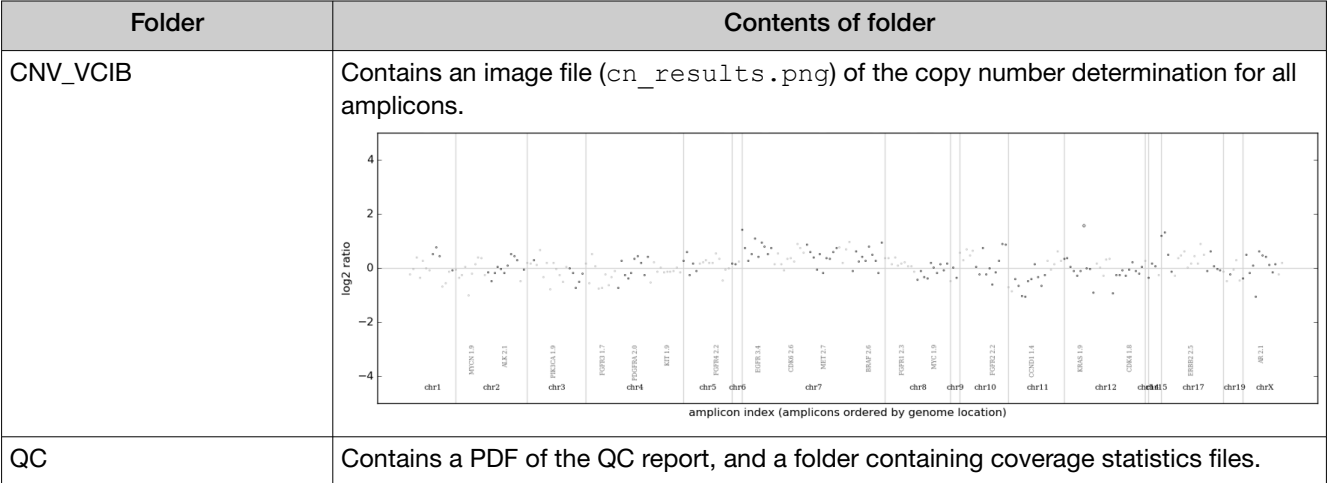

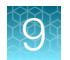

#### *(continued)*

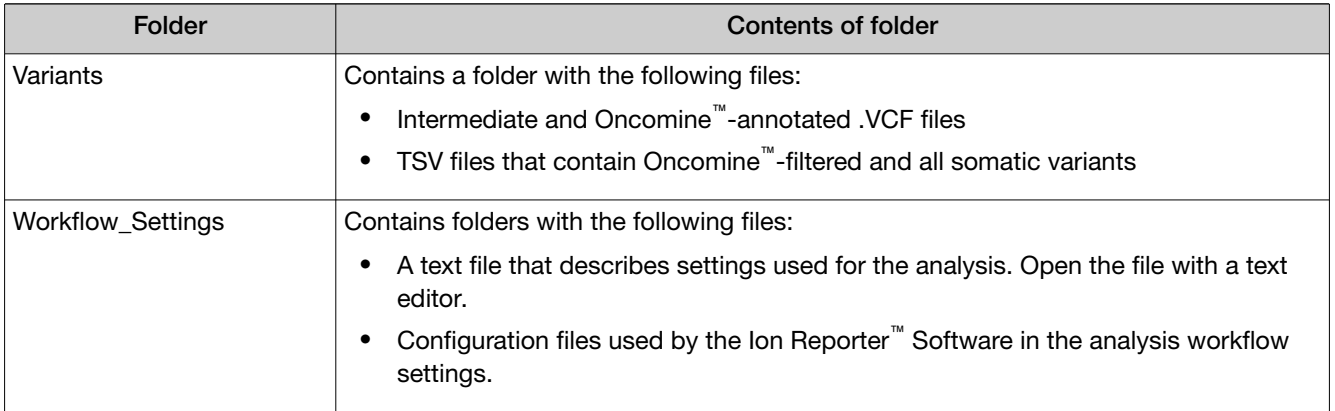

You can view the extracted files individually, or upload a VCF files to an ancillary software application such as the Ion Torrent™ Oncomine™ Reporter for further analysis.

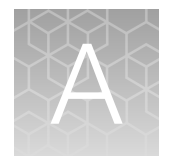

# Tips and troubleshooting

## **Tips**

- Target amplification reaction master mixes can be made with 5X Ion AmpliSeq™ HiFi Mix and primer pools, transferred to a 96‑well plate, and sample DNA added. However, be careful to add equal amounts of DNA to avoid pool imbalance.
- Arrange samples in alternating columns on the plate for easier pipetting with multichannel pipettes during purification with the DynaMag™ Side Magnet.
- If you observe evaporation in target amplification reactions, avoid using outside wells.
- Plate seals can be firmly applied using the MicroAmp™ Adhesive Film Applicator. Plate seals can be removed with less effort when hot. Try removing seals right after taking the plate out of the thermal cycler.
- Use Ion Torrent™ Dual Barcode or IonCode™ adapters to avoid handling and diluting adapters. Alternatively, combine and dilute Ion Xpress™ adapters in large batches and carefully aliquot into 96-well plates.
- When using a Qubit™ Fluorometer or the Agilent™ 2100 Bioanalyzer™ libraries with little or no detectable product can still be quantified with qPCR.
- When transfer to a new plate is specified, solutions can be transferred to a clean well in the same plate instead, if desired.
- If library yield is below 100 pM, libraries can still be sequenced by adding a proportionally larger volume to a combined library or template preparation.
- If the unamplified library yield is below 50 pM, libraries can be rescued with library amplification. Combine 25 μL of unamplified library with 71 μL of 1X Library Amp Mix and 4 μL of 25X Library Amp Primers. Seal the plate and perform 5–10 library amplification cycles as follows:

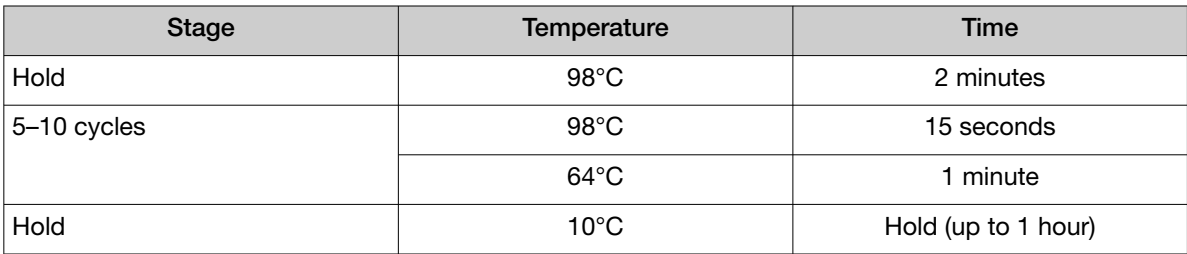

- When amplifying multiple samples in a single PCR plate, ensure that the input across the samples is equivalent so that the selected cycle number is optimal for all the samples in the run.
- If you combine aliquots of captured libraries before adding Equalizer™ Beads, save the unused portions of amplified libraries for repeat analysis if needed.

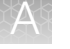

- When trying the Ion Library Equalizer™ Kit for the first time, quantify the amplified libraries by qPCR to assure that libraries are routinely >4 nM in concentration.
- When setting up sample-specific master mixes for panels with two or more primer pools, master mixes can be set up in 96-well plates instead of tubes.

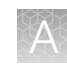

## **Troubleshooting**

### Library yield and quantification

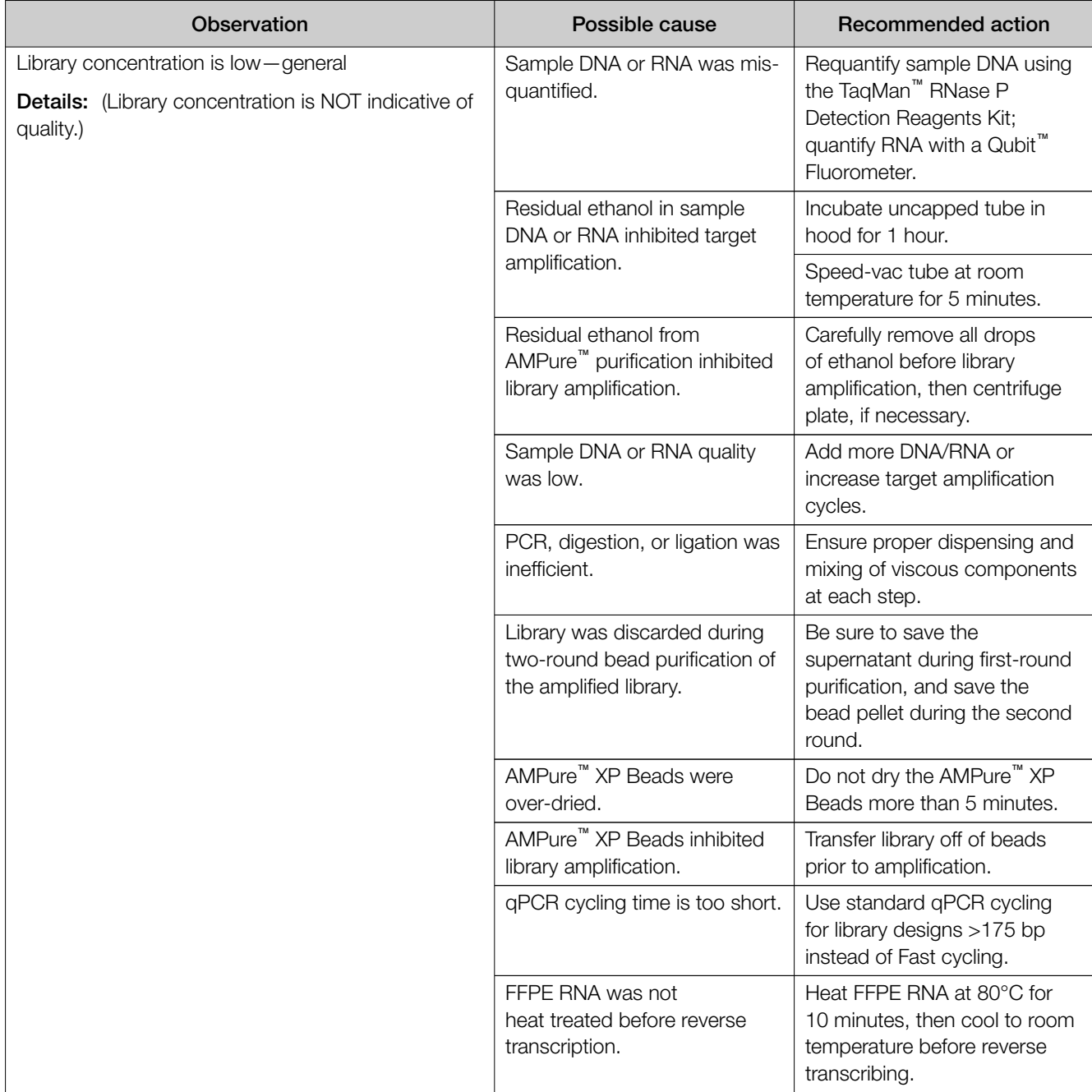

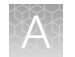

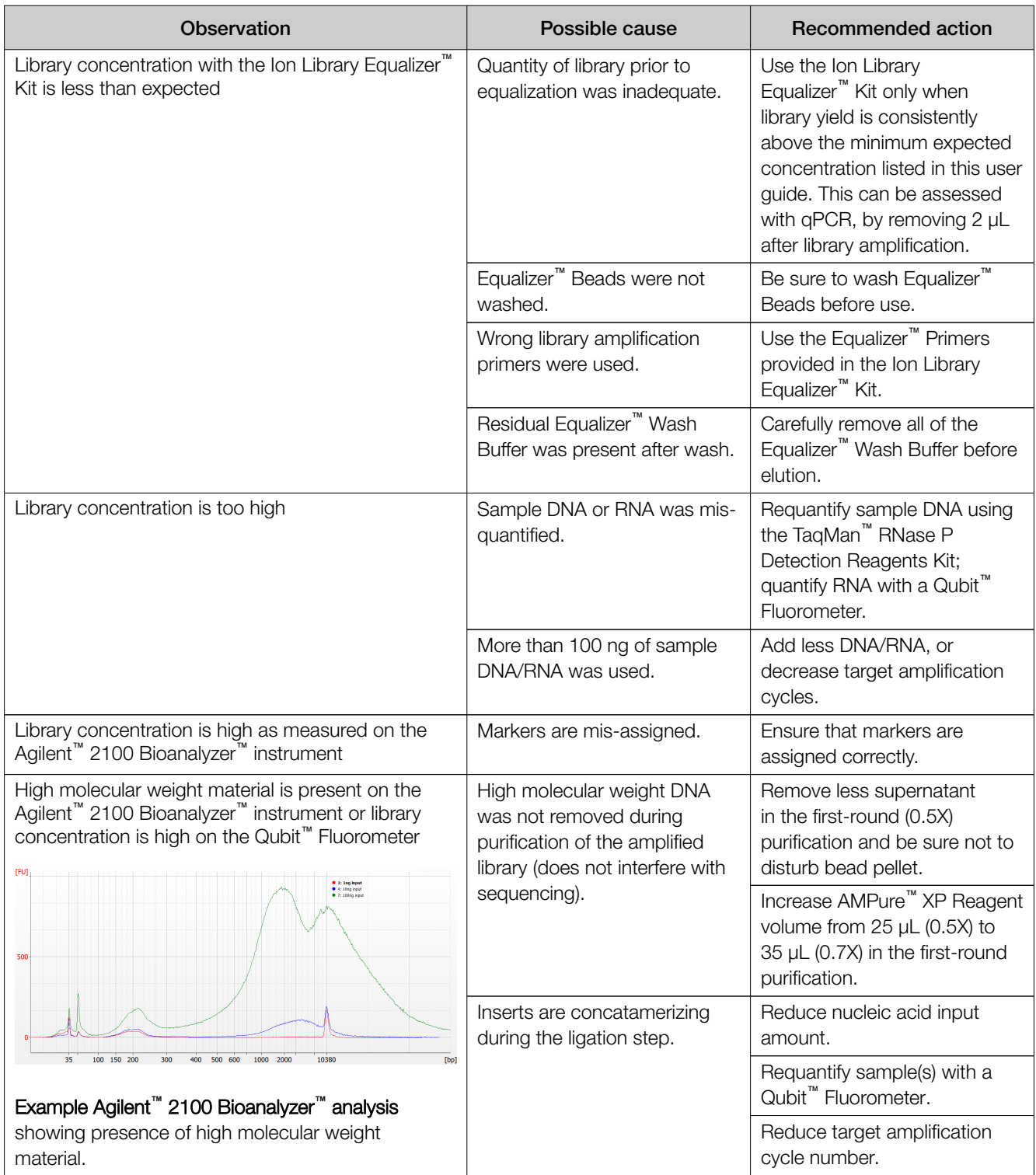

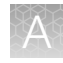

### Low amplicon uniformity (DNA only)

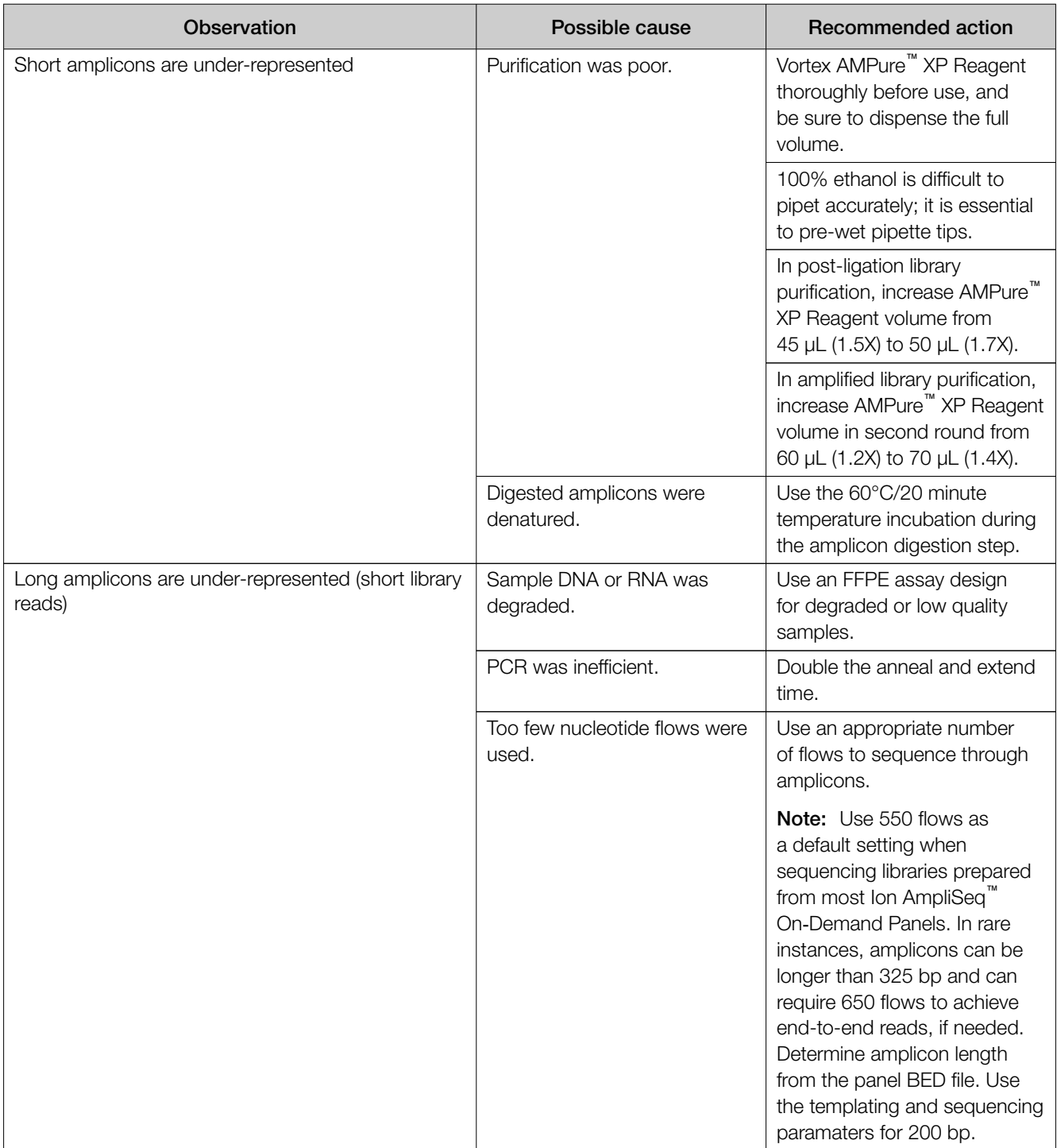

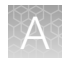

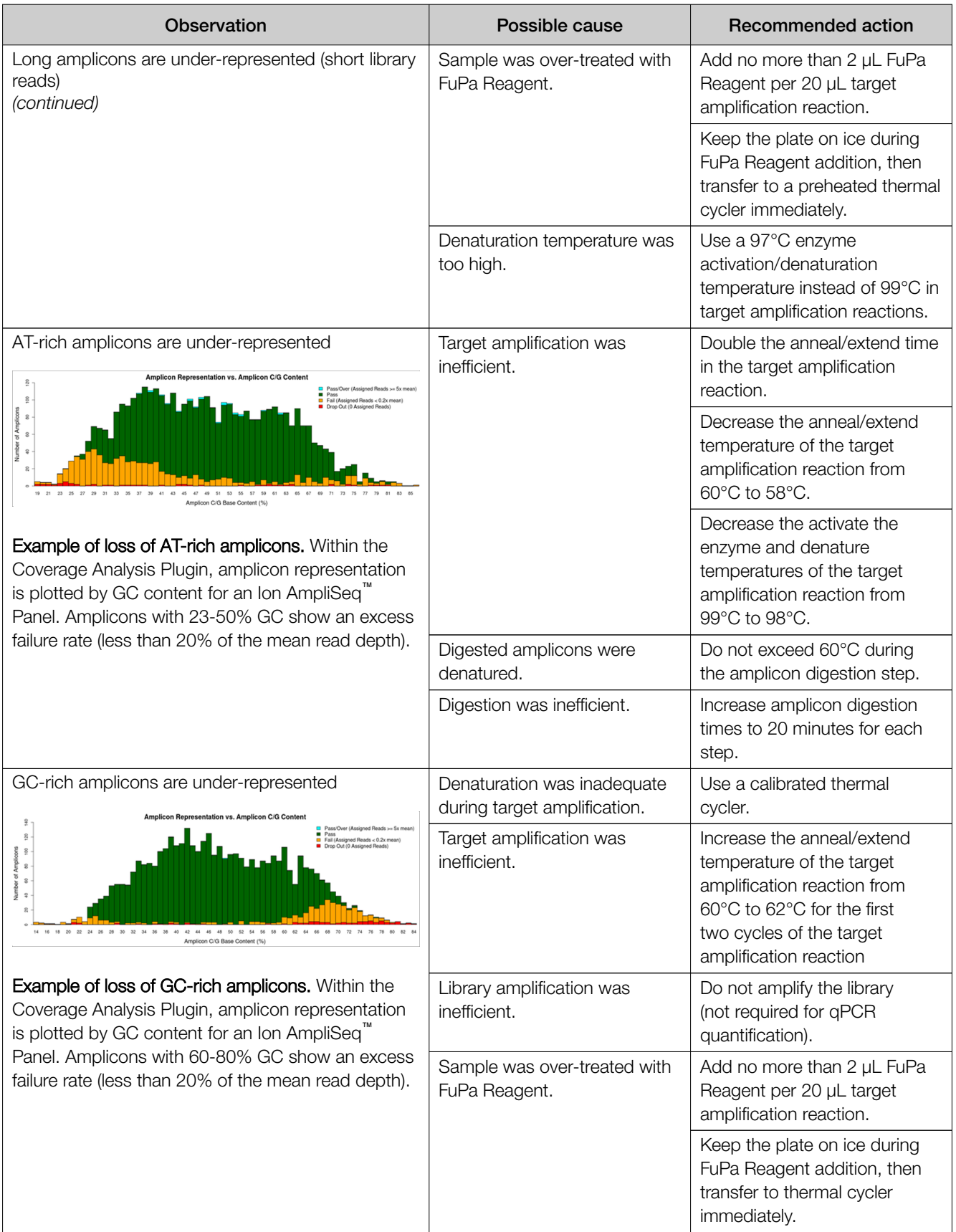

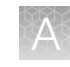

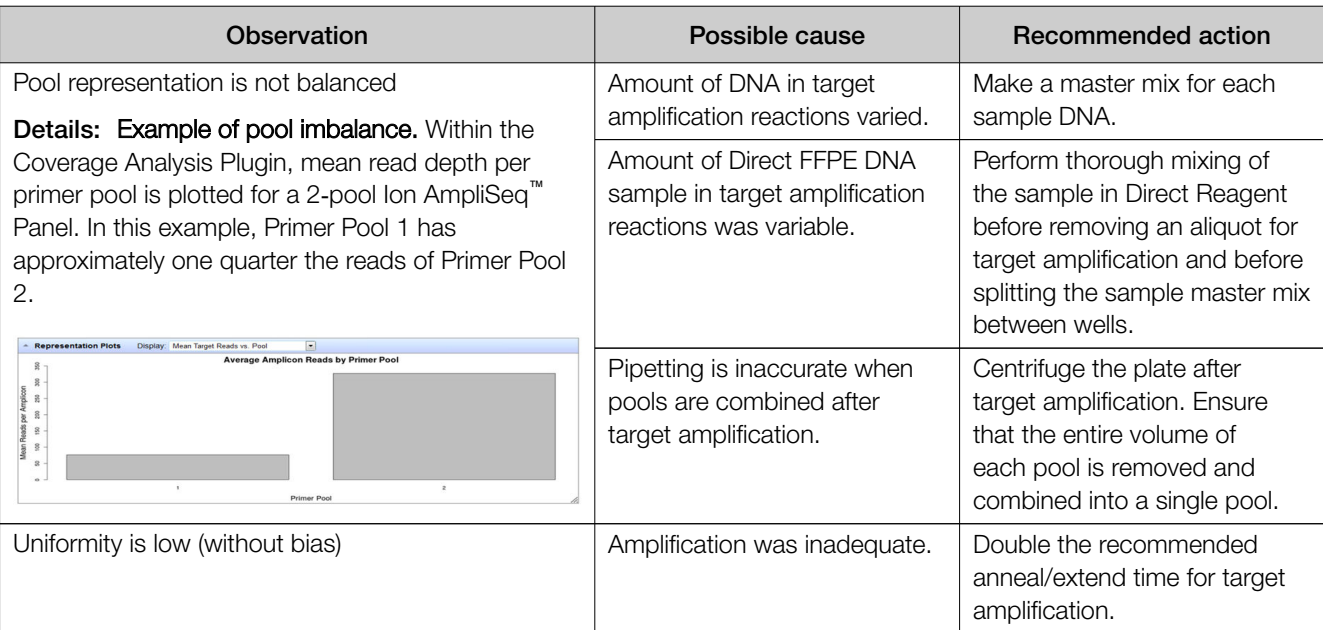

### **Other**

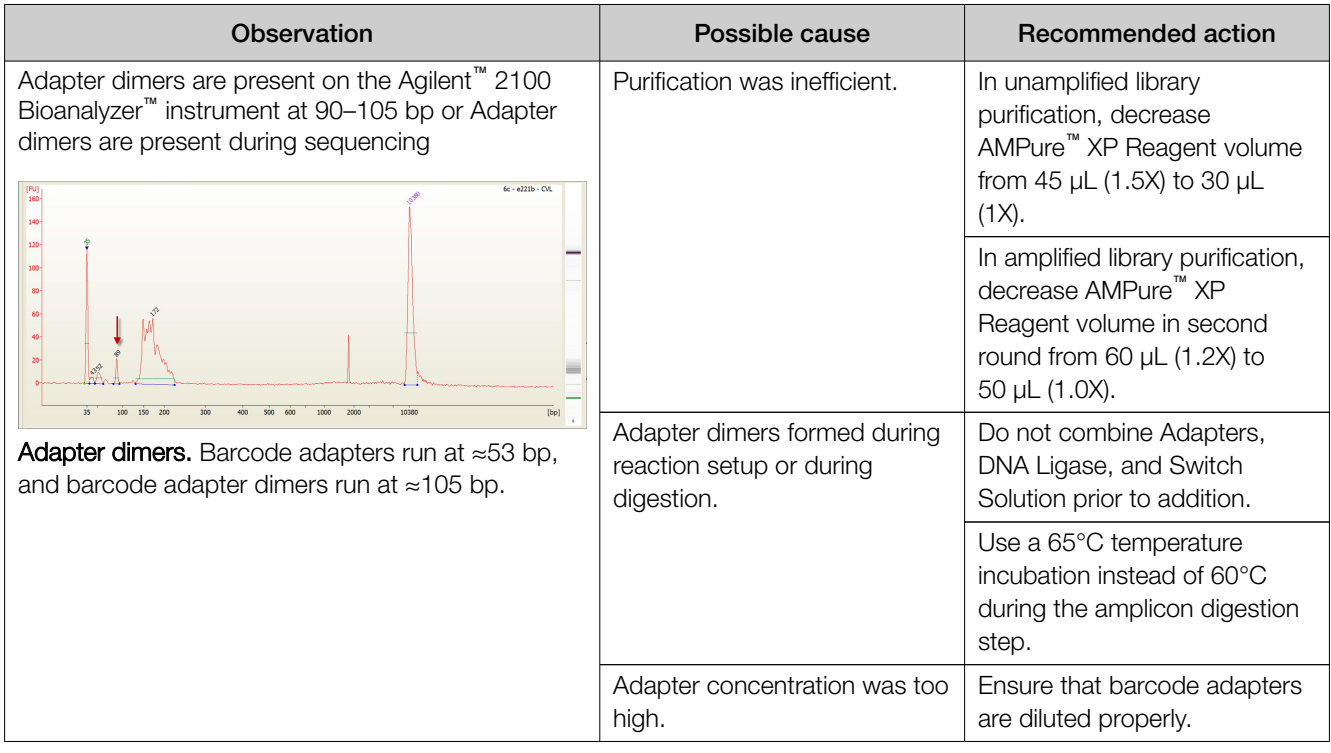

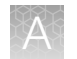

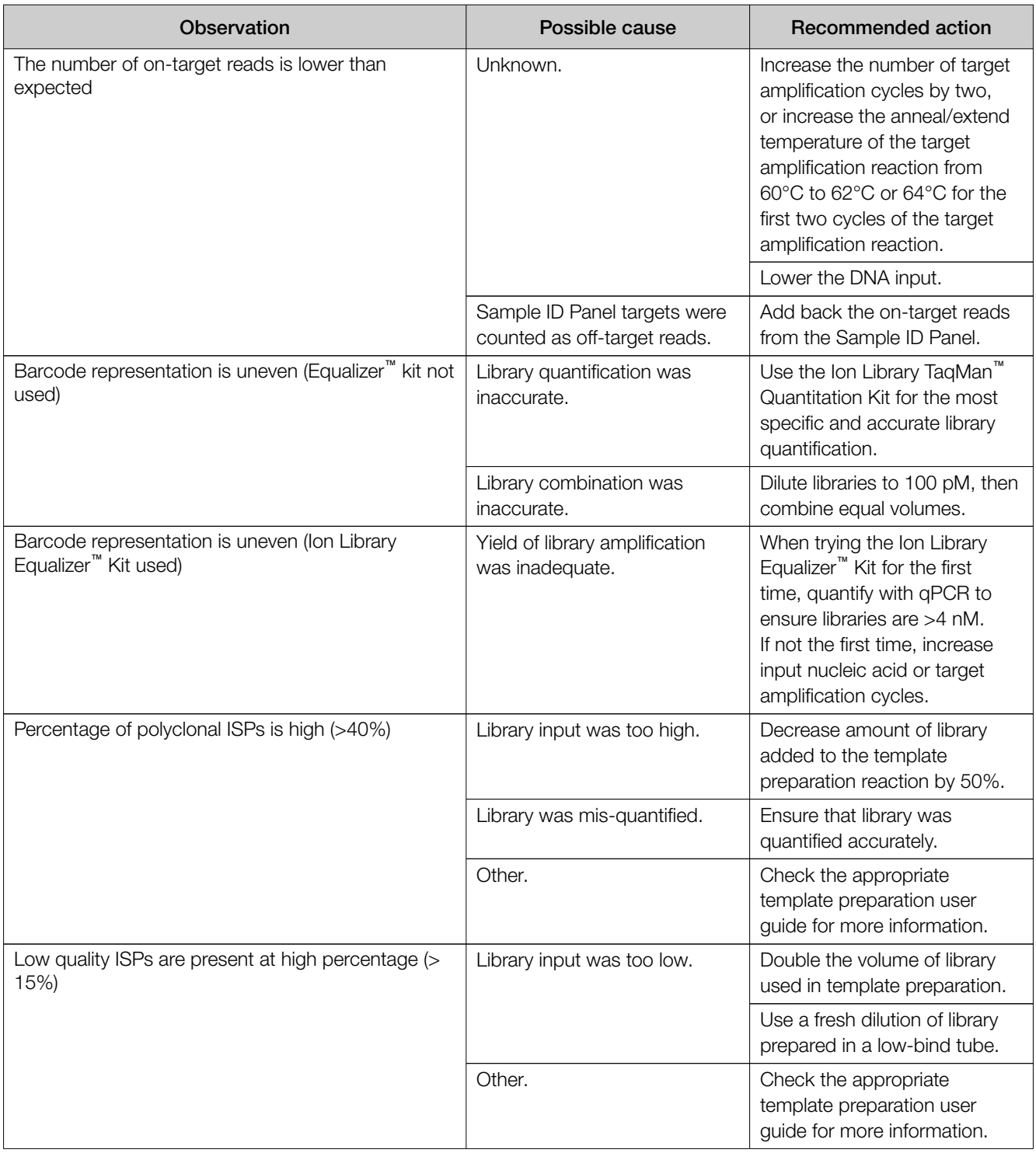

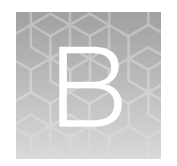

# Supplemental information

■ Configure the IonReporterUploader plugin in Torrent Suite<sup>™</sup> Software ............................... 101

### Configure the IonReporterUploader plugin in Torrent Suite **Software**

- 1. Sign in to the Torrent Suite<sup>™</sup> Software.
- 2. Click ※ (Settings) > Ion Reporter Configure.
- 3. In the Ion Reporter Uploader Account Configuration screen, click  $+$  Add Account  $\triangleright$  Ion Reporter.

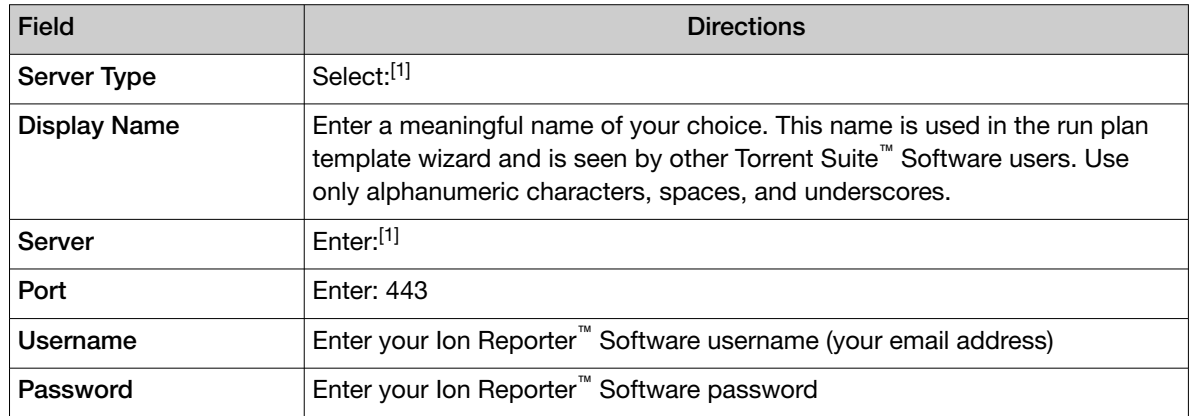

4. In the Add Ion Reporter account screen, enter the following information into the fields:

[1] Ask your Ion Reporter™ Server administrator for these values.

5. The "Default Account" is the account that is configured by default in run templates and run plans. If this account is the main account to be used for file transfers, enable the Default Account checkbox.

Note: You can always change this selection in the Planned Run template workflow bar and in the Upload to IR quick link.

6. Click Get Versions, select Ion Reporter 5.16 or later, then click ✓Add.

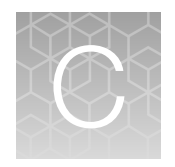

# Quantify the amplified library with a Qubit<sup>™</sup> Fluorometer or Agilent<sup>™</sup> 2100 Bioanalyzer<sup>™</sup> instrument

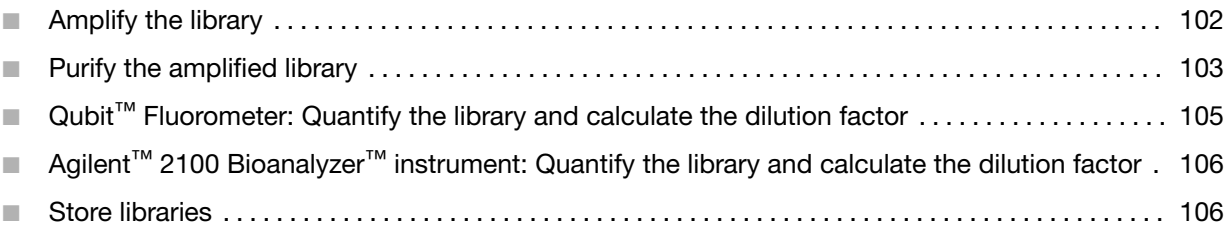

IMPORTANT! Quantification of Oncomine<sup>™</sup> tumor specific assay libraries using the Qubit<sup>™</sup> Fluorometer or Agilent™ 2100 Bioanalyzer™ has been demonstrated but not validated. We recommend using the Ion Library TaqMan™ Quantitation Kit to quantify unamplified libraries.

Before quantification with a Qubit<sup>™</sup> Fluorometer or Agilent™ 2100 Bioanalyzer<sup>™</sup> instrument, Oncomine<sup>™</sup> tumor specific panel libraries must be amplified to enrich amplifiable material and obtain sufficient material for accurate quantification. Amplify the library using 1X Library Amp Mix, then purify. Quantify the library using a Qubit<sup>™</sup> Fluorometer or the Agilent<sup>™</sup> 2100 Bioanalyzer<sup>™</sup> instrument. Amplified libraries typically have yields of 2,000–10,000 pM. Yield is not indicative of library quality. After quantification, determine the dilution factor that results in a concentration of ~100 pM, which is appropriate for template preparation using an Ion template kit.

### Amplify the library

1. Remove the plate with purified libraries from the plate magnet, then add 50 µL of 1X Library Amp Mix and 2 µL of 25X Library Amp Primers to each bead pellet.

Note: The 1X Library Amp Mix and 25X Library Amp Primers and can be combined before addition.

- 2. Seal the plate with MicroAmp™ Adhesive Film, vortex thoroughly, then centrifuge briefly to collect droplets. Alternatively, mix by pipetting at least half the total volume up and down at least 5 times before sealing the plate.
- 3. Place the plate back on the magnet for at least 2 minutes, then carefully transfer  $~50$  µL of supernatant from each well to a new well or a new plate without disturbing the pellet.

<span id="page-102-0"></span>4. Seal the plate with MicroAmp™ Adhesive Film, place a MicroAmp™ Compression Pad on the plate, load in the thermal cycler, then run the following program:

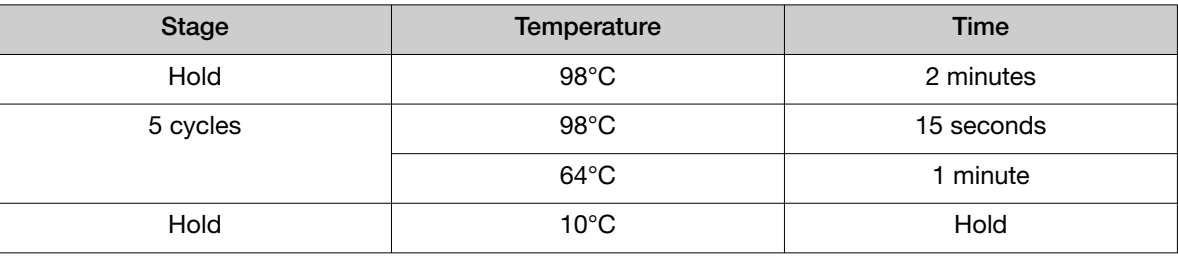

STOPPING POINT Samples can be stored at –20°C.

## Purify the amplified library

Perform a two-round purification process with the Agencourt™ AMPure™ XP Reagent:

- First round at 0.5X bead-to-sample-volume ratio: High molecular-weight DNA is bound to beads, while amplicons and primers remain in solution. Save the supernatant.
- Second round at 1.2X bead-to-original-sample-volume ratio: Amplicons are bound to beads, and primers remain in solution. Save the bead pellet, and elute the amplicons from the beads.

#### IMPORTANT!

- · Bring Agencourt™ AMPure™ XP Reagent to room temperature and vortex thoroughly to disperse the beads before use. Pipet the solution slowly.
- · Use freshly prepared 70% ethanol for the next steps. Combine 230 μL of ethanol with 100 μL of Nuclease-free Water per sample.
- · Do NOT substitute a Dynabeads™-based purification reagent for the Agencourt™ Agencourt™ AMPure™ XP Reagent.

### First-round purification

- 1. Tap the plate gently on a hard flat surface, or centrifuge briefly to collect the contents at the bottom of the wells, then remove the plate seal.
- 2. Add 25  $\mu$ L (0.5X sample volume) of Agencourt<sup>™</sup> AMPure<sup>™</sup> XP Reagent to each plate well containing ~50 μL of sample. Mix the bead suspension with the DNA thoroughly by pipetting up and down 5 times.
- 3. Incubate the mixture for 5 minutes at room temperature.
- 4. Place the plate in a magnet such as the DynaMag™–96 Side Magnet for at least 5 minutes, or until the solution is clear.
- 5. Carefully transfer the supernatant from each well to a new well of the 96‑well PCR plate without disturbing the pellet.

IMPORTANT! The supernatant contains the desired amplicons. Do not discard!

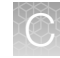

### Second-round purification

- 1. To the supernatant from step 4 above, add 60 µL (1.2X original sample volume) of Agencourt<sup>™</sup> AMPure<sup>™</sup> XP Reagent. Pipet up and down 5 times to mix the bead suspension with the DNA thoroughly.
- 2. Incubate the mixture for 5 minutes at room temperature.
- 3. Place the plate in the magnet for 3 minutes or until the solution is clear. Carefully remove, then discard the supernatant without disturbing the pellet.

IMPORTANT! The amplicons are bound to the beads. Save the bead pellet.

4. Add 150 µL of freshly prepared 70% ethanol to each well, then move the plate side to side in the magnet to wash the beads. Remove, then discard the supernatant without disturbing the pellet.

Note: If your magnet does not have two positions for shifting the beads, remove the plate from the magnet and gently pipet up and down five times (with the pipettor set at 100 μL), then return the plate to the magnet and incubate for 2 minutes or until the solution clears.

- 5. Repeat step 4 for a second wash.
- 6. Ensure that all ethanol droplets are removed from the wells. Keeping the plate in the magnet, air-dry the beads at room temperature for 2−5 minutes. Do not overdry.
- 7. Remove the plate from the magnet, then add 50 µL of Low TE to the pellet to disperse the beads.
- 8. Seal the plate with MicroAmp™ Adhesive Film, vortex thoroughly, then centrifuge to collect droplets. Alternatively, mix by setting a pipettor to 40 μL, then pipet the mixture up and down at least 5 times before sealing the plate.
- 9. Incubate at room temperature for at least 2 minutes.
- 10. Place the plate in the magnet for at least 2 minutes, then analyze an aliquot of the supernatant as described in:
	- or
	- "Agilent™ 2100 Bioanalyzer™ [instrument: Quantify the library and calculate the dilution factor"](#page-105-0) [on page 106](#page-105-0).

IMPORTANT! The supernatant contains the desired amplicons. Do not discard!

## <span id="page-104-0"></span>Qubit<sup>™</sup> Fluorometer: Quantify the library and calculate the dilution factor

Analyze 10 μL of each amplified library using a Qubit™ Fluorometer and the Qubit™ dsDNA HS Assay Kit. Amplified libraries typically have concentrations of 300–1500 ng/mL. Libraries below 300 ng/mL can still provide good quality sequences. For more information, see the *Qubit™ dsDNA HS Assay Kits User Guide* (Pub. No. MAN0002326).

- 1. Determine the amplified library concentration:
	- a. Make a 1:200 working dilution of Qubit™ dsDNA HS reagent using the Qubit™ dsDNA HS Buffer.
	- b. Combine 10 μL of the amplified Ion AmpliSeq<sup>™</sup> library with 190 μL of dye reagent, mix well, then incubate for at least 2 minutes.
	- c. Prepare each Qubit™ standard as directed in the user guide.
	- d. Measure the concentration on the Qubit™ Fluorometer.
	- e. *(Qubit™ 2.0 Fluorometer only)* Calculate the concentration of the undiluted library by multiplying by 20. Alternatively, use the "Calculate Stock Conc." feature on your instrument.
- 2. Based on the calculated library concentration, determine the dilution that results in a concentration of ~100 pM:

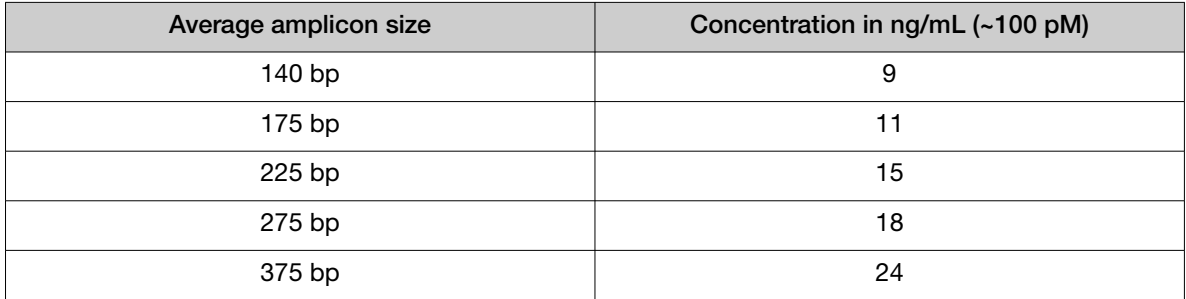

For example, with a FFPE-compatible 125–175 bp design (avg. 225 bp with adapters):

- The library concentration is 450 ng/mL.
- The dilution factor is 450 ng/mL divided by 15 ng/mL = 30.
- Therefore, 10 μL of library that is mixed with 290 μL of Low TE (1:30 dilution) yields approximately 15 ng/mL (~100 pM).
- 3. Dilute library to ~100 pM, combine, then proceed to template preparation, or store libraries as described below.

## <span id="page-105-0"></span>Agilent<sup>™</sup> 2100 Bioanalyzer<sup>™</sup> instrument: Quantify the library and calculate the dilution factor

Analyze 1 μL of amplified library on the Agilent™ 2100 Bioanalyzer™ instrument with the Agilent™ High Sensitivity DNA Kit (Cat. No. 5067-4626). Amplicon libraries should have multiple peaks in the 120– 400 bp size range. Amplified libraries typically have concentrations of 2000–10,000 pM. Yield is not indicative of library quality, and libraries below 1,000 pM can still provide good quality sequences. If the library concentration is over 20,000 pM, dilute the library 1:10 and repeat the quantification to obtain a more accurate measurement.

- 1. Determine the molar concentration of the amplified library using the Bioanalyzer<sup>™</sup> software. Ensure that the upper and lower marker peaks are identified and assigned correctly. Follow the manufacturer's instructions to perform a region analysis (smear analysis). Briefly:
	- a. Select the Data icon in the Contexts panel, then view the electropherogram of the sample to be quantified.
	- b. Select the Region Table tab below, then create a region spanning the desired amplicon peaks. Correct the baseline if needed.
	- c. The molarity is automatically calculated and displayed in the table in pmol/L (pM).
- 2. Based on the calculated library concentration, determine the dilution that results in a concentration of  $~100$  pM.

For example:

- The library concentration is 3,000 pM.
- The dilution factor is 3,000 pM/100 pM =  $30$ .
- Therefore, 10 μL of library mixed with 290 μL of Low TE (1:30 dilution) yields approximately 100 pM.
- 3. Dilute library to ~100 pM, combine, then proceed to template preparation, or store libraries as described below.

### Store libraries

You can store libraries at 4–8°C for up to 1 month. For longer lengths of time, store at –30°C to –10°C.

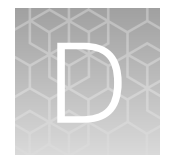

# Equalize the library

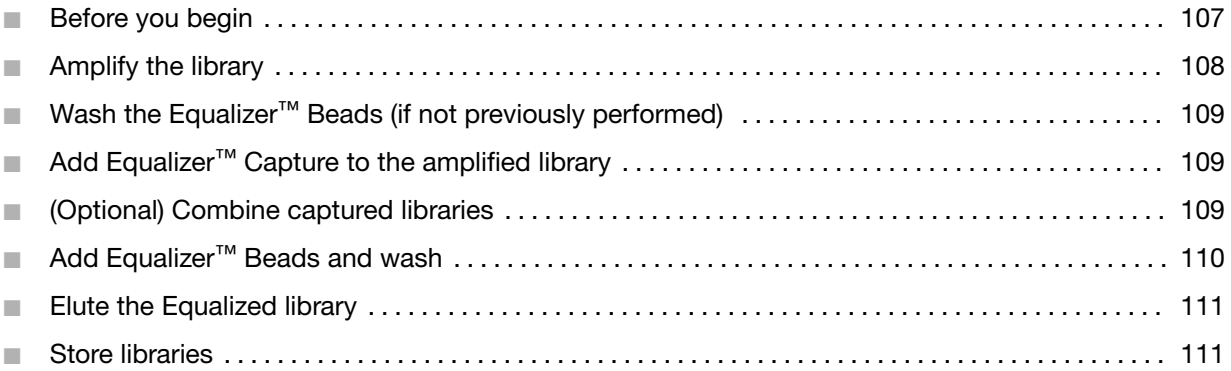

#### IMPORTANT!

- · Use of the Ion Library Equalizer™ Kit in preparation of Oncomine™ tumor specific assay libraries has been demonstrated but not validated.
- · We recommend starting with the qPCR library quantification method (see ["Quantify the library by](#page-49-0) [qPCR and calculate the dilution factor" on page 50](#page-49-0)). When library yields are consistently above the minimum concentrations that are stated in this user guide, the Ion Library Equalizer™ Kit can be used reliably. If sample quality or quantity is variable or unknown (such as DNA or RNA from FFPE tissue), the qPCR and Qubit™/Bioanalyzer™ quantification methods can provide a higher success rate in terms of library yield and resulting number of sequencing reads.
- · Standard library amplification parameters are not compatible with the Ion Library Equalizer™ Kit.

The Ion Library Equalizer™ Kit (Cat. No. 4482298) provides a method for normalizing library concentration at ~100 pM without the need for special instrumentation for quantification. First amplify the Oncomine™ tumor specific panel library, then capture the library on Equalizer™ Beads. After elution of the equalized library, proceed directly to combining libraries and/or template preparation.

Alternatively, libraries that are run on the same chip can be combined during the equalization process to improve balance and reduce hands-on time.

### Before you begin

Warm all the reagents in the Ion Library Equalizer<sup>™</sup> Kit to room temperature. Vortex and centrifuge all reagents before use.

## <span id="page-107-0"></span>Amplify the library

- 1. Remove the plate with purified libraries from the plate magnet, then add 50 µL of 1X Library Amp Mix (black cap) and 2  $\mu$ L of Equalizer<sup>™</sup> Primers (pink cap), or 2  $\mu$ L of 25X Library Amp Primers, to each bead pellet. The 1X Library Amp Mix and primers can be combined before addition.
- 2. Seal the plate with a clear adhesive film, vortex thoroughly, then centrifuge to collect droplets. Alternatively, mix by pipetting at least half the total volume up and down at least 5 times before sealing the plate.
- 3. Place the plate back on the magnet for at least 2 minutes, then carefully transfer  $~50$  µL of supernatant from each well to a new well or a new plate without disturbing the pellet.
- 4. Seal the plate with a new clear adhesive film, place a compression pad on the plate, then load in the thermal cycler. Run the following program. During cycling, wash the Equalizer™ Beads, if they have not been previously washed.

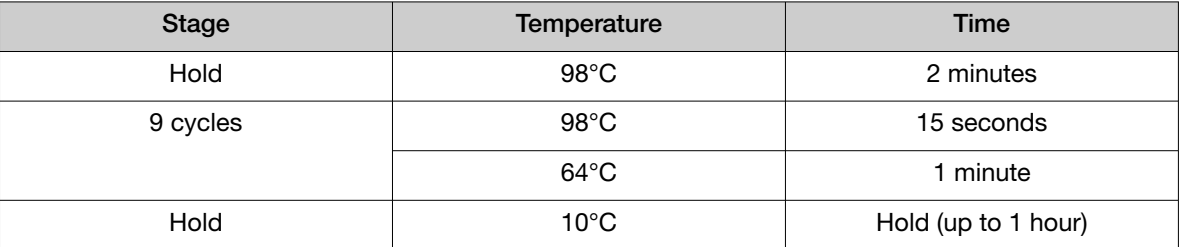

5. (Optional) If possible after thermal cycling, centrifuge the plate to collect any droplets.

Note: The concentration of the amplified library can be confirmed by removing  $2 \mu L$  of the reaction and evaluating with the Ion Library TaqMan™ Quantitation Kit. The Ion Library Equalizer™ Kit should only be used when library concentrations are routinely >4,000 pM after library amplification.
## Wash the Equalizer™ Beads *(if not previously performed)*

1. Bring the Equalizer™ Beads to room temperature, then mix thoroughly.

Note: Beads for multiple reactions can be prepared in bulk, and stored in Equalizer™ Wash Buffer at 4°C for up to 12 months until use. After 12 months, re-wash beads with an equal volume of Equalizer™ Wash Buffer.

- 2. For each reaction, pipet 3 μL of beads into a clean 1.5‑mL tube, then add 6 μL/reaction of Equalizer™ Wash Buffer. For example, if you have 4 reactions, add 12 µL of beads and 24 µL of Equalizer™ Wash Buffer.
- 3. Place the tube in a magnetic rack for 3 minutes or until the solution is clear.
- 4. Carefully remove the supernatant without disturbing the pellet, then discard.
- 5. Remove the tube from the magnet, add 6  $\mu$ L per reaction of Equalizer<sup>™</sup> Wash Buffer, then pipet up and down to resuspend.

## Add Equalizer™ Capture to the amplified library

1. Carefully remove the seal from the plate, then add exactly 10 μL of Equalizer™ Capture to each library amplification reaction.

Note: The final equalized library concentration is dependent upon accurate pipetting of the Equalizer™ Capture reagent.

- 2. Seal the plate with a clear adhesive film, vortex thoroughly, then centrifuge to collect droplets. Alternatively, mix by pipetting at least half the total volume up and down at least 5 times before sealing the plate.
- 3. Incubate at room temperature for 5 minutes.

### *(Optional)* Combine captured libraries

- 1. Determine the number of samples to be combined.
- 2. Carefully remove the seal from the plate, then remove and combine an equal volume (5-10 µL) of each sample into a single well or tube. Mix the combined libraries thoroughly, then transfer 60 µL to a new well. Treat the combined libraries as a single sample and proceed to the next section.

**Example 1:** If 8 libraries will be combined in a single templating and sequencing reaction, remove 7.5 µL of each library and combine them together in a new position on the 96-well plate.

Example 2: If 384 libraries will be combined in a single templating and sequencing reaction, remove 5 µL of each library and combine them in a 2-mL tube. Mix thoroughly, then transfer 60 µL to a new position on the 96-well plate.

Note: Save uncombined individual libraries for repeat analysis, if needed.

## Add Equalizer™ Beads and wash

- 1. Mix the washed Equalizer™ Beads by gentle vortexing or pipetting up and down.
- 2. If needed, carefully remove the seal from the plate, then add 6 µL of washed Equalizer<sup>™</sup> Beads to each plate well containing the captured library (either combined or individual).
- 3. Set the pipette volume to 40 μL, then pipet the mixture up and down at least 5 times to mix thoroughly.
- 4. Incubate at room temperature for 5 minutes.

Note: Check for droplets on the sides of the plate wells. If droplets are observed, seal the plate, then gently tap the plate on a hard, flat surface, or briefly centrifuge to collect droplets.

- 5. Place the plate in the magnet, then incubate for 2 minutes or until the solution is clear.
- 6. If needed, carefully remove the seal from the plate, then remove the supernatant without disturbing the pellet.

Note: For uncombined libraries, save the supernatant for repeat analysis if needed.

- 7. Add 150 μL of Equalizer™ Wash Buffer to each reaction.
- 8. To wash the beads, move the plate side-to-side in the two positions of the magnet.

Note: If your magnet does not have two positions for shifting the beads. Remove the plate from the magnet, set a pipettor to at least half the total volume, then gently pipet the contents up and down 5 times. Return the plate to the magnet and incubate for 2 minutes or until the solution clears.

- 9. With the plate still in the magnet, carefully remove, then discard the supernatant without disturbing the pellet.
- 10. Repeat the bead wash as described in step 7 through step 9.

Note: Ensure that as much wash buffer as possible is removed without disturbing the pellet.

### Elute the Equalized library

- 1. Remove the plate from the magnet, then add 100 µL of Equalizer<sup>™</sup> Elution Buffer to each pellet.
- 2. Seal the plate with MicroAmp™ Clear Adhesive Film, vortex thoroughly, then centrifuge to collect droplets. Alternatively, mix by pipetting at least half the total volume up and down at least 5 times before sealing the plate.

Note: Centrifuge with enough force to collect droplets, but not pellet beads. If beads are pelleted, vortex again and centrifuge more gently.

- 3. Elute the library by incubating in a thermal cycler at 32°C for 5 minutes.
- 4. Place the plate in the magnet, then incubate at room temperature for 5 minutes or until the solution is clear.

The supernatant contains the Equalized library at  $~100$  pM, which can be stored with beads for up to 1 month at 4–8°C.

Proceed to template preparation, or combine or store libraries as described below.

### Store libraries

You can store libraries at 4–8°C for up to 1 month. For longer lengths of time, store at –30°C to –10°C.

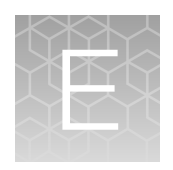

# Oncomine™ tumor specific Sample ID Panel

## Using the Ion AmpliSeq<sup>™</sup> Sample ID Panel

Each Oncomine™ tumor specific panel includes the Ion AmpliSeq™ Sample ID primers to allowing you to generate unique sample signatures for each sample. To generate an Ion AmpliSeq™ Sample ID signature, you must include the Ion AmpliSeq™ Sample ID Panel in your Planned Run.

#### Note:

- · Do not add additional Ion AmpliSeq™ Sample ID primers to your library preparation reactions.
- · The Ion AmpliSeq™ Sample ID Panel Sample ID Panel can be used to match a tumor and normal sample. However, copy number variations in the tumor sample can distort the allele balance in the fingerprint.
- 1. Sign in to the Torrent Suite™ Software.
- 2. When creating a Planned Run using the Planned Run wizard. In the Kits step, in the Control Sequence dropdown list, select Ion AmpliSeq Sample ID panel.
- 3. In the Plugins step
	- a. Select the coverageAnalysis plugin checkbox, then click Configure (see ["coverageAnalysis](#page-113-0) [plugin" on page 114\)](#page-113-0).
	- b. In the configuration dialog, select the **Sample Tracking** checkbox.

Note: Selecting the **Sample Tracking** checkbox enables the analysis to produce a statistic for reads mapped to Sample ID targets so that the level of off-target reads is accurately represented in the Coverage Analysis Report. If Sample Tracking is not selected, Sample ID reads are counted as off-target reads.

- c. Select the sampleID plugin. A Sample ID Report is then automatically generated after the run.
- 4. Following sequencing, select the Data tab in the Torrent Suite<sup>™</sup> Software, then click Completed Runs and Results.
- 5. In the list of runs, find the run of interest, then click the link in the Report Name column.
- 6. In the left navigation menu, click sampleID to view the plugin summary.
- 7. Click sampleID.html to open the Sample ID Report.

8. Click the link in the **Barcode Name** column to open a sample specific Sample ID Report.

### **Sample ID Report**

IonXpress 001 R 2012 08 30 15 51 01 user C02-620--R154979-E292 LT LN BT BN 2-kr

### **M-TGACASRW**

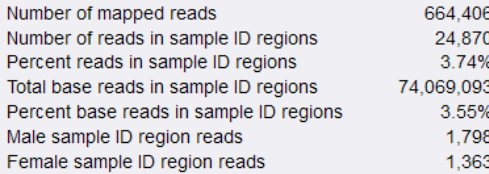

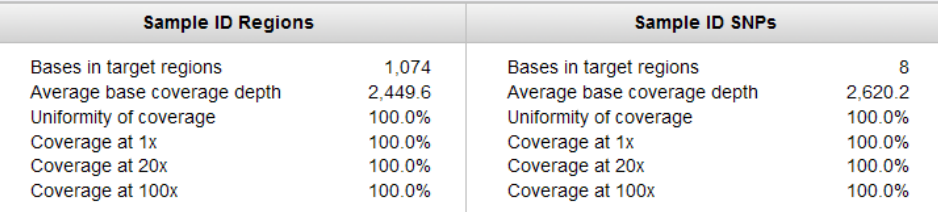

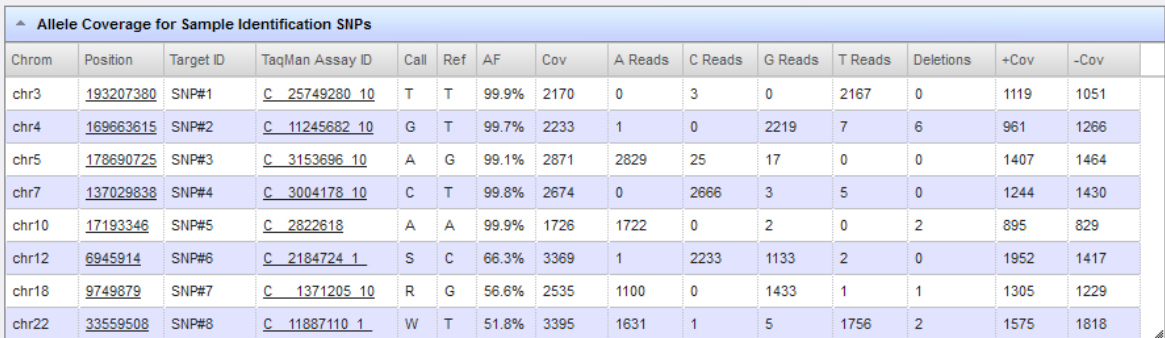

<span id="page-113-0"></span>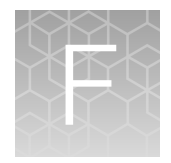

# Review sequencing results

For more information for setting up and performing data analysis with Torrent Suite<sup>™</sup> Software, see *Torrent Suite™ Software Help* accessed from the Torrent Browser Help menu, or downloaded from [thermofisher.com](https://www.thermofisher.com) as a PDF.

See the *Ion Reporter™ Software Help* for more information for using the suite of bioinformatics tools in Ion Reporter™ Software to streamline variant analysis and reporting.

Details for the coverageAnalysis and ampliSeqRNA plugins are presented below.

### coverageAnalysis plugin

Use the coverageAnalysis plugin to view statistics and graphs that describe the level of sequence coverage produced for targeted genomic regions. The results in the **Summary** screen for a run analyzed with the plugin vary based on the library type that you select when you configure the plugin. You can export some charts as graphics, such as the **Amplicon** and Reference Coverage charts.

### coverageAnalysis plugin configuration

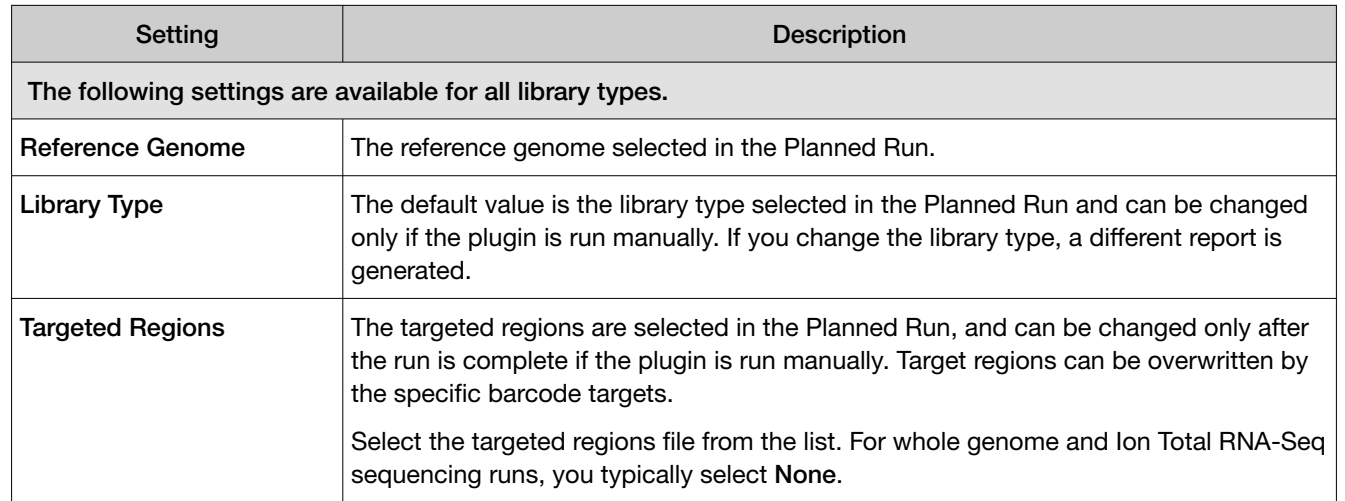

The coverageAnalysis plugin uses the following settings.

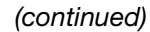

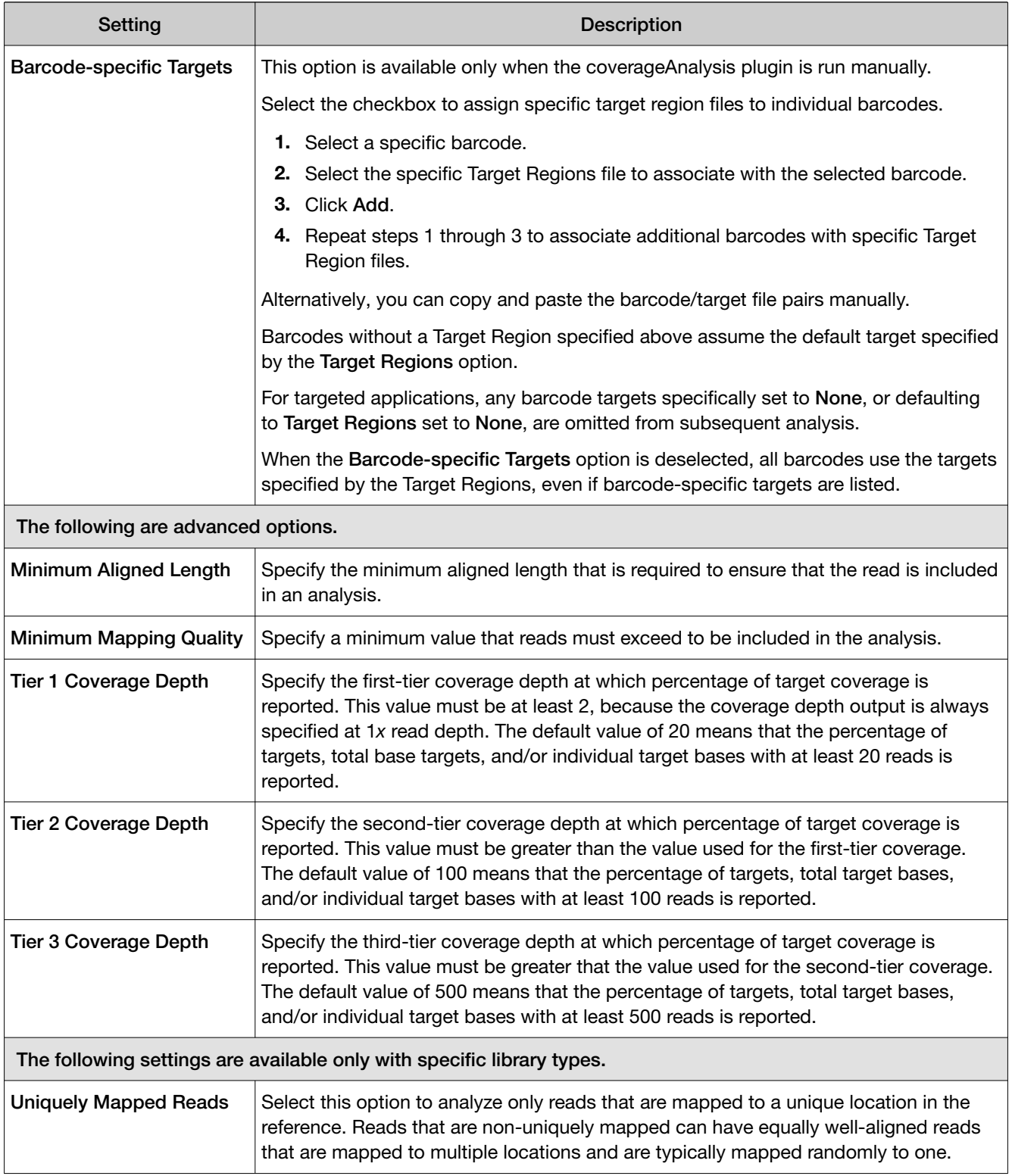

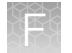

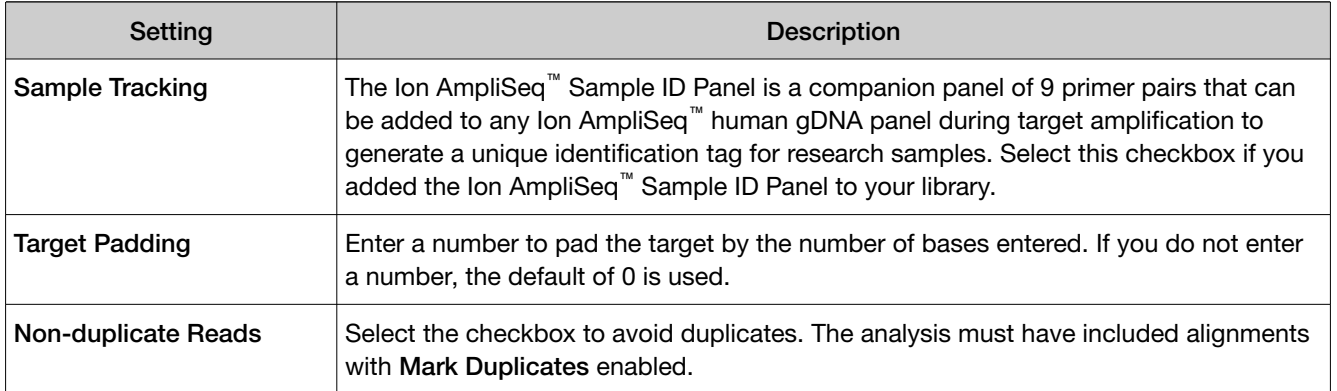

### Review coverageAnalysis plugin results

The coverageAnalysis plugin generates a Coverage Analysis Report. This report includes read statistics and several charts. The statistics and charts that are presented depend on the library type for the analysis.

The report summary lists the barcodes, the samples, the number of mapped reads, the percentage of on target reads, mean base coverage depth, and base coverage uniformity. Microsoft™ Excel™ compatible reports are also generated, including differential expression tables. Additional details regarding read coverage are also provided on a per-barcode basis, along with a list of gene annotations for each sequenced region.

You can download statistics files and the aligned reads BAM file from the file links at the bottom of the Coverage Analysis Report. After the sequencing run completes, review the plugin results in the report summary.

For more information on how to review and interpret reads statistics and output files, see .

- 1. In the Data tab, click Completed Runs & Reports.
- 2. In the list of runs, find the run of interest, then click the link in the Report Name column.
- 3. In the left navigation menu, click **coverageAnalysis** to view the plugin summary. A summary table of the coverage analysis, by barcode, is included in the coverageAnalysis summary pane.
- 4. In the coverageAnalysis barcode summary, in the **Barcode Name** column, click a link to open a detailed Coverage Analysis Report for that barcoded sample. Alternatively, click the coverageAnalysis.html link to open the summary table for all barcodes in a

new window.

5. In the Coverage Analysis Report, review the plugin results. Click the links at the bottom of the Coverage Analysis Report to download associated statistics and summary files for each barcoded sample in the run.

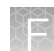

### Reads statistics

The library type determines which statistics are presented. The following tables describe the statistics that are generated by the coverageAnalysis plugin. The statistics that are displayed in your report depend on the type of library that is used in your sequencing experiment. Definitions are in tooltips. Almost every statistic, plot, link, and functional widget in the report provides tooltips with definitions. Hover over a heading or description in the report to view the tooltip.

#### General statistics

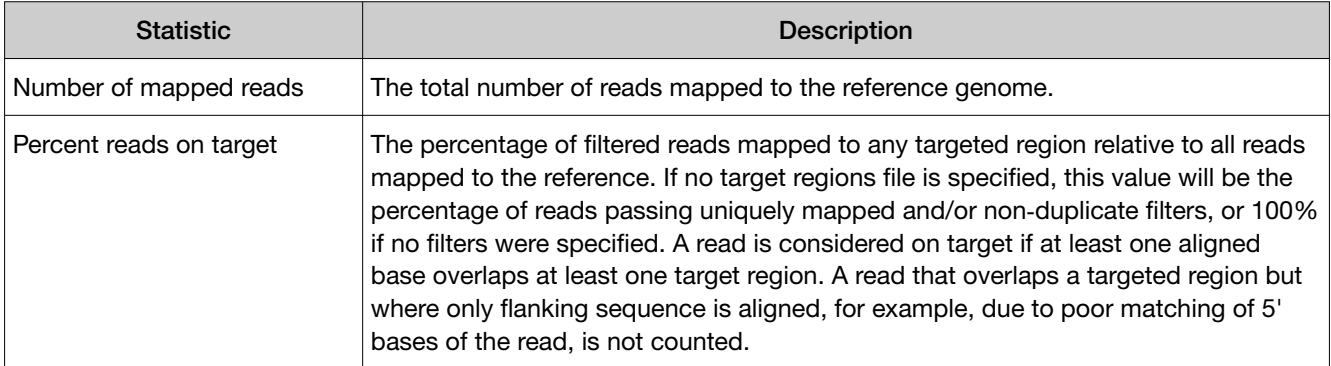

#### Amplicon read coverage statistics

The following statistics describe the reads that are assigned to specific amplicons. Each sequence read is assigned to exactly one of the amplicons specified by the targets file. If a read spans multiple amplicon targets, the target region that the reads covers most is assigned. In the event of a tie, the target that is the closest to the 3' end is assigned.

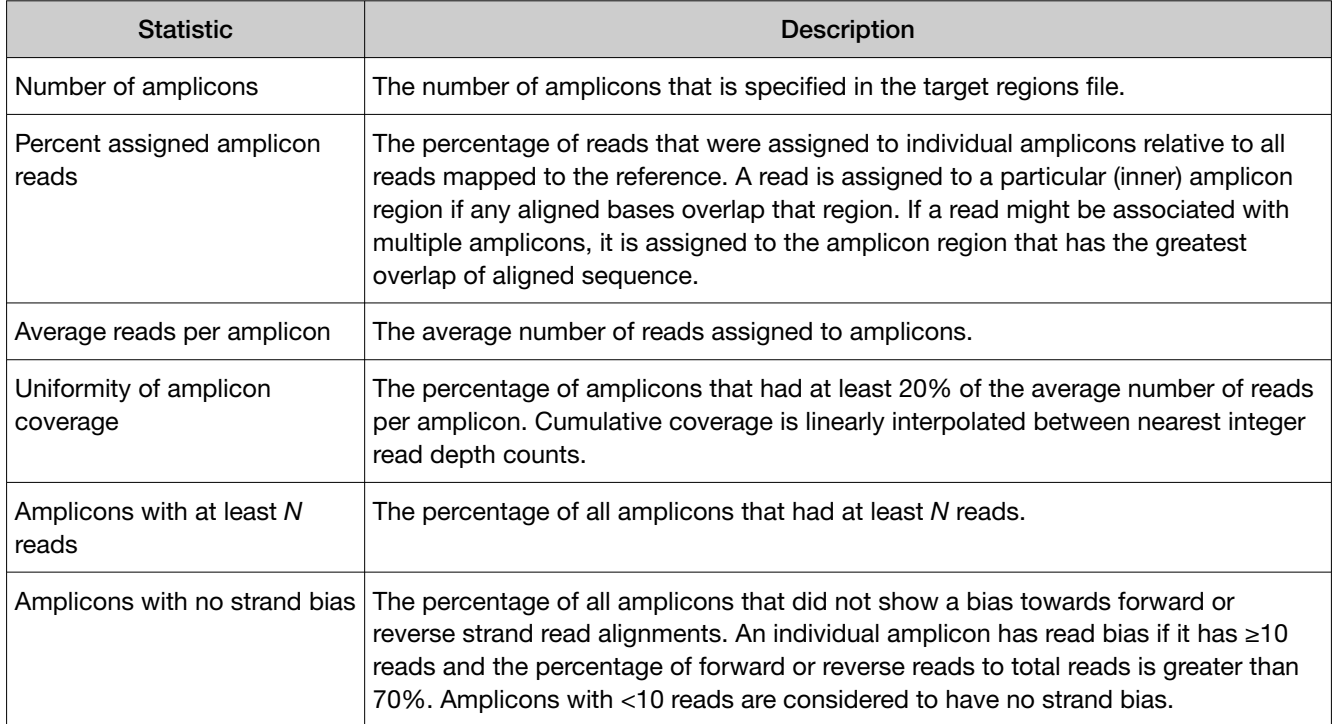

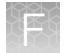

#### Amplicon read coverage statistics *(continued)*

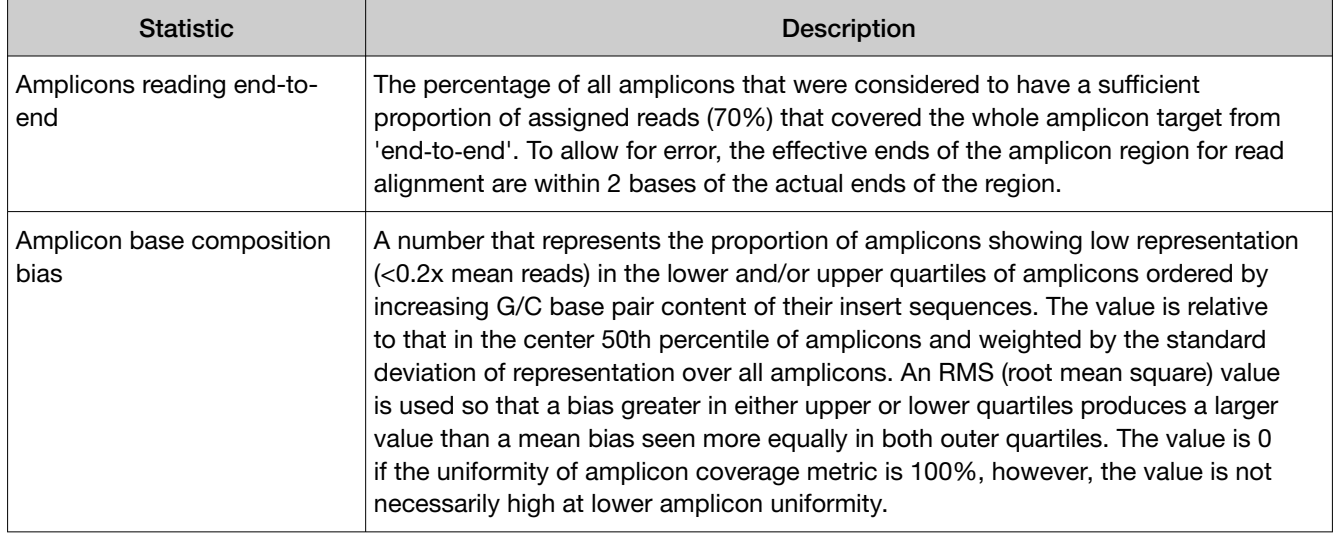

#### Target base coverage statistics

The following statistics describe the targeted base reads of the reference. A base covered by multiple target regions is counted only once per sequencing read.

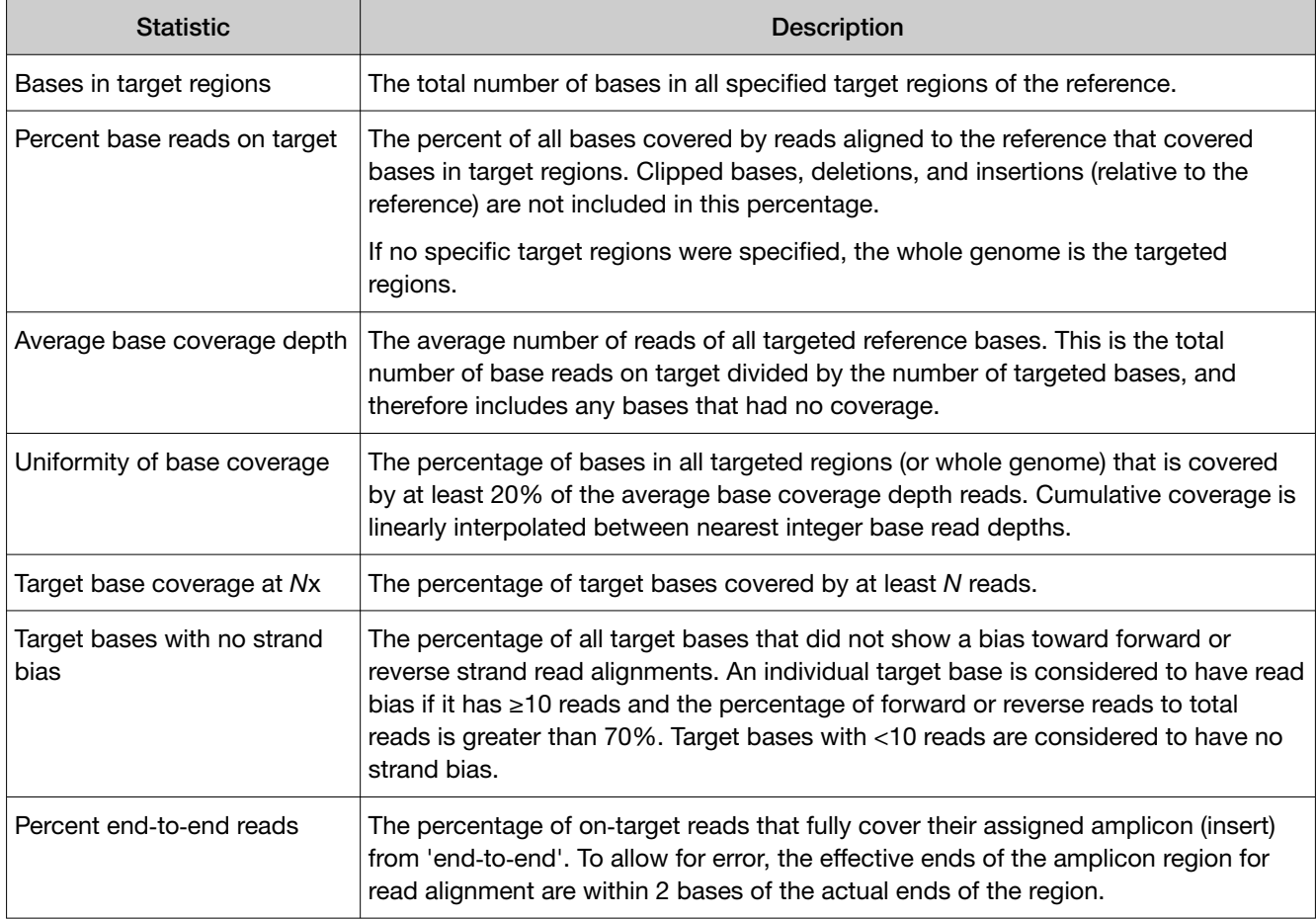

### Example Coverage Analysis Report

The detailed Coverage Analysis Report that is available when you select a barcode in the coverageAnalysis plugin summary for a run includes a variety of reads statistics.

## **Coverage Analysis Report**

### Sample Name: P4O1b 540 H16251T Prostate C rep1

Library type: AmpliSeq DNA and Fusions Reference: hg19 (DNA) Target regions: P4O\_Val\_Oncomine\_Prostate.20191120\_designed **Read filters: Sample tracking** 

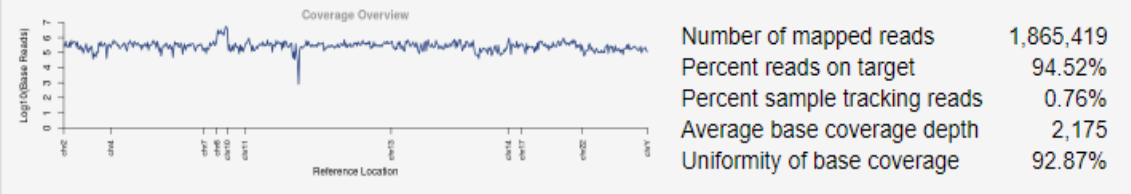

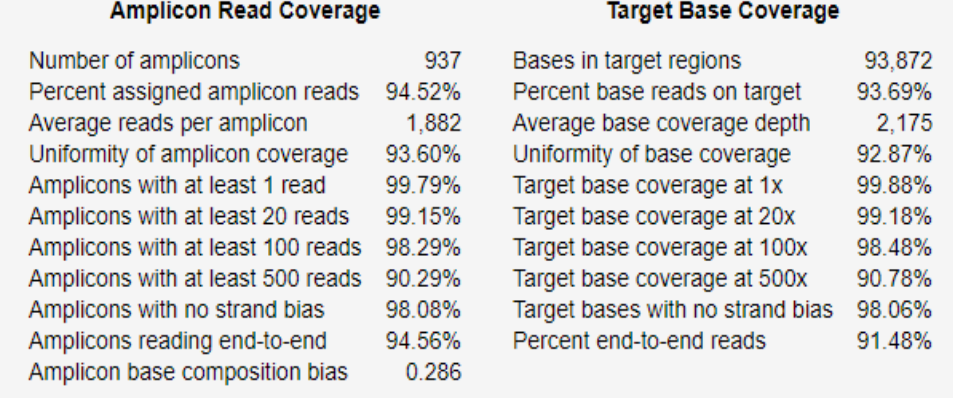

### Example charts generated by the coverageAnalysis plugin

Many of the charts in the detailed Coverage Analysis Report include a Plot menu that allows you to change characteristics of the chart. For example, you can show both strands (see callout 3 in [Figure 9\)](#page-121-0).

The  $Q$  button (in the top right corner of a chart) opens the chart Viewing Options panel. The  $P$  button opens a description of the chart.

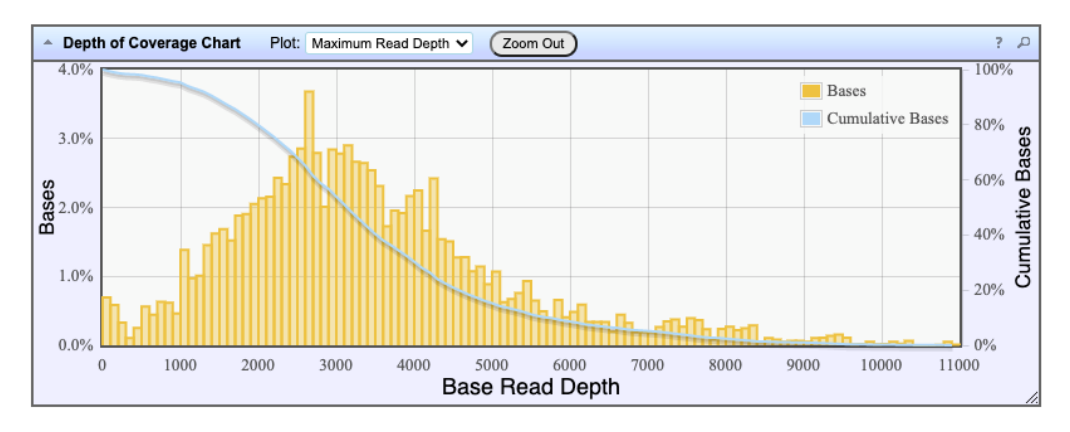

#### Figure 5 Representative Depth of Coverage Chart

The Depth of Coverage Chart shows the distribution of targeted base coverage. The X-axis represents the base read depth. The left Y-axis represents the number of reads at a given base read depth or a range (bin) of base read depths, as a percentage of the total number of base reads. The right Y-axis represents the cumulative count of the number of reads at a given read depth or greater, as a percentage of the total number of reads. The individual orange bars represent the percentage of reads in the specific range of base read depths. The blue curve measures the cumulative reads at a given base read depth or greater. If your analysis includes a regions of interest file, this chart reflects only target regions (reads that fall within a region of interest).

In most charts, you can click a data point to open a detail pane for that data. For example, in the Depth of Coverage Chart in Figure 5, click an individual orange bar to open the detail pane for bases within a specific range of base read depths. Click a point on the blue curve to open the detail pane for cumulative bases at that base read depth or greater. For example detail panes, see Figure 6. Similarly, you can click any point or bar within the Amplicon Coverage chart to view details for each amplicon coverage bin (see [Figure 8](#page-120-0)).

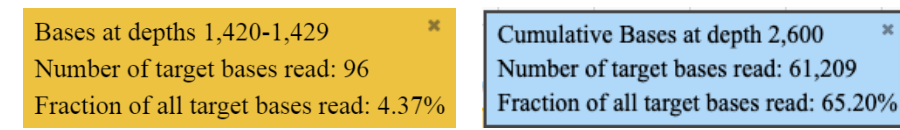

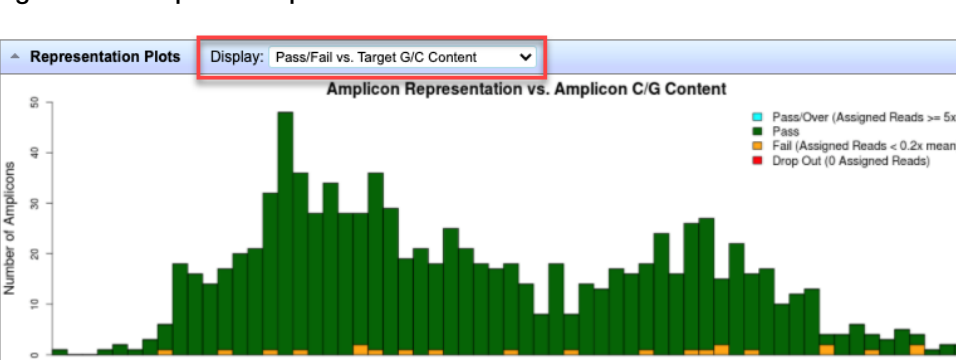

#### Figure 6 Example detail panes

#### Figure 7 Representation Plots

21 23 25 27 29

 $17$ 19  $31$ 

33 35

Use the Display list to view different amplicon representation plots. This figure shows an example Pass/Fail vs. Target G/C Content plot.

Amplicon C/G Base Content (%)

37 39 41 43 45 47 49 51 53 55 57 59 61 63 65 67 69 71 73

 $= 5x$  m

75

 $77$ 79

<span id="page-120-0"></span>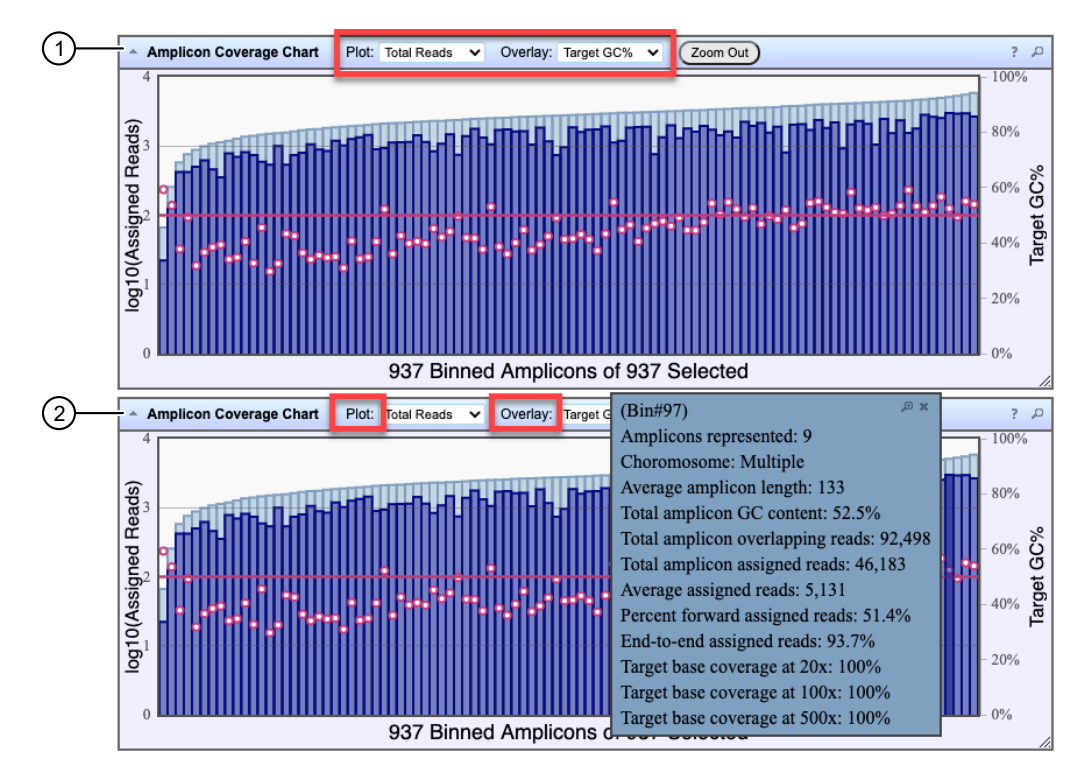

#### Figure 8 Representative Amplicon Coverage Chart

The Amplicon Coverage charts summarize the amplicon coverage results. Several plots views are available. The X-axis in all plots represents individual amplicons. The left Y‑axis in all plots represents assigned reads (on a base 10 log scale). Use the Plot and Overlay lists to customize the chart view. The right Y-axis varies depending on the plot view that is selected from the Overlay dropdown list. Click on any bar or any point on the chart to view the detail pane for that data.

- 1 Example Total Reads plot with a Target GC percentage overlay
- (2) Click on a bar to open the detail pane for the specific amplicon. Click View in Reference Coverage Chart to zoom in on the amplicon in the Reference Coverage Chart (see callout 3 in [Figure 9](#page-121-0)).

<span id="page-121-0"></span>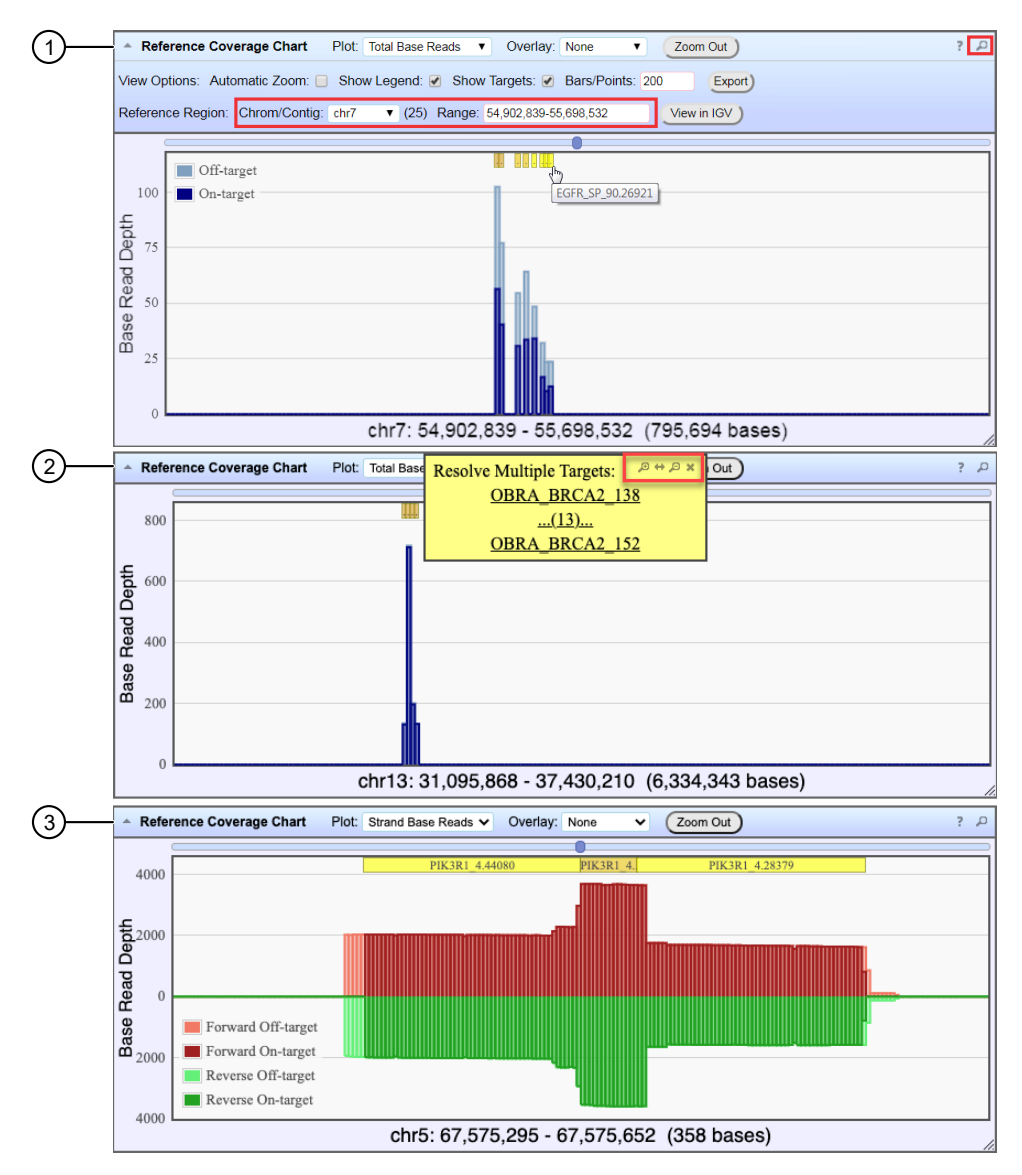

#### Figure 9 Representative Reference Coverage Chart

The Reference Coverage Chart is an overlay of where target regions are defined and overlap on the reference. The X-axis represents the target region chromosomal position. The Y‑axis represents the Base Read Depth.

- 1 Example Total Base Reads plot with Viewing Options panel expanded. The plot is zoomed in on a specific chromosomal region. Click a yellow bar (top of the chart) to open the detail pane for a specific amplicon in the Amplicon Coverage Chart (see callout 2 in [Figure 8\)](#page-120-0).
- 2 Example Total Base Reads plot where a chromosomal region has multiple targets. In the Resolve Multiple Targets pane, click  $\Theta_k$  to zoom in on the region, or click one of the links to open the detail pane for the specific amplicon in the Amplicon Coverage Chart.
- 3 Example Strand Base Reads plot that is zoomed in on one specific amplicon. Click the yellow box to open the detail pane for the specific amplicon in the Amplicon Coverage Chart.

### Output files generated by the coverageAnalysis plugin

You can download coverageAnalysis plugin results files from links that are contained in the File Links section.

Sometimes the file name can be too long to open in applications such as Microsoft™ Excel™. To resolve this problem, right-click the file and click Save As to rename the downloaded file.

Click  $\odot$  (Help) next to the file to open a description of the file.

The following is an example of the content of a results file that is generated by the coverageAnalysis plugin.

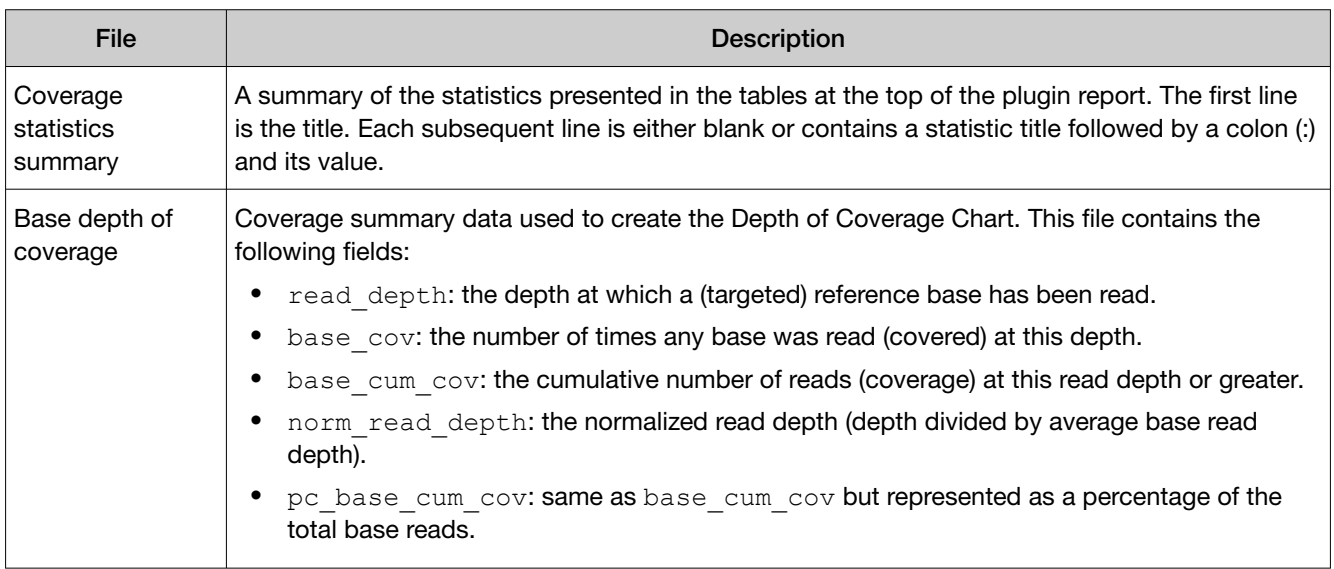

The list of files depends on the application type selected.

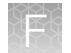

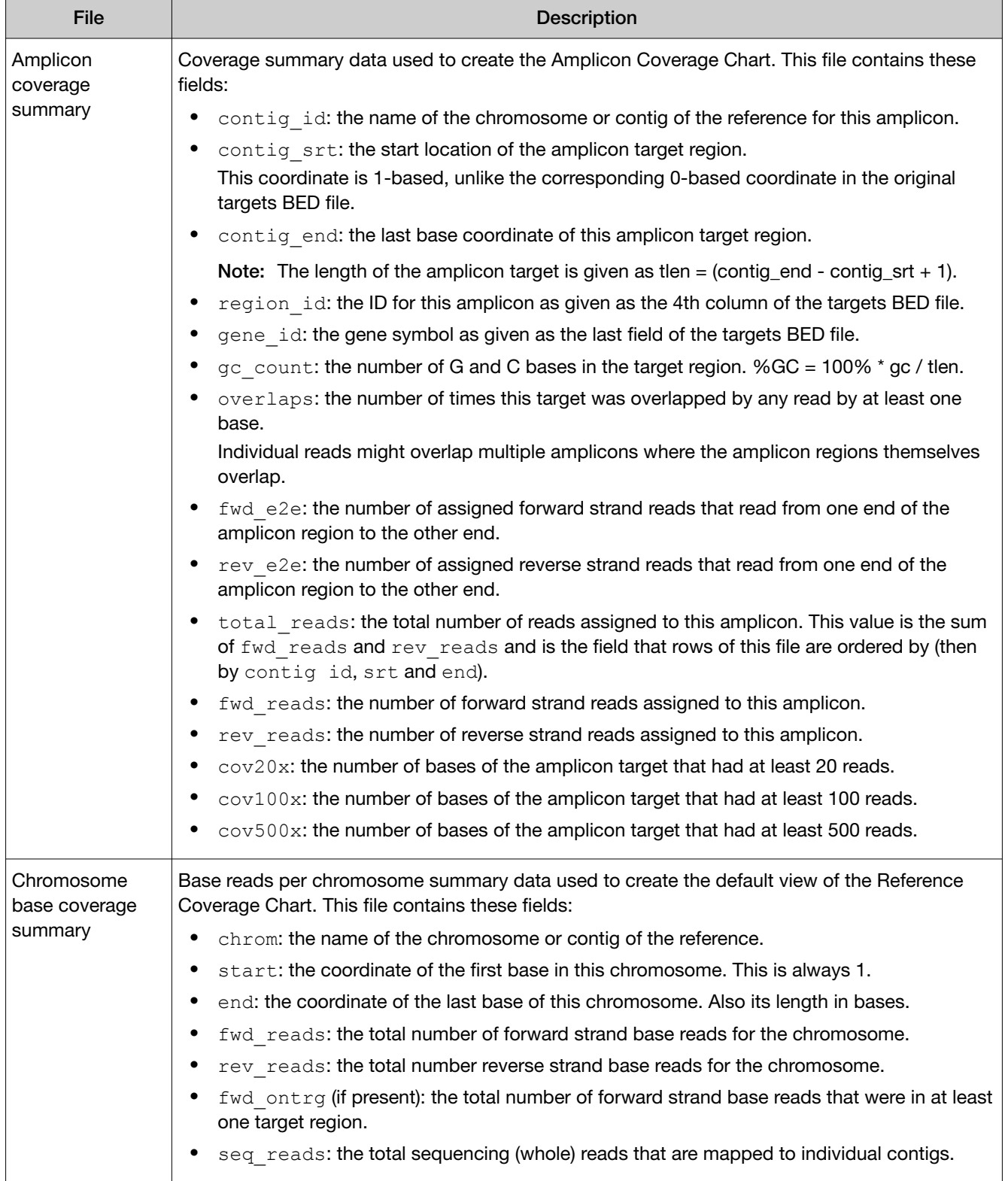

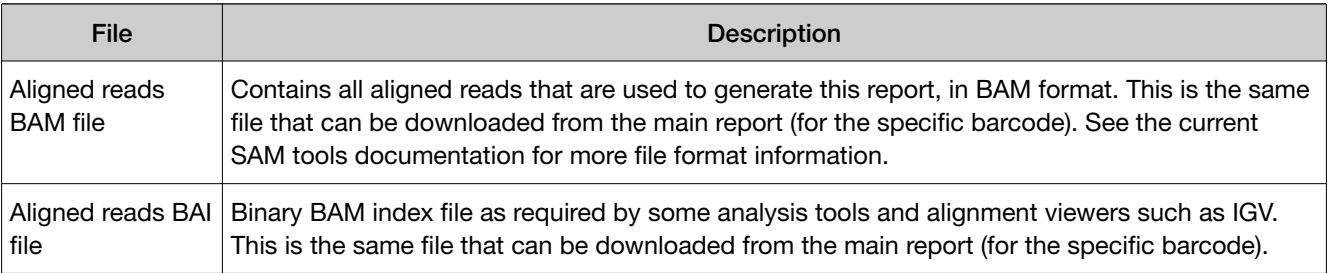

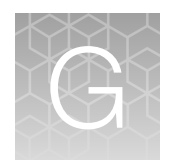

# Oncomine™ Variant Annotator plugin criteria

The information in this appendix summarizes the criteria that is used by the Oncomine™ Variant Annotator plugin to find and annotate variants. The information shown in the Annotation Criteria columns is provided in VCF files. The variants are annotated for each listed variant type only if all of the conditions in the corresponding Annotation Criteria column are satisfied.

## Oncomine<sup>™</sup> tumor specific assays with Ion Reporter<sup>™</sup> Software 5.16

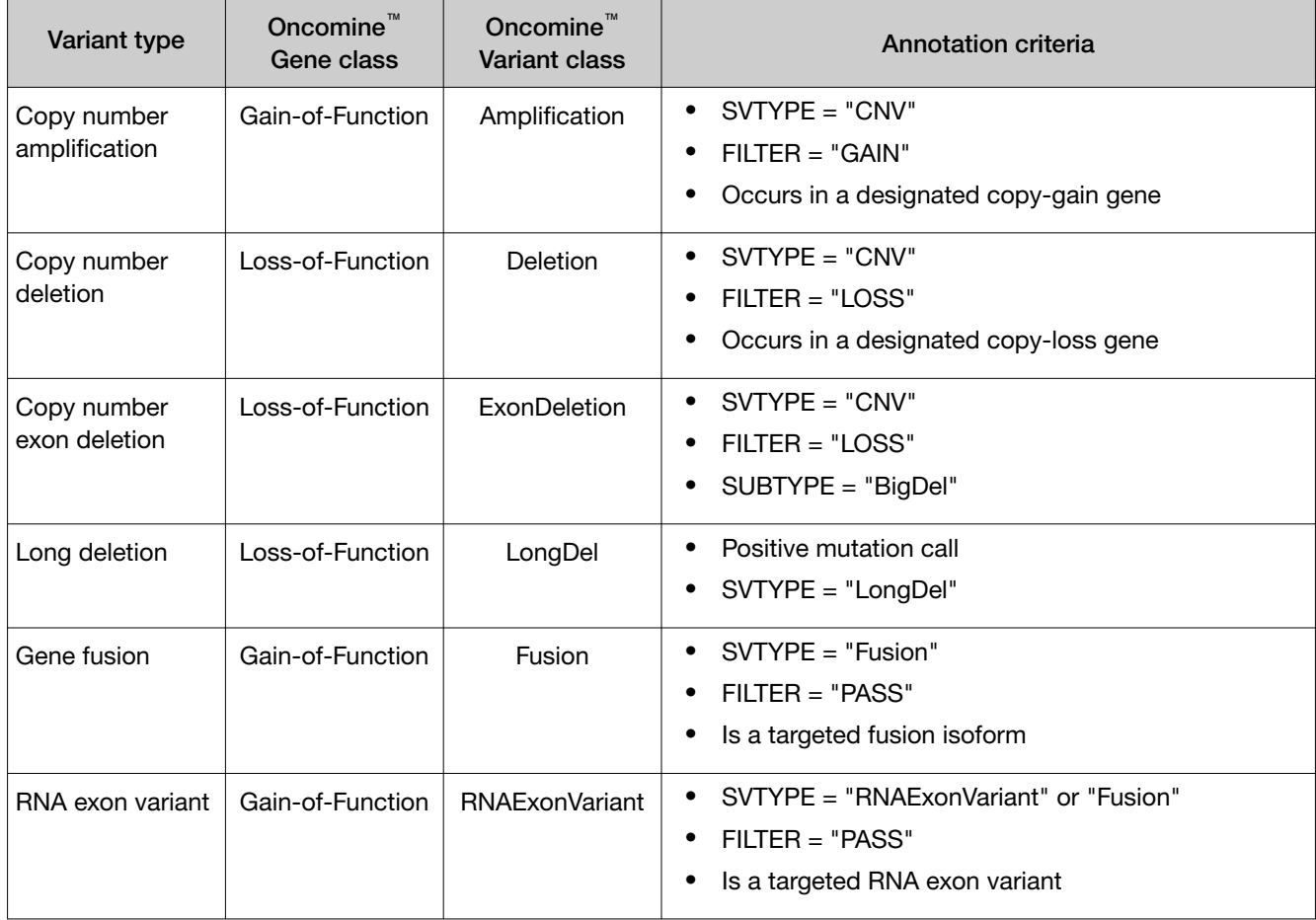

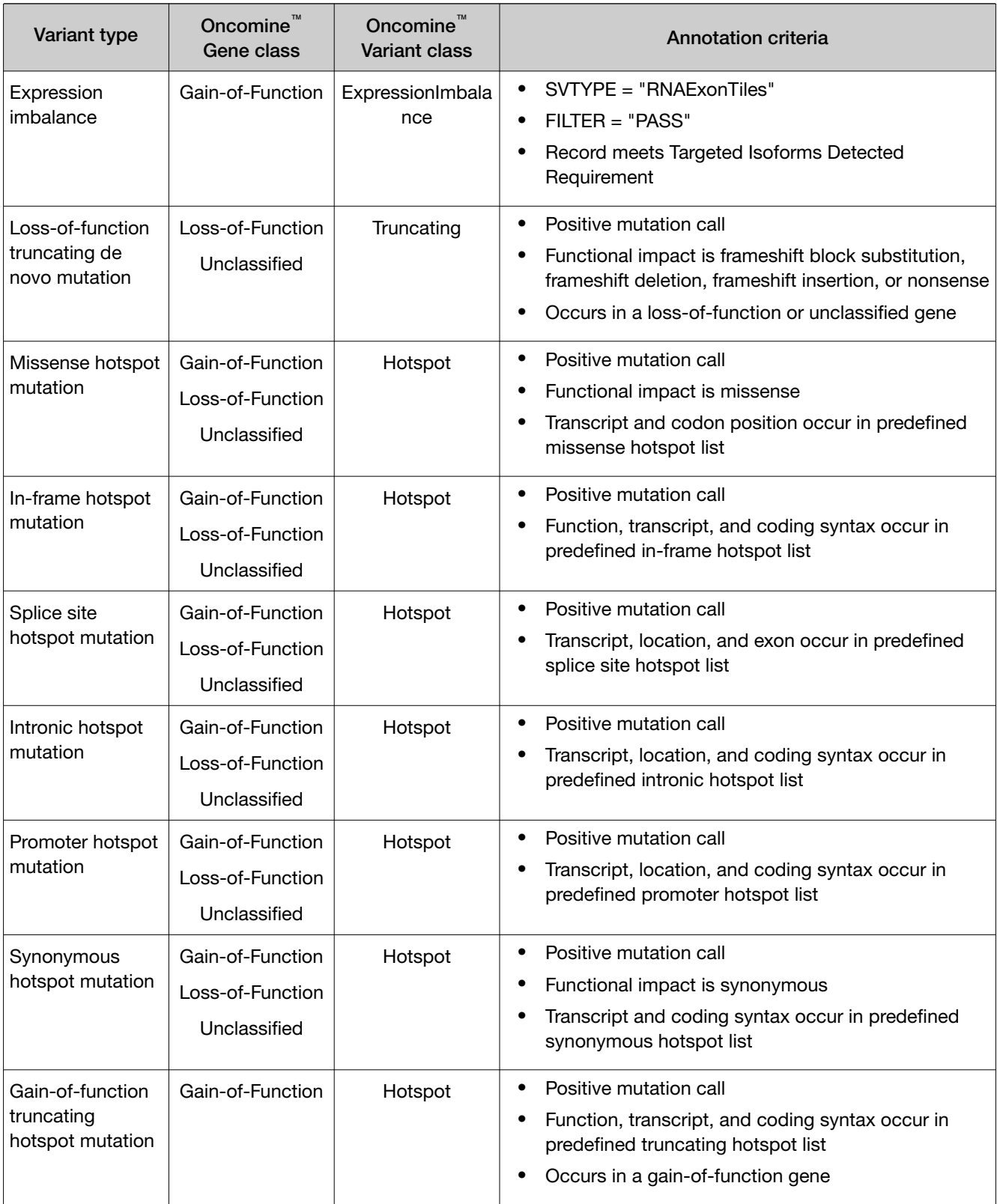

*Oncomine™ tumor specific panels User Guide* 127

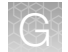

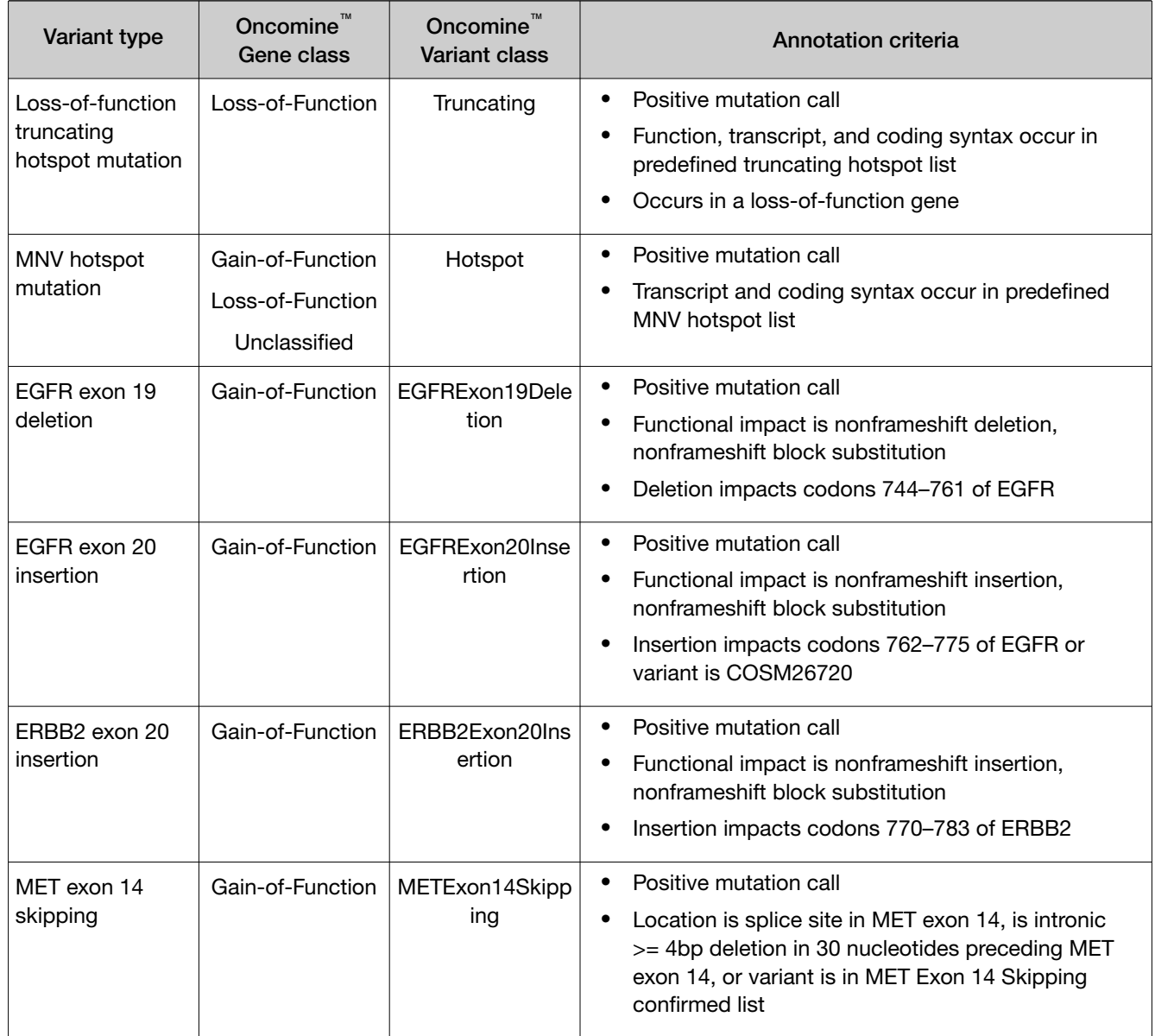

## Oncomine<sup>™</sup> tumor specific assays with Ion Reporter<sup>™</sup> Software 5.14

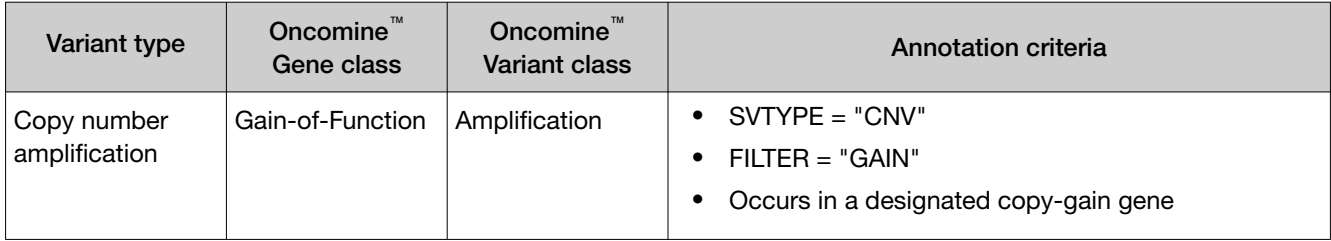

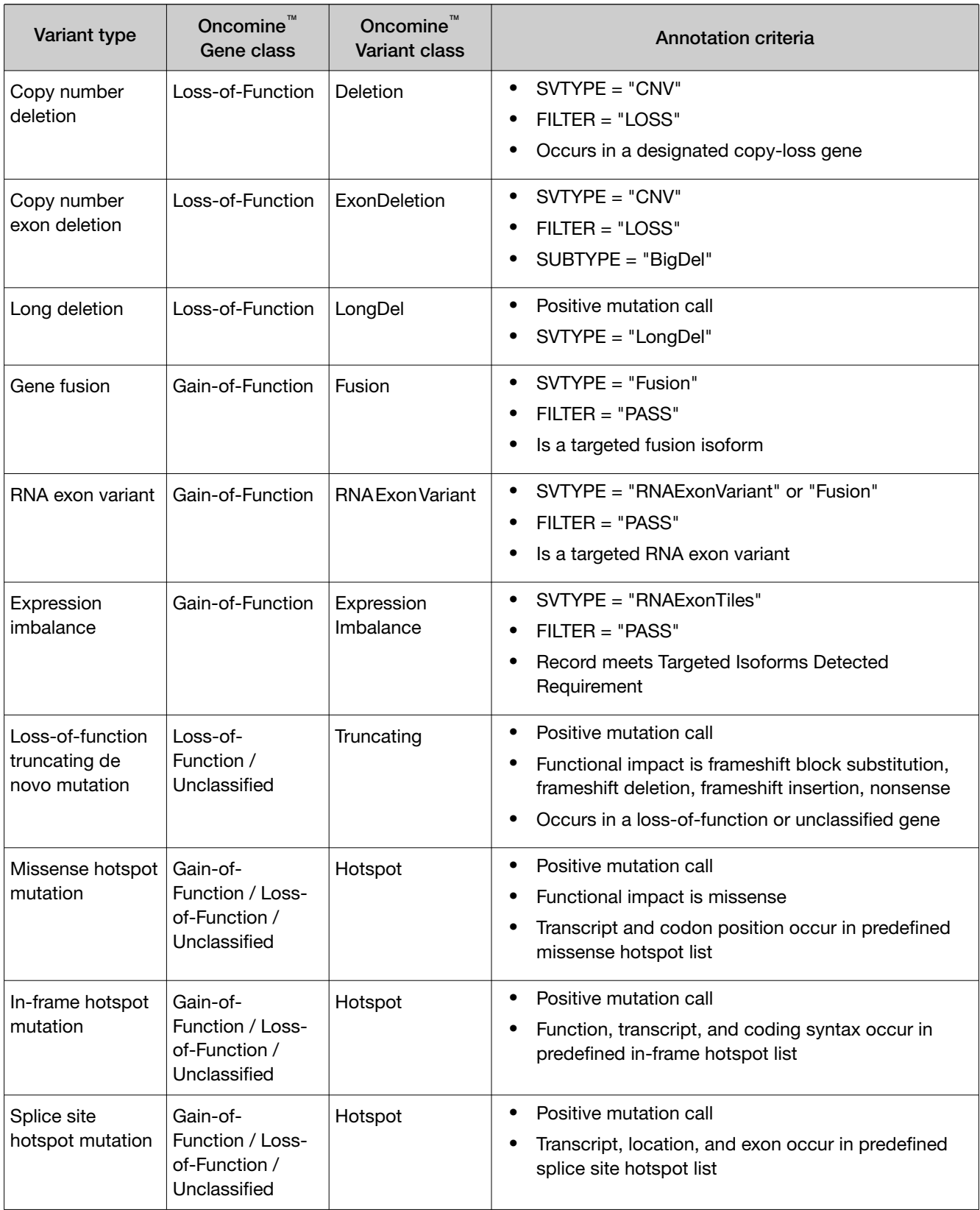

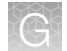

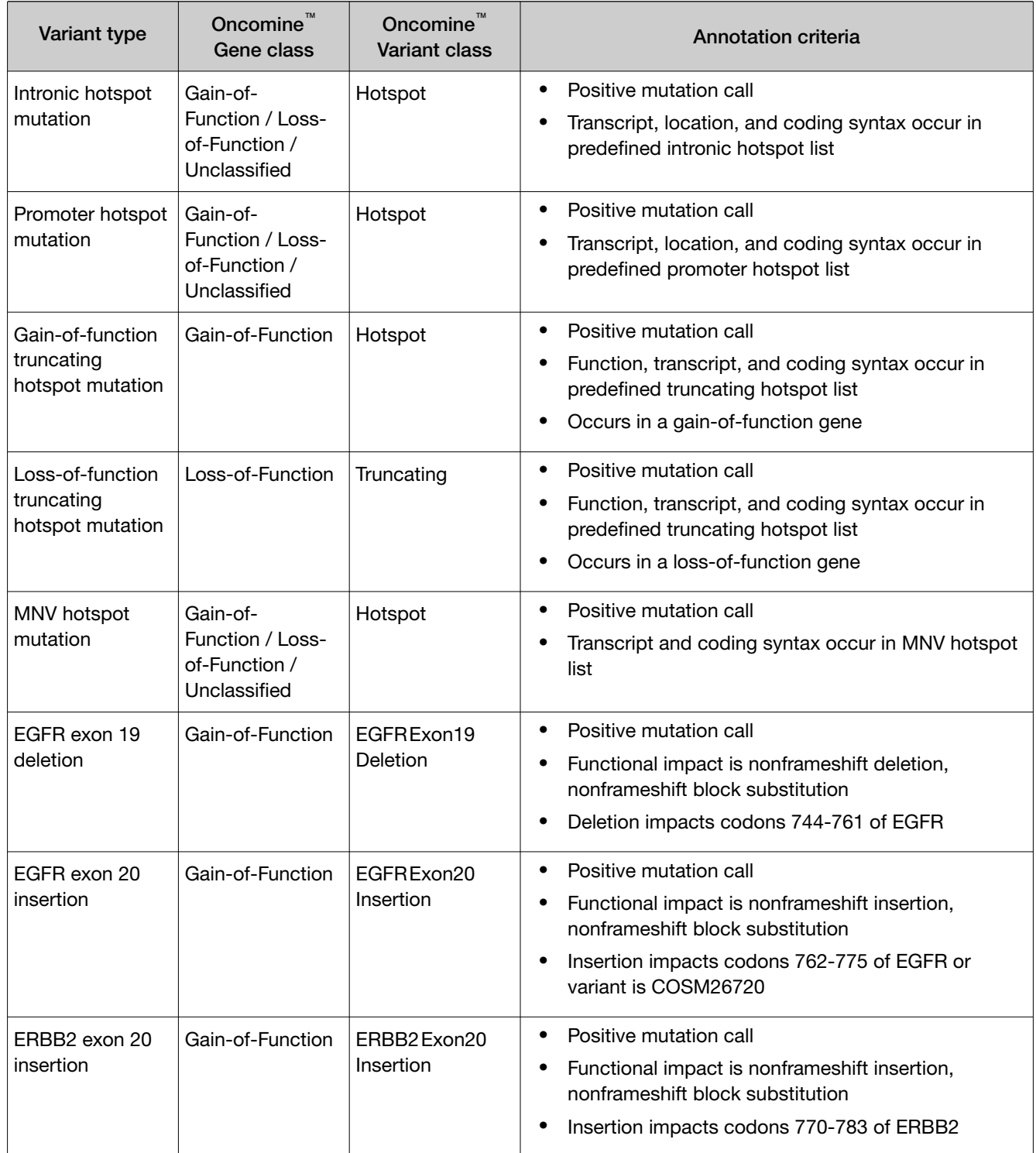

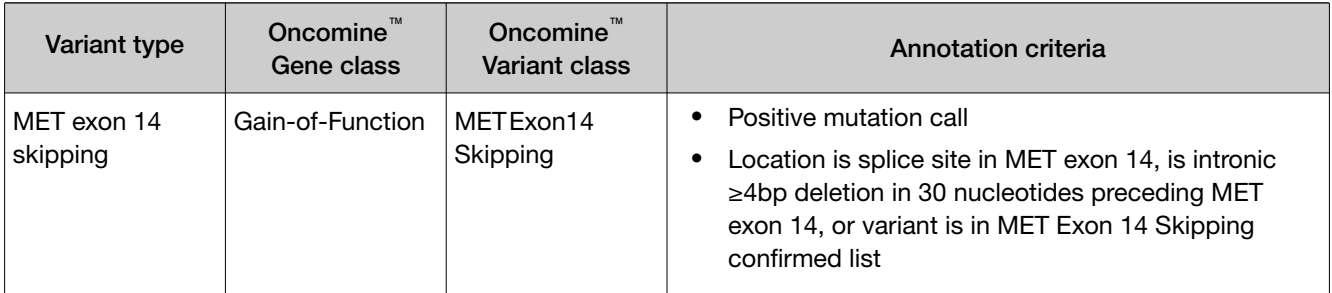

## Oncomine<sup>™</sup> tumor specific assays with Ion Reporter<sup>™</sup> Software 5.12

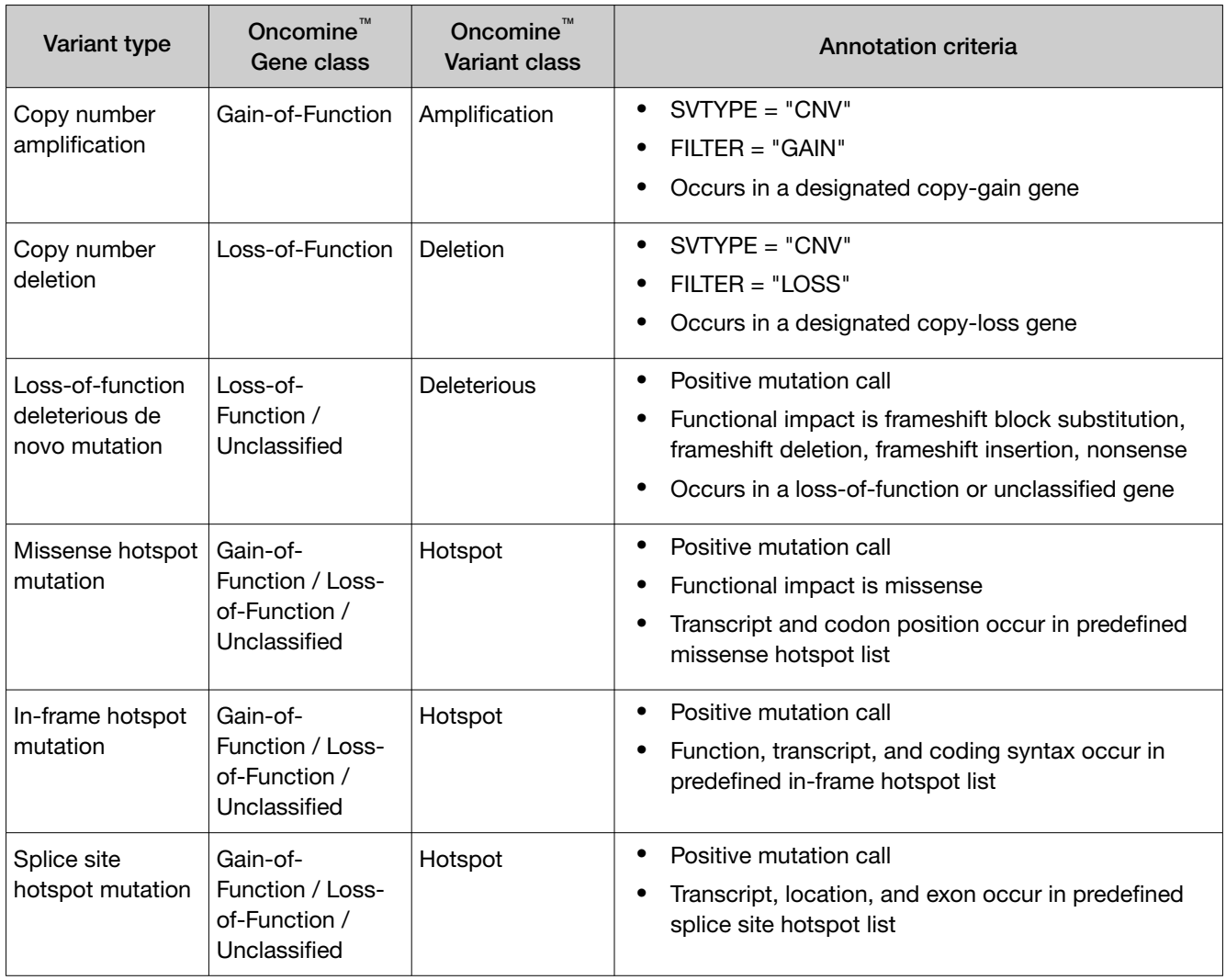

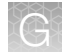

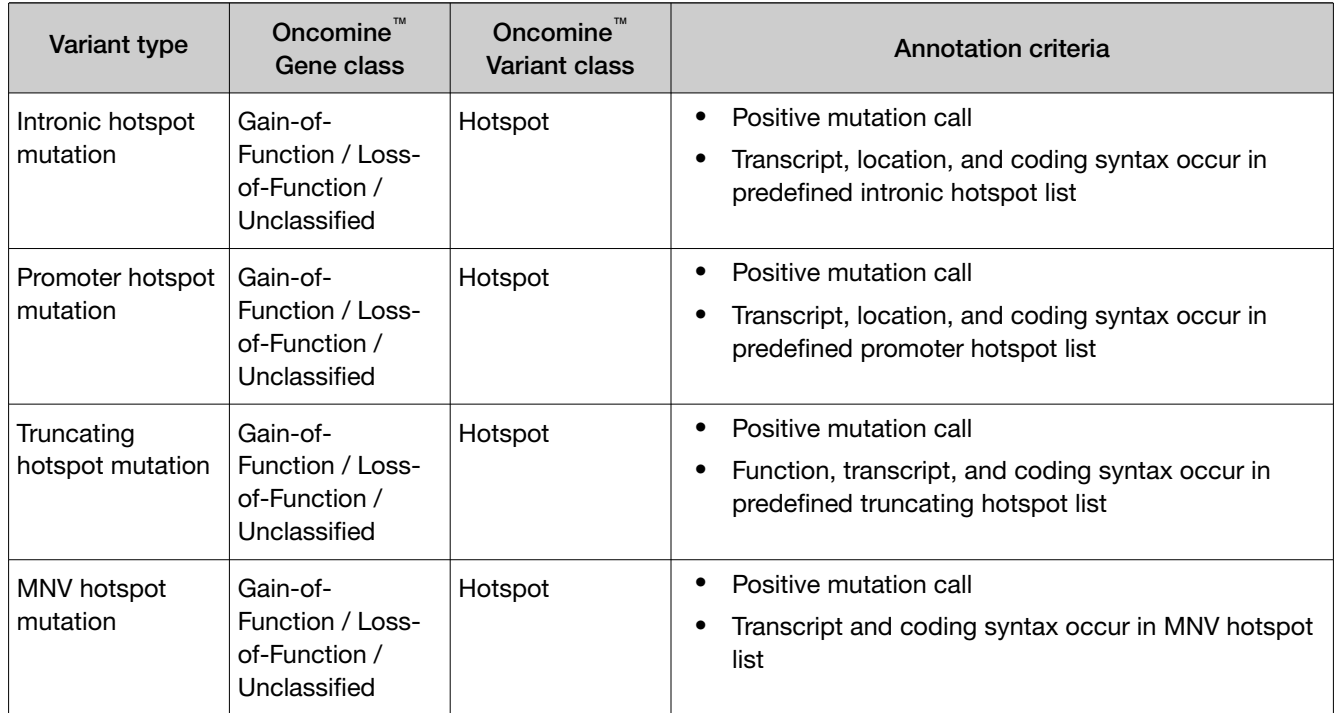

# **Safety**

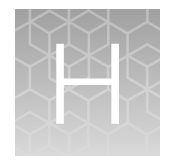

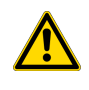

WARNING! GENERAL SAFETY. Using this product in a manner not specified in the user documentation may result in personal injury or damage to the instrument or device. Ensure that anyone using this product has received instructions in general safety practices for laboratories and the safety information provided in this document.

- · Before using an instrument or device, read and understand the safety information provided in the user documentation provided by the manufacturer of the instrument or device.
- · Before handling chemicals, read and understand all applicable Safety Data Sheets (SDSs) and use appropriate personal protective equipment (gloves, gowns, eye protection, and so on). To obtain SDSs, see the "Documentation and Support" section in this document.

## Chemical safety

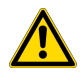

WARNING! GENERAL CHEMICAL HANDLING. To minimize hazards, ensure laboratory personnel read and practice the general safety guidelines for chemical usage, storage, and waste provided below. Consult the relevant SDS for specific precautions and instructions:

- · Read and understand the Safety Data Sheets (SDSs) provided by the chemical manufacturer before you store, handle, or work with any chemicals or hazardous materials. To obtain SDSs, see the "Documentation and Support" section in this document.
- · Minimize contact with chemicals. Wear appropriate personal protective equipment when handling chemicals (for example, safety glasses, gloves, or protective clothing).
- · Minimize the inhalation of chemicals. Do not leave chemical containers open. Use only with sufficient ventilation (for example, fume hood).
- · Check regularly for chemical leaks or spills. If a leak or spill occurs, follow the manufacturer cleanup procedures as recommended in the SDS.
- · Handle chemical wastes in a fume hood.
- · Ensure use of primary and secondary waste containers. (A primary waste container holds the immediate waste. A secondary container contains spills or leaks from the primary container. Both containers must be compatible with the waste material and meet federal, state, and local requirements for container storage.)
- · After emptying a waste container, seal it with the cap provided.
- · Characterize (by analysis if needed) the waste generated by the particular applications, reagents, and substrates used in your laboratory.
- · Ensure that the waste is stored, transferred, transported, and disposed of according to all local, state/provincial, and/or national regulations.
- · IMPORTANT! Radioactive or biohazardous materials may require special handling, and disposal limitations may apply.

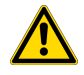

WARNING! HAZARDOUS WASTE (from instruments). Waste produced by the instrument is potentially hazardous. Follow the guidelines noted in the preceding General Chemical Handling warning.

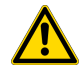

WARNING! 4L Reagent and Waste Bottle Safety. Four-liter reagent and waste bottles can crack and leak. Each 4-liter bottle should be secured in a low-density polyethylene safety container with the cover fastened and the handles locked in the upright position.

## Biological hazard safety

WARNING! Potential Biohazard. Depending on the samples used on this instrument, the surface may be considered a biohazard. Use appropriate decontamination methods when working with biohazards.

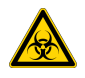

WARNING! BIOHAZARD. Biological samples such as tissues, body fluids, infectious agents, and blood of humans and other animals have the potential to transmit infectious diseases. Conduct all work in properly equipped facilities with the appropriate safety equipment (for example, physical containment devices). Safety equipment can also include items for personal protection, such as gloves, coats, gowns, shoe covers, boots, respirators, face shields, safety glasses, or goggles. Individuals should be trained according to applicable regulatory and company/ institution requirements before working with potentially biohazardous materials. Follow all applicable local, state/provincial, and/or national regulations. The following references provide general guidelines when handling biological samples in laboratory environment.

· U.S. Department of Health and Human Services, *Biosafety in Microbiological and Biomedical Laboratories (BMBL)*, 5th Edition, HHS Publication No. (CDC) 21-1112, Revised December 2009; found at:

[https://www.cdc.gov/labs/pdf/CDC-BiosafetymicrobiologicalBiomedicalLaboratories-2009-](https://www.cdc.gov/labs/pdf/CDC-BiosafetymicrobiologicalBiomedicalLaboratories-2009-P.pdf) [P.pdf](https://www.cdc.gov/labs/pdf/CDC-BiosafetymicrobiologicalBiomedicalLaboratories-2009-P.pdf)

· World Health Organization, *Laboratory Biosafety Manual*, 3rd Edition, WHO/CDS/CSR/LYO/2004.11; found at: [www.who.int/csr/resources/publications/biosafety/Biosafety7.pdf](http://www.who.int/csr/resources/publications/biosafety/Biosafety7.pdf)

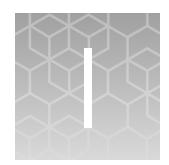

# Documentation and support

## Related documentation

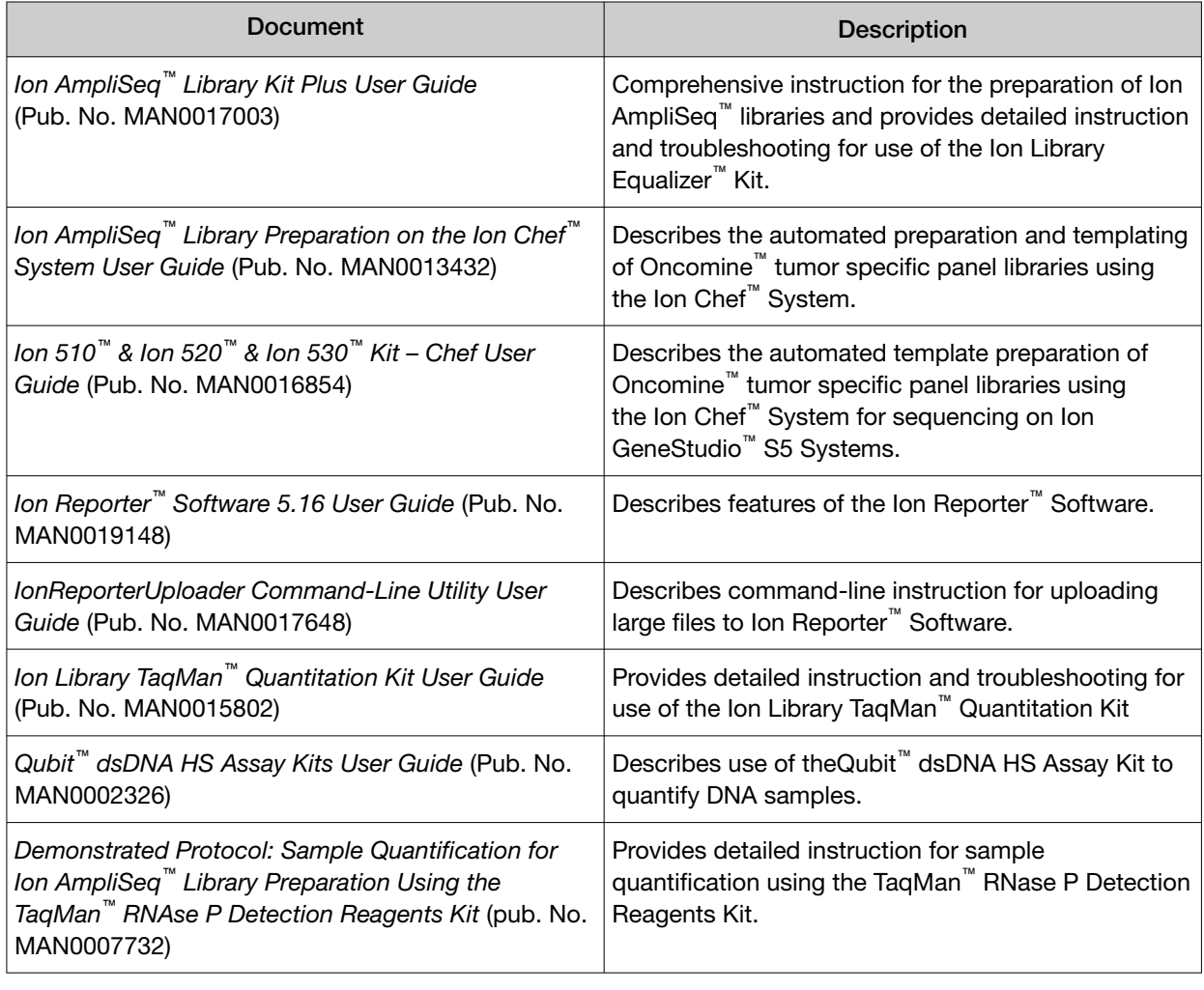

Note: For additional documentation, see ["Customer and technical support" on page 137.](#page-136-0)

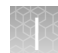

### <span id="page-136-0"></span>Customer and technical support

Visit [thermofisher.com/support](http://thermofisher.com/support) for the latest service and support information.

- Worldwide contact telephone numbers
- Product support information
	- Product FAQs
	- Software, patches, and updates
	- Training for many applications and instruments
- Order and web support
- Product documentation
	- User guides, manuals, and protocols
	- Certificates of Analysis
	- Safety Data Sheets (SDSs; also known as MSDSs)

Note: For SDSs for reagents and chemicals from other manufacturers, contact the manufacturer.

### Limited product warranty

Life Technologies Corporation and/or its affiliate(s) warrant their products as set forth in the Life Technologies' General Terms and Conditions of Sale at [www.thermofisher.com/us/en/home/](http://www.thermofisher.com/us/en/home/global/terms-and-conditions.html) [global/terms-and-conditions.html](http://www.thermofisher.com/us/en/home/global/terms-and-conditions.html). If you have any questions, please contact Life Technologies at [www.thermofisher.com/support](http://www.thermofisher.com/support).

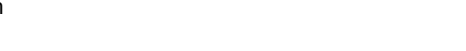

[thermofisher.com/support](http://thermofisher.com/support) | [thermofisher.com/askaquestion](http://thermofisher.com/askaquestion) [thermofisher.com](http://thermofisher.com)

18 December 2020

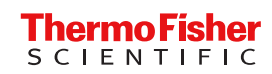